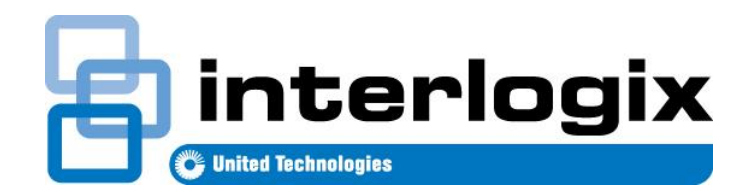

# UltraSync™ Modular Hub

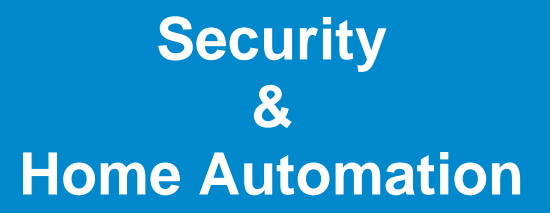

# REFERENCE MANUAL

#### **About navigating this electronic document:**

Throughout this document there are navigational links.

Wherever you see this symbol **C** you can click on it to *return* to the table of contents. Wherever you see this symbol **I**. you can click on it to *return* to the index. Wherever you see underlined blue text you can click on it to *navigate* to that reference. Whenever you navigate to a new page, you can *go back* using Alt + $\leftarrow$  (left arrow)

PLEASE READ THE IMPORTANT SAFETY AND LEGAL INFORMATION INCLUDING WARNINGS, WARRANTY DISCLAIMERS, AND LIMITATIONS OF LIABILITY BEFORE USING THIS PRODUCT.

THIS INFORMATION CAN BE FOUND IN THE [PRODUCT WARNINGS](#page-255-0) AND DISCLAIMERS SECTION BEGINNING ON PAGE 237.

# <span id="page-2-0"></span>**Contents**

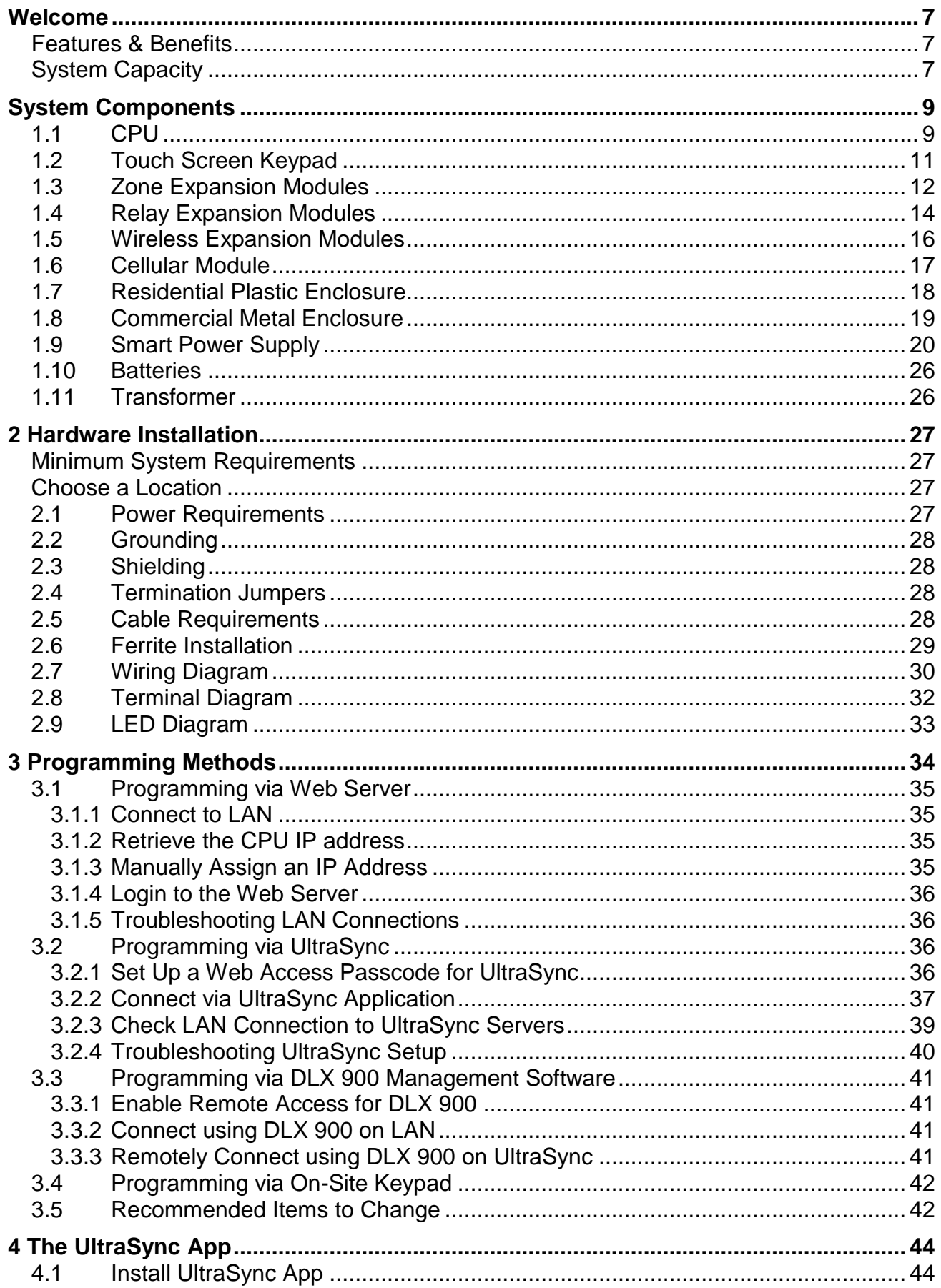

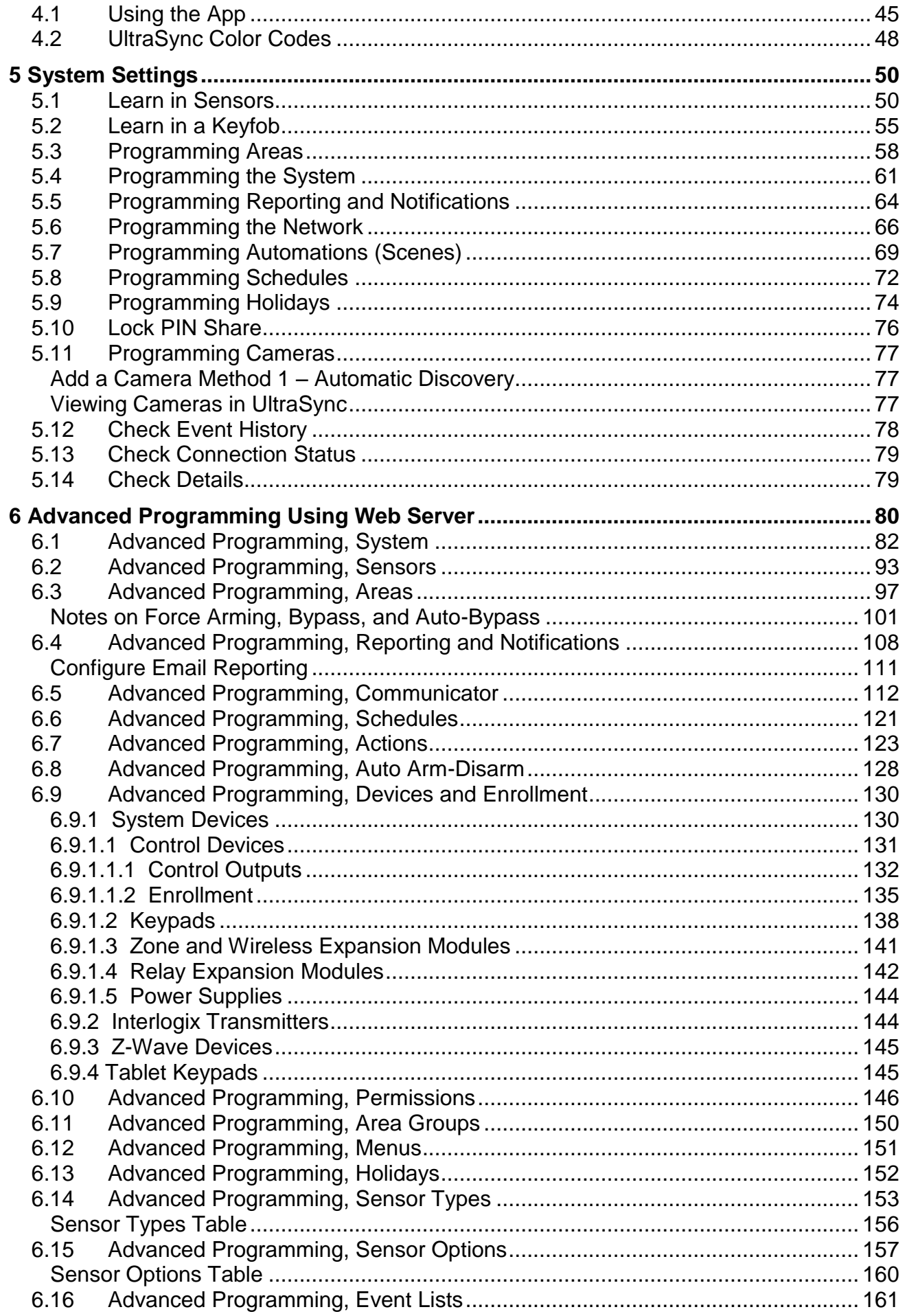

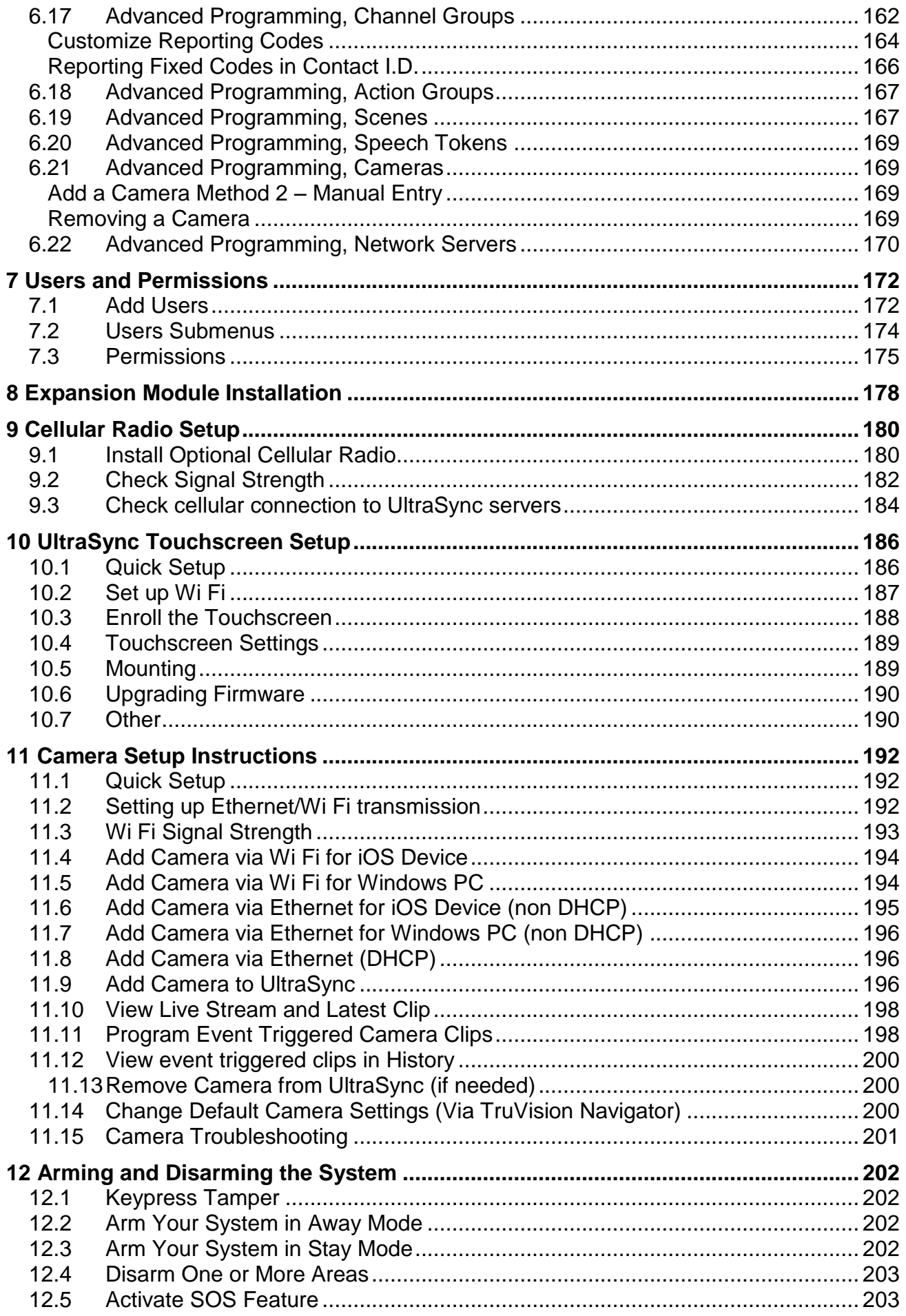

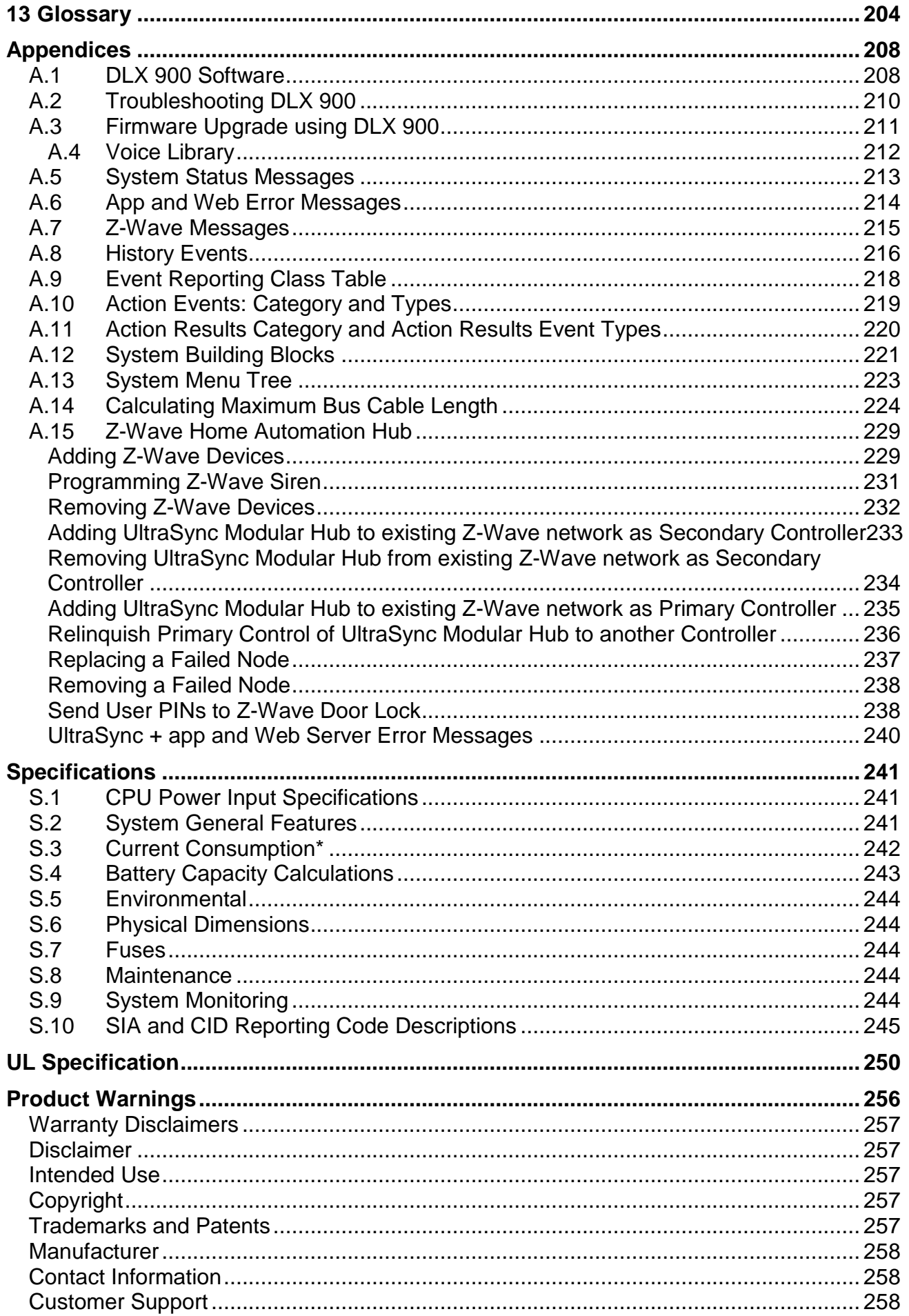

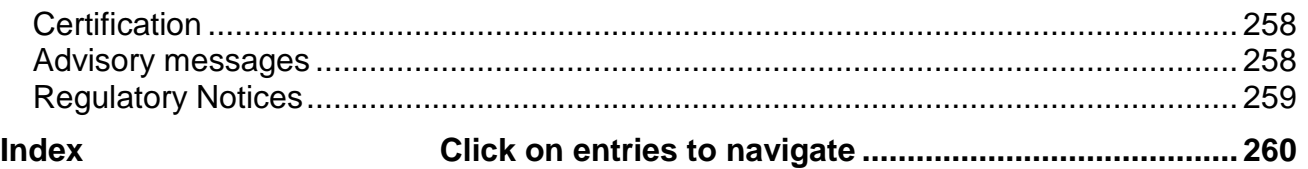

# **UltraSync** Modular Hub

# REFERENCE GUIDE

# <span id="page-6-0"></span>**Welcome**

Please read through this document before starting the installation.

### <span id="page-6-1"></span>**Features & Benefits**

With the ability to protect up to 500 zones, 96 areas and 256 users, the system can scale to meet requirements from small homes and businesses, even in demanding installations. The system can be fully customized to meet the needs of virtually any scenario.

### <span id="page-6-2"></span>**System Capacity**

- 500 Zones
- 96 Areas
- 64 Keyfobs
- 64 Expansion Modules
- 192 Wireless Sensors
- 256 Users
- 128 User Permissions

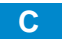

# UltraSync Modular Hub

# REFERENCE GUIDE

1

# <span id="page-8-0"></span>**System Components**

# <span id="page-8-1"></span>**1.1 CPU**

The CPU is the core component of the system and is the building block of every installation. There are eight on-board hardwired zones that can be zone doubled to 16. Alarm reporting and interactive services are supported by on board Ethernet connectivity. An optional cellular module is available to provide a cellular failover path in the event of a failure of the Ethernet connection. Additionally, a PSTN connection is available for alarm reporting. The default reporting path is over the Ethernet connection and PSTN reporting is disabled by default.

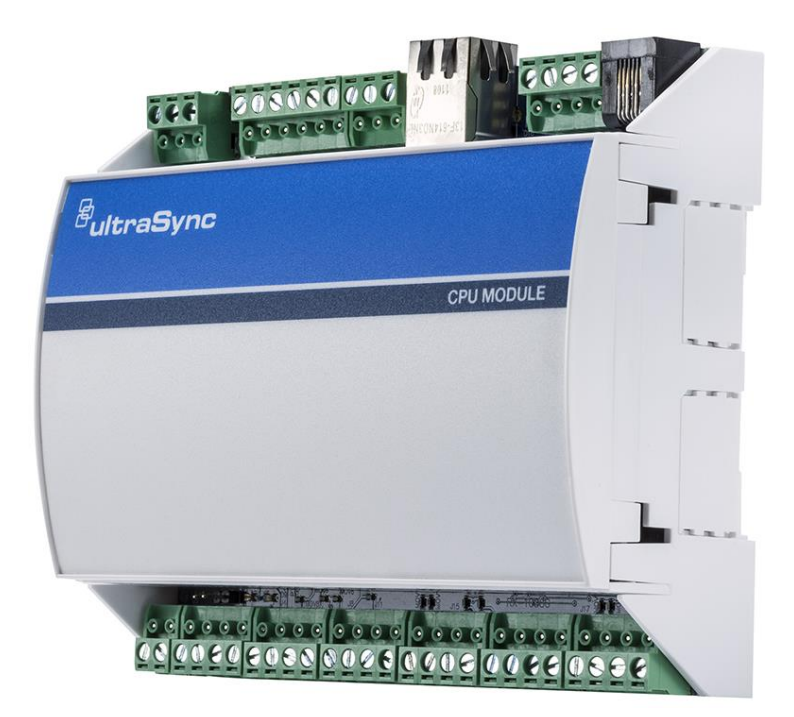

There are five on-board outputs supporting siren/speaker/strobe and smoke detector functionality. All are programmable via Actions.

Additional capacity and functionality can be added to the system with the addition of expansion modules via the encrypted RS-485 communication bus. Available expansion modules include keypads, hardwired zones, wireless sensors and relay devices.

The overall sensor capacity is a combination of hardwired and wireless sensors. Wireless sensor capacity is limited to 192. Keyfob capacity is 64 and is not affected by the number of wireless sensors that are learned into the system.

There are multiple ways to configure the system:

- A built in web server is available for simple web browser configuration
	- Local and remote access is supported
- UltraSync™ application for Android and Apple devices
- DLX 900 Upload/Download software
	- Local and remote access is supported
- UM-1820E touch screen keypad

# <span id="page-10-0"></span>**1.2 Touch Screen Keypad**

The UM-1820E touch screen keypad is the primary on-premise user interface. It has an intuitive user interface that allows the installer to fully configure the system. It also allows end users to interact with the security system based on their assigned permission level.

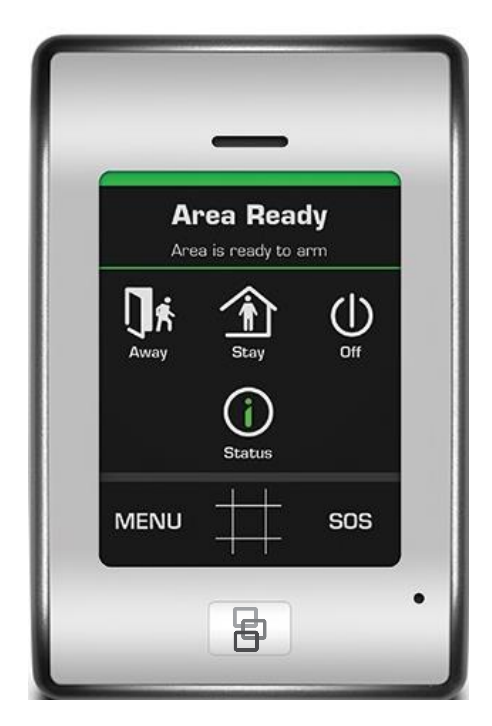

# <span id="page-11-0"></span>**1.3 Zone Expansion Modules**

Hardwired zone capacity of the system can be augmented using zone expansion modules. Eight and 20 zone versions are available. Flexible programming options allow the installer to maximize the efficiency of the zone expansion modules so the entire system capacity can be utilized. For example, if only five zones are hardwired to a zone expansion module, the system can be configured to only utilize those five zones from the module, leaving the remaining unused zones available for the system.

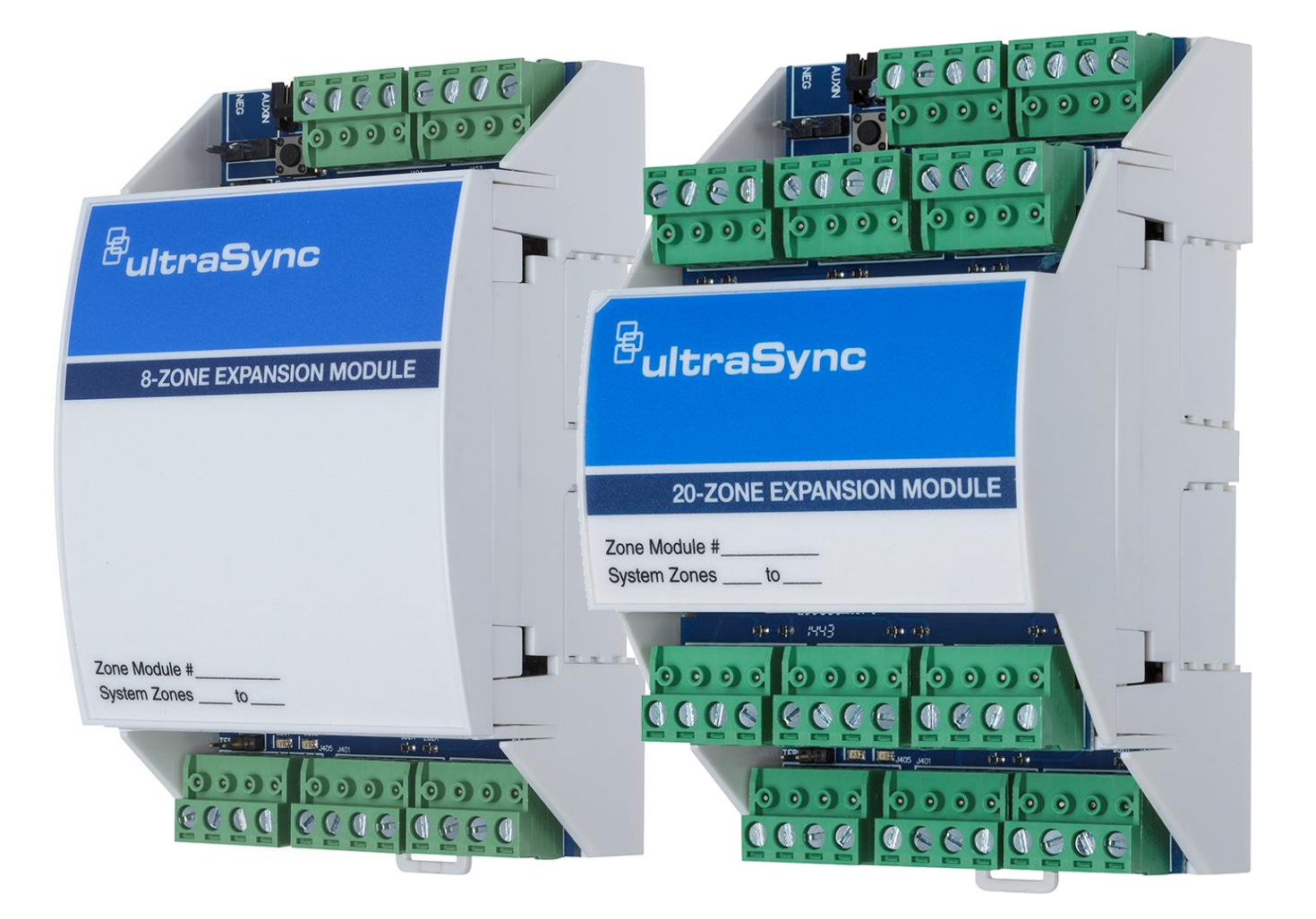

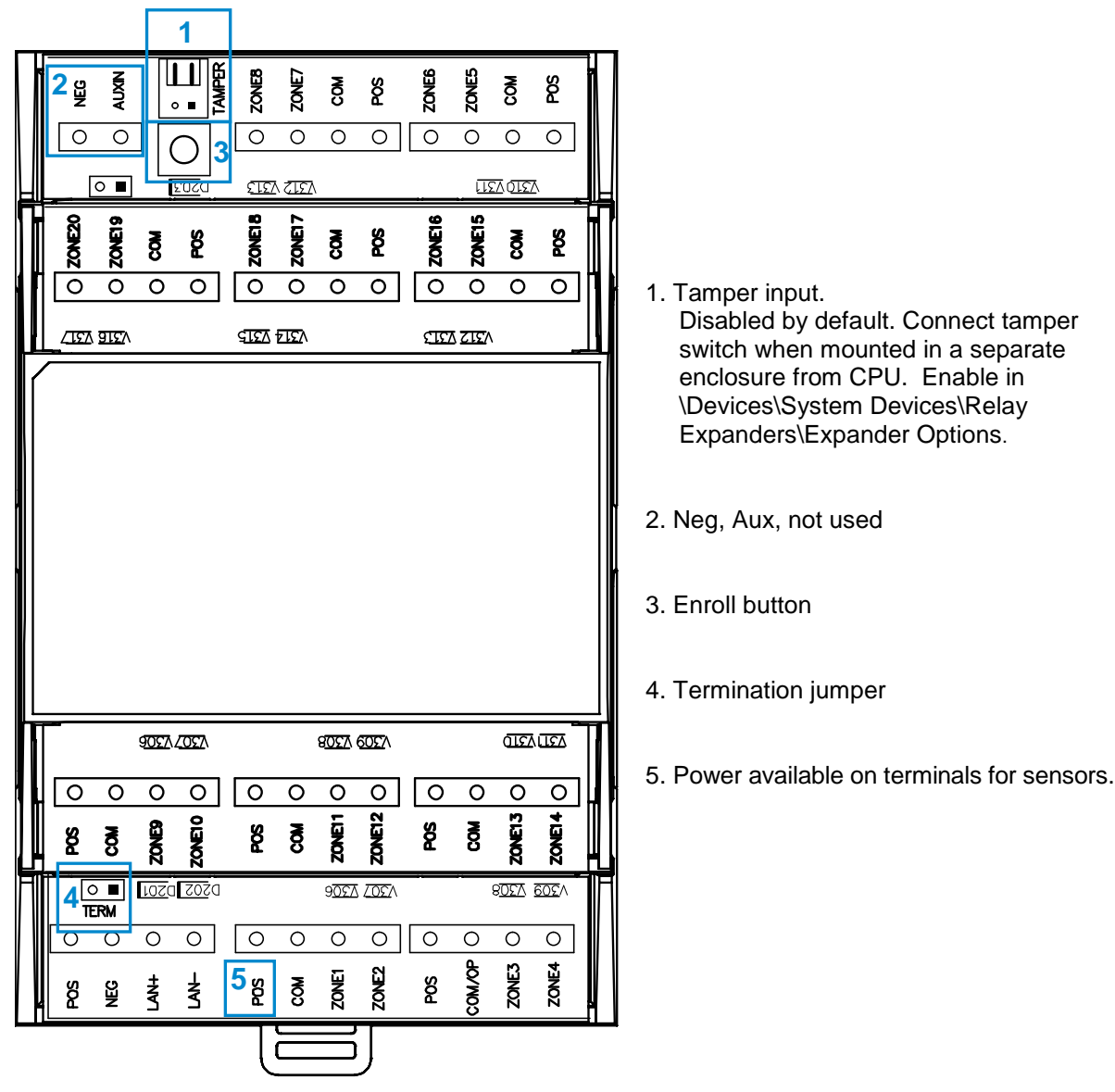

20 Zone Expander

Each zone expansion module must have its **[Zone Start and End](#page-140-1) programmed**. To operate as a smoke detector reset, see [Expander Options.](#page-140-2) For details on enrolling Zone Expanders see [Enroll Function](#page-134-1) in Advanced Programming, Devices and Enrollment.

# <span id="page-13-0"></span>**1.4 Relay Expansion Modules**

Hardwired relay output capability can be added to the system using relay expansion modules. Versions are available with 4 and 10relays. Single Pole Double Throw (SPDT) Form C relays can be configured in 3 different modes to support different applications.

Flexible programming options allow the installer to setup manual control or automatically control the relays. Relays can be controlled based on events including but not limited to panel state, events (alarms, tamper, and trouble), low battery, AC, Cellular or Ethernet failure.

Each output module adds 32 more actions to the system. Seven output modules will provide a maximum of 256 actions.

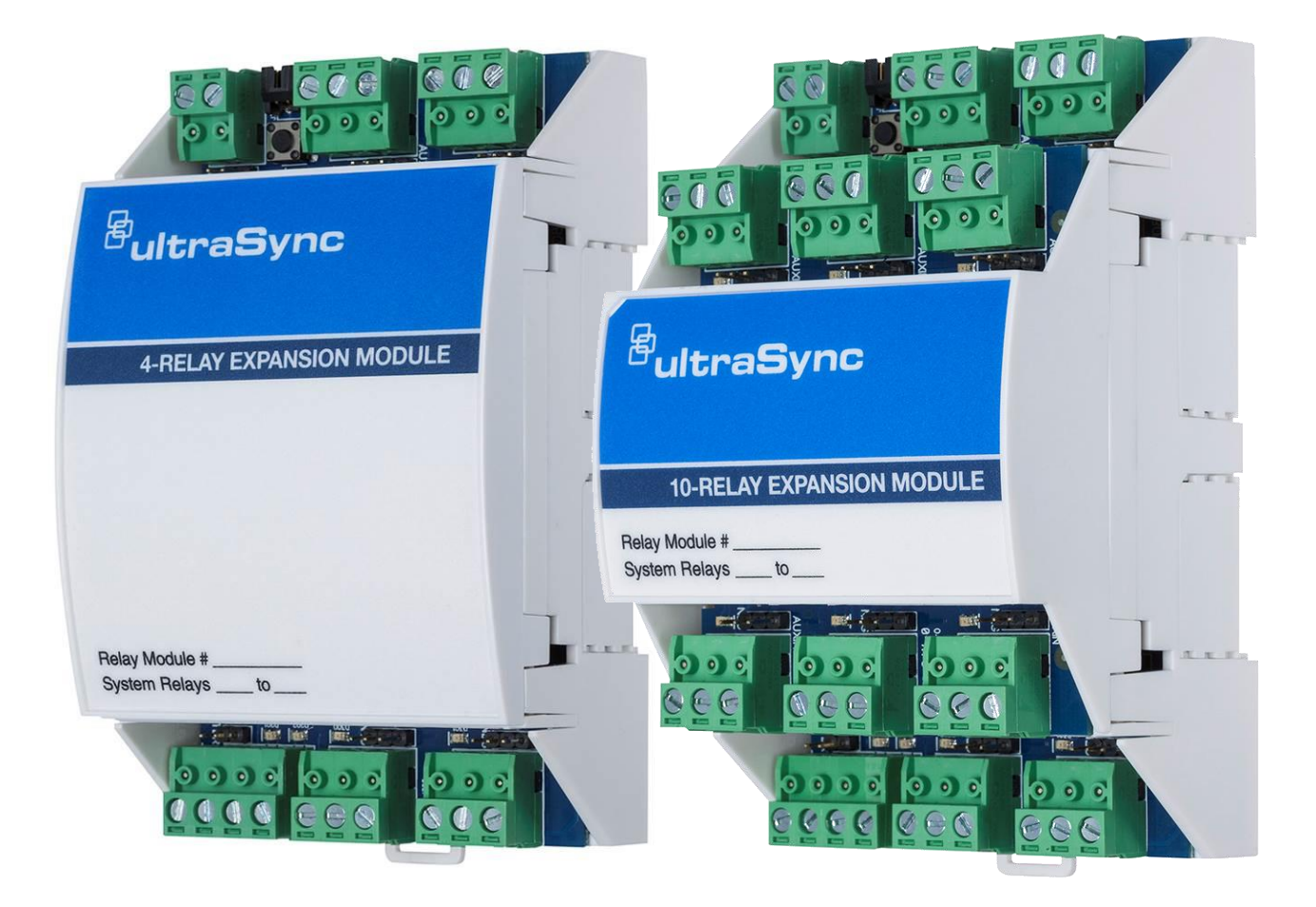

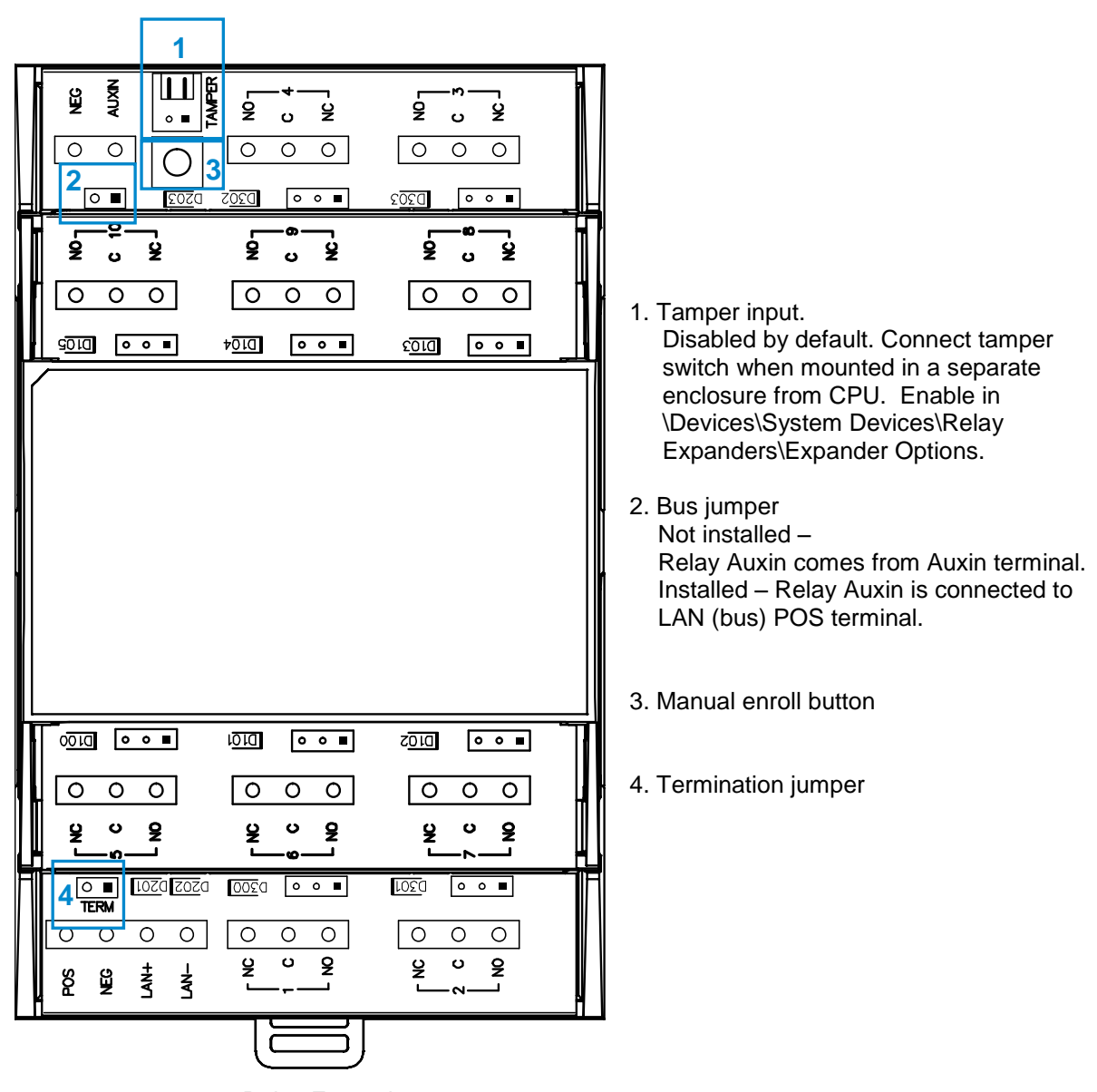

10 Relay Expander

For details on enrolling Relay Output Expansion Modules, see [Enroll Function](#page-134-1) in Advanced Programming, Devices and Enrollment.

Three switching modes are available on these relays; Dry Contact and Negative or Positive switching. For details see the relay installation sheet.

# <span id="page-15-0"></span>**1.5 Wireless Expansion Modules**

Wireless sensor capability of the system is added via the wireless sensor expansion module. In addition to providing wireless sensor capability to the system, the wireless expansion module also can provide support for two hardwired zones and one relay.

Up to192 wireless sensors and 64 keyfobs are supported. Multiple wireless sensor expansion modules can be enrolled into the system to improve wireless reception performance; however, the overall wireless sensor capacity is not increased. Each sensor is learned into the CPU, not the module, greatly simplifying the installation process and improving overall system performance when multiple wireless expansion modules are installed:

• With two wireless expansion modules installed in close proximity to each other, redundancy is automatically built into the system (e.g. if one wireless receiver fails, the other will continue to receive wireless sensor transmissions).

• If a large coverage area is desired, multiple wireless expansion modules can be distributed throughout the area for expanded coverage purposes.

Wireless sensors will be received by multiple wireless expansion modules, providing a receive "diversity" benefit in a changing wireless environment. The CPU will process all sensor transmissions received from each wireless expansion module providing wireless sensors multiple reception paths to improve reliability and performance.

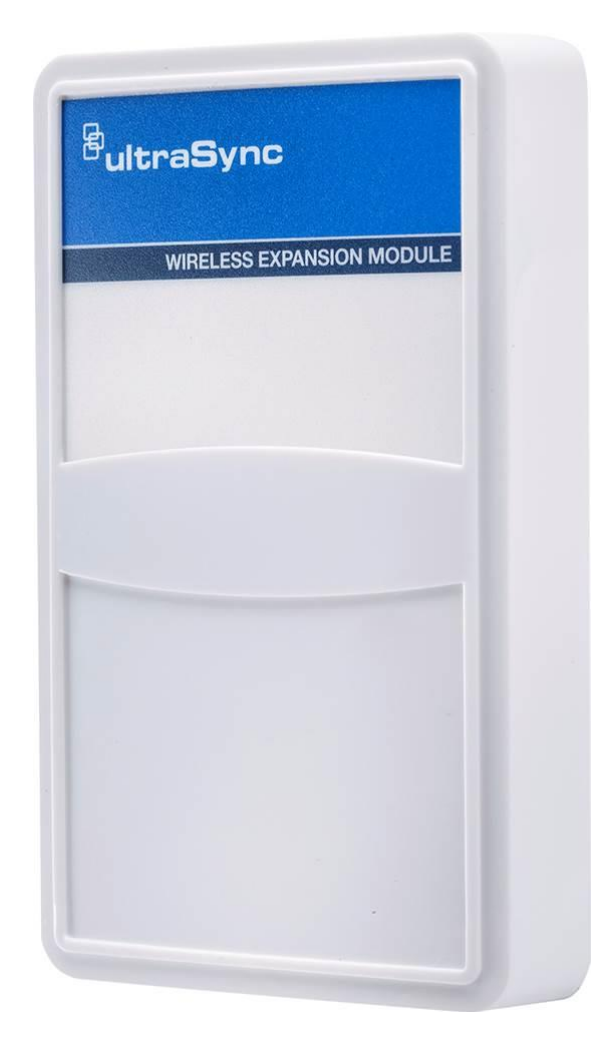

## <span id="page-16-0"></span>**1.6 Cellular Module**

An optional cellular radio module provides a backup communication path over a cellular network if the Ethernet or PSTN connection fails. This provides a plug and play connection with no configuration needed in most cases. The only requirement is good cellular reception. To connect via cellular service, you only need to install the cellular radio module and provision the panel for cellular service grade reporting in the UltraSync portal.

For details see the cellular module installation sheet.

**Note**: The cellular module is not a bus connected device. It installs directly to the CPU.

**Caution**: Electrostatic discharge may cause damage and void the warranty. Proper ESD precautions must be used during installation. Remove all power (AC and battery) to the CPU before proceeding. Failing to do so could result in possible damage to the product. System components should be kept in the antistatic packaging when not in use.

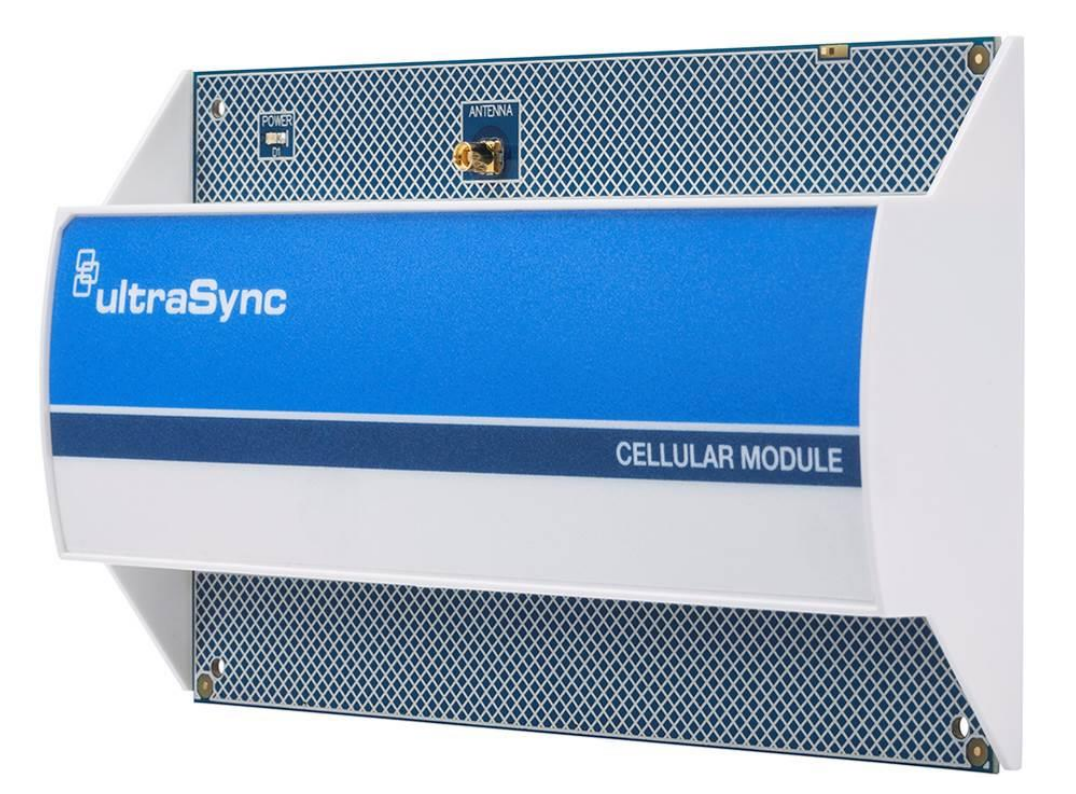

# <span id="page-17-0"></span>**1.7 Residential Plastic Enclosure**

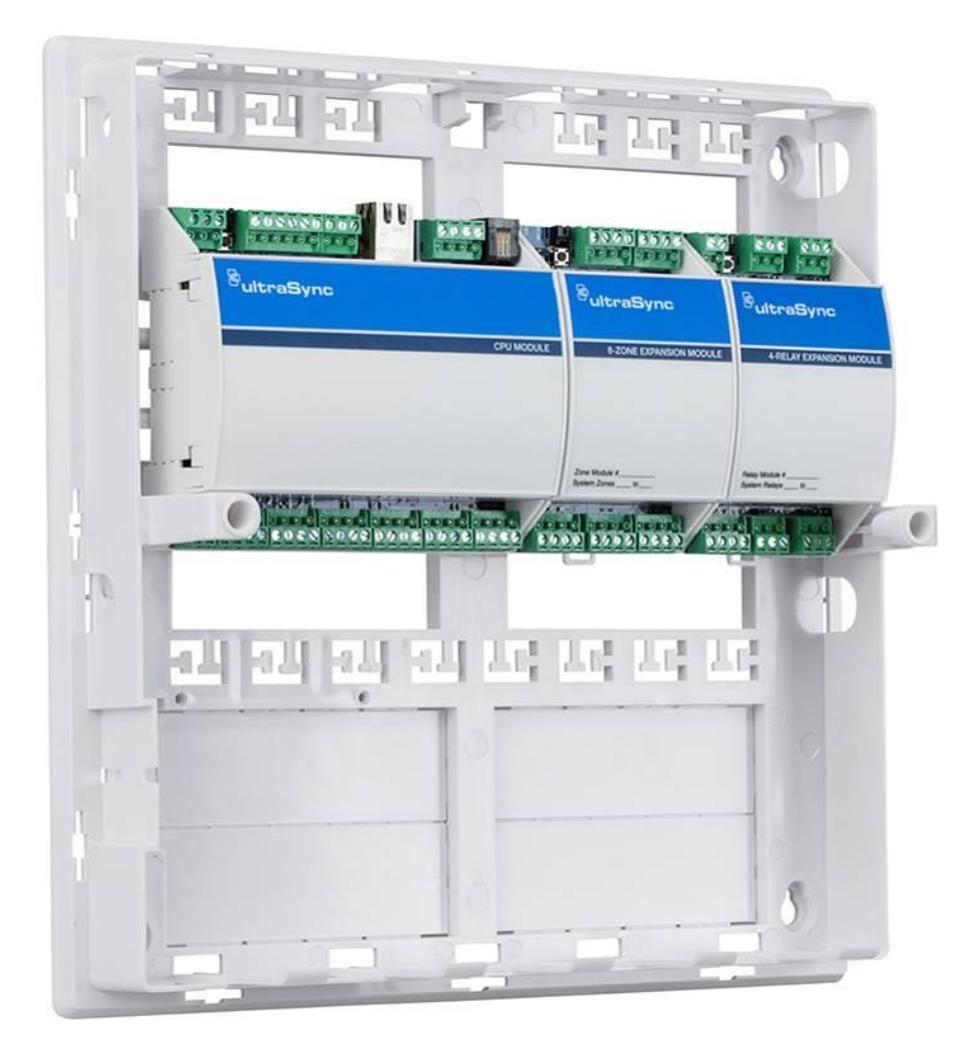

The plastic enclosure features a DIN rail for mounting modules, a tamper switch, and integrated cable management.

The lid can be removed by releasing the two screws using the supplied Allen key.

The enclosure should be installed indoors under the following operating conditions:

- Temperature range: +14°F to 131°F (-10 to +55°C)
- Humidity range: Average 95% relative humidity, non-condensing

# <span id="page-18-0"></span>**1.8 Commercial Metal Enclosure**

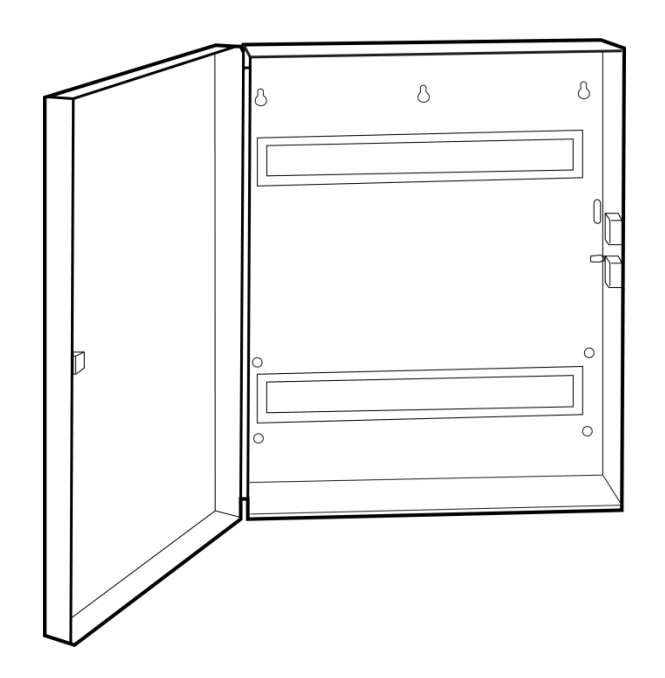

A metal enclosure is available for commercial applications, installations where additional zone and/or output expansion modules are required or situations where a larger backup battery is required. The UM-CME metal enclosure includes a tamper switch and two metal DIN rails.

The enclosure should be installed indoors under the following operating conditions:

- Temperature range: +14°F to 131°F (-10 to +55°C)
- Humidity range: Average 95% relative humidity, non-condensing

# <span id="page-19-0"></span>**1.9 Smart Power Supply**

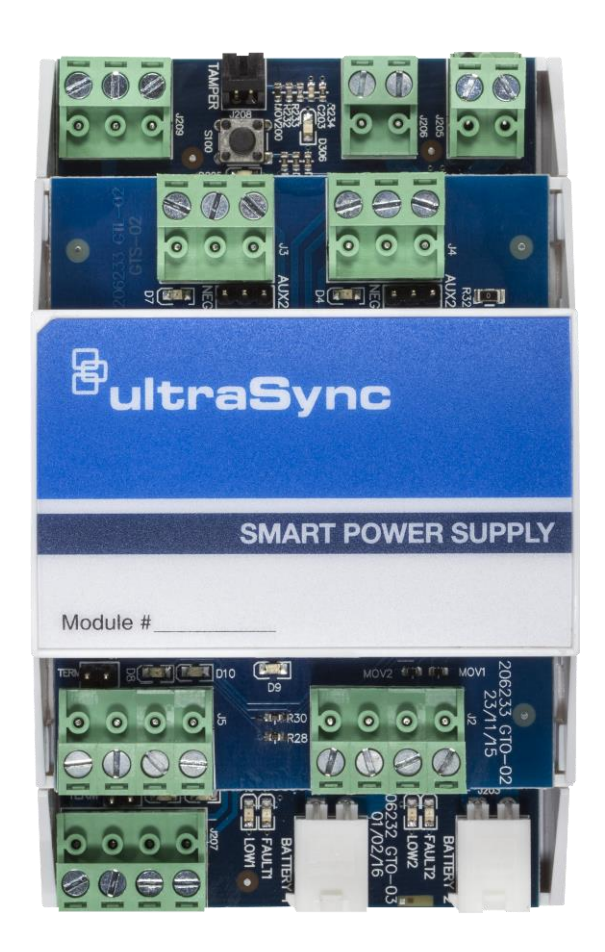

The UM-SPS smart power supply provides additional battery and current capacity to UltraSync Modular Hub installations. The smart power supply also offers two zone inputs and two programmable SPDT relay outputs. The module has a tamper connector that can be used to supervise the enclosure in which it is mounted. Both the main power input and batteries are monitored. The module provides the option to extend the RS-485 bus length up to an additional 2,600 ft. (800m). The extended RS-485 bus is optically isolated in this configuration.

Up to 8 smart power supplies can be used per system. One smart power supply can be used on each bus segment in a star configuration. The UM-SPS does not support a cascaded architecture of multiple units in a daisy chain configuration.

#### **Power Outputs**

The smart power supply has three auxiliary power outputs to power three separate bus segments. The available current on each output is determined by the number of batteries that are connected to the unit. See below for details.

#### **Battery Connection**

- 1. The smart power supply supports one or two battery configurations. If additional battery backup capacity is required, a second battery can be installed. Up to two 17.2 AH batteries can be connected to the unit.
- 2. Install batteries before connecting power.
- 3. Connect a single battery to the Battery 1 input.
- 4. If a second battery is required, connect it to the Battery 2 input.

Battery 2 becomes enabled once the battery test passes. A battery test will occur when power is connected to the smart power supply, daily battery test, or when a user manually activates a battery test. See keypad manual for instructions on performing a manual battery test.

#### **Connect Transformer and Tamper**

- 1. A 16.5 VAC/40 VA transformer (recommended Interlogix PN 600-1023 or 600-1023-CN) must be utilized with the unit. Connect the transformer secondary voltage (16.5 – 18.0 VAC) to the smart power supply AC/DC IN connection.
- 2. If enclosure tamper monitoring is required, connect the tamper switch of the housing to the TAMPER input. You must enable tamper monitoring on the smart power supply in the device expander options menu (tamper monitoring is disabled by default).

#### **Over Current Protection**

The smart power supply provides over current monitoring and protection. When more current is drawn from the power supply than the transformer can provide, the device will send an "Over Current" message to the Modular Hub CPU. The transformer is disconnected within 10 seconds of the over current condition event.

Operation continues on battery supply until the condition is removed, or batteries are exhausted.

#### **LAN Wiring and Topology**

The UM-SPS smart power supply can be used as power supply unit or as a bus extension/isolator. Depending in which mode the unit is applied in the field, a different RS-485 LAN wiring is required.

In power supply mode (option 1), only the LAN connection terminal on the bottom board of the UM-SPS is used. Wire this terminal to the Modular Hub CPU. See diagram [Wiring Option 1.](#page-21-0)

In bus extension/isolator mode (option 2), the xGen panel LAN needs to be wired to the ISOLATED LAN terminal on the top board of the UM-SPS. Any bus device wired to the LAN connection terminal on the bottom board is now optically isolated. See diagram [Wiring Option 2.](#page-22-0)

#### <span id="page-21-0"></span>**Option 1 – Power supply mode, no bus isolation**

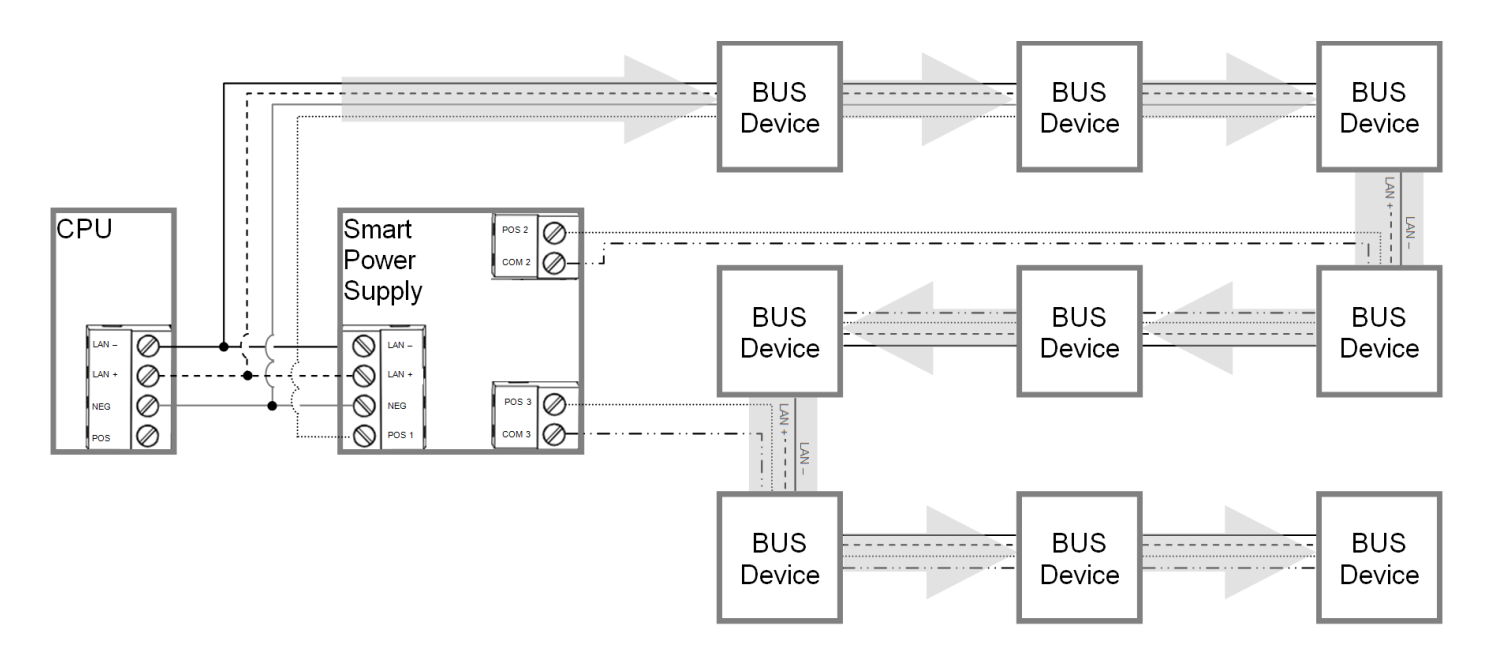

This option provides additional power to connect more devices.

- 1. Connect a 40 VA 16.5 VAC transformer to the smart power supply.
- 2. DO NOT connect CPU POS to the Smart Power Supply POS 1 terminal.
- 3. Connect the CPU NEG, LAN+ and LAN- to the UM-SPS smart power supply's NEG, LAN+ and LAN- terminal located on the bottom board. This provides data communication and a common ground.
- 4. Use POS1/NEG, COM2/POS2 and COM3/POS3 to power additional devices.
- 5. DO NOT use the ISOLATED LAN terminal located on the top board (POS B, NEG B, LAN B+, and LAN B-).
- 6. In this configuration, multiple smart power supplies can be cascaded to form a long daisy chain configuration.
- 7. It is recommended to utilize this configuration when multiple smart power supplies need to be cascaded to form a long daisy chain topology.

#### <span id="page-22-0"></span>**Option 2 – Extension/isolator mode**

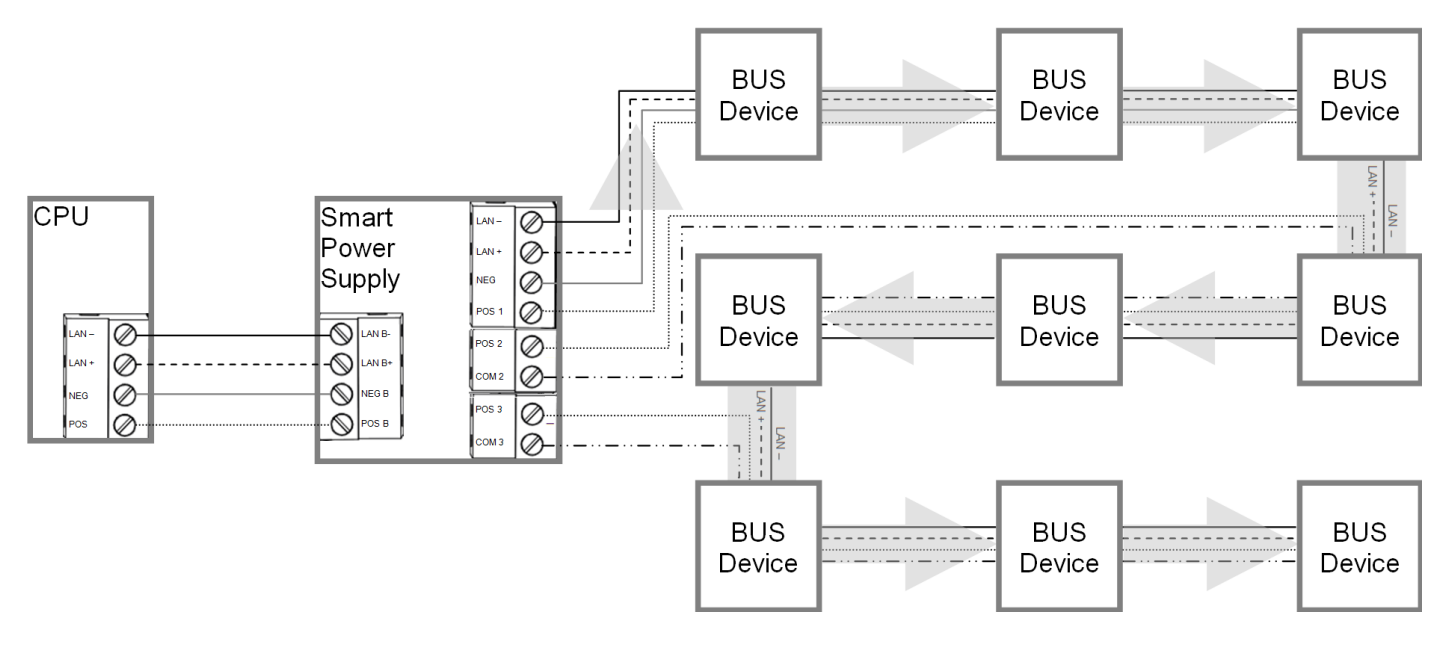

For larger sites requiring longer cable runs and/or more power, up to eight UM-SPS smart power supplies can be added.

This topology provides additional power and an optically isolated LAN bus between the Modular Hub CPU and each UM-SPS smart power supply. This is useful for connecting the bus between buildings which may require electrical isolation and/or optical isolation to avoid ground loops.

- 1. Connect the CPU terminals POS, NEG, LAN+ and LAN- to the Smart Power Supply ISOLATED LAN terminal POS B, NEG B, LAN B+, and LAN B-, located on the top board. The CPU will power the smart power supply's isolated LAN B+ and LAN B- terminals.
- 2. Do not connect the EARTH terminal on the Smart Power Supply to EARTH terminal on the CPU if you require electrical isolation. Follow the guidelines contained in Section 2.2 for connecting the **EARTH** ground terminal.
- 3. Use POS1/NEG, COM2/POS2 and COM3/POS3 to power additional devices.
- 4. USE LAN + and LAN to connect additional devices on the isolated bus.
- 5. In this configuration, multiple smart power supplies can NOT be cascaded to form a long daisy chain configuration.
- 6. It is recommended to utilize the optical isolation mode in most situations as it also isolates bus noise generated on one bus segment from transferring to other bus segments.
- 7. See below for typical topology in this configuration.

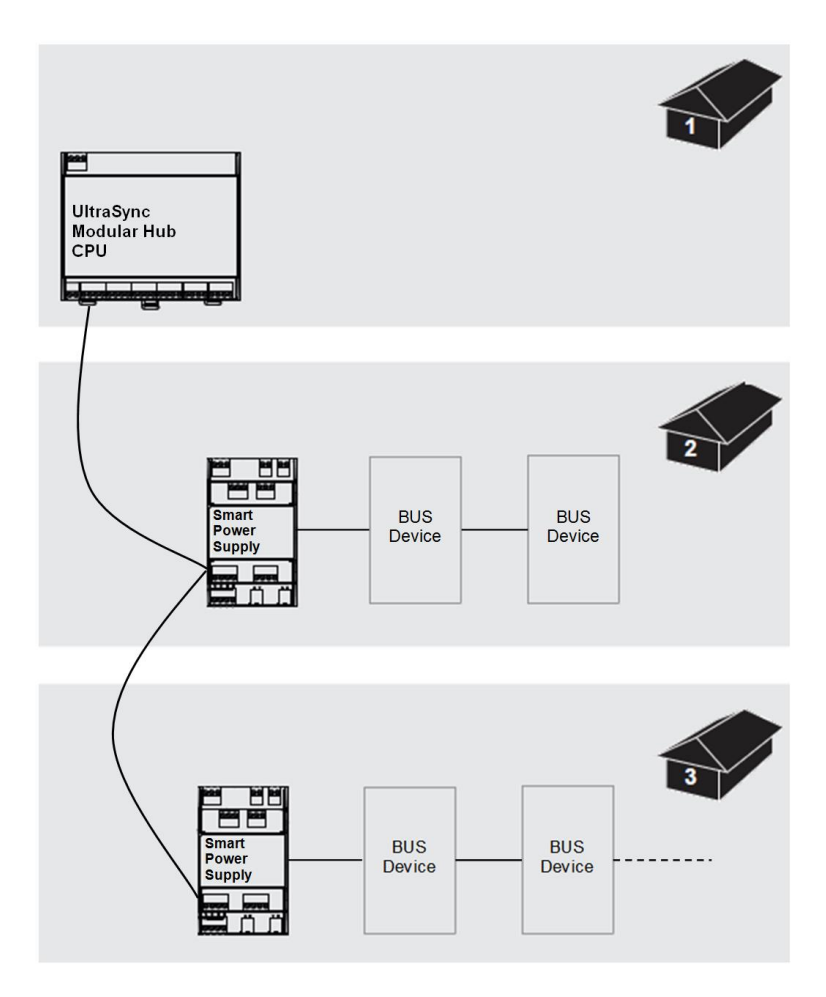

#### **Connect Relay Outputs**

Two relay outputs are available on the smart power supply which can be programmed to activate when certain actions occur on the system**.** See how to program power supplies in Advanced Programming, System Devices [Section 6.9.1.5.](#page-143-2)

#### **Relay Modes**

The two Single Pole Double Throw (SPDT) Form C relays can be configured in 3 different modes to support different applications.

The relays are connected to the output terminals with Normally Open and Normally Closed connections for your convenience.

Use the jumper next to the relay to select the mode suitable to your requirements.

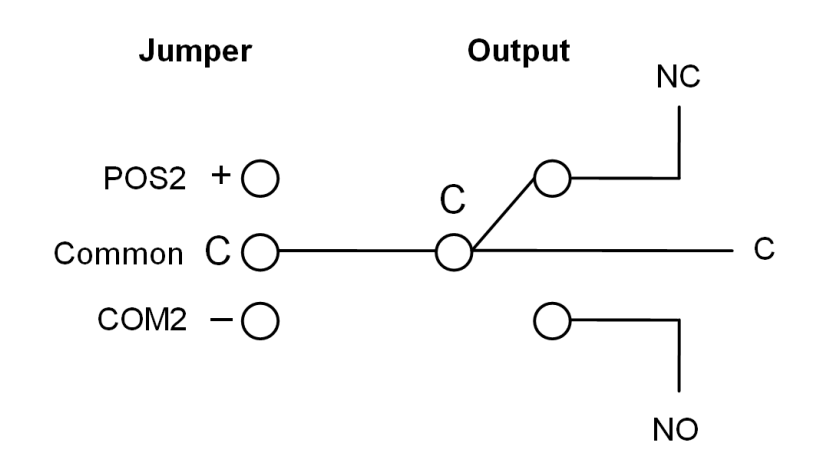

Default is no jumper with relay in NC position. Red LEDs light up when the respective relay is energized.

**No Jumper**

Dry contact closure provided to output terminal. Maximum Load 30 VAC @ 0.5 A or 24 VDC @ 1 A.

**Jumper between C and COM2**

Smart power supply common connection provided to output terminal @ typical 0 V. Do not exceed relay rating which is maximum load 30 VAC @ 0.5 A or 24 VDC @ 1 A.

#### **Jumper between POS2 and C**

Smart power supply voltage provided to output terminal @ typical 12-13 VDC. Do not exceed relay rating.

## <span id="page-25-0"></span>**1.10 Batteries**

A lead acid rechargeable battery must be installed in the system to provide power in the event of main AC power failure. Several options are available as detailed in the table below. Select the appropriate battery based on your system configuration and required battery backup time. See specification [section S.4](#page-242-0) for battery backup calculation details. Maximum battery capacity connected to the CPU is 12 Amp Hours.

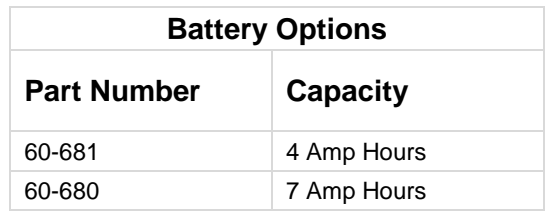

#### **Warning**:

Make sure batteries are stored and worked on in a well ventilated area. ALWAYS wear approved safety glasses and face shield or splash proof goggles when working on or near batteries:

- Always wear proper eye, face and hand protection.
- Keep all sparks, flames and cigarettes away from the battery.
- Never try to open a battery with non-removable vents.
- Make sure work area is well ventilated.
- Exercise caution when working with metallic tools or conductors to prevent short circuits and sparks.
- Always read and follow all precautionary labels on the product.

# <span id="page-25-1"></span>**1.11 Transformer**

A 16.5 VAC transformer is used to power the system. Select the appropriate transformer from the options shown in the table below.

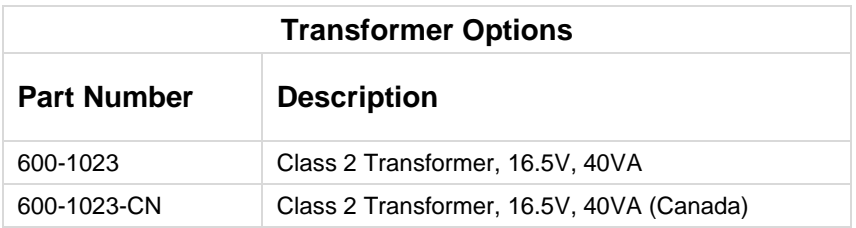

# **UltraSync** Modular Hub

# REFERENCE GUIDE

# <span id="page-26-0"></span>**2 Hardware Installation**

## <span id="page-26-1"></span>**Minimum System Requirements**

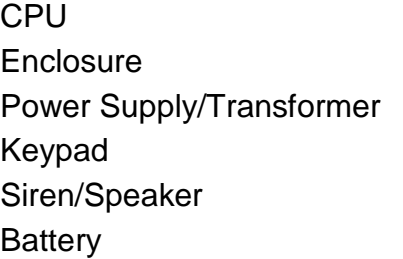

# <span id="page-26-2"></span>**Choose a Location**

When choosing a location for the system components, there are a number of appliances and areas to avoid which could interfere with the system.

- Choose a location that optimizes signal strength (319.5, Z-Wave, Cellular)
- Avoid TV and other electronic appliances
- Avoid microwave ovens
- Avoid wet and moist areas such as bathrooms and kitchens
- Avoid cordless telephones
- Avoid computers and other wireless equipment
- Do not run bus wiring any closer than 6 inches to an AC or other communication lines.
- When crossing other lines, always run perpendicular

# <span id="page-26-3"></span>**2.1 Power Requirements**

The UltraSync Modular Hub is designed to be used with a 16.5 VAC transformer. Alternatively, an 18-26 VDC source can be utilized to power the system.

# <span id="page-27-0"></span>**2.2 Grounding**

The CPU's Earth terminal must be earth grounded for lightning protection to work effectively. The terminal should be tied to a verified cold water pipe or a dedicated, grounded copper rod 6' to 10' long. Use 16 gauge wire.

# <span id="page-27-1"></span>**2.3 Shielding**

If shielded cable is used, the shielding of all cables should only be connected on one end of the cable to one common grounding point in a building. If a shielded LAN cable is routed via more than one plastic device, the shielding from incoming and outgoing cables must be connected (e.g. multiple plastic enclosures that are daisy chained together).

### <span id="page-27-2"></span>**2.4 Termination Jumpers**

Correct RS-485 termination reduces communication issues with signal reflections.

For a single long cable run, put a jumper across the terminal labeled TERM on the CPU and the furthest bus device.

For installations with multiple long cable runs, (star configurations) do not place a terminator on the CPU; rather place one at the end of each of the two longest cable runs. Where the keypad is the last bus device, use the terminal labeled S202.

## <span id="page-27-3"></span>**2.5 Cable Requirements**

The system's RS-485 communication bus is used to connect keypads and other devices to the CPU.

• 2 pair twisted, 22 AWG cable is recommended.

Minimum 4 twists per foot Less than 16 pF per foot Characteristic impedance of 100 to 120 ohms

The system's screw terminals support 30-16 AWG wire

The individual wires comprising the twisted pair must be connected to the LAN+ and LANterminals to receive the noise immunity benefits of twisted pair cable. See figure below. Do not combine the individual wires of the twisted pair to increase the effective wire gauge of the cable run.

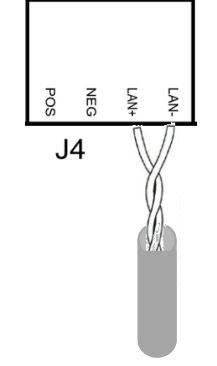

- Maximum RS-485 bus length is 2,600 ft. (800 m) when run as a single serial cable run. If a star configuration is utilized, the maximum total bus length may be reduced substantially depending on the number of branches, the length of the branches and a multitude of other factors. It is recommended to reduce the number of branches and the cable length when utilizing a star configuration.
- Device maximum: 64 bus devices.
- A separate power supply may be required for long cable runs with multiple devices due to voltage drop on the bus wire. If a device is powered with a separate power supply, do not connect "POS" from the CPU. Connect "+" of the local power supply to "POS" on the device, and connect 0 volts from the power supply and NEG from the CPU to the keypad terminal marked "NEG−".

See [Appendix A.14](#page-223-0) Calculating Maximum Bus Cable Length, for more details on determining when an additional power supply is required.

# <span id="page-28-0"></span>**2.6 Ferrite Installation**

Install the supplied ferrite on the Ethernet cable before attaching the cable to the intrusion panel.

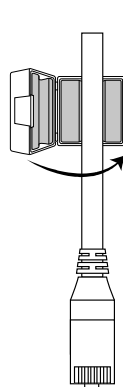

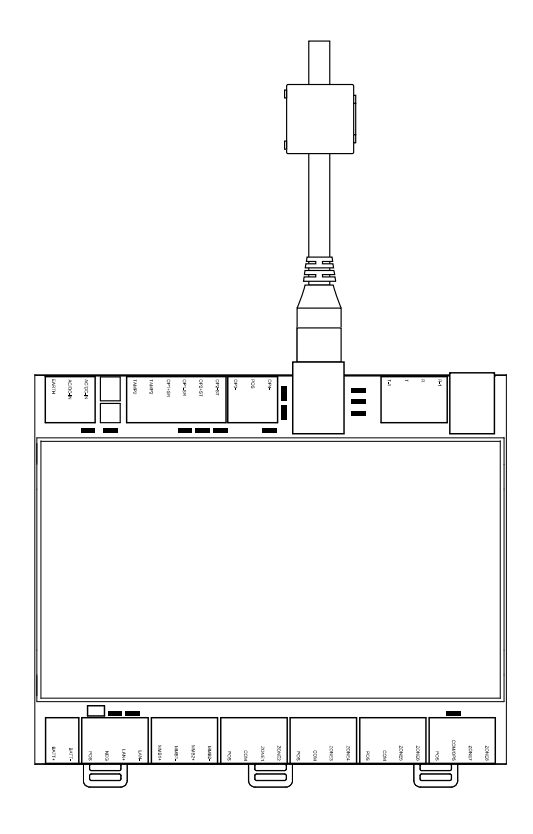

## <span id="page-29-0"></span>**2.7 Wiring Diagram**

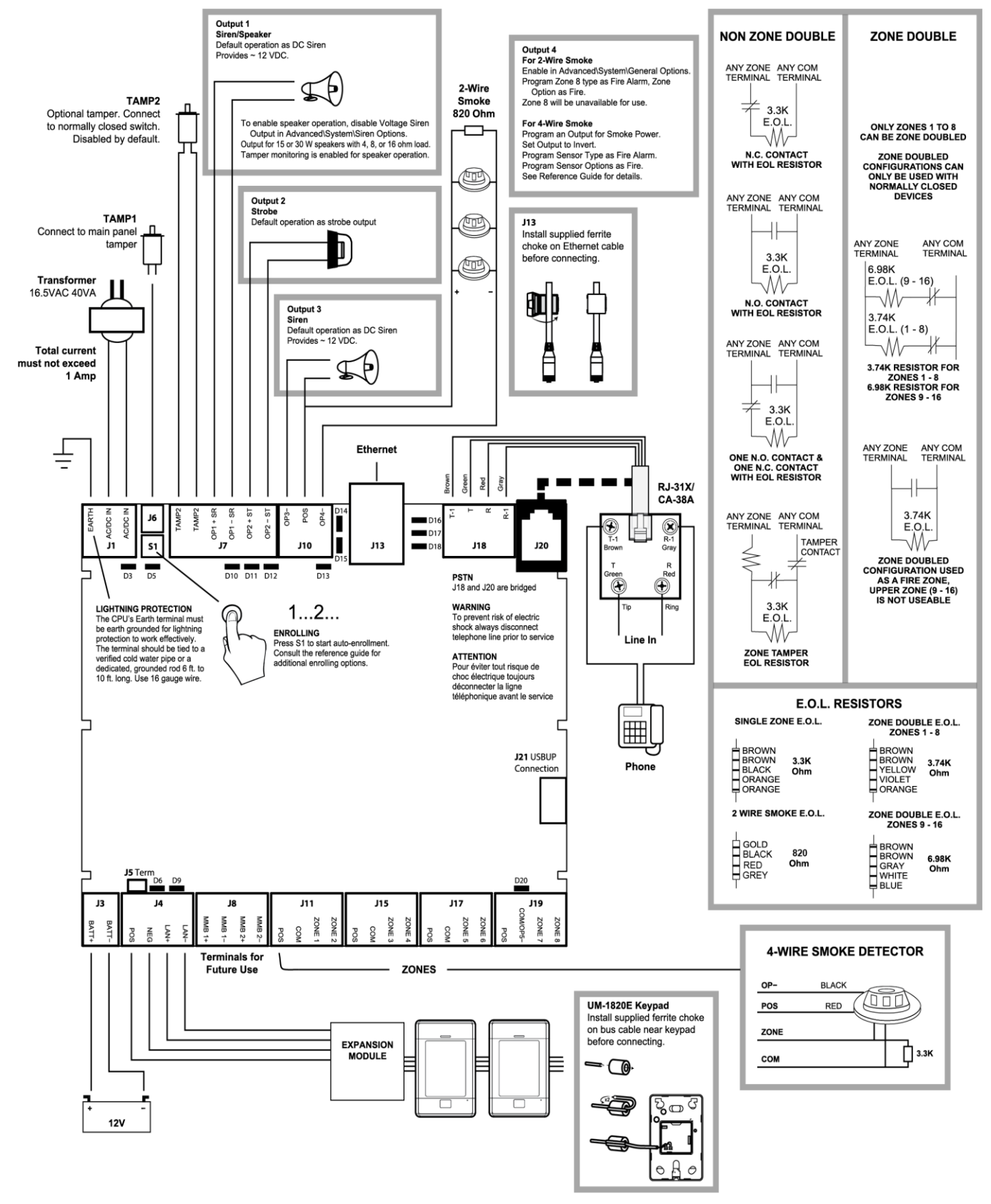

Change P/N 466-5286 · REV D · ISS 15OCT17

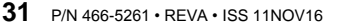

## <span id="page-31-0"></span>**2.8 Terminal Diagram**

- J1 Terminals for power inputs
- J6 Box Tamper (disabled by default)
- S1 Enrollment button: Hold button down for 3s to activate automatic device enrollment feature; Holding the button down while powering up resets the Installer user type to a Master Installer user type.
- J7 Terminals for Tamper 2 (disabled by default), Output 1 (Siren) and Output 2 (Strobe)
- J10 Terminals for Output 3 (Siren) and Output 4 (2 and 4 wire smoke)
- J13 RJ45 socket for Ethernet (IP/LAN) connection
- J18 Terminals for telephone line, bridged to J20
- J20 RJ11 6P4C socket for telephone line, bridged to J18 output. This connector is accessible after removing the plastic cover on the top of the CPU housing.
- J21 5-pin connector for USBUP device. This connector is accessible after removing the plastic cover on the side of the CPU housing. USBUP device can be used to update firmware or CPU configuration.

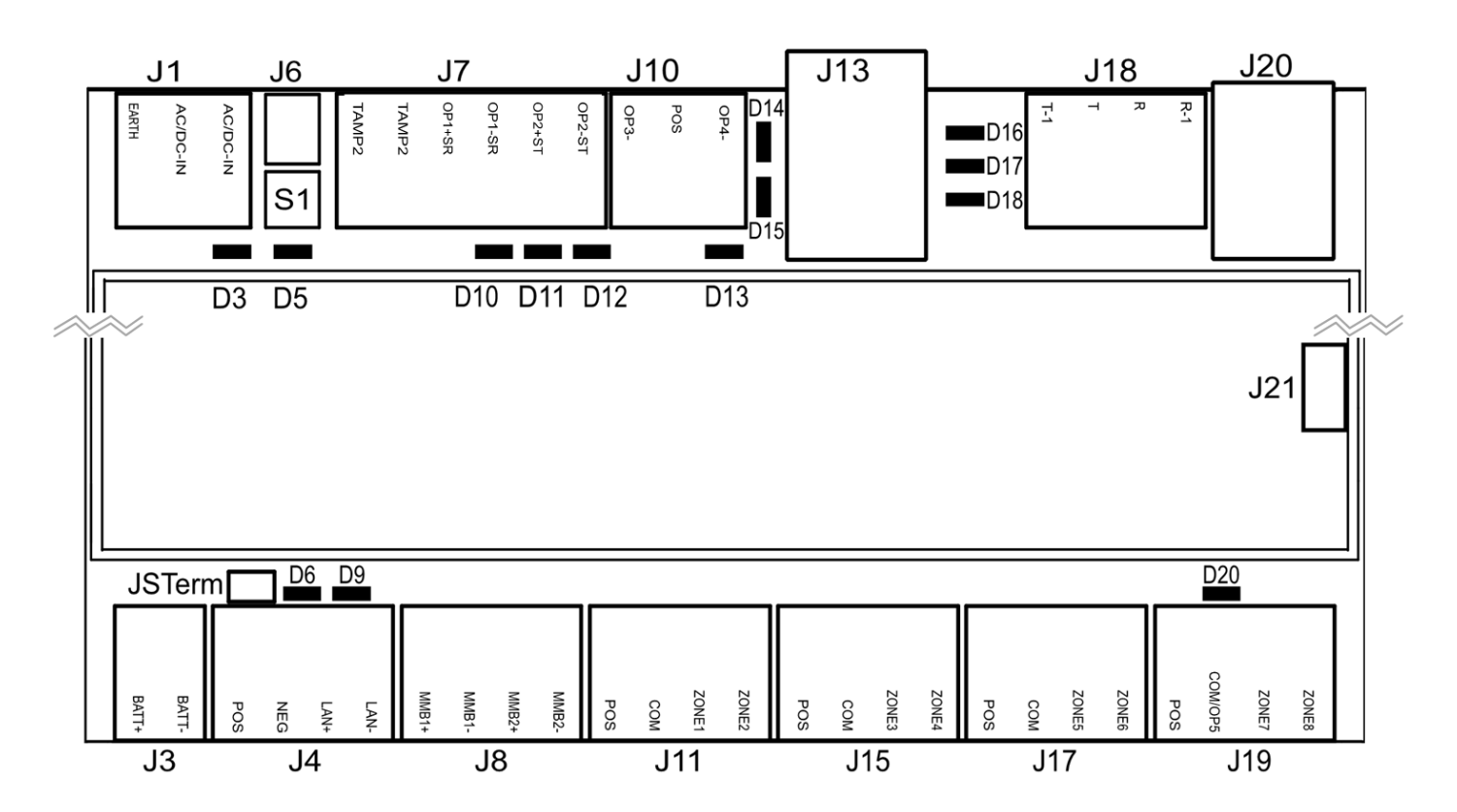

- J3 Terminals for backup battery
- J4 Terminals for RS-485 bus and auxiliary power connection
- J8 Terminals for future use
- J11 Terminals for Zone 1 and 2
- J15 Terminals for Zone 3 and 4
- J17 Terminals for Zone 5 and 6
- J19 Terminals for Zone 7 and 8. Common terminal shared with output 5 (output 5 disabled by default)

### <span id="page-32-0"></span>**2.9 LED Diagram**

- D3 Red LED: 5 V internal power present
- $\cdot$  D5  $-$  Red LED:
	- Enrollment mode active, slow flash means Automatic enrollment, fast flash means Manual enrollment
	- During a default it will toggle during each menu default
	- When communicating over the phone line it will turn on when a valid handshake tone or kiss off tone is present
	- During a phone session it will turn on when a DTMF digit is detected
- D10 Red LED: follows Output 1 (BELL output), typically used for indoor speaker
- D11 Red LED: follows Output 2 (Strobe)
- D12 Red LED: follows Output 3 (Outdoor Siren)
- D13 Red LED: follows Output 4 (Power)
- D14 Red LED: Ethernet Link Present
- D15 Green LED: Ethernet Activity
- D16 Green LED: UltraSync Ethernet Link Present
- D17 Green LED: UltraSync Cellular Link Present
- D18 Red LED: Heartbeat, should flash every second

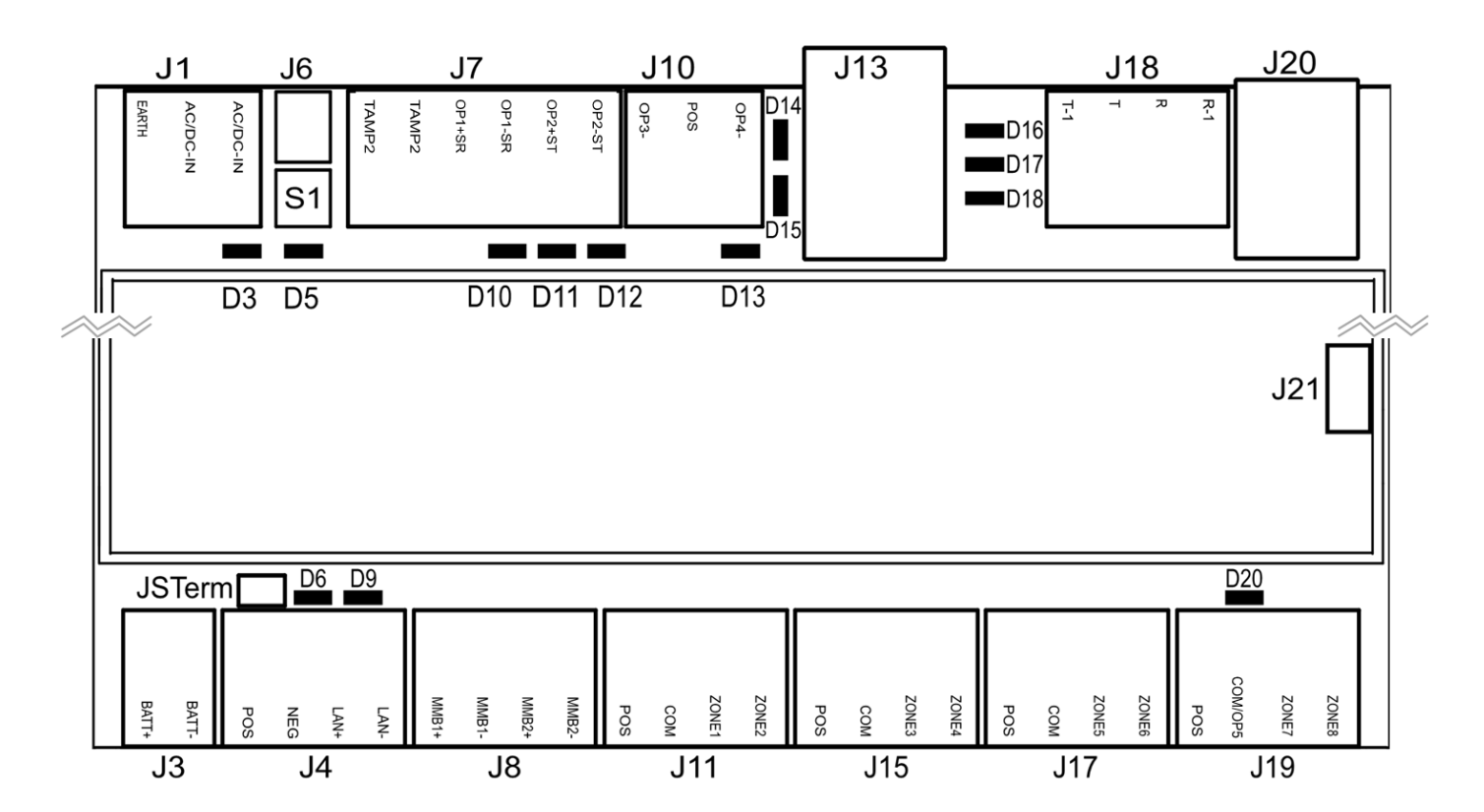

- D6 Red LED: RS485 Transmitting
- D9 Green LED: RS485 Receiving
- D20 Red LED: follows Output 5 (Power)

# **UltraSync** Modular Hub

# REFERENCE GUIDE

# <span id="page-33-0"></span>**3 Programming Methods**

Once your hardware has been installed, there are four (4) ways to program your system.

- 1) Onboard Web Server
- 2) UltraSync Application
- 3) DLX 900
- 4) On-site keypad

Programming includes such tasks as enrolling bus devices, configuring the operation of the security system, adding IP cameras and Z-Wave devices.

It is required to first have a UM-1820E touchscreen keypad enrolled in the system before proceeding. Before any bus devices are connected to the CPU, connect a single UM-1820E to the bus and power up the system. To automatically enroll the keypad, push the ENROLL button on the CPU until the LED begins to flash indicating that the automatic enrollment process has been initiated.

**On Board Web Server** – The recommended method, this allows access to all programming menus from the built-in web server using a PC or smart device without the need to install any software. Local and remote access is supported. Remote access requires UltraSync Portal login credentials. Before you can utilize the local method, you will be required to retrieve the IP address of the CPU. Please see [Section 3.1.2](#page-34-2) of this document for retrieving the IP address.

**UltraSync App** – This provides access to the Hub via a smart device running the UltraSync application. The screens and menus in the UltraSync application are similar to the Web Server screens. Before you can utilize the UltraSync App, you will have to enable this functionality in the CPU by programming the Web Access Passcode. This can be accomplish via the UM-1820E touch screen keypad or the on board web server. Please see [Section 3.2](#page-35-2) for additional details.

**DLX 900 Upload/Download Management Software** – An alternative way to program your system from a PC. Before you can utilize DLX 900, you will have to enable this functionality in the CPU by programming the Download Access Code. This can be accomplish via the UM-1820E touch screen keypad or the on board web server. Please see [Section 3.3](#page-40-0) for additional details.

**On-site Keypad** – The UM-1820E touchscreen offers a programming menu allowing full system configuration. Refer to the installation manual.

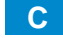

# <span id="page-34-0"></span>**3.1 Programming via Web Server**

This system has a built in web server which makes it easy and simple to set up your system from a web browser instead of the keypad.

Access to the Web Server is available locally when the computer or smart device is connected to the same LAN that the CPU is connected to. The Web Server is also available from remote locations when logged into the UltraSync portal.

#### <span id="page-34-1"></span>**3.1.1 Connect to LAN**

The CPU is shipped to automatically receive its IP address from the local router. Simply connect the CPU to the local router via the Ethernet cable then turn on the power to your system. It will take approximately 10 seconds for the local router to assign the system an IP address.

#### <span id="page-34-2"></span>**3.1.2 Retrieve the CPU IP address**

Retrieve the system's IP address via the keypad.

From the UM-1820E press:

#### **Menu** – **Program** – **▼**– **Communicator** – **IP Configuration** – **IP Address**

Write down the IP address of the CPU.

In the unlikely event that the router is not configured to automatically assign an IP Address, you will have to manually program an IP address for the system. Instructions to manually assign the network settings follows in section 3.1.3 below.

#### <span id="page-34-3"></span>**3.1.3 Manually Assign an IP Address**

If you are unable to get an IP address from the router automatically, then your router may not be configured to automatically assign an IP address (via DHCP) or certain security settings may be enabled. Contact the router's network administrator for assistance and the assignment of the network settings for the CPU.

1. Turn DHCP off on the CPU.

On the keypad press:

#### **Menu** – **Program** – – **Communicator** – **IP Configuration** – – – **IP Options** – **Enable DHCP**. The display should show "N" to indicate that DHCP is disabled.

- 2. Manually assign network settings
	- a. Press **Menu Program Communicator IP Configuration**
	- b. Assign the following values that were provided by the network administrator:
		- 1. IP Host Name (optional)
		- 2. IP Address
		- 3. Gateway
		- 4. Subnet
		- 5. Primary DNS
		- 6. Secondary DNS (optional)
- 3. Connect your computer or smart device to the same router that the system is connected to. This connection to the router can be via Ethernet or Wi-Fi. Open your web browser on the device. If DHCP has been disabled in the router, you will have to manually

assign an IP address/network settings to your computer or smart device. Consult with the network administrator if required.

- <span id="page-35-0"></span>**3.1.4 Login to the Web Server**
- 4. Enter the IP address of the CPU into a web browser. The login screen shown below should appear. Some browsers may require you to enter http:// plus the system's IP address.

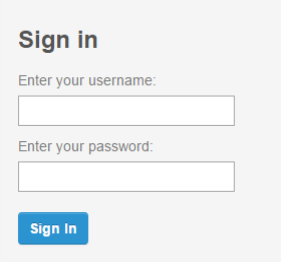

Enter your username and password. By default this is: **installer** and **9**–**7**–**1**–**3**. You should now see a screen similar to one of the below:

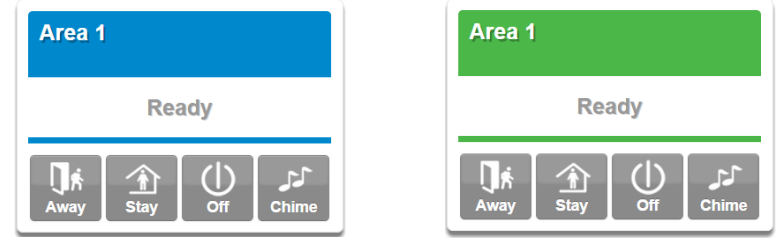

Your system is now successfully connected to your Ethernet network. Press **Settings** or **Advanced** to program your system.

#### <span id="page-35-1"></span>**3.1.5 Troubleshooting LAN Connections**

- Check your router settings and try again.
- On the Touch Screen keypad press **Menu [PIN] [ENTER] Program Communicator** – **IP Configuration** – **IP Options**, this will allow you to modify connection settings including DHCP.
- If the panel is connected to a local router which provides internet access, open up a web browser on your computer or smart device and verify that you have internet access (make sure cellular service is disabled on cellular enabled devices such as tablets and smart phones when connecting over the LAN).

## <span id="page-35-2"></span>**3.2 Programming via UltraSync**

UltraSync is an app that allows cloud-based remote management and remote access to the system from an Apple® iPhone/iPad, or Google Android device.

Download the UltraSync app. Carrier charges may apply and an Apple iTunes or Google account is required.

#### <span id="page-35-3"></span>**3.2.1 Set Up a Web Access Passcode for UltraSync**

For security, remote access via the UltraSync app is disabled by default. Follow these steps to enable it:

Select Settings - Network from the Web Server. Enable remote access for the UltraSync app by changing the Web Access Passcode (WAP). This is an eight digit code that
permits access from the UltraSync application. The default Web Access Passcode of 00000000 prevents remote access. Enter a Web Access Passcode.

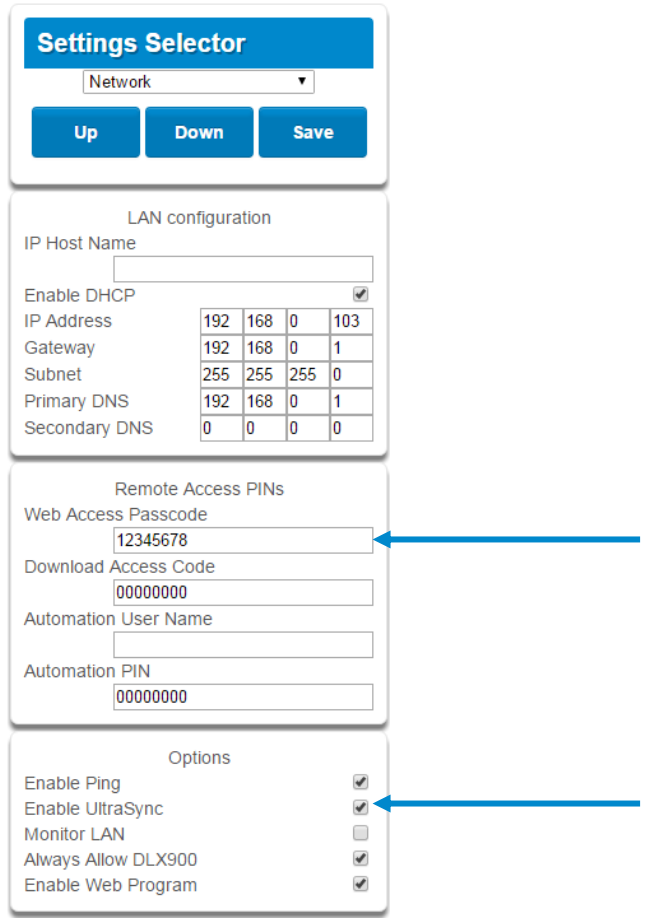

Press **Save**.

Follow this sequence to program the Web Access Passcode using the keypad:

#### **Menu** – **PIN** – **Enter** – **Program** – **Network Servers** – **Web Access Passcode**

For a detailed explanation of the function of the Web Access Passcode please see Section 5.6, [Programming the Network.](#page-65-0)

#### **3.2.2 Connect via UltraSync Application**

On Apple $^{\circledR}$  devices go to the App Store™. On Android devices go to the Google Play™ store.

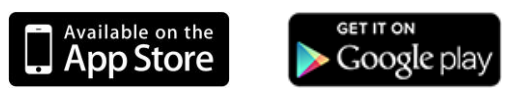

Search for **UltraSync**.

Install the app. Press the icon on your device to launch it. Press **+** on the top right to add a new site, or the blue arrow to edit an existing site.

Enter the details of the security system.

The serial number is printed on the back of the panel. Alternatively login to the Web Server and go to Settings – Details to view it. You can also retrieve the serial number from the keypad. On the Touch Screen keypad press **Menu** – **[PIN]** – **[ENTER]** – **Program** – **System** – **Status** – **Device Serial.**

The default username and PIN code for the installer is: installer and **9**–**7**–**1**–**3**. The default username and PIN code for User 1, the Master User is User 1 and **1**–**2**–**3**–**4**. You may also use any other valid user account. Users will only see and have access to menus at their permission level.

Press the **Done** button to save the details, then Sites to go back. Press the name of the Site; the app will now connect you to your system.

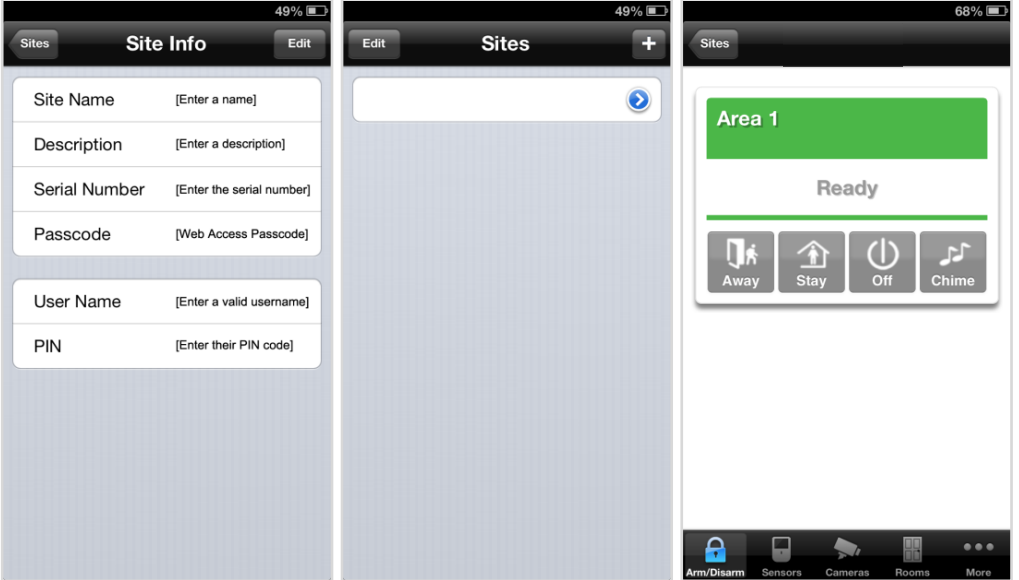

#### **3.2.3 Check LAN Connection to UltraSync Servers**

- 1. Login to the UltraSync Web Server as shown above
- 2. Click Settings
- 3. Select Connection Status in the drop down menu
- 4. Check:
	- LAN Status should display **Connected**.
	- UltraSync Status should display **Connected**.
	- UltraSync Media should display **LAN**.

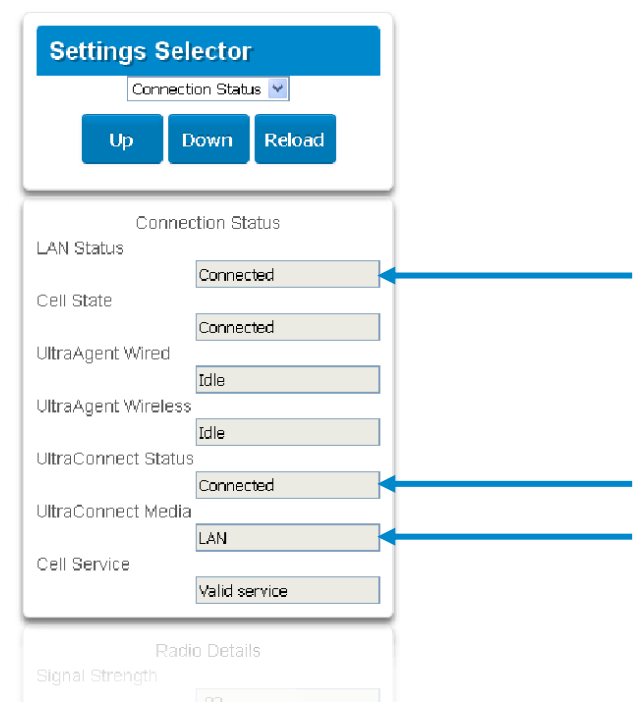

If it does not: Check cable connection and router settings.

#### **3.2.4 Troubleshooting UltraSync Setup**

#### 1. UltraSync Site Creation fails

802.11g connections.

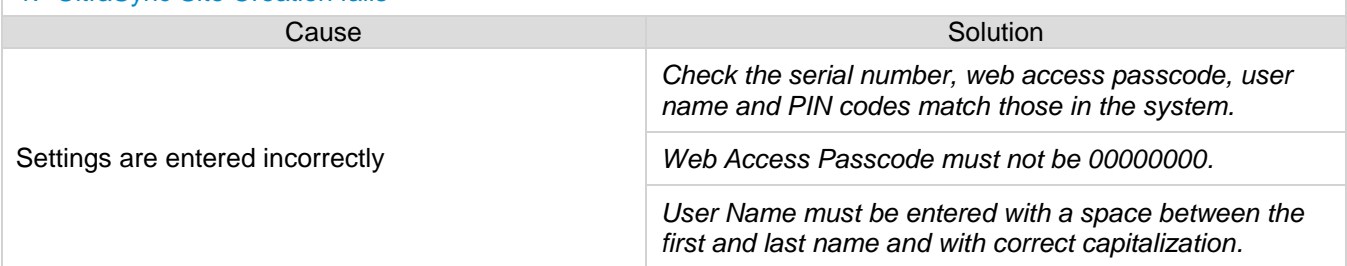

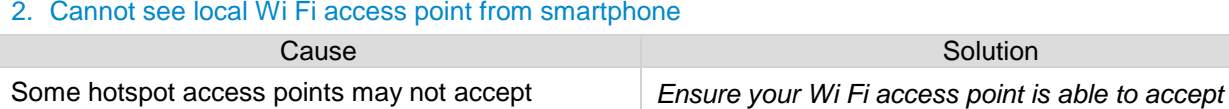

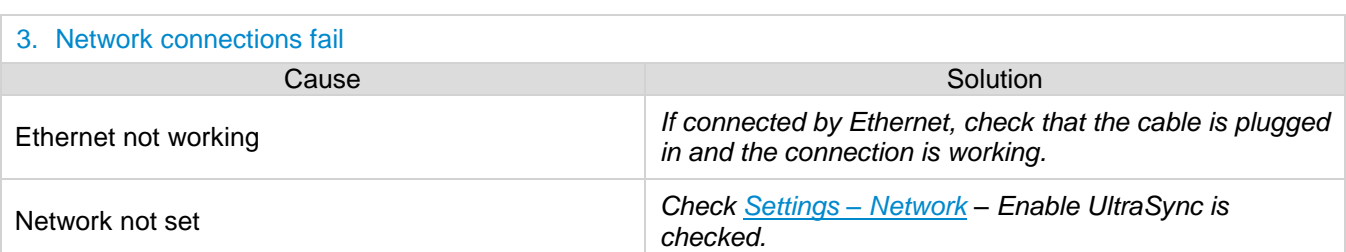

*802.11b or 802.11g.*

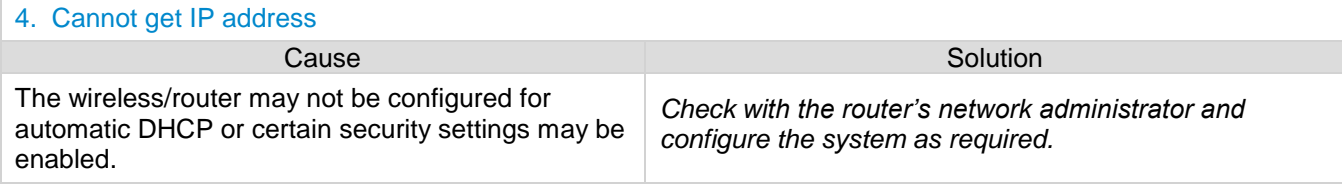

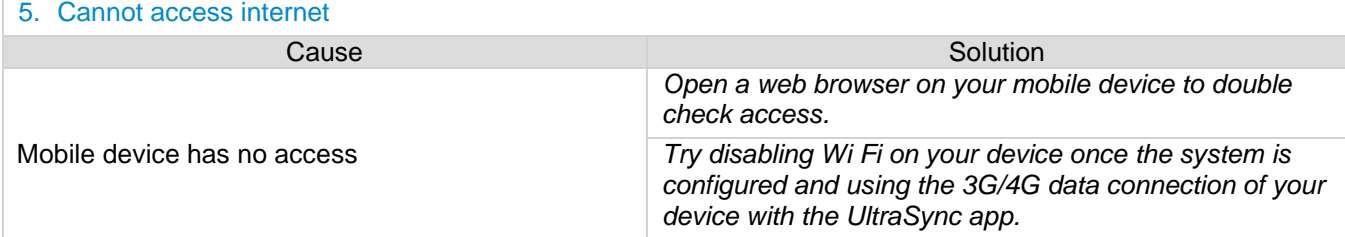

#### 6. Server connections fail

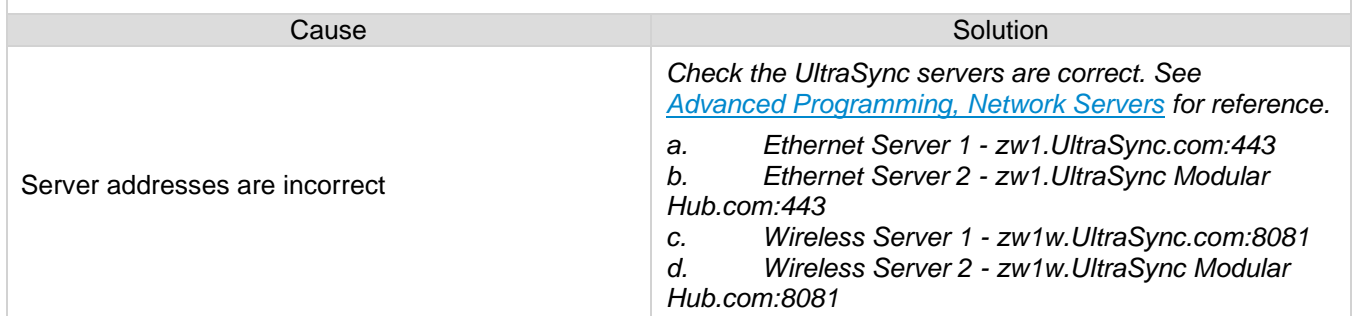

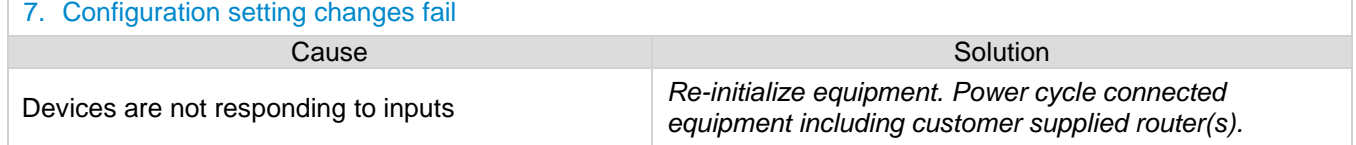

#### **3.3 Programming via DLX 900 Management Software**

Another method to manage your system is to use the DLX 900 up/download software. DLX 900 supports a variety of connection methods:

- 1. Connection over LAN (local)
- 2. Remote connection
- 3. Remote connection over dial-up PSTN

#### **3.3.1 Enable Remote Access for DLX 900**

For security, remote access is disabled by default. Follow these steps to enable remote access for DLX 900:

Select Settings - **Network** from the Web Server. Enable remote access to the Hub by changing the Web Access Passcode (WAP). This is an eight digit code that permits remote access to the Hub. The default Web Access Passcode of 00000000 prevents remote access.

The Download Access Code enables remote access for DLX 900. Select Settings - **Network** from the Web Server. Enable remote DLX 900 access by changing Download Access Code. This is an eight digit code. The default Download Access Code of 00000000 prevents remote DLX 900 access.

#### **3.3.2 Connect using DLX 900 on LAN**

- 1. Turn on power to your system
- 2. Connect an Ethernet cable from your laptop to the local router (or via Wi-Fi c connection) and wait 10 seconds for the local router to assign an IP address.
- 3. On the keypad press **Menu – [PIN] – [ENTER] – Installer – Communicator – IP Configuration – IP Address** and note the IP address displayed.
- 4. Install DLX 900 on a suitable computer.
- 5. Start DLX 900
- 6. Create a new customer
- 7. Enter the IP address of your system in DLX 900
- 8. Click Save
- 9. Click Connect via TCP/IP
- 10. Click Read All

#### **3.3.3 Remotely Connect using DLX 900 on UltraSync**

In order for DLX 900 to connect to a panel remotely, you will need to know the Download Access Passcode and the unit must be enabled to allow remote connections. Please see section 3.5.1.

- 1. Install DLX 900 on a suitable computer; refer to DLX 900 installation instructions.
- 2. Start DLX 900
- 3. Create a new customer
- 4. Enter the serial number, Download Access Passcode and Web Access Passcode of the system
- 5. Click Save
- 6. Click Connect via TCP/IP
- 7. Click Read All

## **3.4 Programming via On-Site Keypad**

To Program the Web Access Passcode on the keypad press **Menu** – **[PIN]** – **[Enter]** – **Program** – **Network Servers** – **Web Access Passcode**.

Reserved: Future Content

#### **3.5 Recommended Items to Change**

INSTALLER PIN Always change this to prevent unauthorized access to the security system. Select Change PIN from the main menu to change the installer PIN.

Add your support contact information to the UM-1820E touchscreen keypad. When a user taps the SOS key then Installer, the Service Provider name and Contact number you enter will be displayed on the keypad. Program this information into each keypad by tapping "menu" then "settings" then "labels" then "Installer" to access this portion of the keypad programming.

#### WEB ACCESS PASSCODE AND

DOWNLOAD ACCESS CODE These provide remote access to the UltraSync Web Server via the UltraSync app and DLX 900 management software.

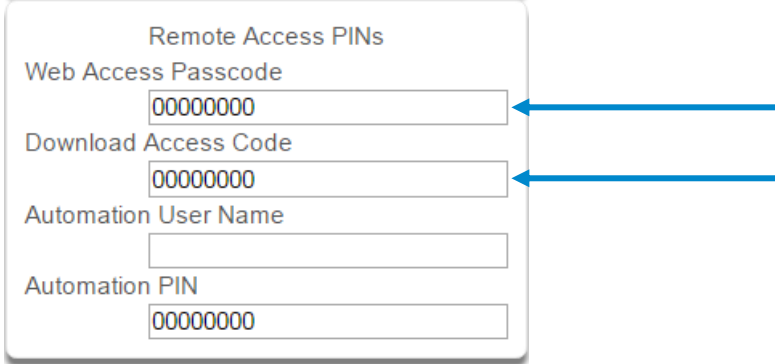

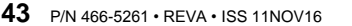

# **UltraSync** Modular Hub

# REFERENCE GUIDE

# **4 The UltraSync App**

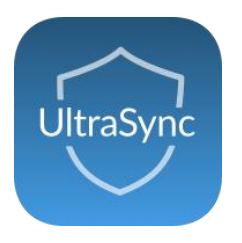

#### **4.1 Install UltraSync App**

UltraSync is an app that allows you to control your hub from an Apple<sup>®</sup> iPhone/iPad, or Google Android device. First set up the hub's Web Server then download this app. Carrier charges may apply and an Apple iTunes or Google account is required.

On Apple<sup>®</sup> devices go to the App Store<sup>™</sup>. On Android devices go to the Google Play<sup>™</sup> store.

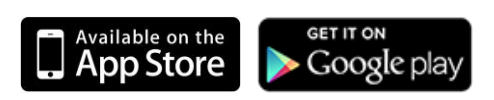

Search for **UltraSync**.

Install the app.

Press the icon on your device to launch it.

Press **+** on the top right to add a new site, or the blue arrow to edit an existing site.

Enter the details of your security system and choose the language you want to use.

The serial number is printed on the back of the panel. Alternatively login to UltraSync Web Server and go to Settings – Details to view it.

The default Web Access Passcode of 00000000 disables remote access. To change it, login to the hub's Web Server and go to Settings - Network.

The default username and PIN code is: **installer** and **9**-**7**-**1**-**3**, and **User 1** and **1**-**2**-**3**-**4**. You may also use any other valid user account. Users will only see and have access to menus at their permission level.

Press the **Done** button to save the details, then Sites to go back.

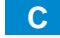

Press the name of the Site; the app will now connect you to your hub.

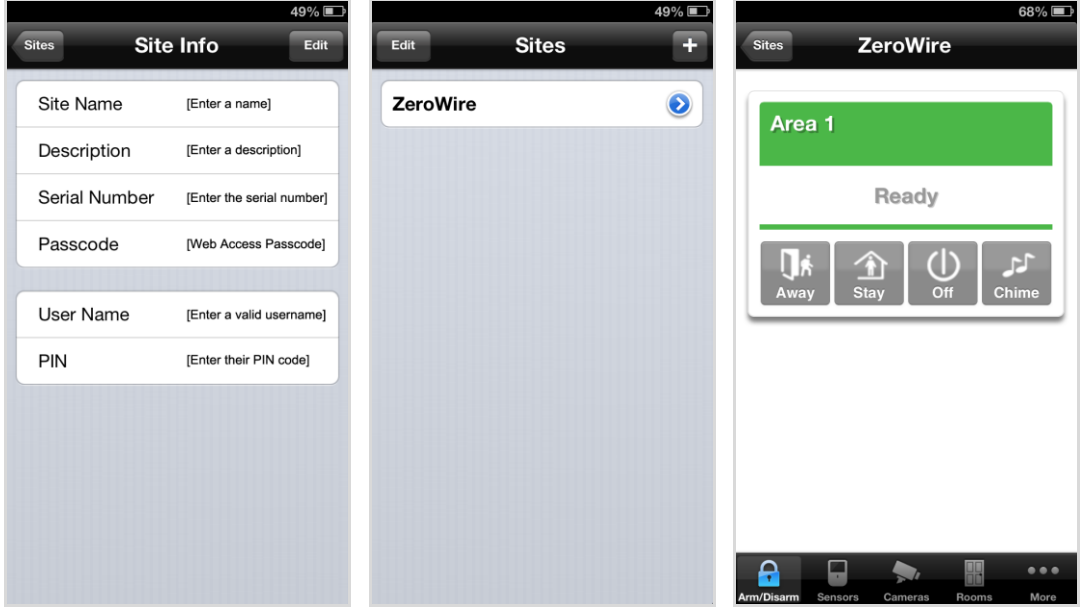

## **4.1 Using the App**

The first screen that will appear once you connect is Arm/Disarm. This will display the status of your system and allows you to arm or disarm areas by pressing **Away**, **Stay**, or **Off**. From this screen you can also enable or disable Chime mode.

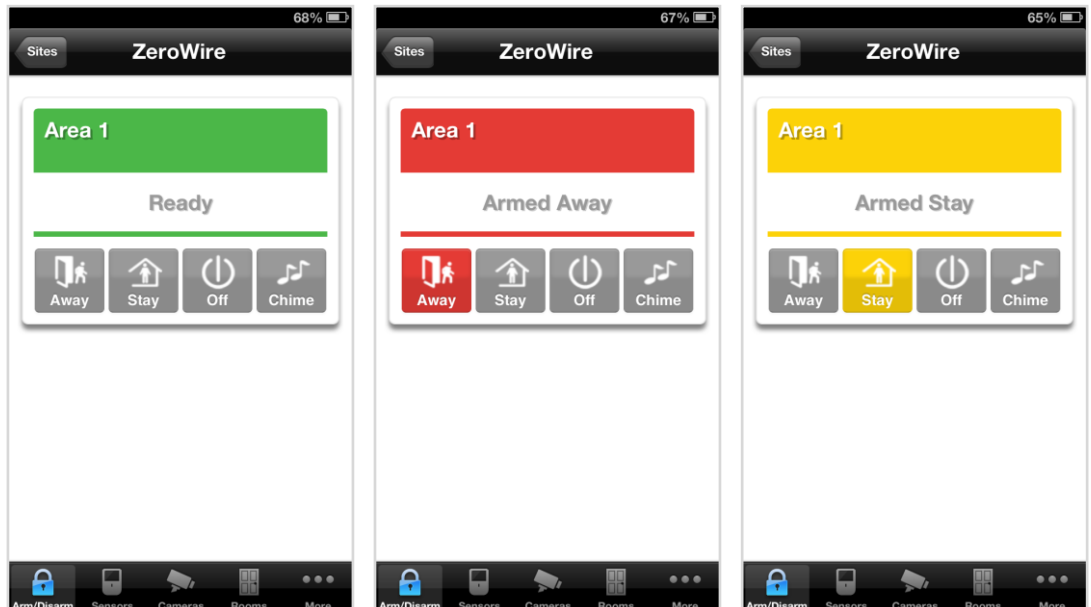

The menu bar is located along the bottom of the screen. Press **Sensors** to view sensor status. From the Sensors screen you can press **Bypass** to ignore a sensor or press it again to restore it to normal operation. You may also add or remove a sensor from the Chime feature.

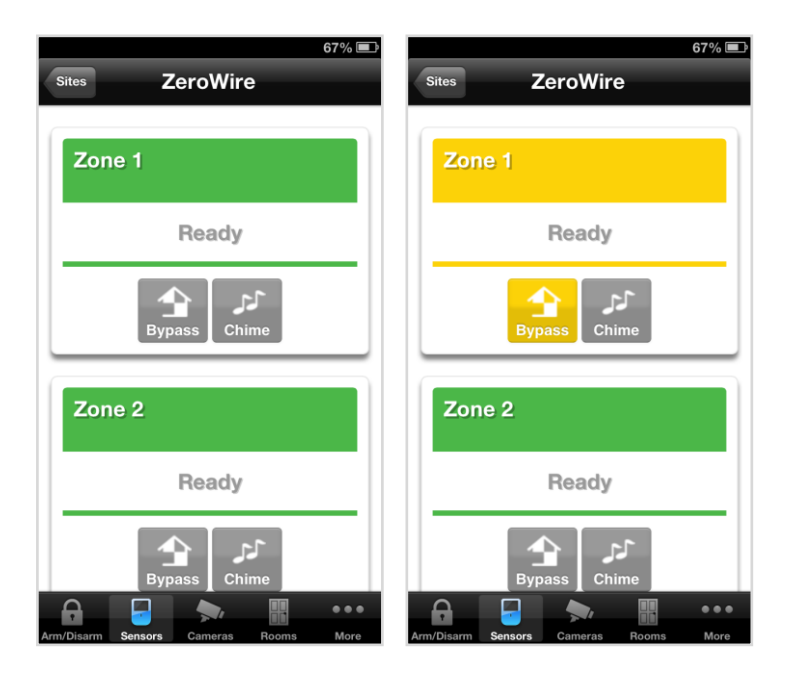

Press  $\overline{\phantom{a}}$  to view any cameras connected to the system.

This is a live view of the camera.

Press  $\frac{Lateral}{clip}$  to view the last recorded clip by that camera.

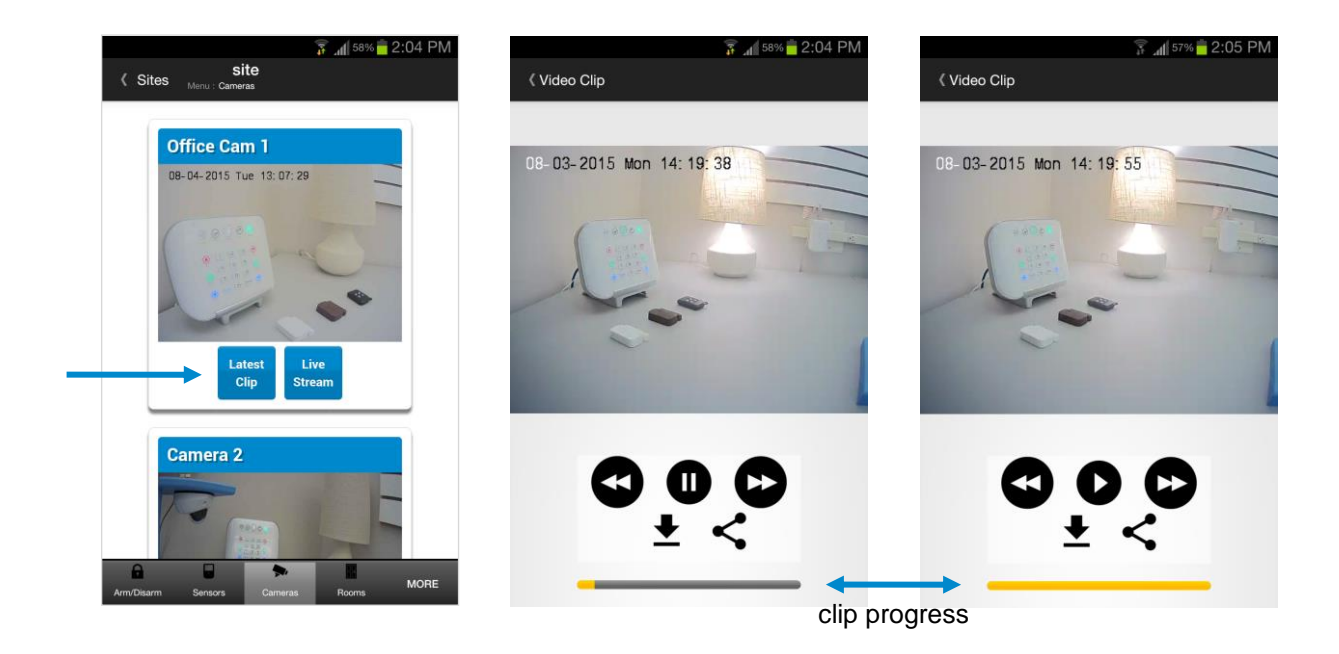

You can also access video clips linked to History events.

Press Play Video Clip from the History screen.

Master users will have access to the full Users menu for creating and managing users.

See Section 7, [Users and Permissions](#page-171-0) for definitions of user levels and permissions.

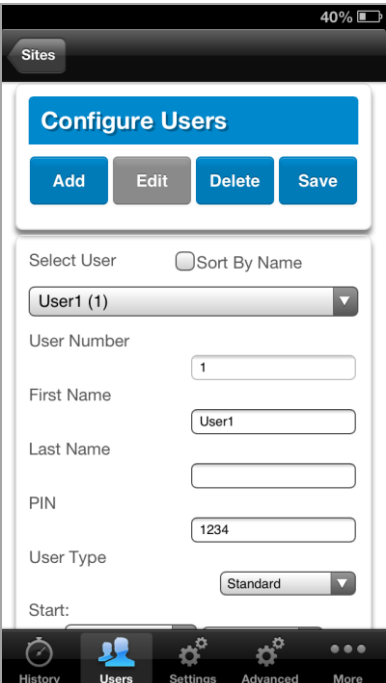

When you login with the Installer account you will also have access to additional menus for setting up and programming the system.

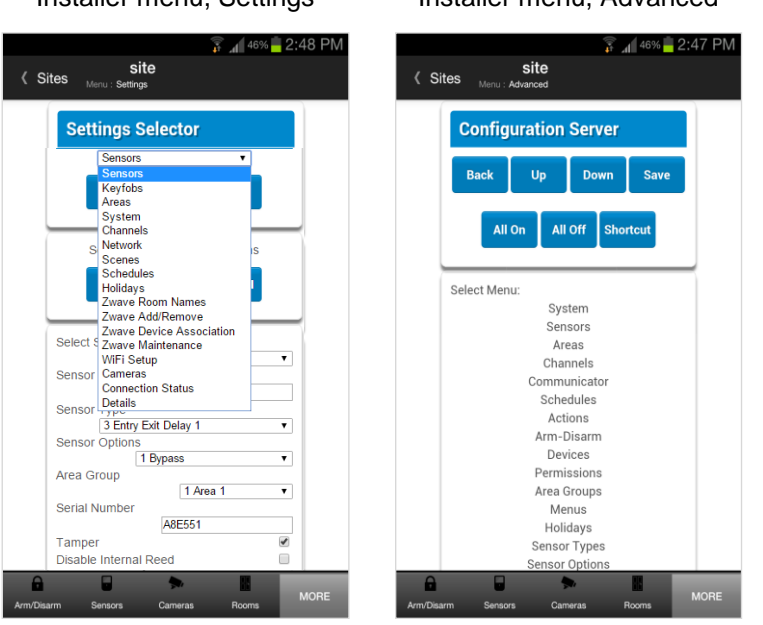

Installer menu, Settings Installer menu, Advanced

# **4.2 UltraSync Color Codes**

UltraSync's display tiles are color coded for easy recognition.

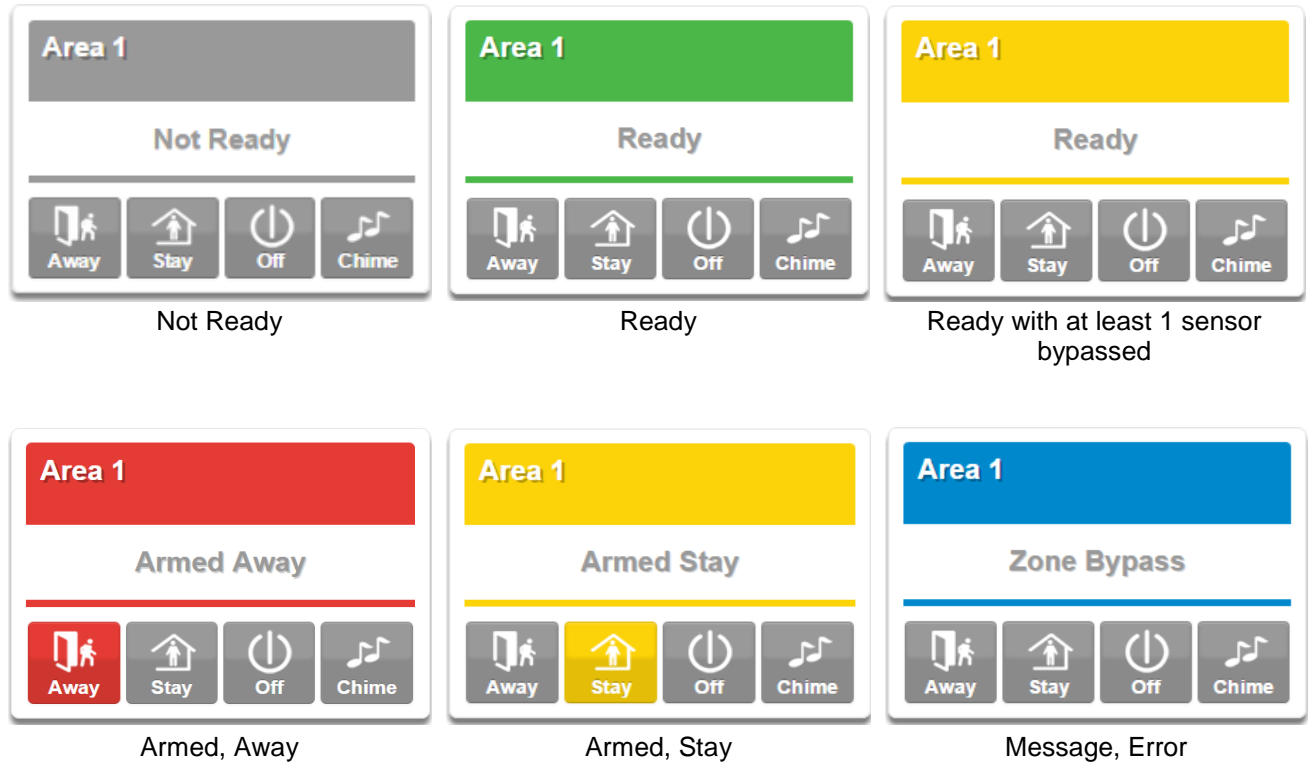

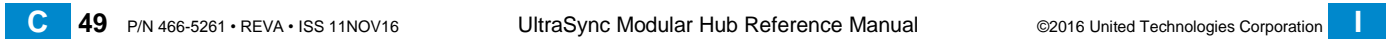

# **UltraSync** Modular Hub

# REFERENCE GUIDE

# **5 System Settings**

These instructions describe how to program the system. The description and screenshots depicted below show the procedure utilizing the Web Server. Utilizing the UltraSync app is virtually identical.

**5.1 Learn in Sensors**

Connect to the system (either via [Web Server Configuration,](#page-34-0) or the [UltraSync](#page-35-0) app).

Enter your username and password. By default this is **installer** and **9**–**7**–**1**–**3**. Press **Sign In**.

You should see a screen similar to one of the below:

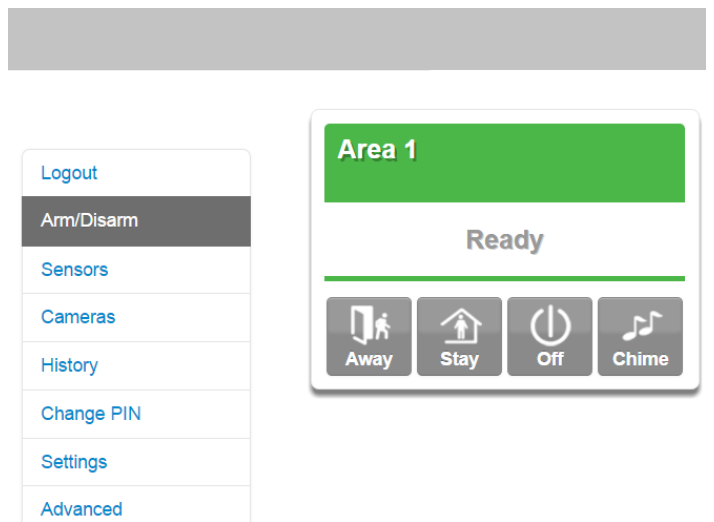

Click on the Settings bar, and then select **Sensors** from the menu to see the list of programmable items.

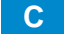

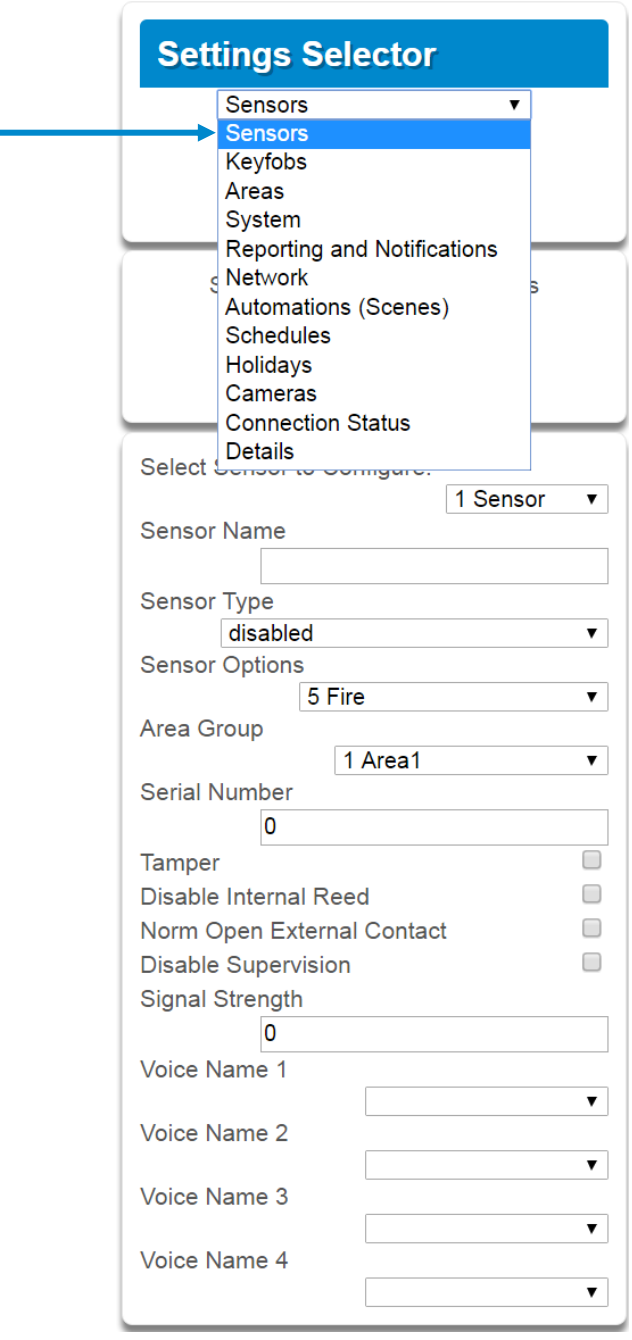

At this point you can type the name of the sensor and define its profile, by determining the sensor type (Entry, 24 hour, fire, key switch, etc.) and the sensor options (bypass, force arm, Cross Zone, stay mode, etc.). You can also assign it a specific area. Each of these has a drop down menu to make selections.

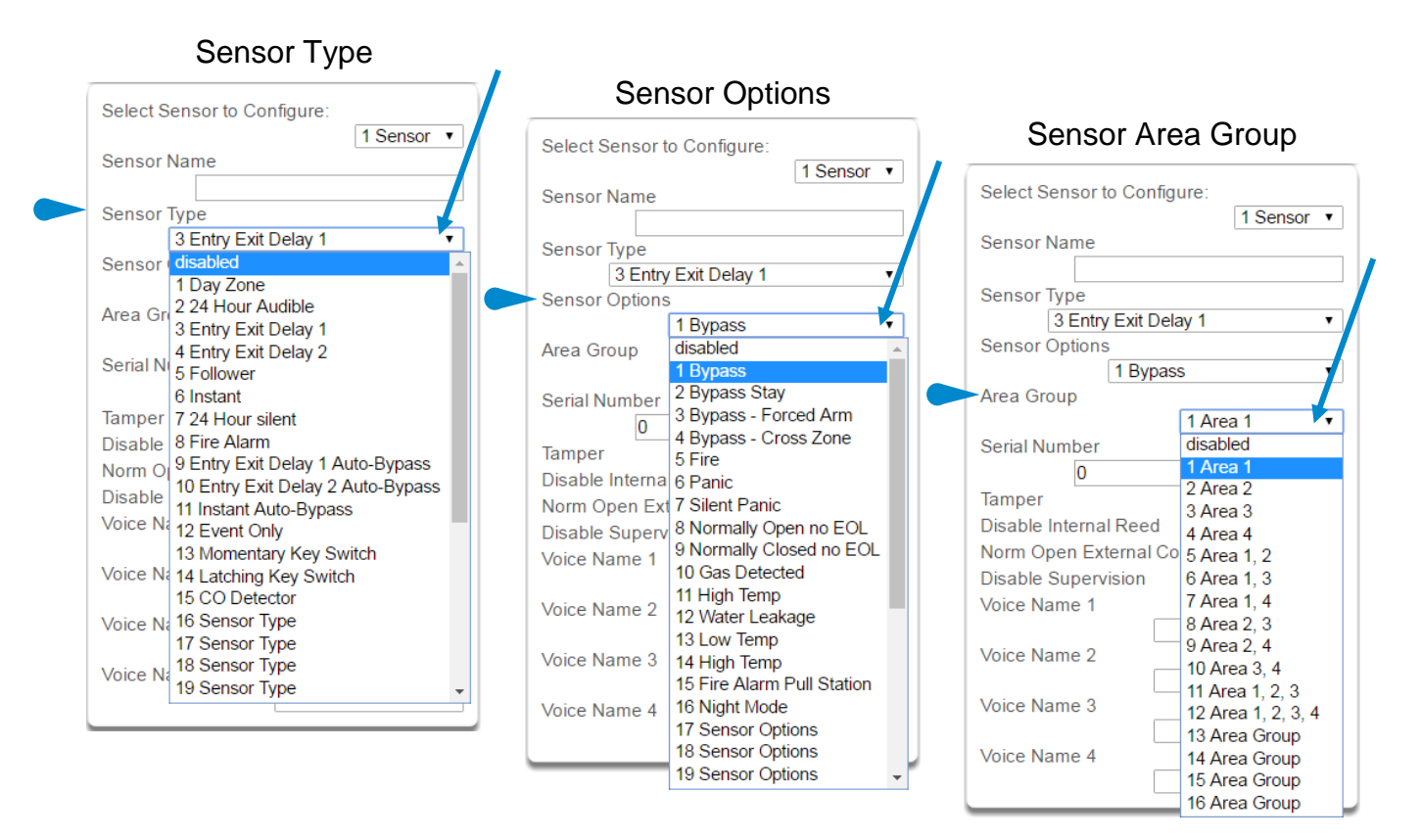

When all of your programming definition for the sensor is complete, press **Learn** if this is a wireless sensor. A notification box will appear below the learn button. Activate the sensor. Consult the sensor manual for instructions; generally this is performed by opening the case and manipulating the tamper activator. This will send a tamper signal. The notification box will alert you that a new device was found.

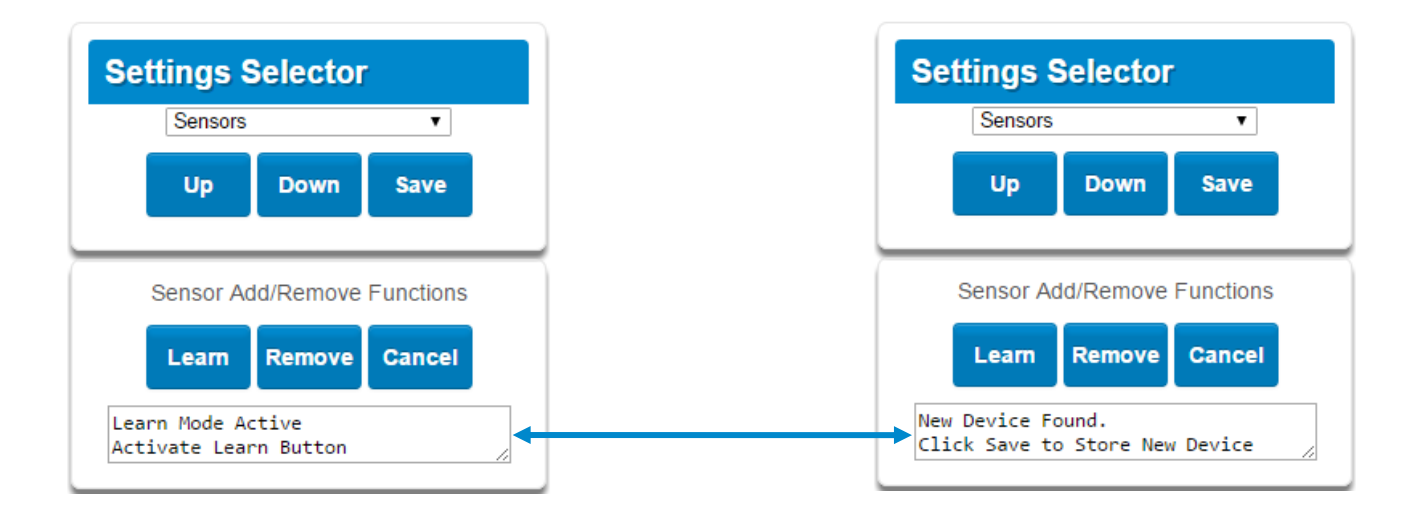

The screen below shows a sensor learned in.

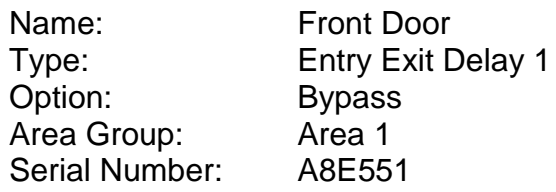

**Note**: The sensor's Serial Number field is populated after learning in the sensor.

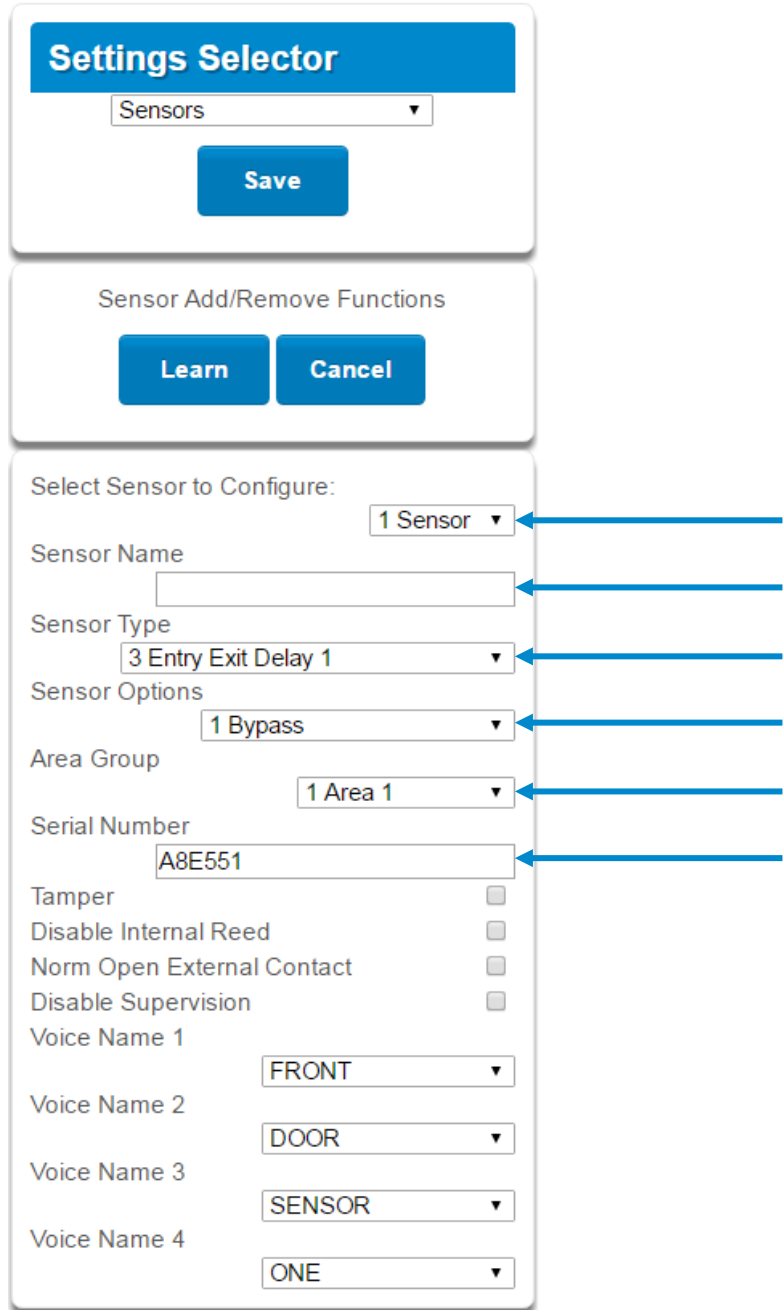

Explanations of the sensor configurations appear on the next page.

Also reference [Advanced Programming, Sensors,](#page-92-0) Section 6.

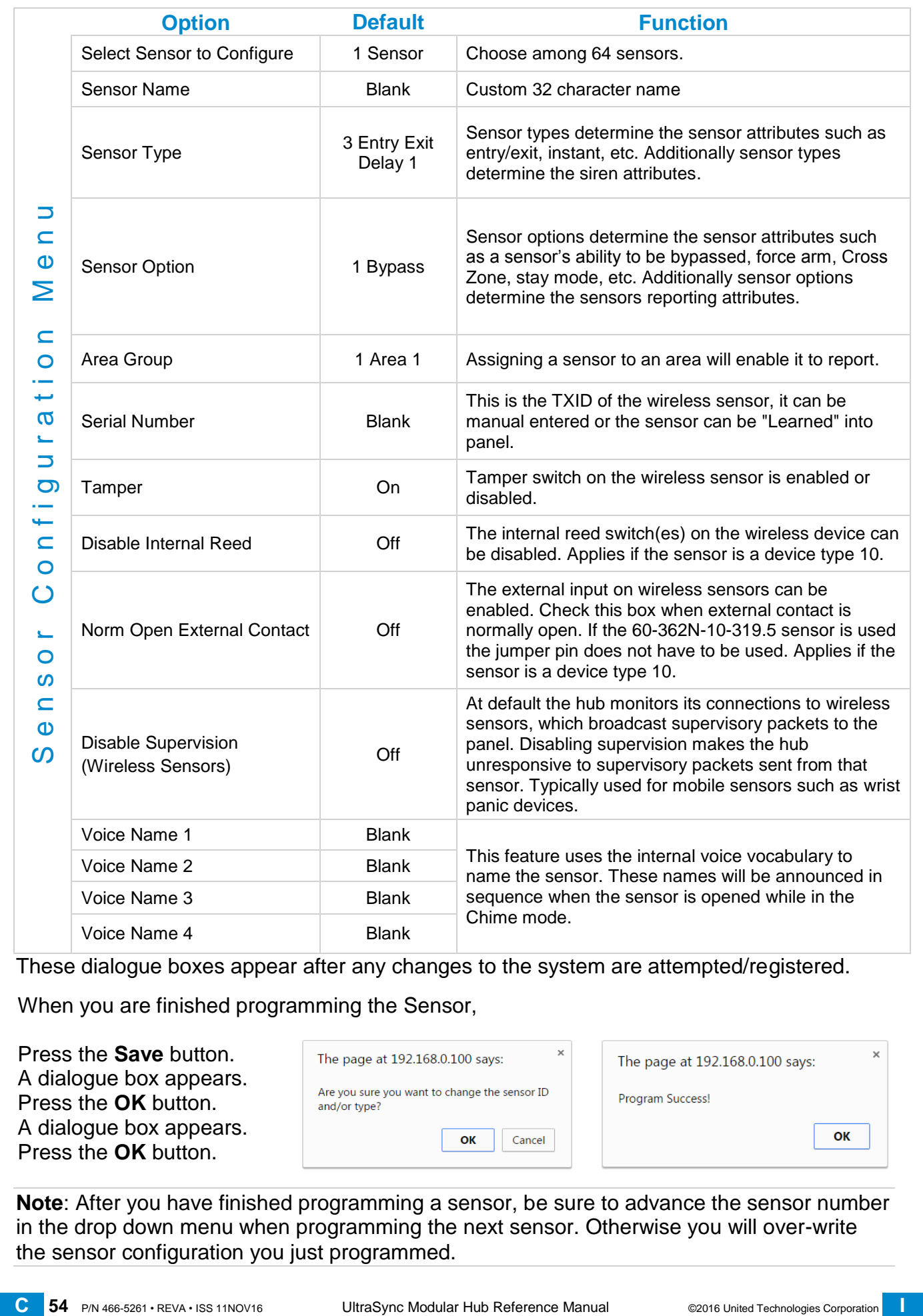

These dialogue boxes appear after any changes to the system are attempted/registered.

When you are finished programming the Sensor,

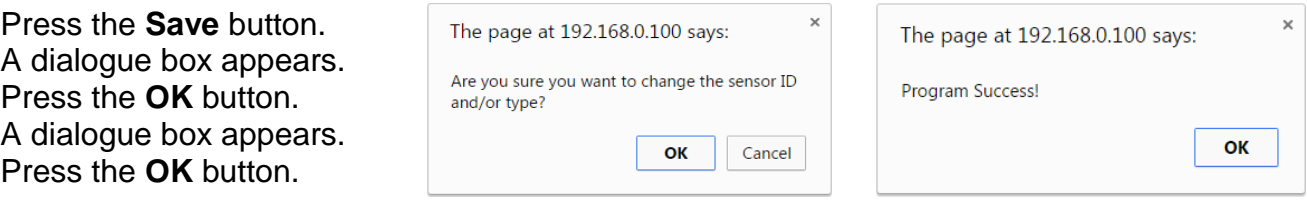

**Note**: After you have finished programming a sensor, be sure to advance the sensor number in the drop down menu when programming the next sensor. Otherwise you will over-write the sensor configuration you just programmed.

## **5.2 Learn in a Keyfob**

Click on the Settings bar, and then select **Keyfobs** from the menu to see the list of programmable items.

With the keyfobs screen selected you can choose the keyfob number to configure and select the user number to link to the keyfob.

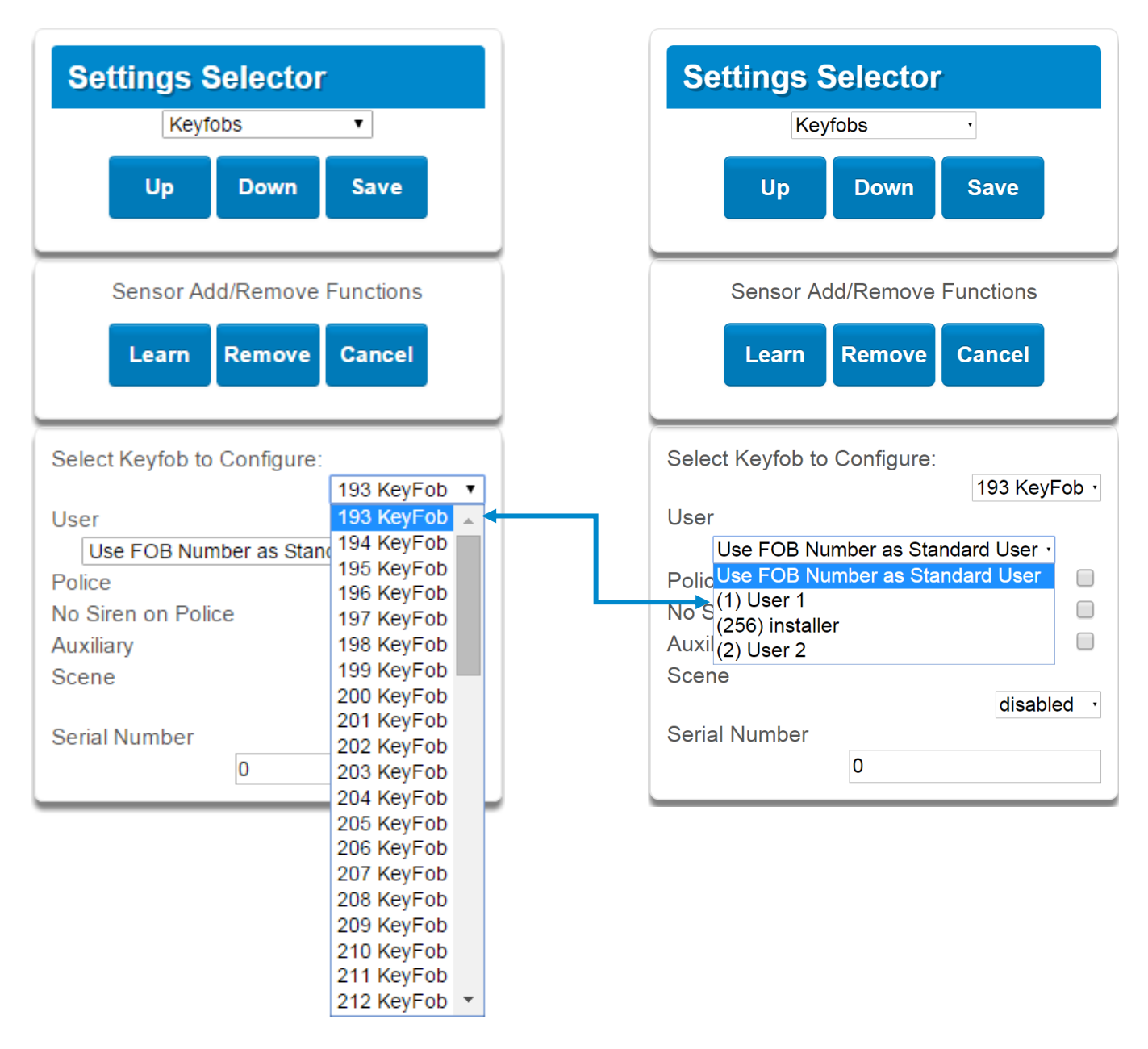

Give the keyfob a number (you are giving the keyfob a sensor number). Select the user and press **Learn**. A notification box will appear below the learn button. Activate the keyfob. Consult the keyfob manual for instructions; this is performed by simultaneously pressing the lock and unlock buttons. This will send a tamper signal.

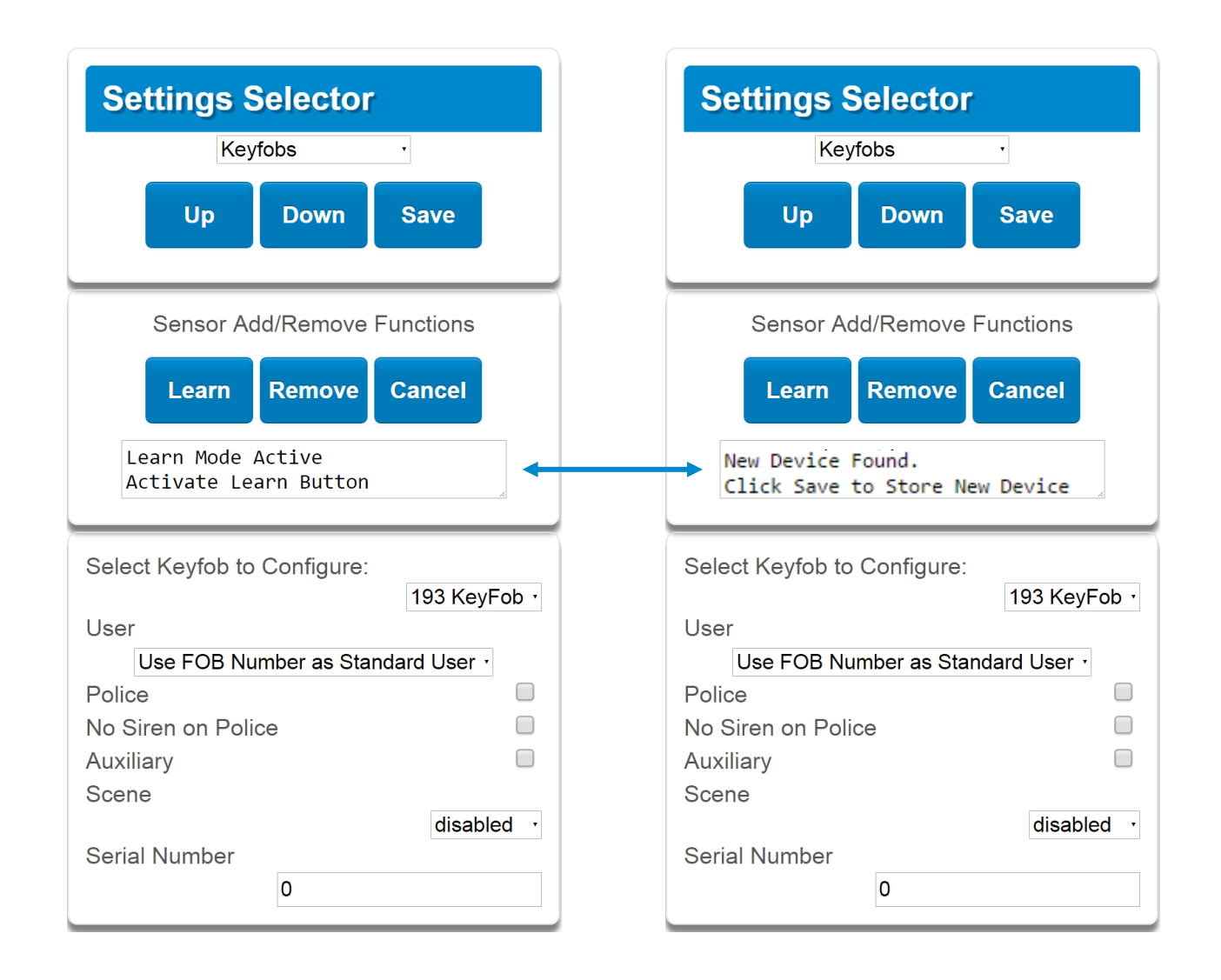

The notification box will alert you that a new device (keyfob) was found. The keyfob Serial Number box will be populated. Explanations of the Keyfob configurations appear on the next page.

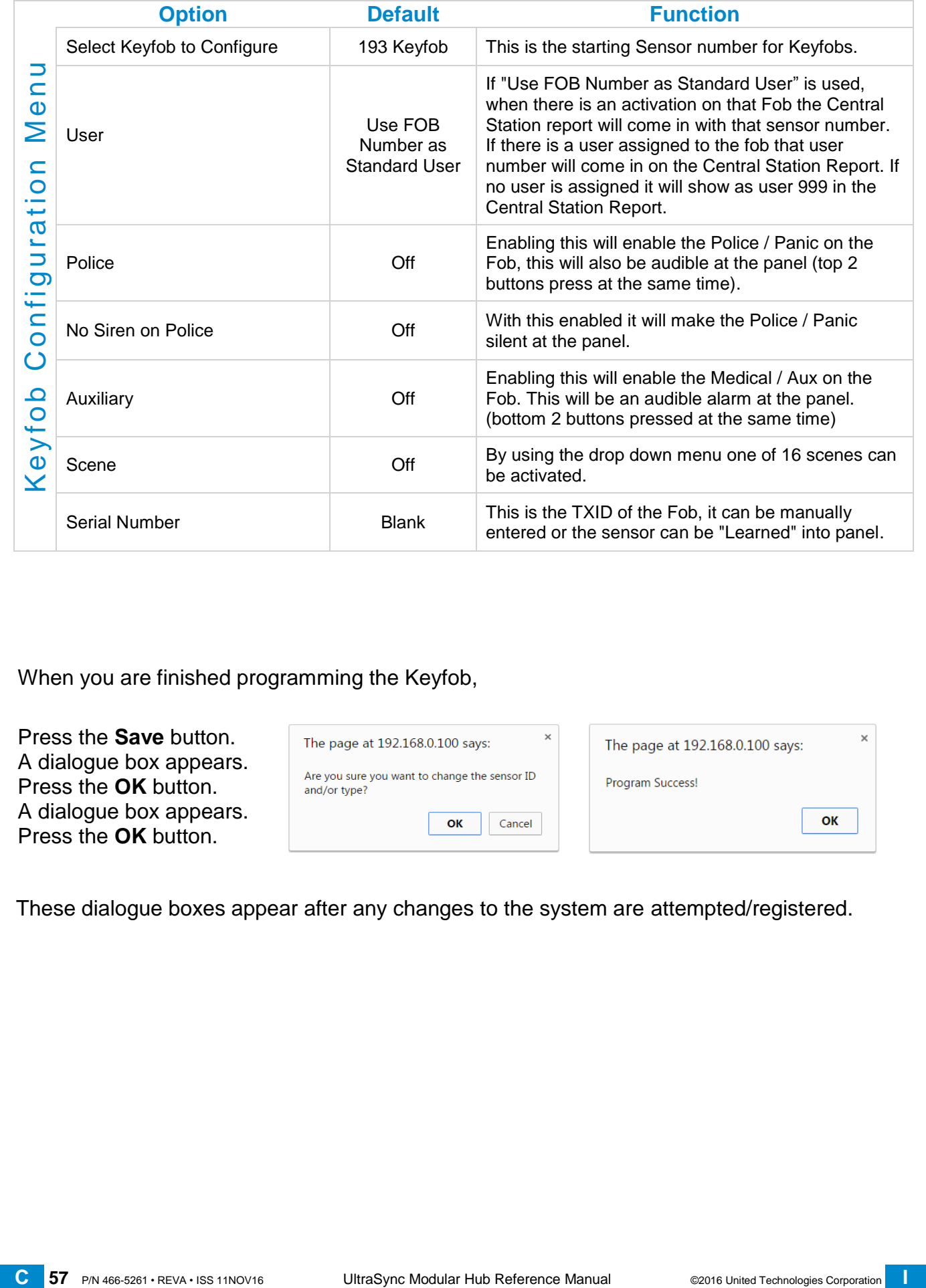

When you are finished programming the Keyfob,

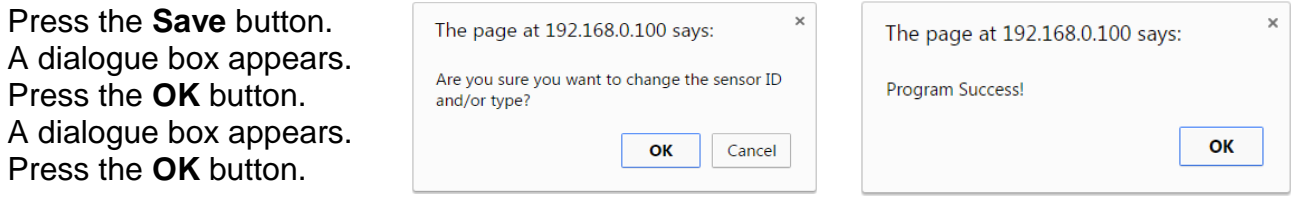

These dialogue boxes appear after any changes to the system are attempted/registered.

## **5.3 Programming Areas**

Click on the Settings bar, and then select **Areas** from the drop down menu to see the list of programmable items.

With the Areas screen selected you can choose an Area number to configure, give the area a name, and define attributes for that area.

The system can support a total of 4 areas; each area is configured with its entry and exit times, area options, area timers, area type and reporting characteristics.

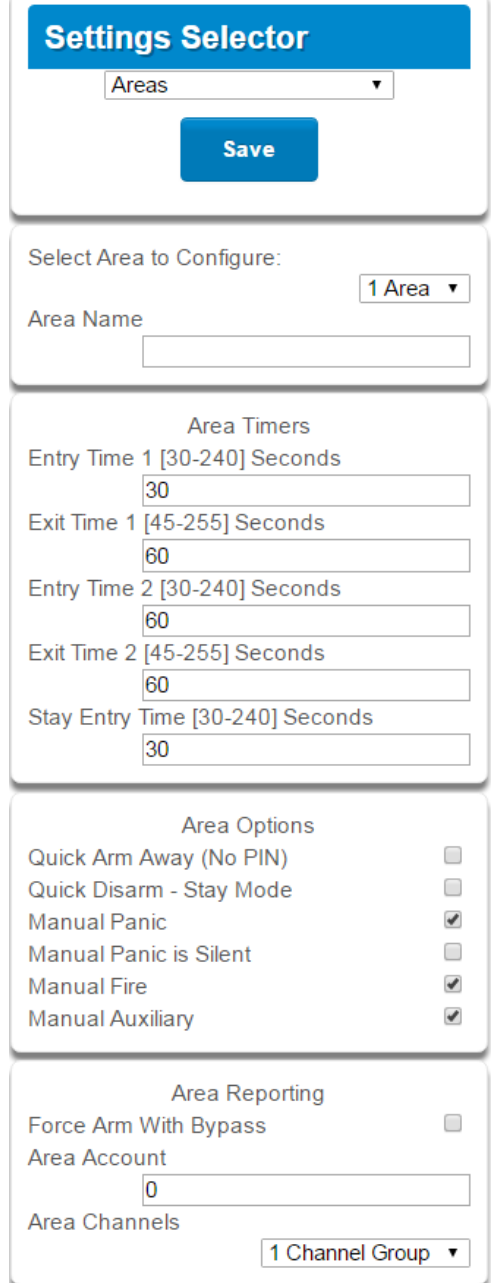

Explanations of the Area configurations appear on the following pages. Also reference [Advanced Programming, Areas,](#page-96-0) Section 6.3.

Note: When programming Areas 2 and above, a value of 0 for any Area Timer forces the system to utilize the Area 1 settings for the timer value. Also, a selection of "disabled" for the Area Channels option forces the system to utilize the Area 1 setting for the Area Channels.

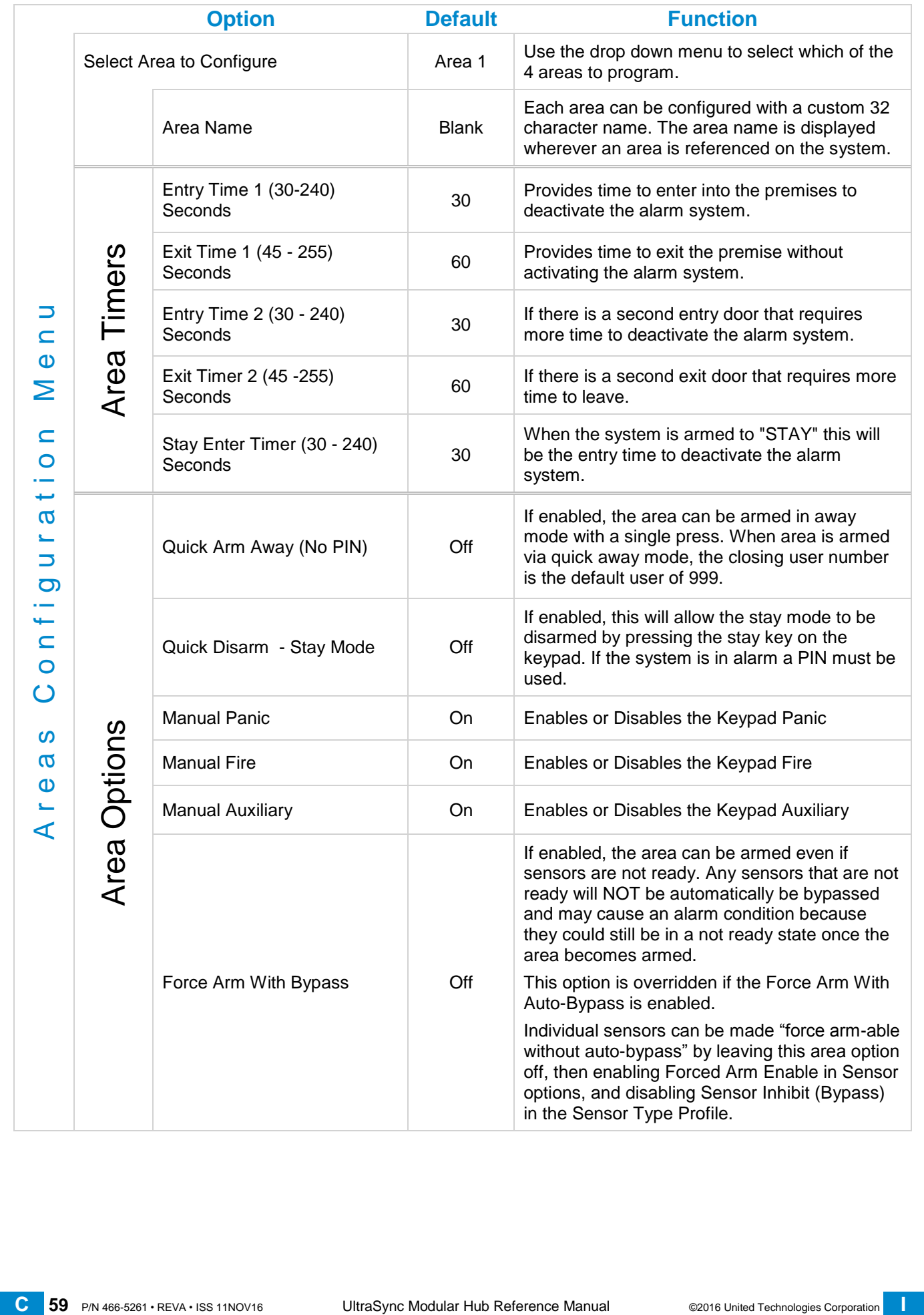

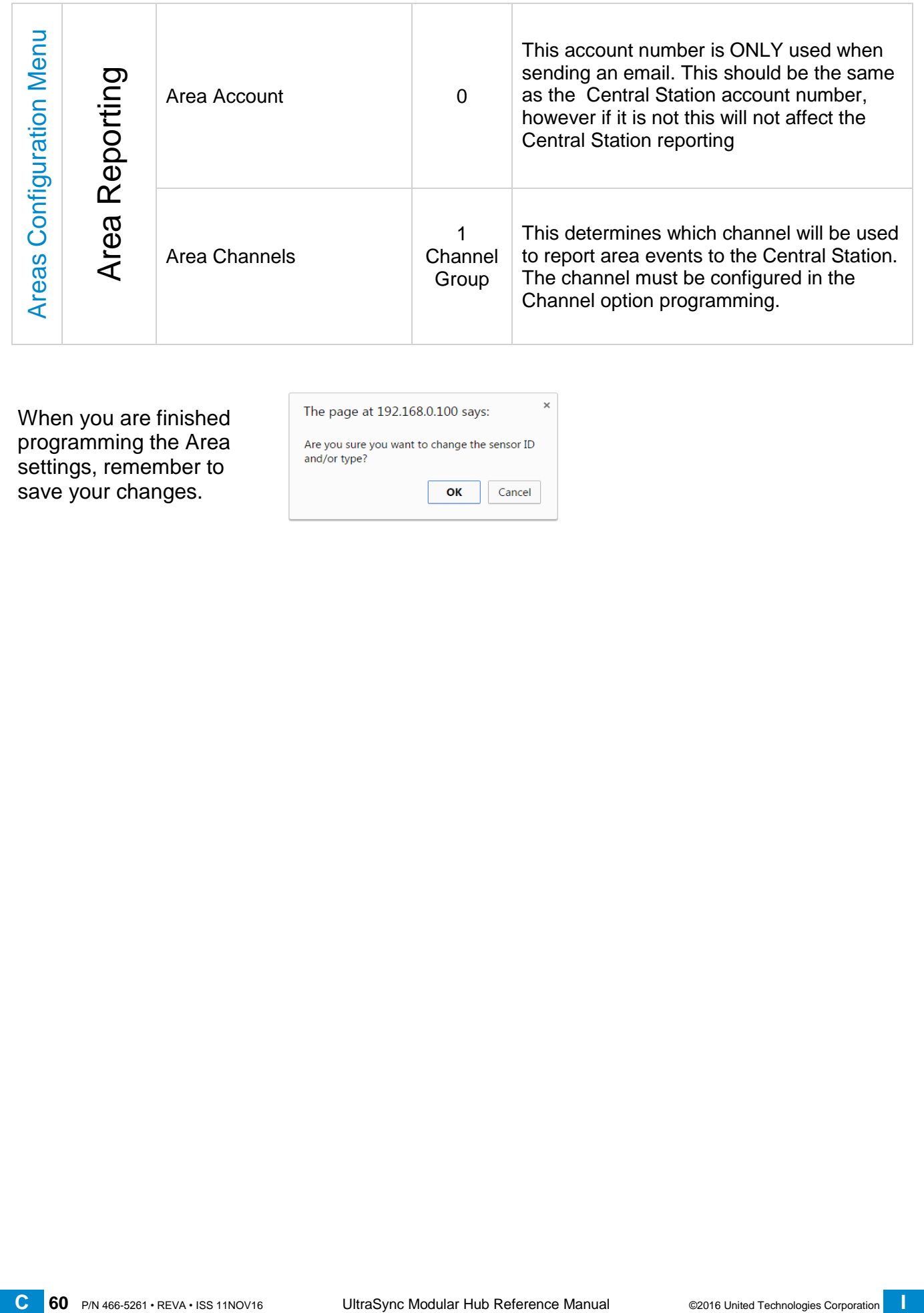

When you are finished programming the Area settings, remember to save your changes.

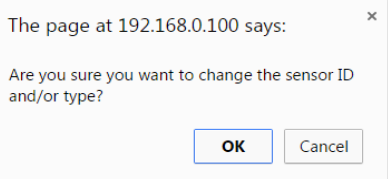

## **5.4 Programming the System**

Click on the Settings bar, and then select **System** from the drop down menu to see the list of programmable items.

When the System screen is selected you can program several system wide settings, including the system clock and timers, as well as sensor options and reporting.

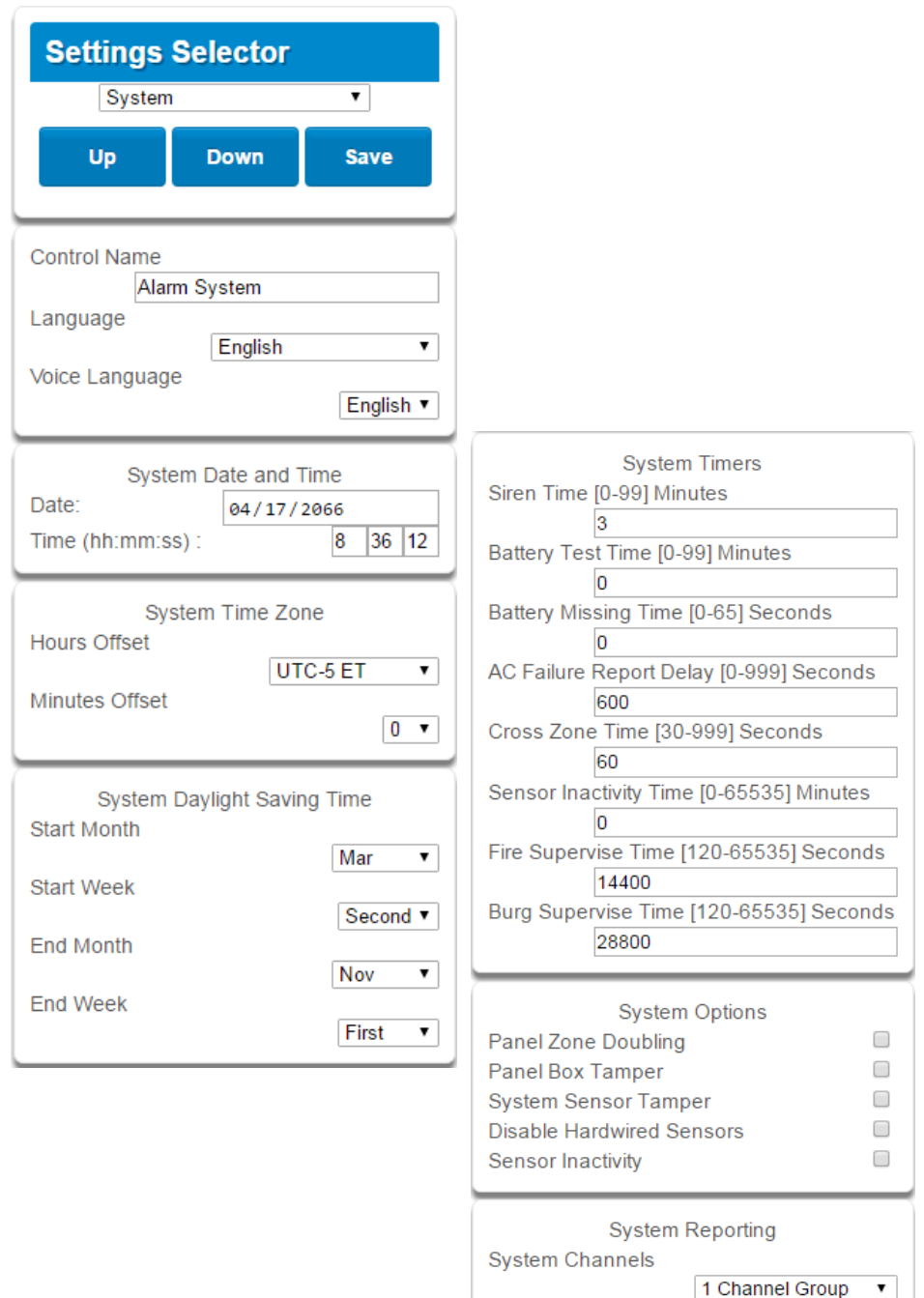

When you are finished programming the System settings, remember to save your changes. Explanations of the System configurations appear on the following pages. Also reference [Advanced Programming, System,](#page-81-0) Section 6.1.

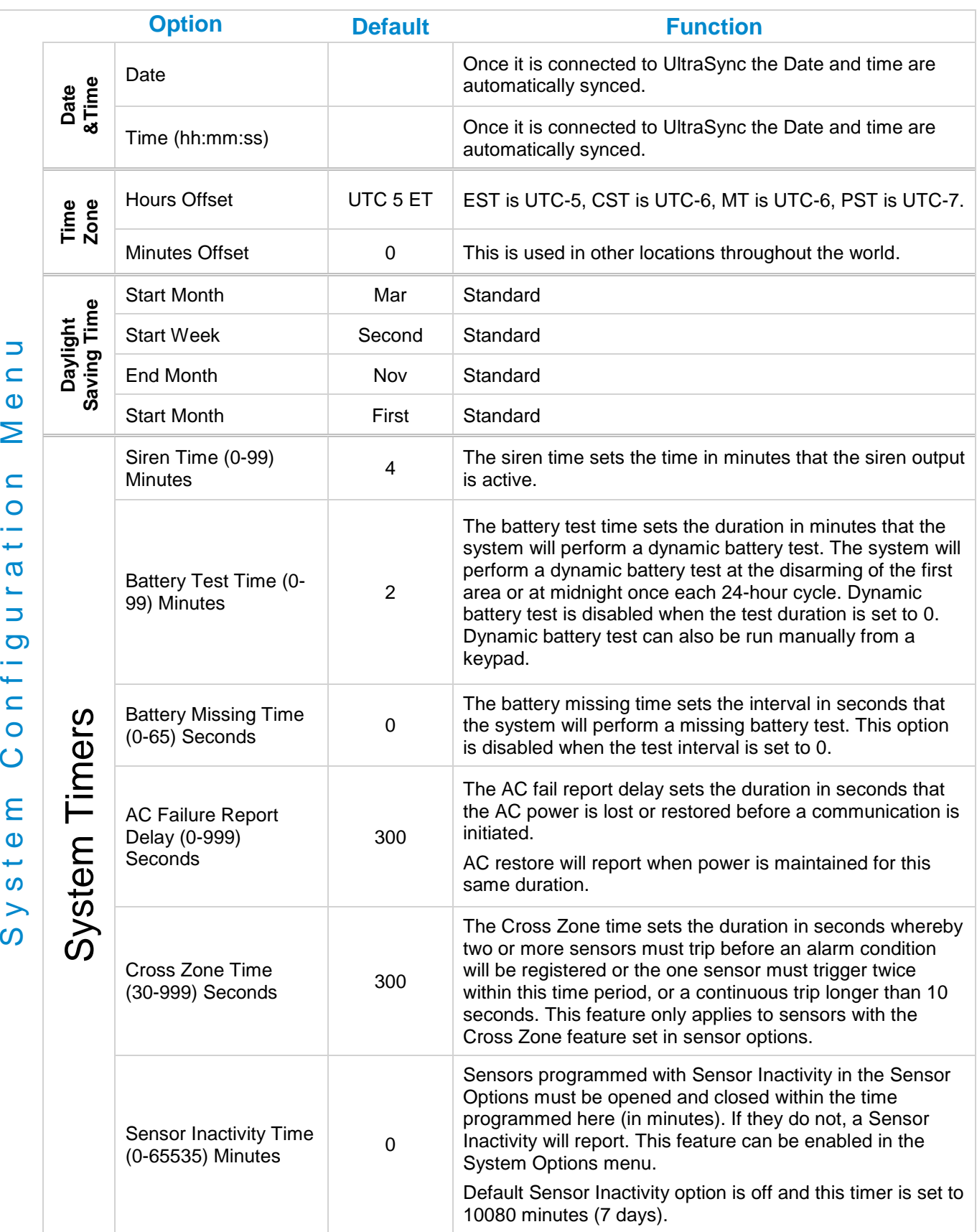

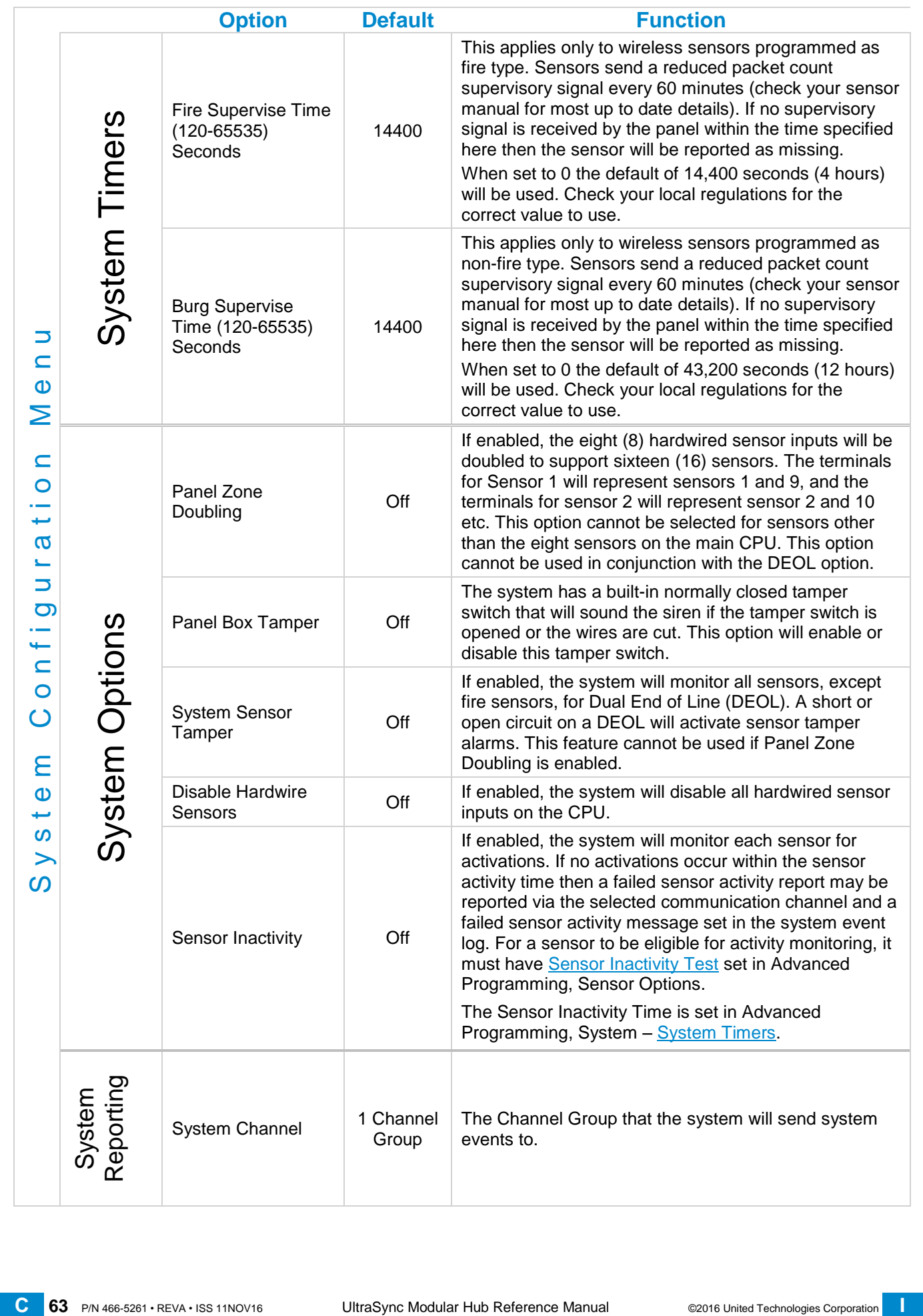

## **5.5 Programming Reporting and Notifications**

Click on the Settings bar, and then select **Reporting and Notifications** from the drop down menu to see the list of programmable items.

With the Channels screen selected you can program a communication path for events to be sent from the system to a selected destination.

The system can support a total of 16 channels; each channel is identified by a unique channel number, which cannot be altered, and remains as the key reference for each channel.

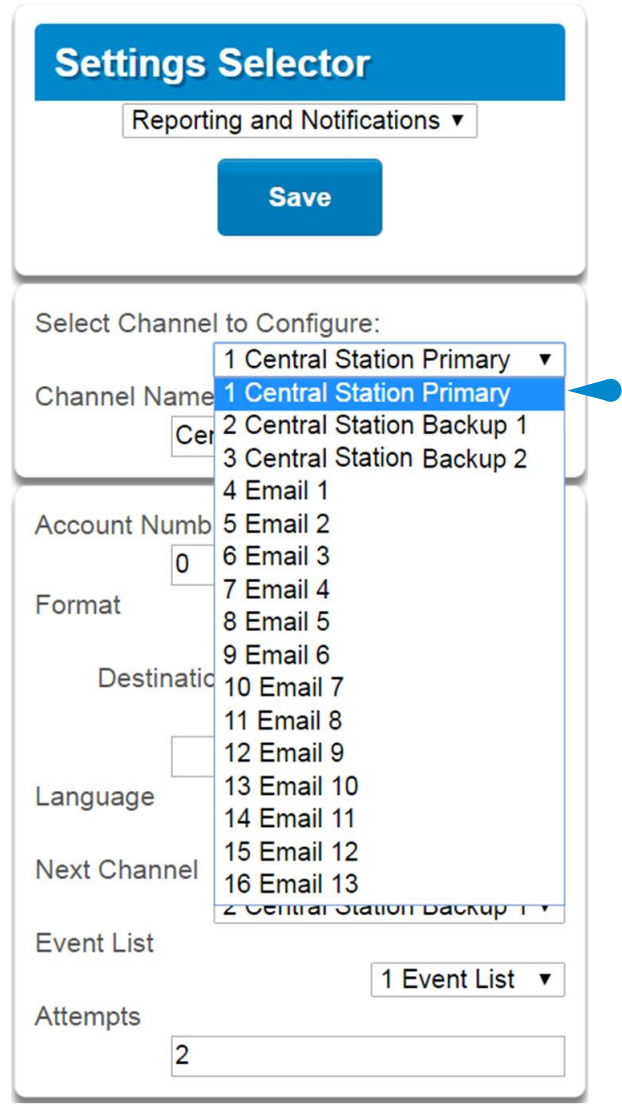

Choose a channel in the drop down menu and assign it attributes. Explanations of the Channel Configuration menu appear on the following page.

Also reference [Advanced Programming, Reporting and Notifications,](#page-107-0) Section 6.4.

When you are finished programming the Channel settings, remember to save your changes.

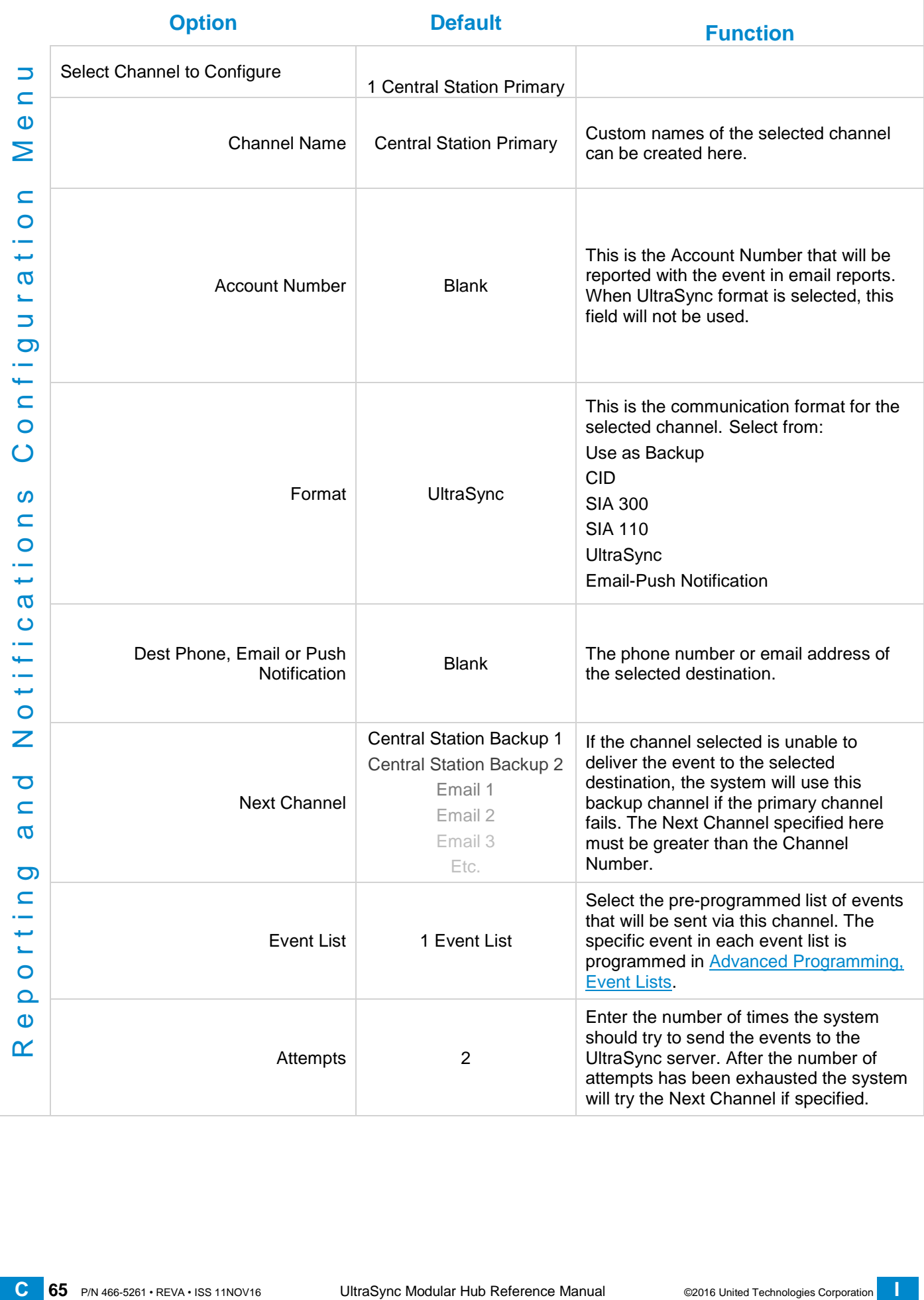

## <span id="page-65-0"></span>**5.6 Programming the Network**

Click on the Settings bar, and then select **Network** from the drop down menu to see the list of programmable items.

Enter your network settings on this page.

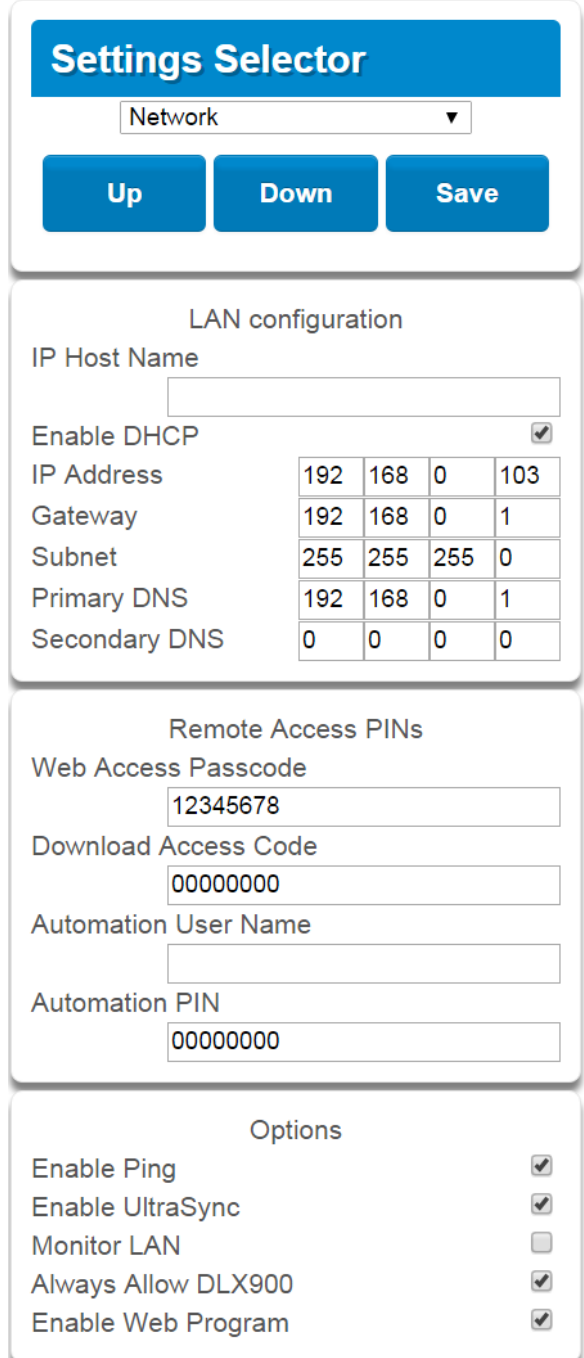

Explanations of the Network Configuration Menu appear on the following pages. Remember to save your changes when you are finished programming the Network settings.

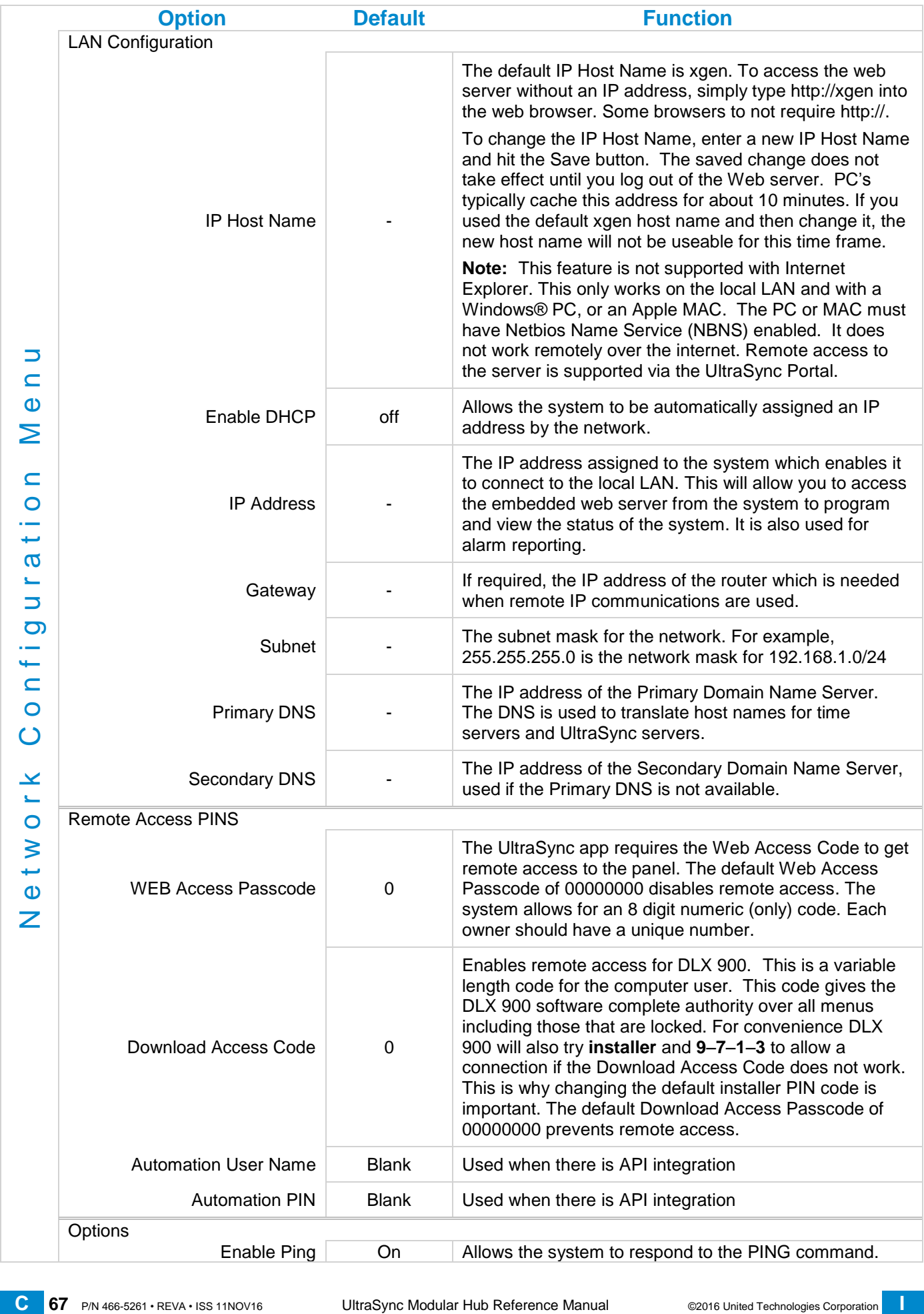

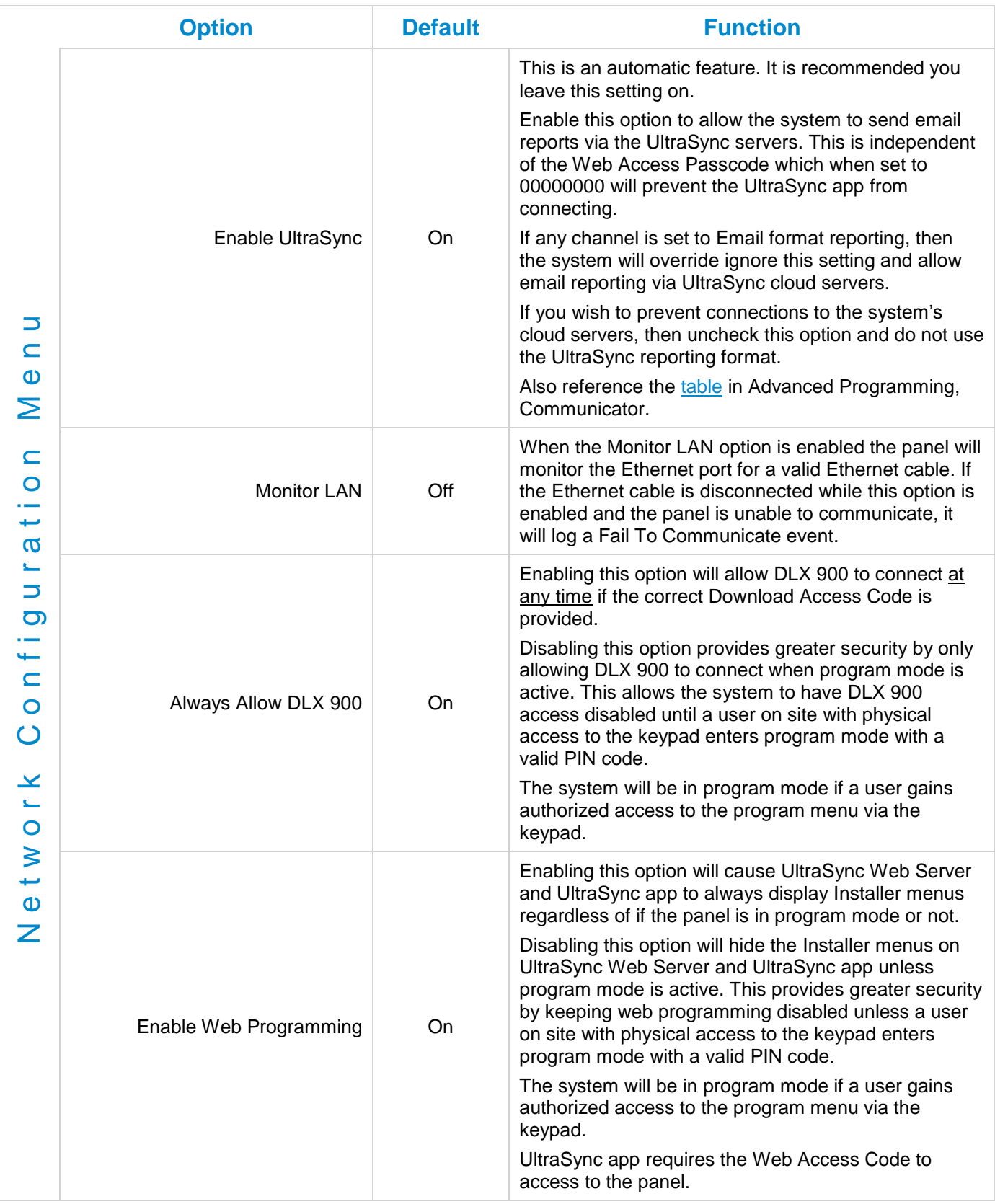

# **5.7 Programming Automations (Scenes)**

Click on the Settings bar, and then select **Automations (Scenes)** from the drop down menu to see the list of programmable items.

With the Scenes screen selected you can create scenes on schedules and determine which event types and device triggers will activate them.

Each scene can trigger up to 16 consecutive scene actions when certain conditions are met. This can save users time by automatically running multiple actions. A scene can be triggered manually, through a schedule, or via a system event.

Remember to save your changes when you are finished programming the Scene settings.

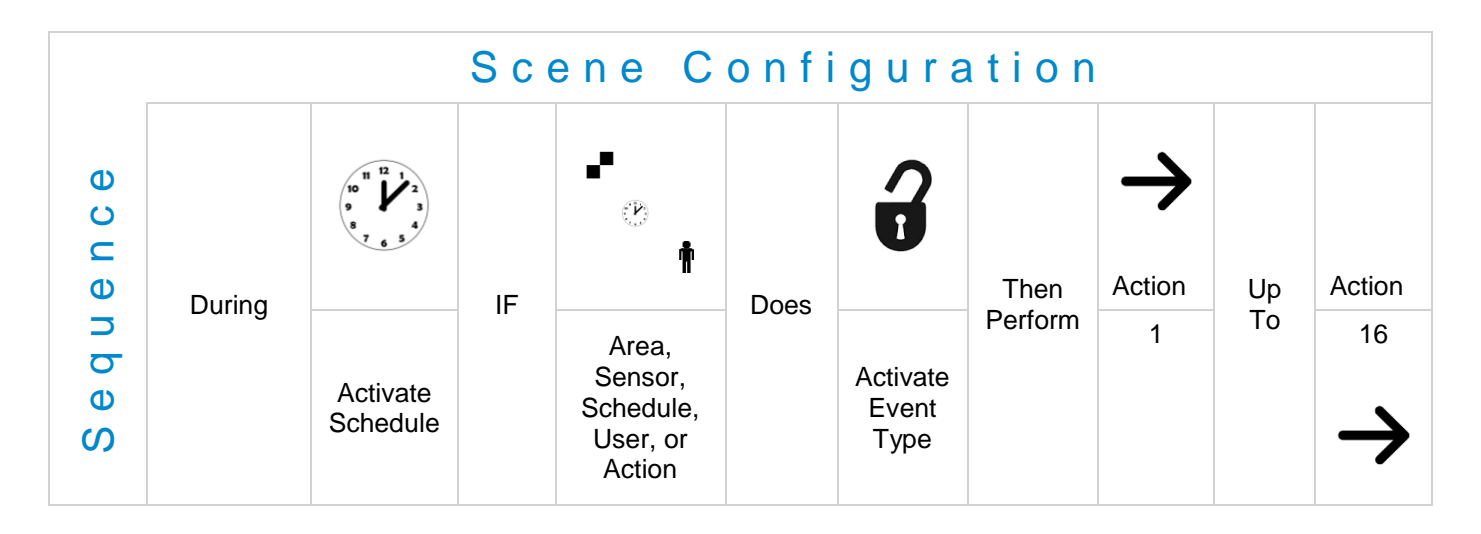

Explanations of the [Scene Configuration Menu](#page-70-0) appear on the following pages.

Also reference [Advanced Programming,](#page-166-0) Scenes, Section 6.18.

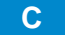

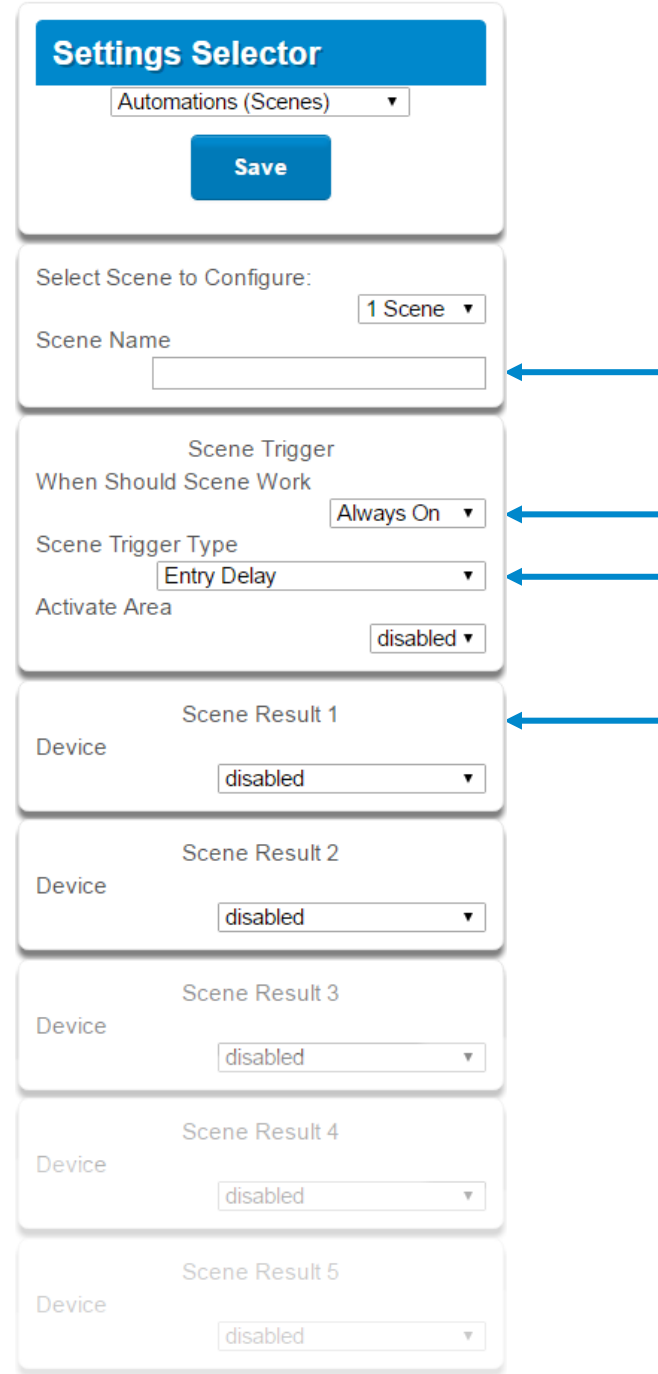

# **Example Scene**

- 1. Enter a scene name.
- 2. Select the **When Should Scene Work** drop down menu to restrict when the scene will be enabled.
- 3. Select the event that will trigger the automation using the **Scene Trigger Type** drop down menu. Choices here dynamically change the "Activate" selections.
- 4. Select **Activate ( - - - - )** to assign what that triggers applies to.
- 5. Select the **Scene Result**.
- 6. Press **Save**.

<span id="page-70-0"></span>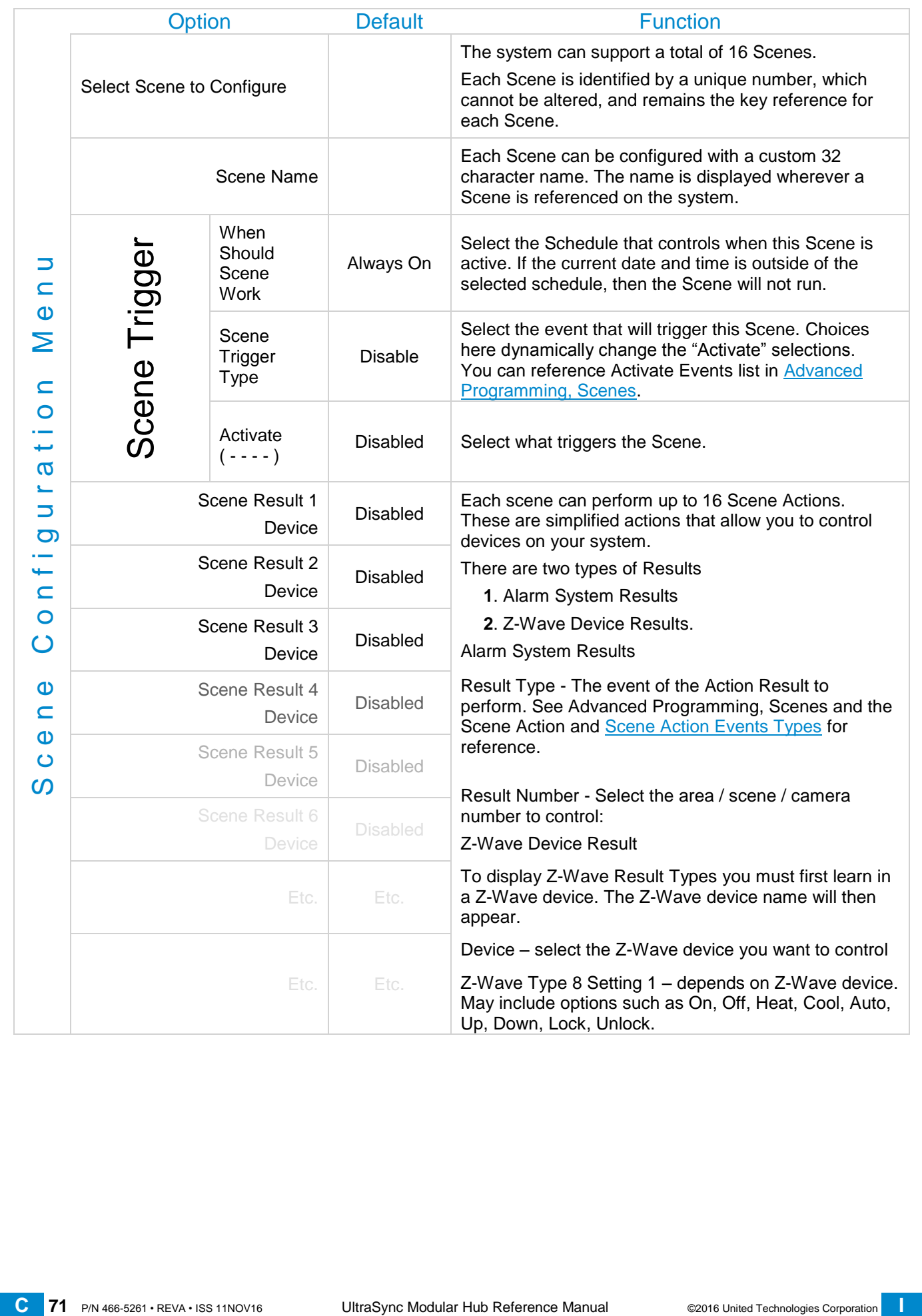

#### **5.8 Programming Schedules**

Click on the Settings bar, and then select **Schedules** from the drop down menu to see the list of programmable items.

With the Schedules screen selected you can create up to 96 schedules, each having four time and day periods.

Explanations of the Schedules Configuration menus appear on the following pages. Also reference [Advanced Programming, Schedules,](#page-120-0) Section 6.6.

Remember to save your changes when you are finished programming the Schedules settings.

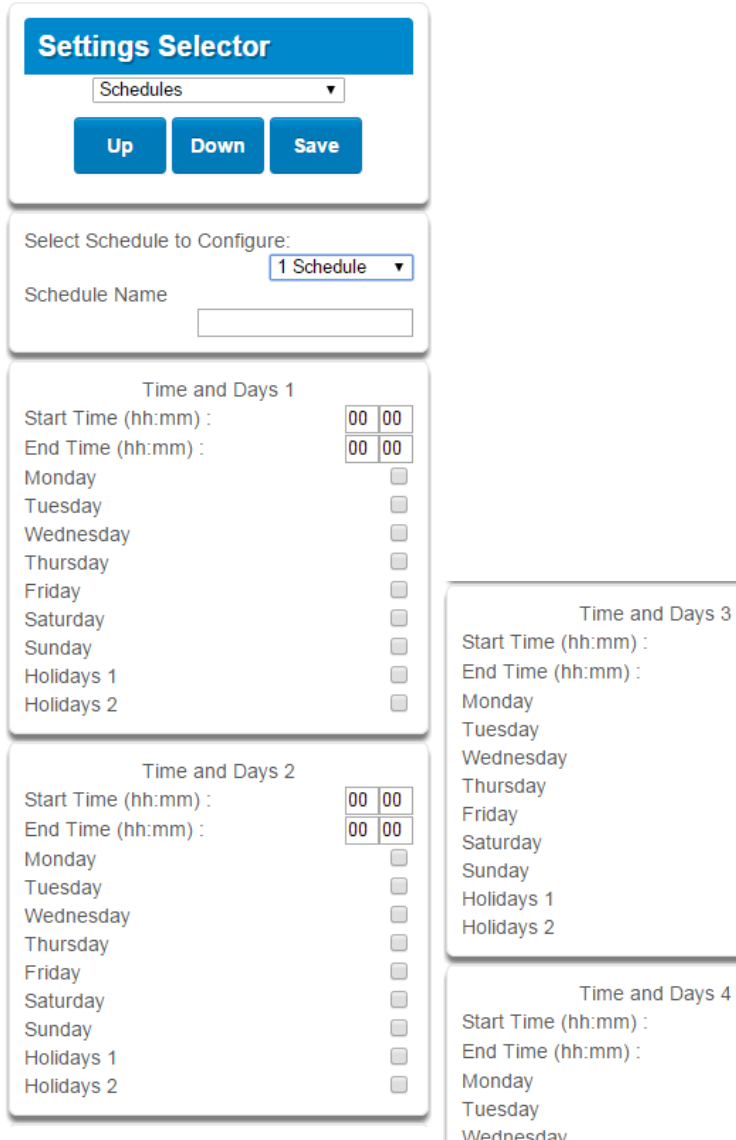

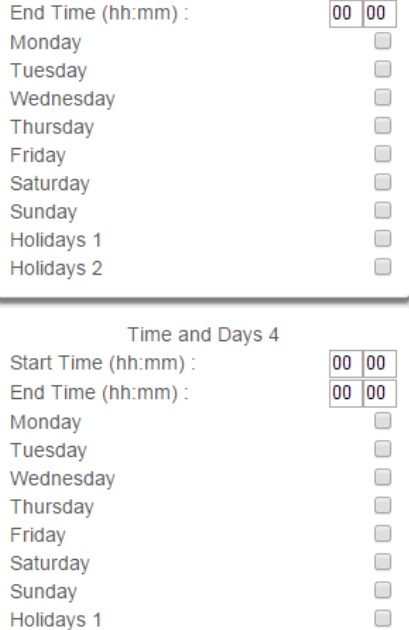

 $00|00|$ 

Holidays 2

 $\Box$
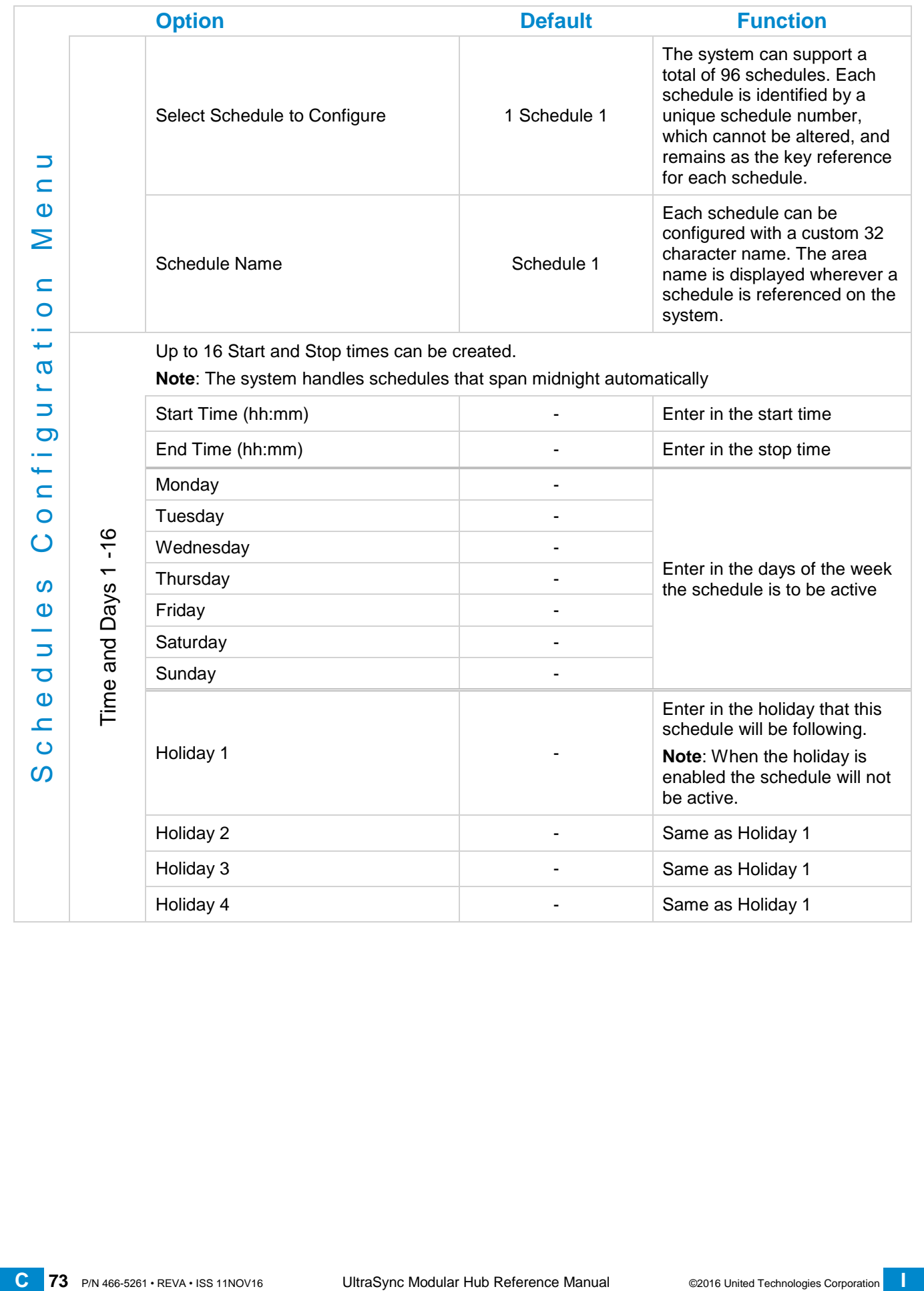

# **5.9 Programming Holidays**

Click on the Settings bar, and then select **Holidays** from the drop down menu to see the list of programmable items.

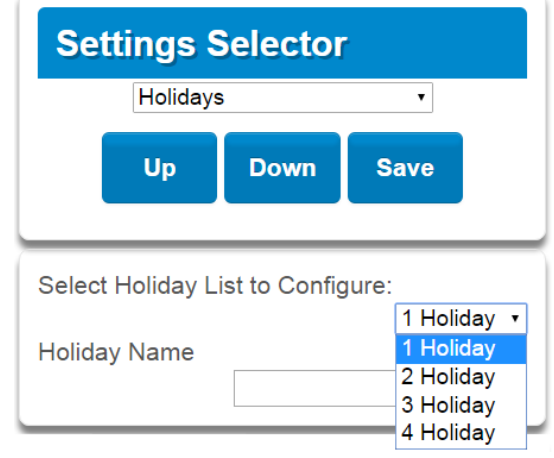

With the Holidays screen selected you can create up to four sets of holiday dates for the system. Set the number, name and date range for each holiday. Holidays are then assigned to the schedules and used to deactivate the schedule while the holiday is active. Remember to save your changes when you are finished programming the Holidays settings.

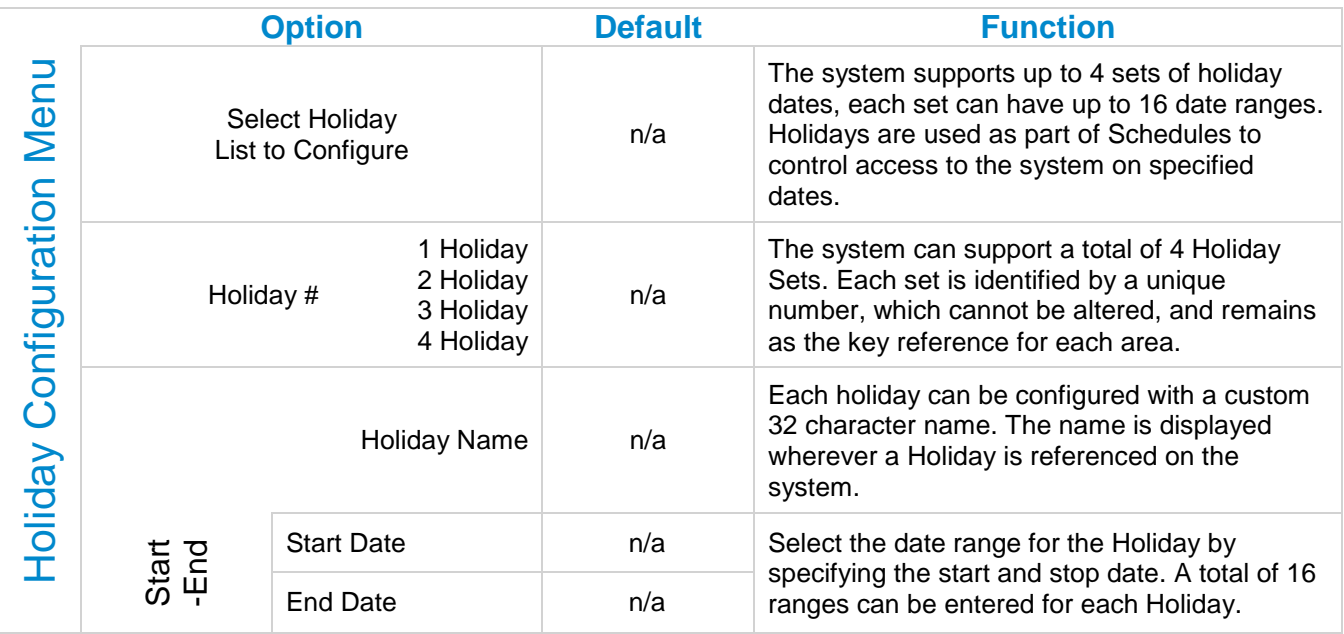

Explanations of the Holiday configurations appear below. Also reference [Advanced Programming, Holidays,](#page-151-0) Section 6.13.

#### **Example Holiday List**

Holiday 1 US Holiday List 2016

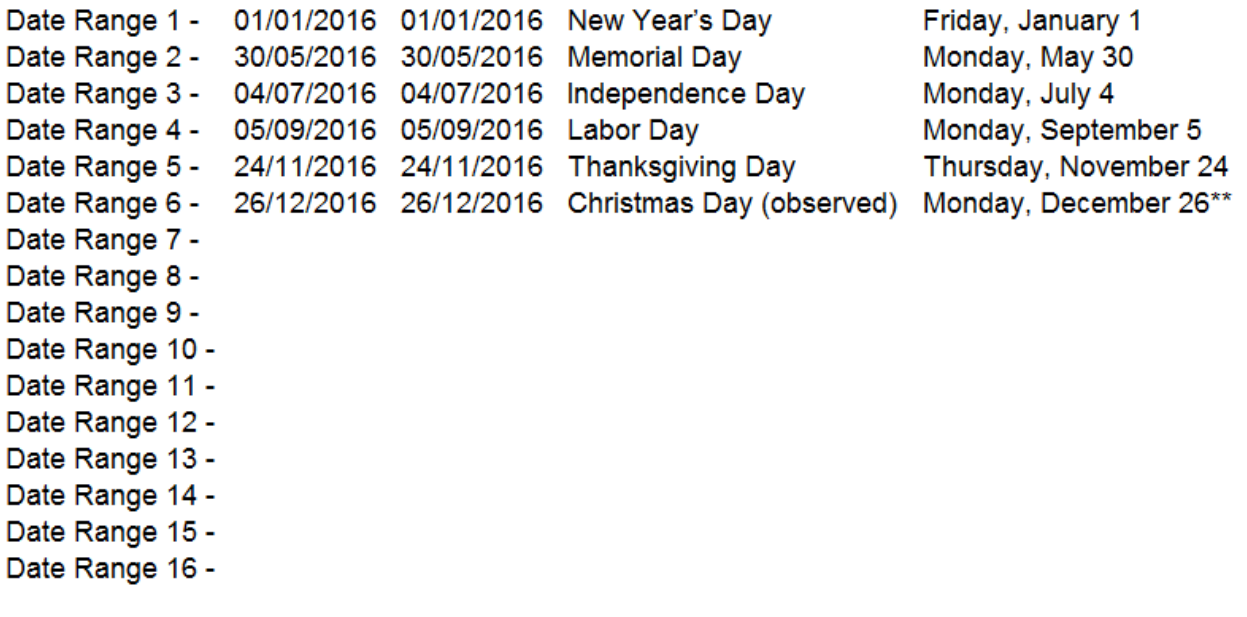

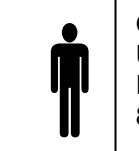

**Office Worker** User Permission 1 – All Areas Permission Schedule 1 – 8am-8pm M-F, Holidays 1 (checked)

An office is not staffed during a public holiday and you want to **prevent** access to the building from staff on this date. First program the holiday dates in this section under "Holiday 1", then go to Schedules and **check** "Holidays 1", then assign that schedule to the User.

# **5.10 Lock PIN Share**

#### Select **Lock PIN Share** from the drop down menu.

This function allows you to send user PINs to Z-Wave door locks from the panel.

Select the door lock you want to assign a PIN. Select an existing user (for their PIN) to send their PIN to the lock. You may also select all users at once.

You may also remove user PINs from a lock, either all at once or by individual user.

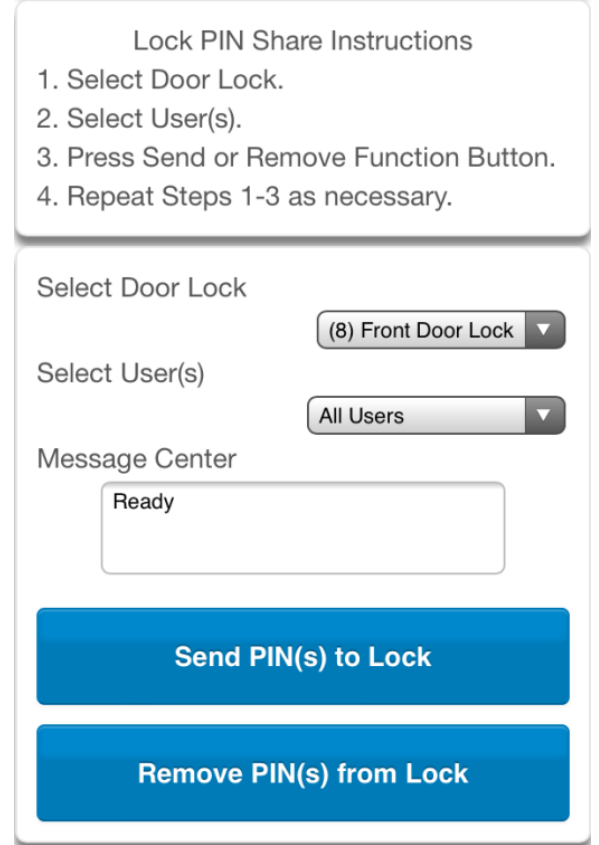

# **5.11 Programming Cameras**

Click on the Settings bar, and then select **Cameras** from the drop down menu to see the list of programmable items.

The system supports selected IP cameras. Contact your supplier for the correct model(s). Install camera according to the manual supplied with the camera. Once the camera has been connected to the same network as the system, proceed with the scanning of the camera from the system.

Also reference [Camera Setup Instructions,](#page-191-0) Section 9.

**Add a Camera Method 1 – Automatic Discovery**

#### Press **Scan for New Cameras**.

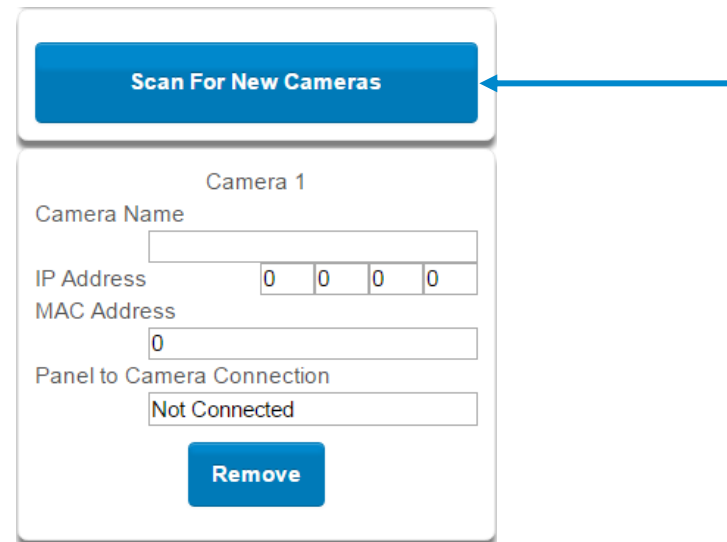

The scan results in an IP address and MAC address listing in the form fields shown.

#### **Viewing Cameras in UltraSync**

- 1. Log in to UltraSync app.
- 2. Press **Cameras**.
- 3. You will now be able to view the live camera feed.

Add a Camera Method 2 – Manual Entry Reference [Advanced Programming, Cameras,](#page-168-0) Section 6.20.

Removing Cameras

Reference [Advanced Programming, Cameras,](#page-168-0) Section 6.20.

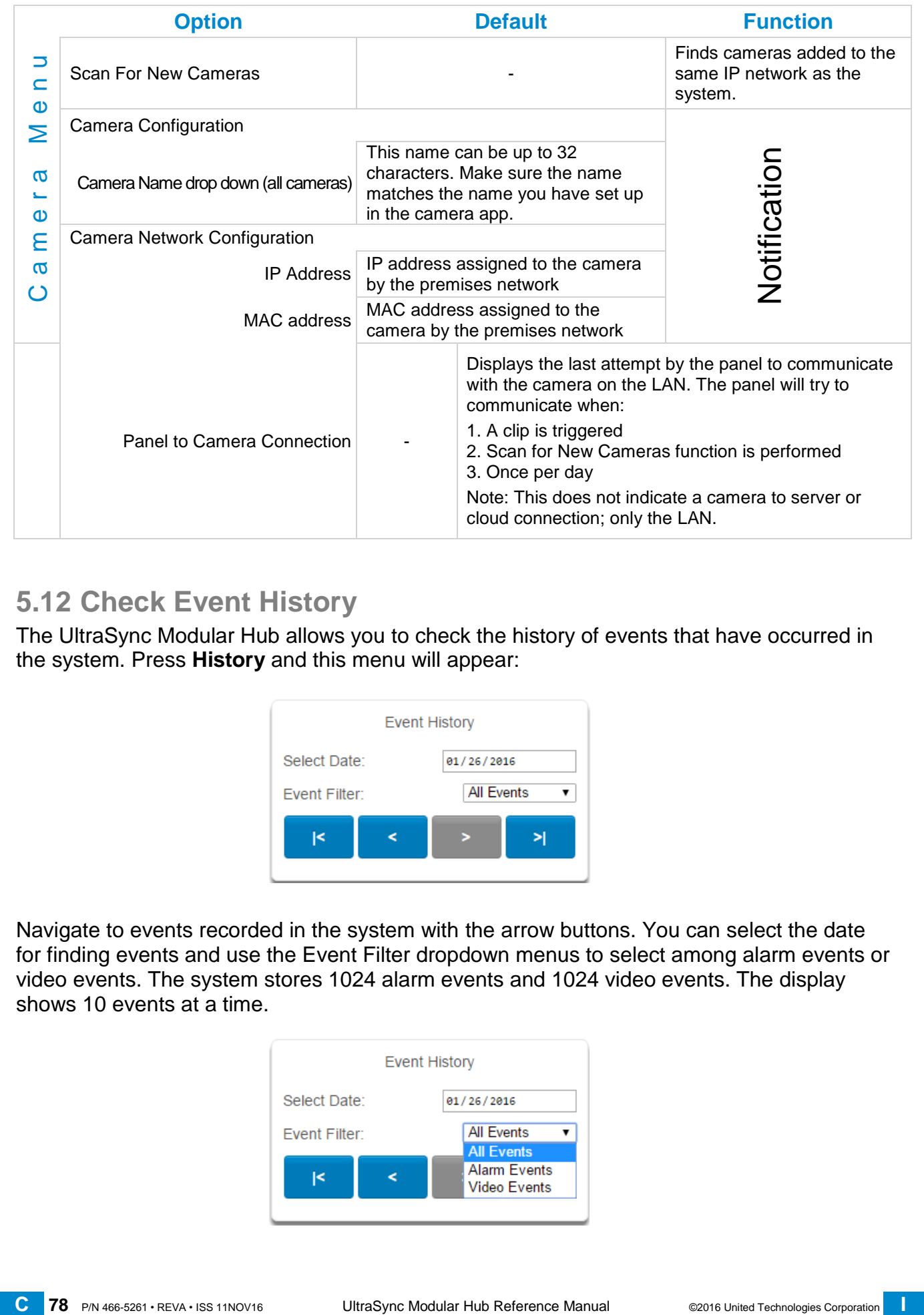

# **5.12 Check Event History**

The UltraSync Modular Hub allows you to check the history of events that have occurred in the system. Press **History** and this menu will appear:

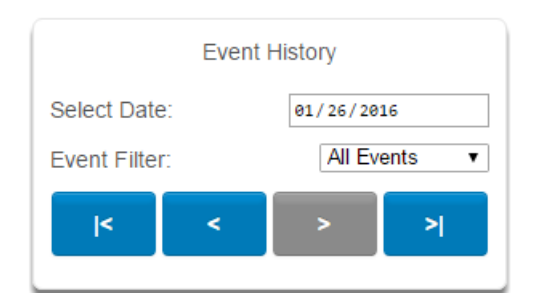

Navigate to events recorded in the system with the arrow buttons. You can select the date for finding events and use the Event Filter dropdown menus to select among alarm events or video events. The system stores 1024 alarm events and 1024 video events. The display shows 10 events at a time.

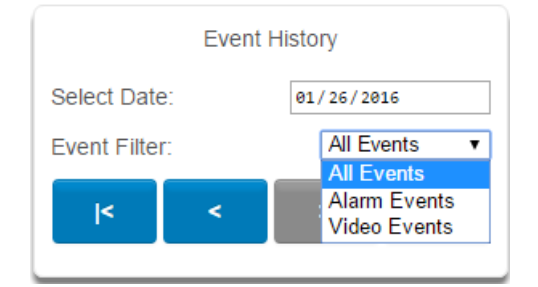

# **5.13 Check Connection Status**

Click on the Settings bar, and then select **Connection Status** from the drop down menu to see the system connection status.

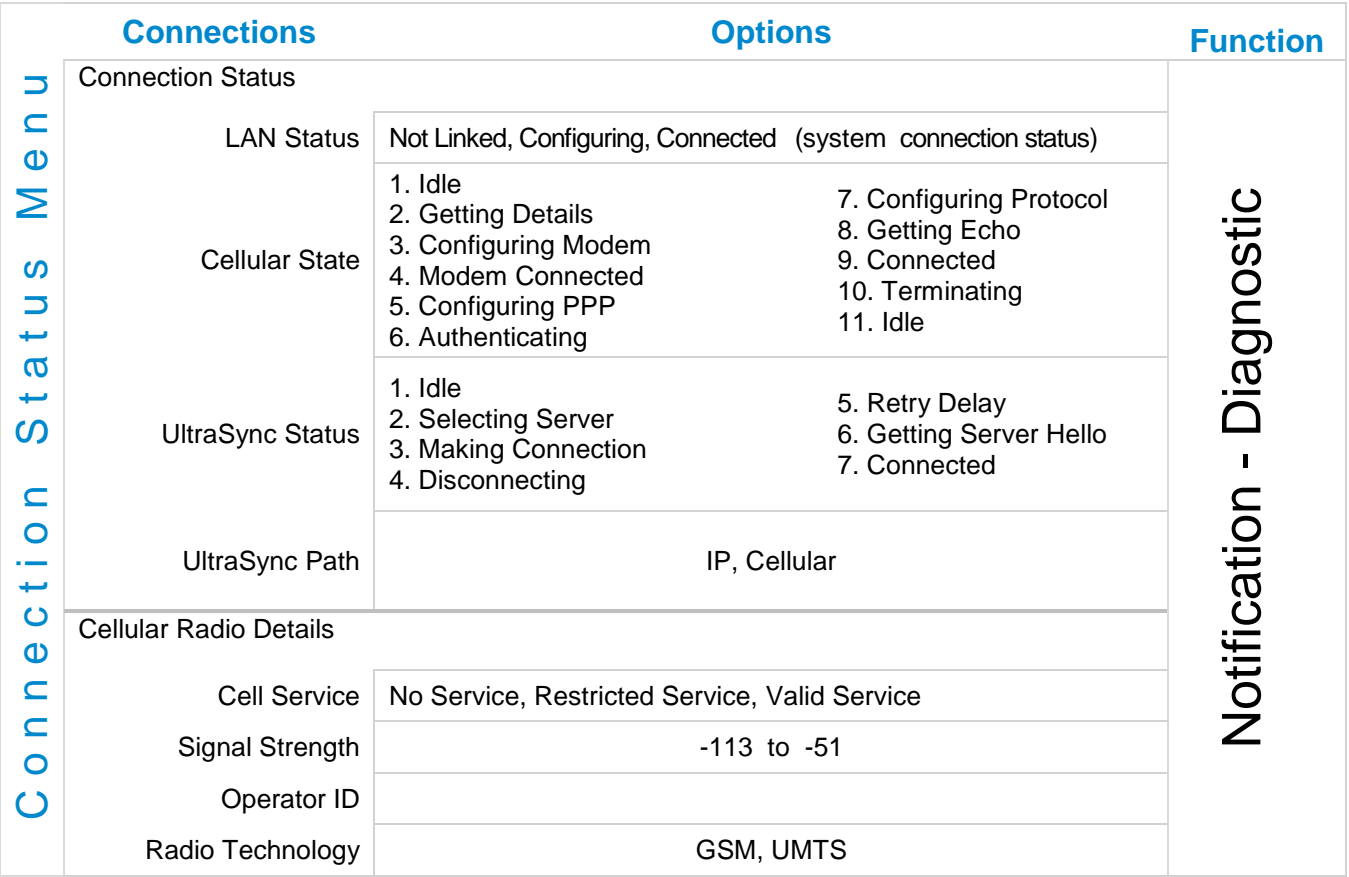

Also reference [Advanced Programming, System,](#page-81-0) Section 6.1.

# **5.14 Check Details**

Click on the Settings bar, and then select **Details** from the drop down menu to view the system details.

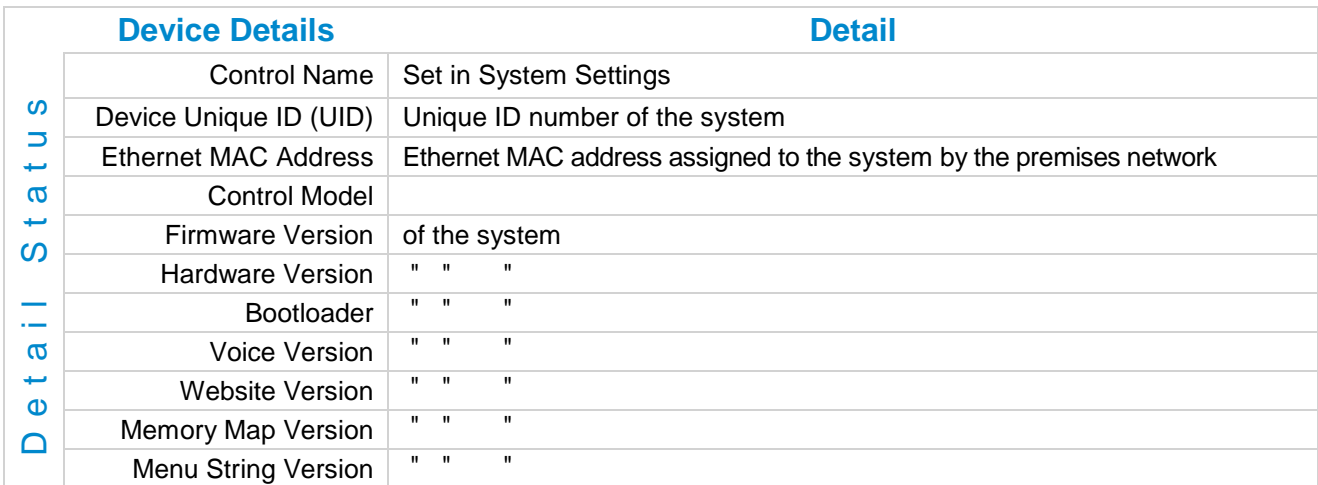

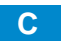

# **UltraSync** Modular Hub

# REFERENCE GUIDE

# **6 Advanced Programming Using Web Server**

Advanced settings are only accessible via the UltraSync Web Server, UltraSync app, or DLX 900.

Click the Advanced bar to display the advanced menu.

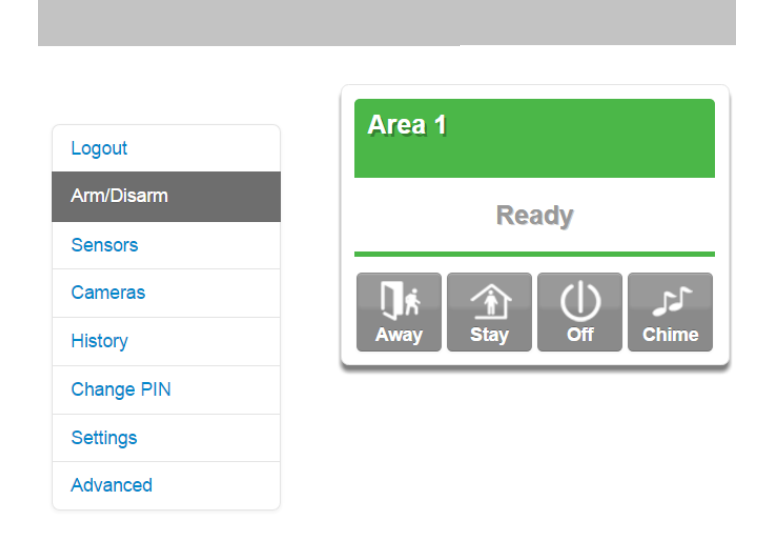

The Configuration Server page main tile contains different buttons than the settings tile.

BACK: Moves you back to the main selection.

UP: Moves you up one option through the programming options.

DOWN: Moves you down one option through the programming options.

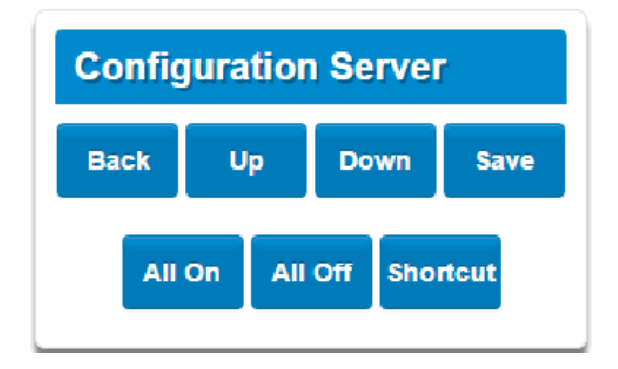

ALL ON / ALL OFF: Allows selecting or deselecting all the check boxes in menus like below.

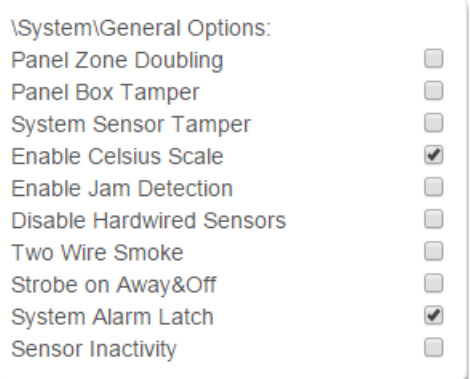

SHORTCUT: Allows quick navigation to the Advanced menu items or defaulting the system.

#### **Quick navigation to Advanced menu**:

A prompt will ask you to enter the Menu Shortcut. The format of the entry will be in a numerical format (X.Y.Z) following the [System Menu Tree](#page-222-0) in Appendix 13. The first digit designates the top level menu. The second digit designates either the next menu level item or a specific the

For example, to navigate to the System, General Options, enter a 2.2.1. To navigate to Sensor # 3, enter 3.3.

#### **Defaulting the system**:

A prompt will ask you to enter the Menu Shortcut.The shortcut can be used to either default the entire system or individual menus. The format is entered in a numerical format (910.xxx).

#### A value of 910.910 defaults the entire sytem.

To default an individual menu, enter 910.xx where xx designates the menu item to default. For example, a value of 910.2 will default the System menu items. A value of 910.22 will default the Cameras menu. See the table below for the numerical value of each menu item.

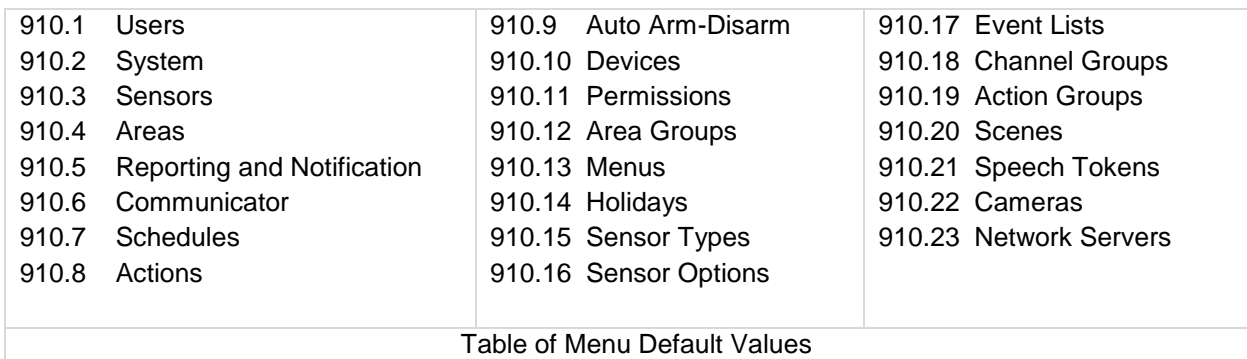

# <span id="page-81-0"></span>**6.1 Advanced Programming, System**

Click the Advanced bar and select **System** from the menu to program system options.

System Options is used to configure system wide options, such as time and dates, system timers and maintenance.

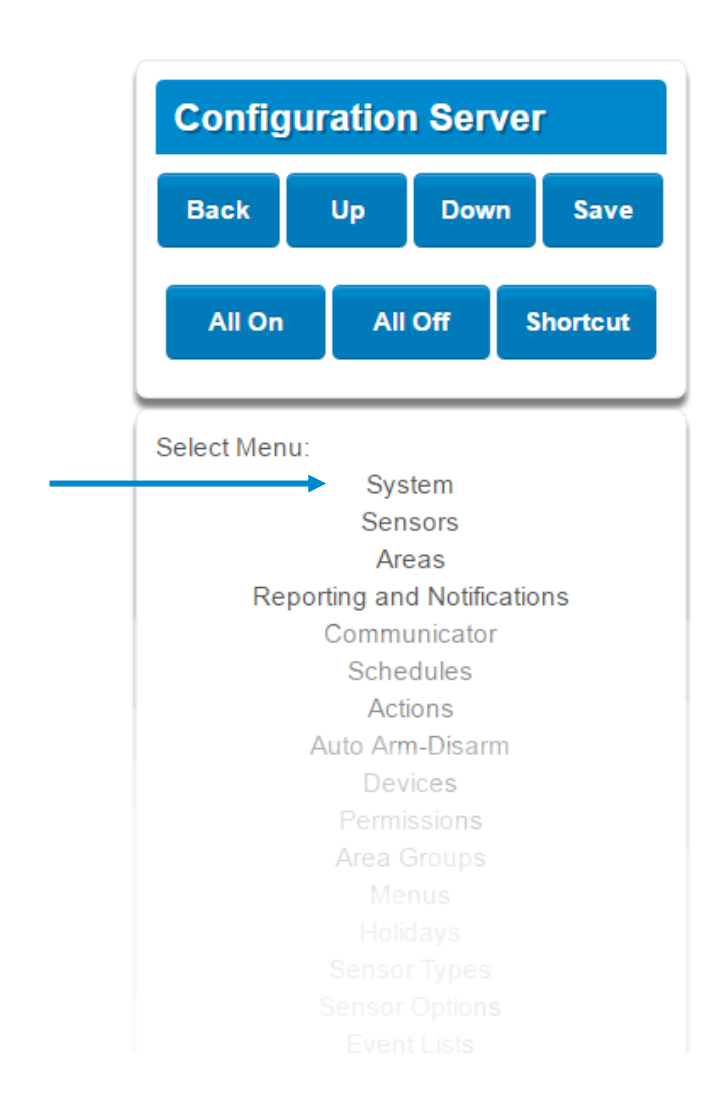

**\System: System Clock General Options System Timers Siren Options** Service and Test Options **Status System Counters Automation Menu** 

# System Submenus

**1** System Clock **2** Clock Date and Time

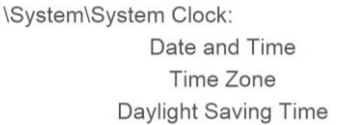

 $\overline{\textbf{X}}$  $\circ$  $\mathsf{O}$ 

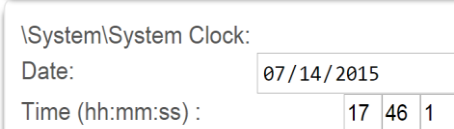

The system clock can manage day, time, time sensor, and day light saving time settings to ensure ongoing accurate time.

#### **3** Time Zone Hours Offset / Minutes Offset **4** Daylight Saving Time

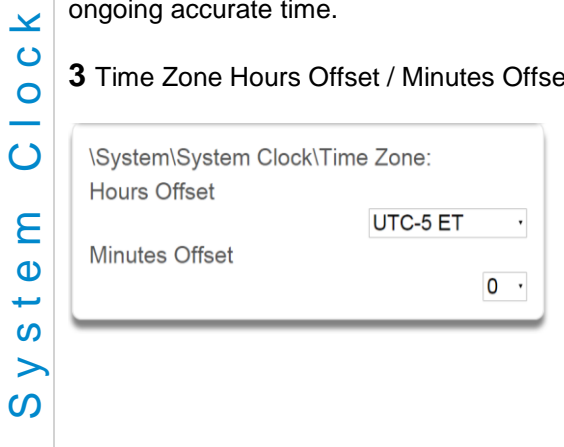

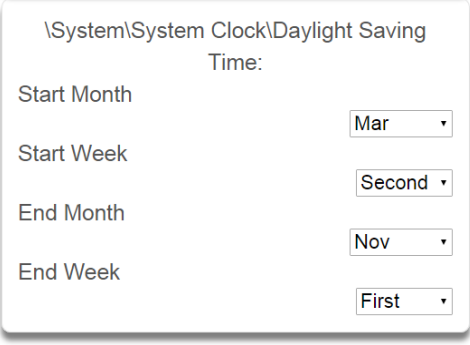

Start Of DLST – Month 1 to 12 of year; Week of month 1 to 4 and last End Of DLST– Month 1 to 12 of year; Week of month 1 to 4 and last

When connected to an IP network the system clock can synchronize its time and date automatically with an Internet Time Server if configured in [Advanced Programming, Communicator.](#page-111-0)

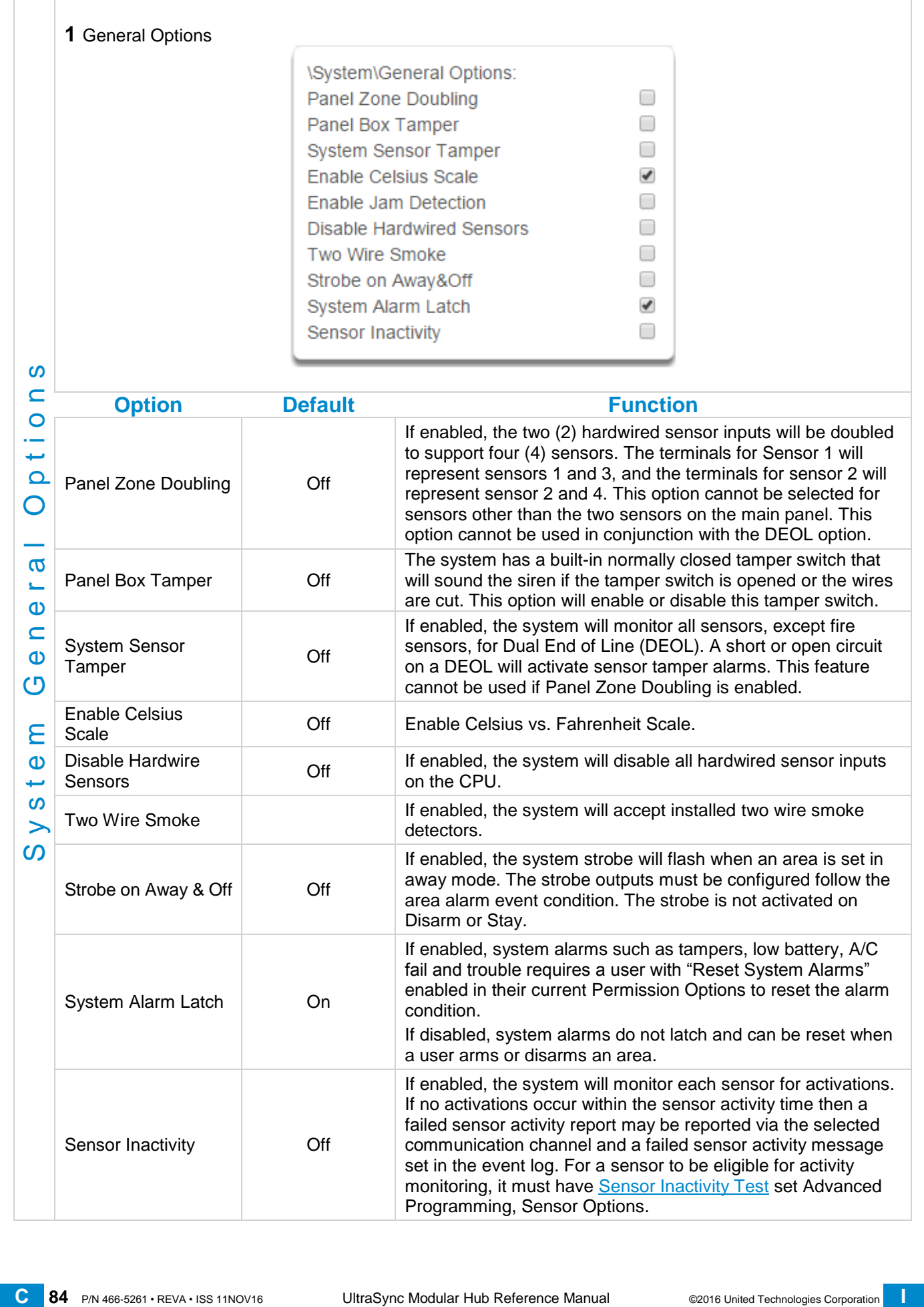

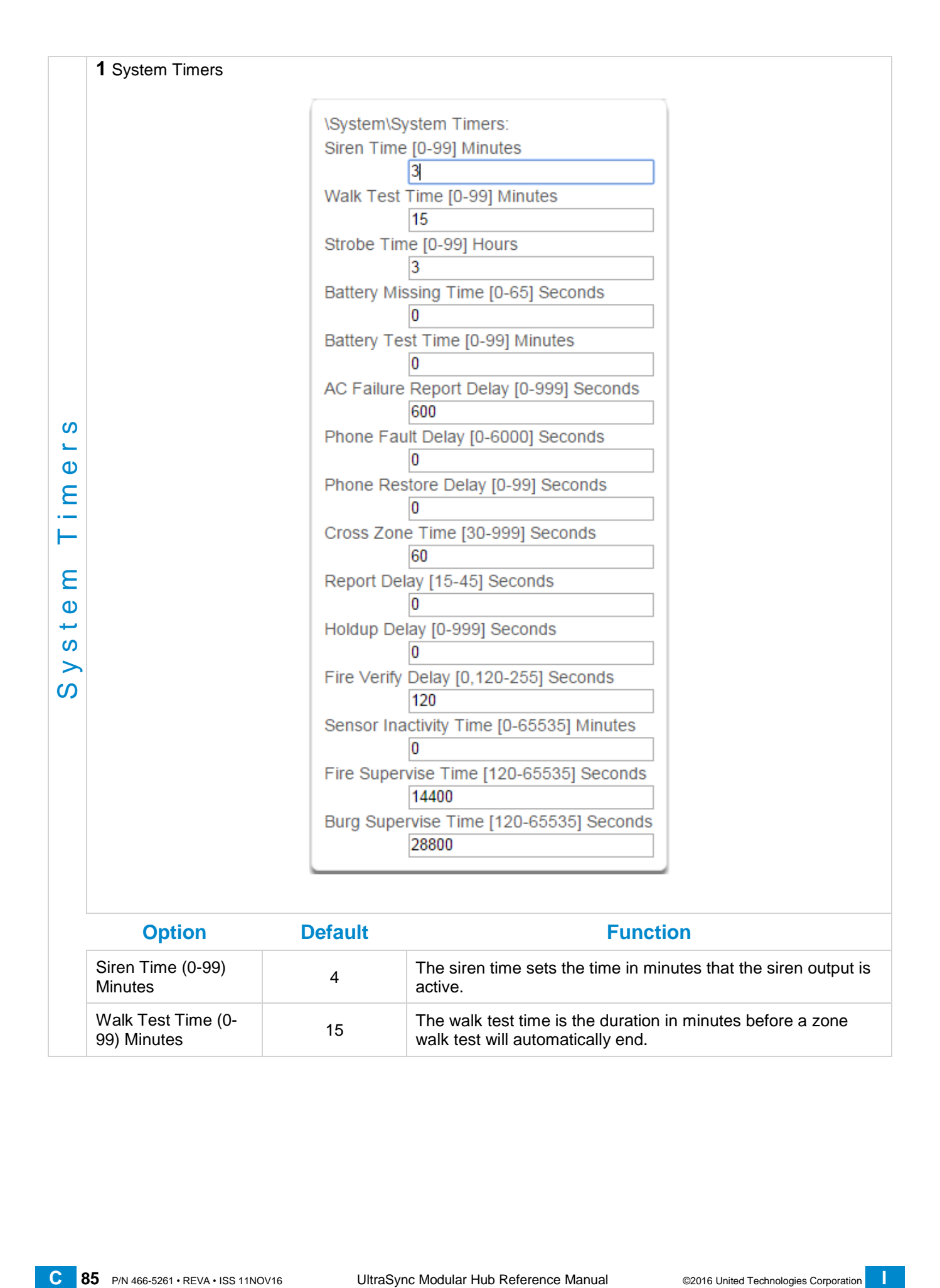

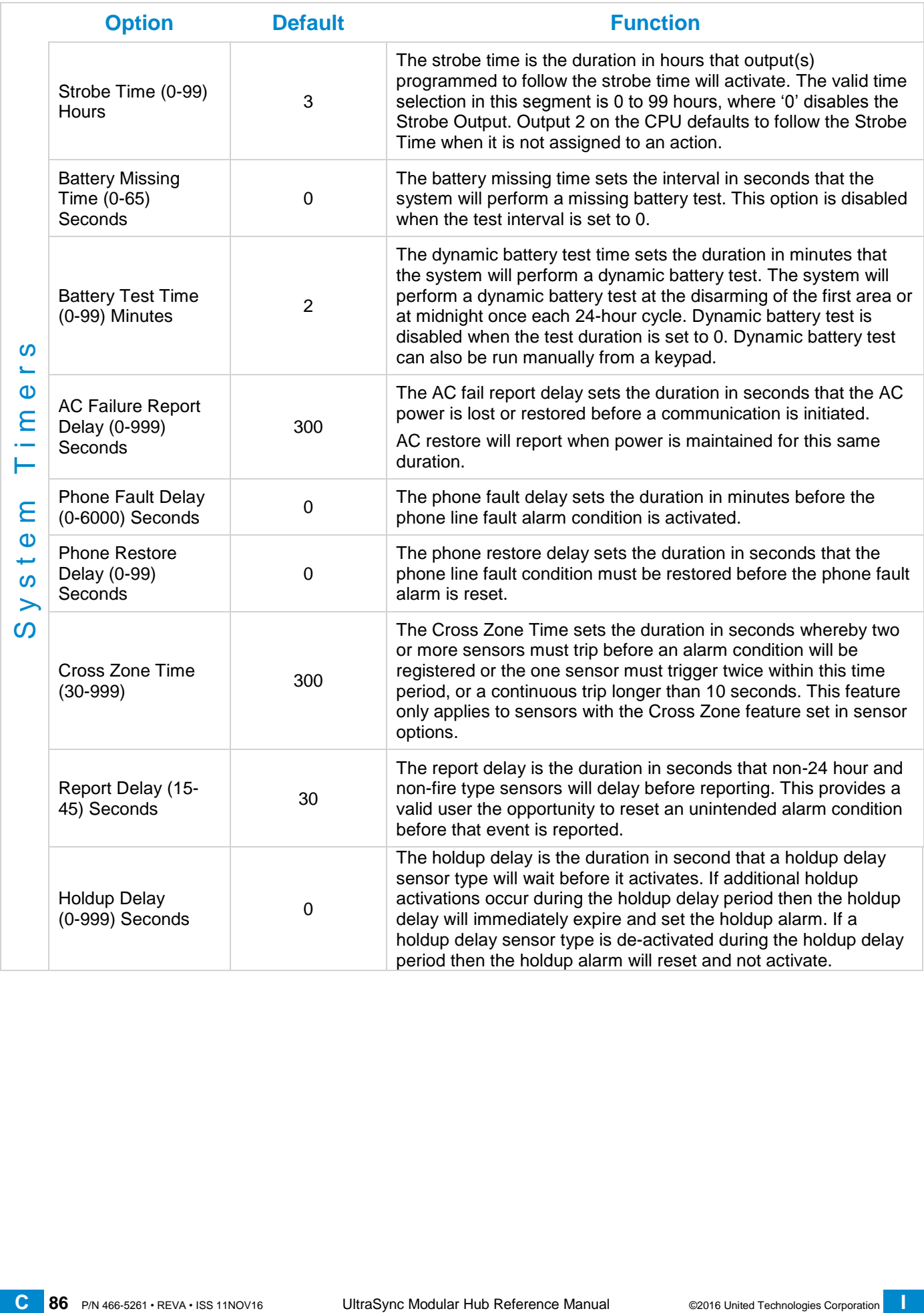

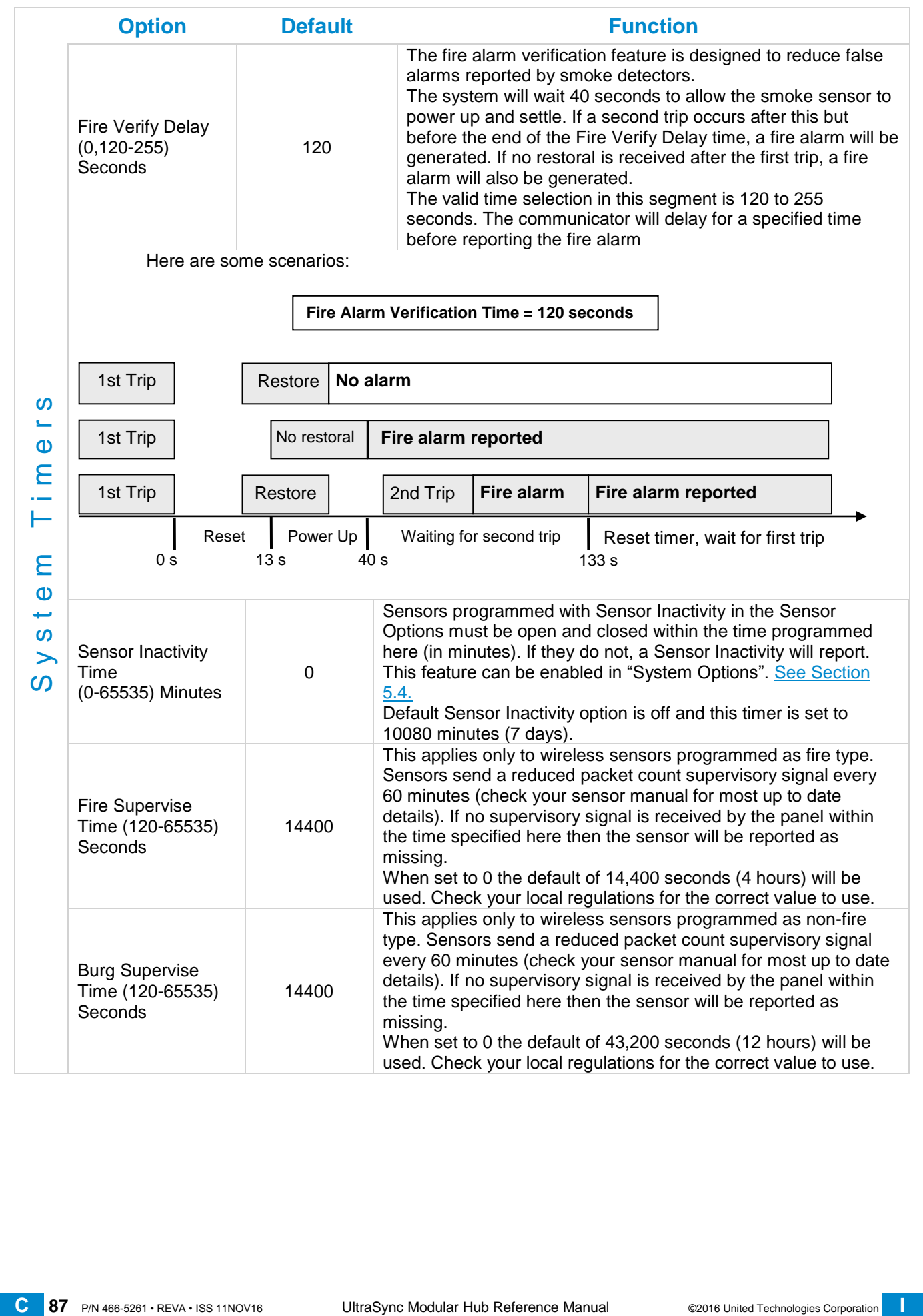

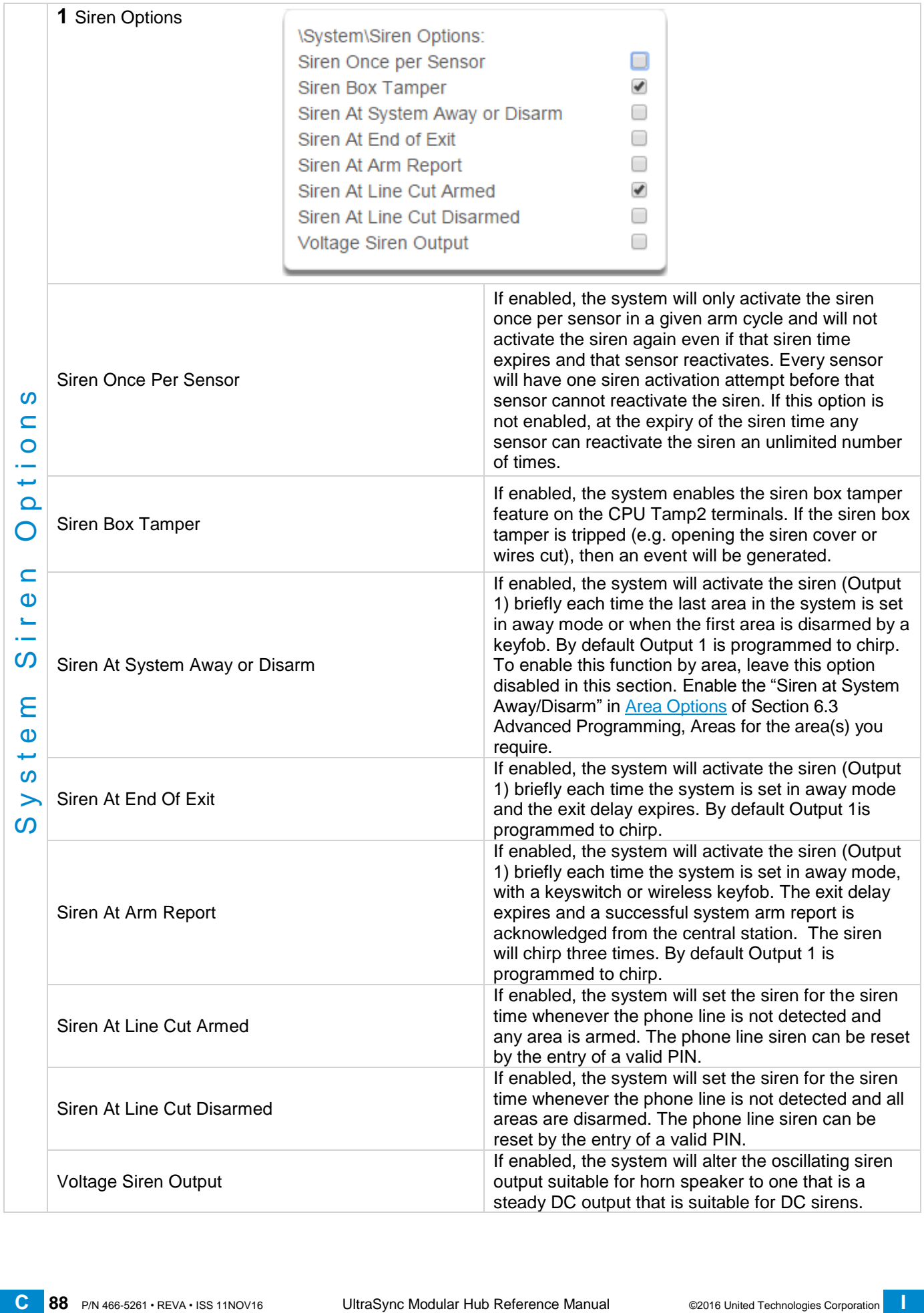

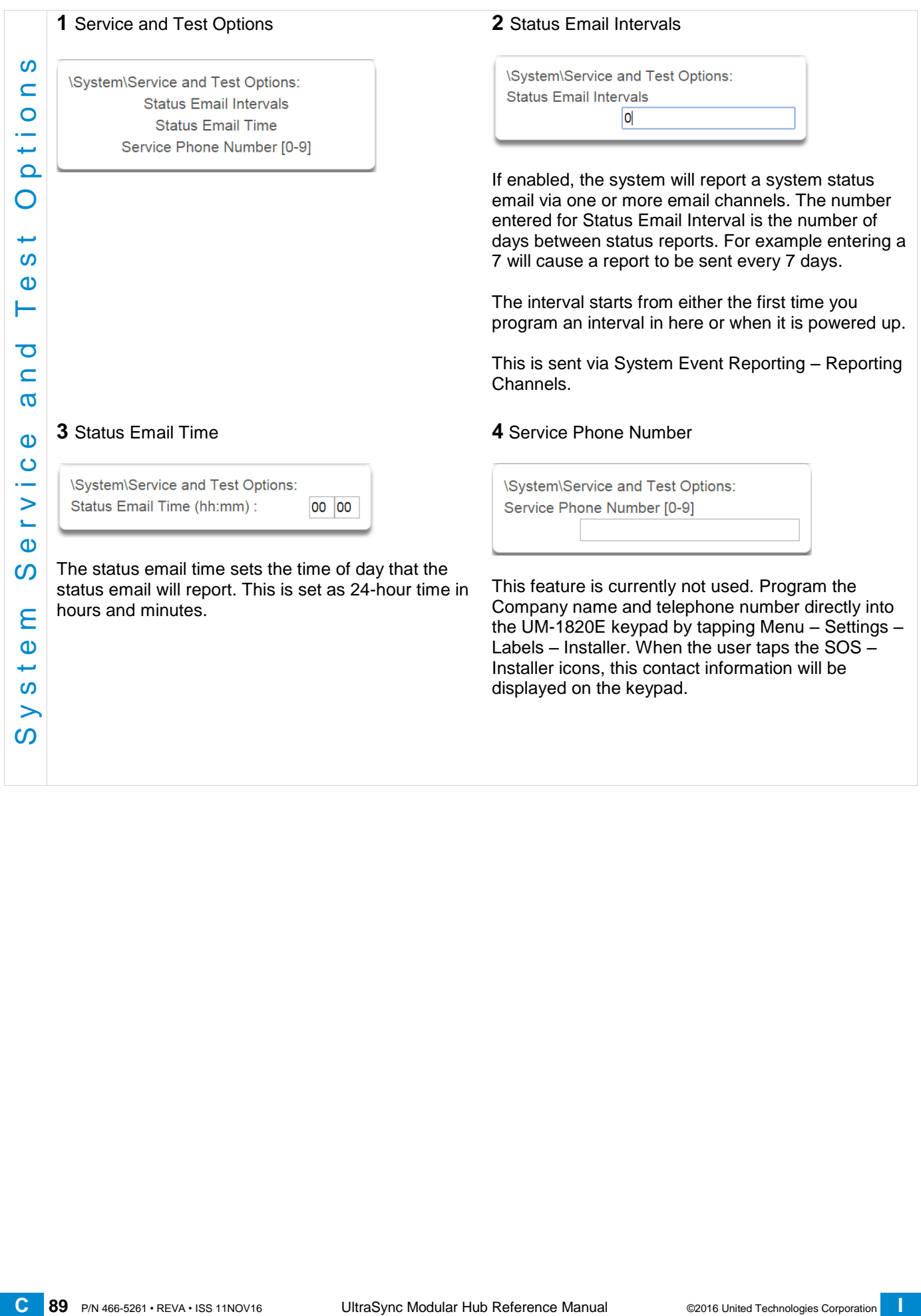

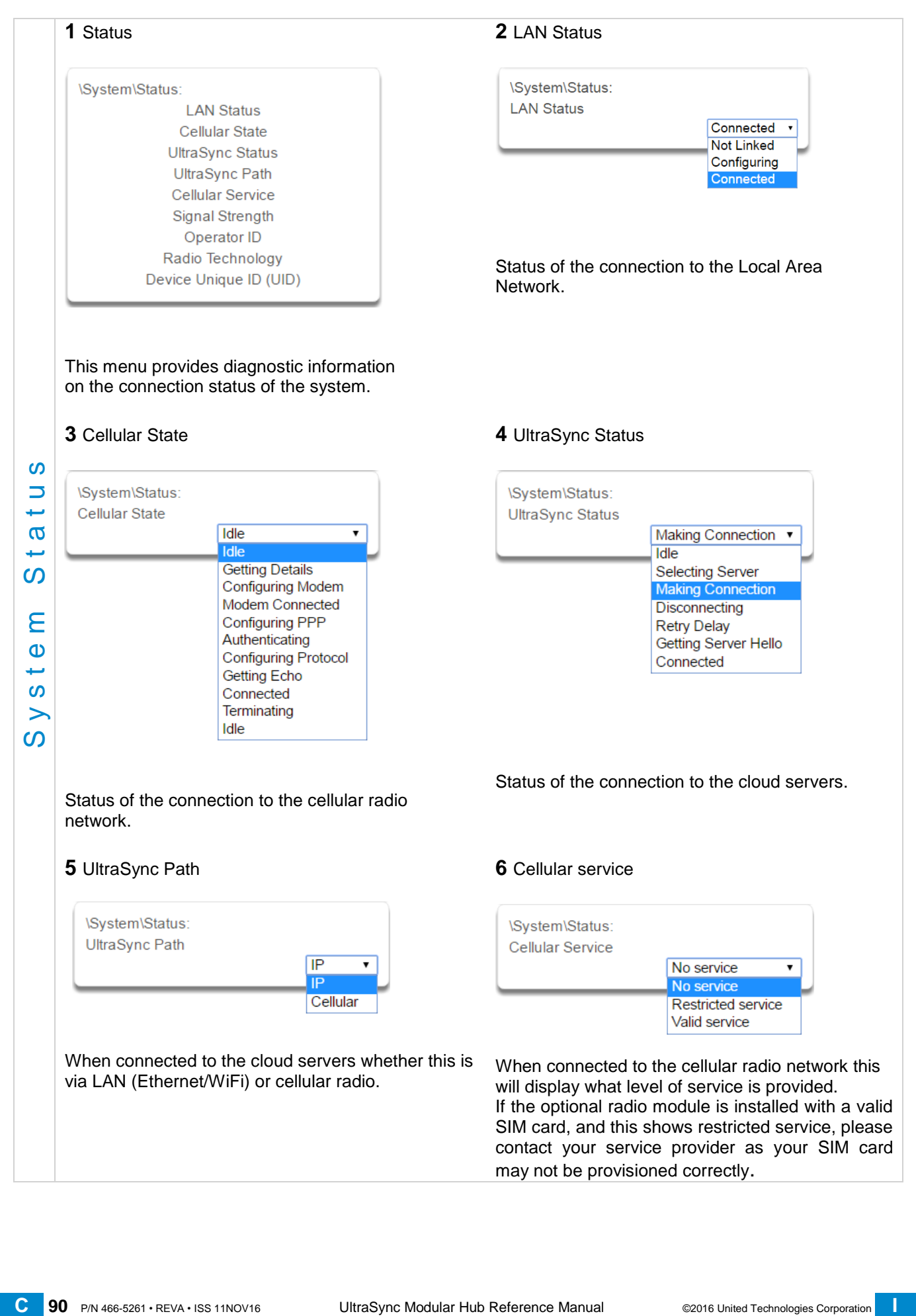

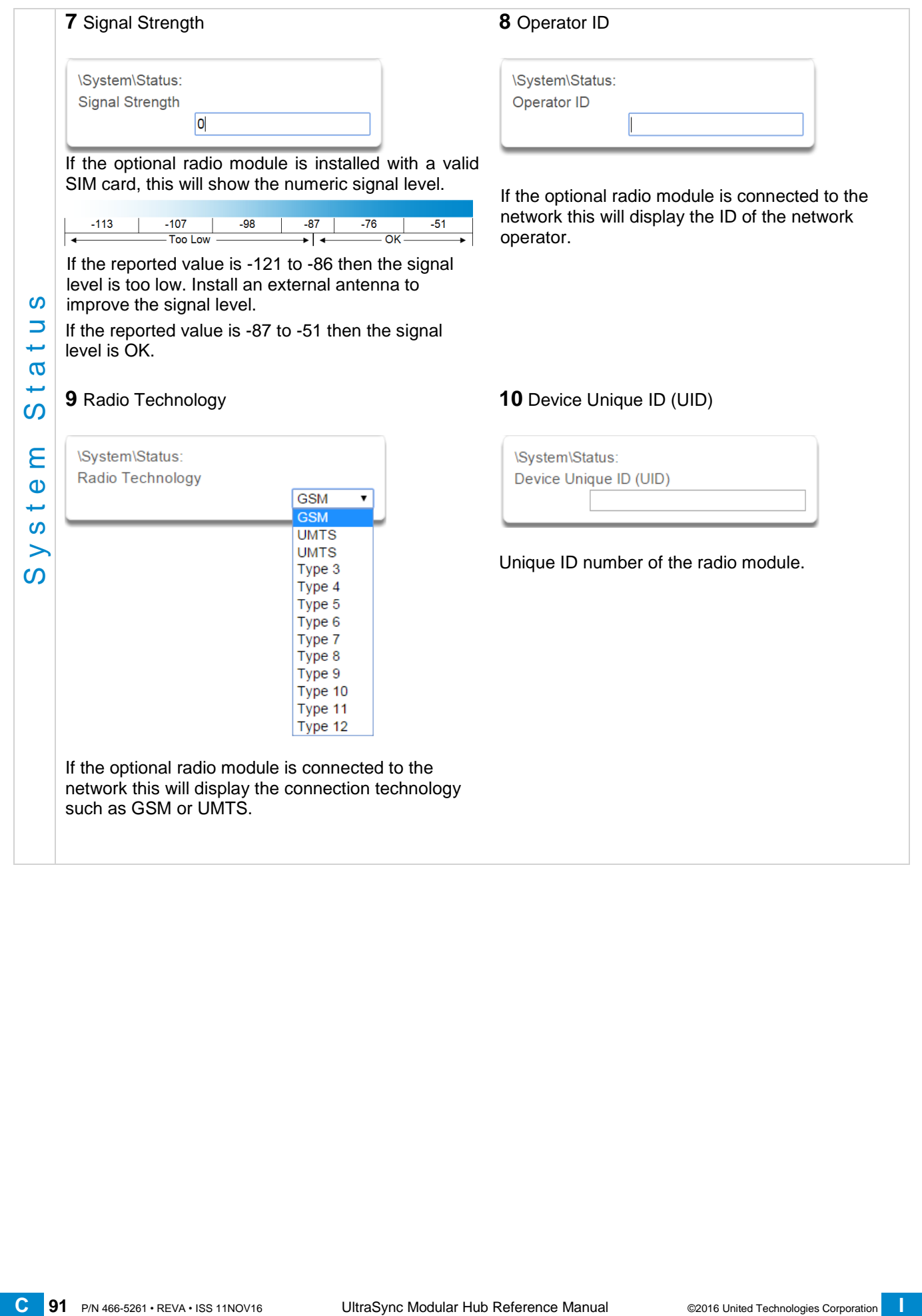

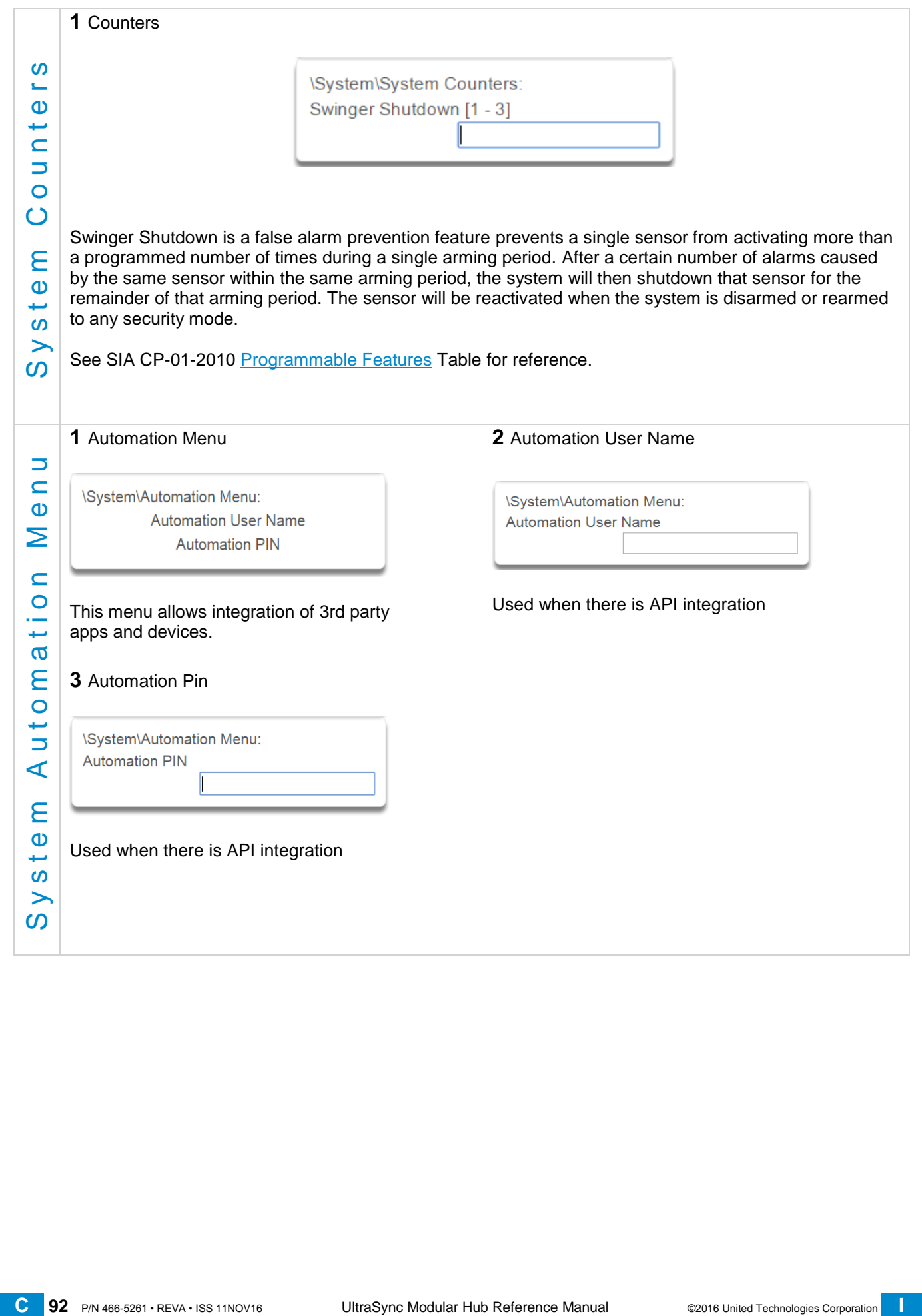

# **6.2 Advanced Programming, Sensors**

Click the Advanced bar and select **Sensors** from the menu to program sensor options.

A sensor (sometimes referred to as a zone or input) on the system is a single physical hardwired connection or a non-physical wireless connection. Additionally sensors on the system can be used as logic inputs within actions and / or be configured as one of many sensor types. See [Advanced Programming, Actions.](#page-122-0)

**Note**: After you have finished programming a sensor, be sure to advance the sensor number in the drop down menu when programming the next sensor. Otherwise you will over-write the sensor configuration you just programmed.

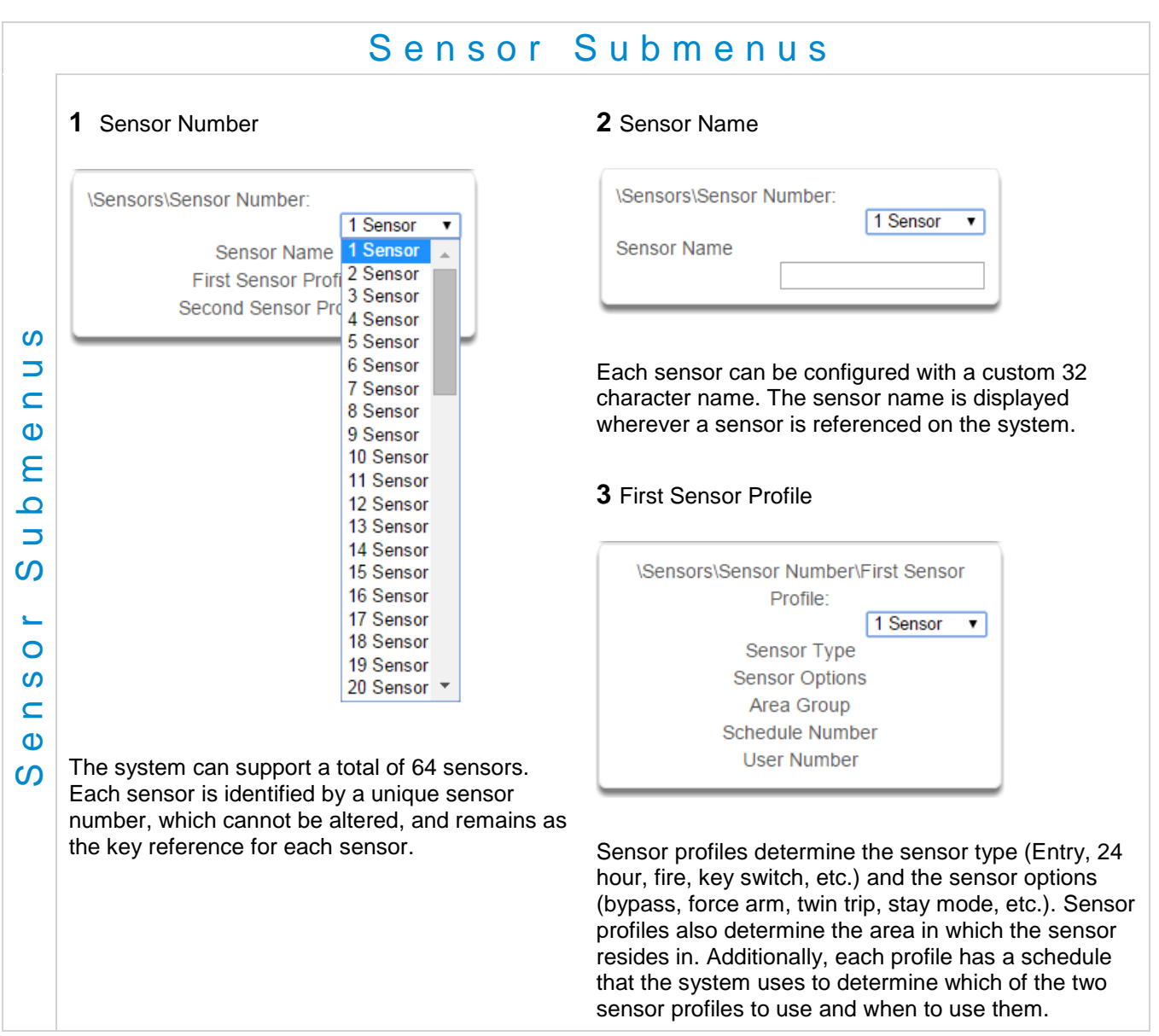

**4** Sensor Type \Sensors\Sensor Number\First Sensor Profile: 1 Sensor  $\vert \mathbf{v} \vert$ Sensor Type 19 Sensor Type  $\mathbf{v}$ disabled 1 Day Zone 2 24 Hour Audible 3 Entry Exit Delay 1 4 Entry Exit Delay 2 5 Follower 6 Instant 7 24 Hour silent 8 Fire Alarm 9 Entry Exit Delay 1 Auto-Bypass 10 Entry Exit Delay 2 Auto-Bypass 11 Instant Auto-Bypass 12 Event Only 13 Momentary Key Switch 14 Latching Key Switch one of 22 configurable sensor types may be allocated to any sensor's peace fype. Each sensor type can<br> [C](#page-2-0)<br>
C One of 32 configurable sensor types may be allocated to any sensor's sensor type. Each sensor type can<br>
⇒ Siens One of 32 configurable sensor types may be allocated to any sensor's sensor type. Each sensor type can behave independently between an arm and disarmed state. Sensor types determine the sensor attributes, siren attributes, and sensor attribute options. Here is an example of a preset sensor type: Sensor Type – 1 – Day Sensor Sensor Type Armed Sensor Type Disarmed Sensor Attribute - Instant Sensor Attribute - Local Siren Attribute - Yelping Siren Attribute - Silent Sensor Attribute Options: Sensor Attribute Options: Keypad Sounder YES Keypad Sounder YES Report Delay NO Report Delay NO No Keypad Display NO No Keypad Display NO Momentary Switch NO Momentary Switch NO Sensor Inhibit (Bypass) NO Sensor Inhibit (Bypass) NO

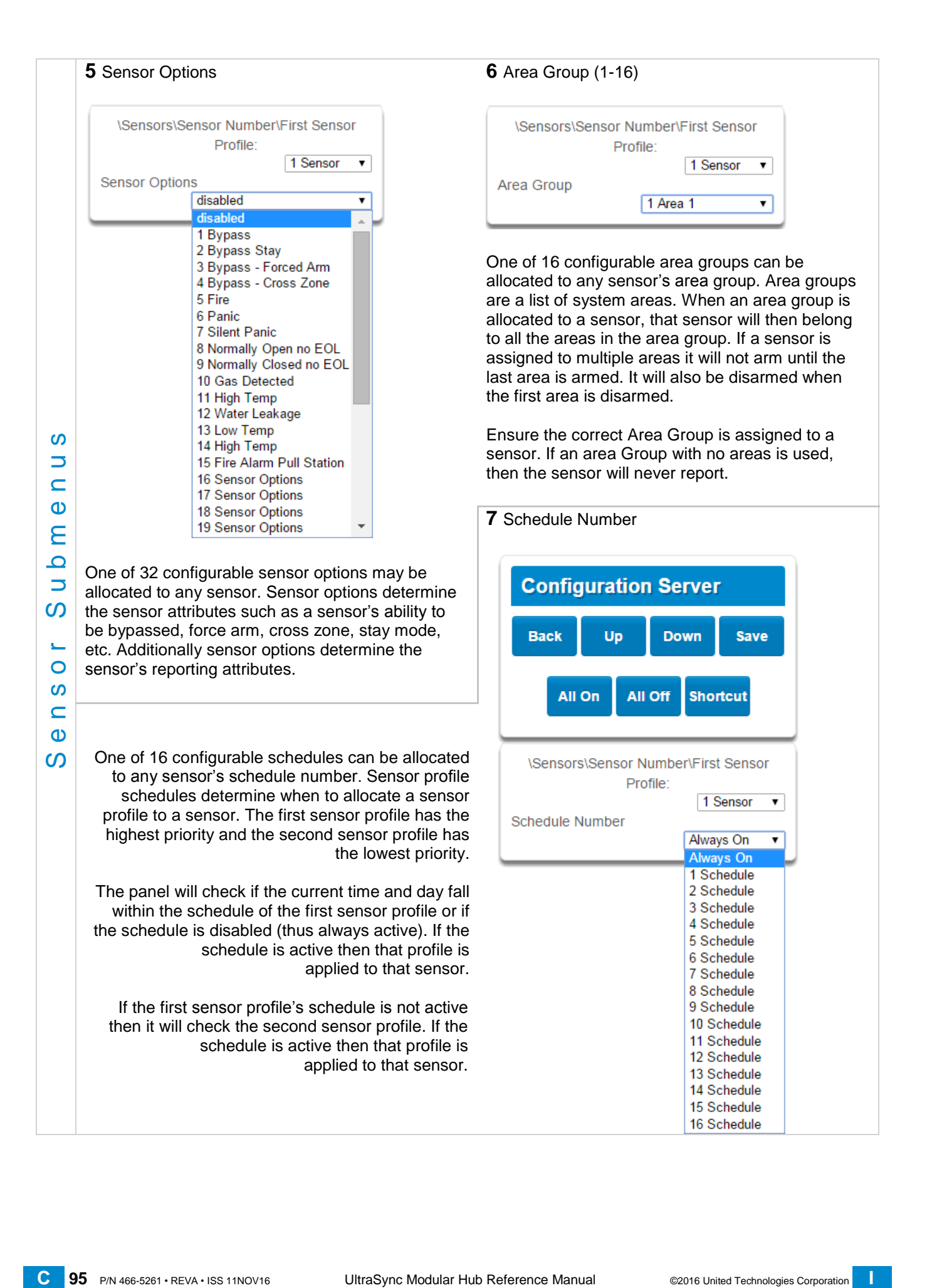

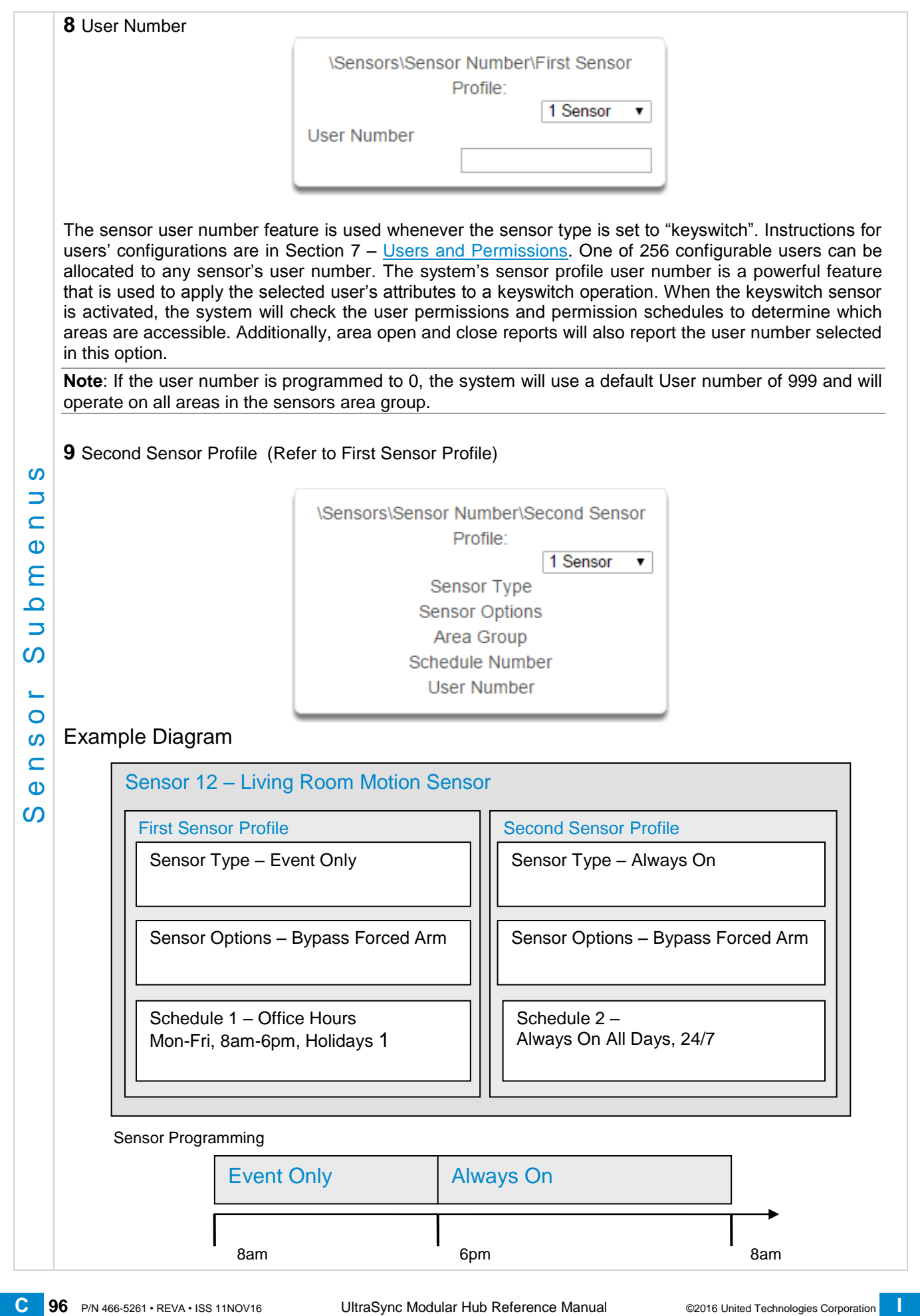

# **6.3 Advanced Programming, Areas**

Click the Advanced bar and select **Areas** from the menu to program area options.

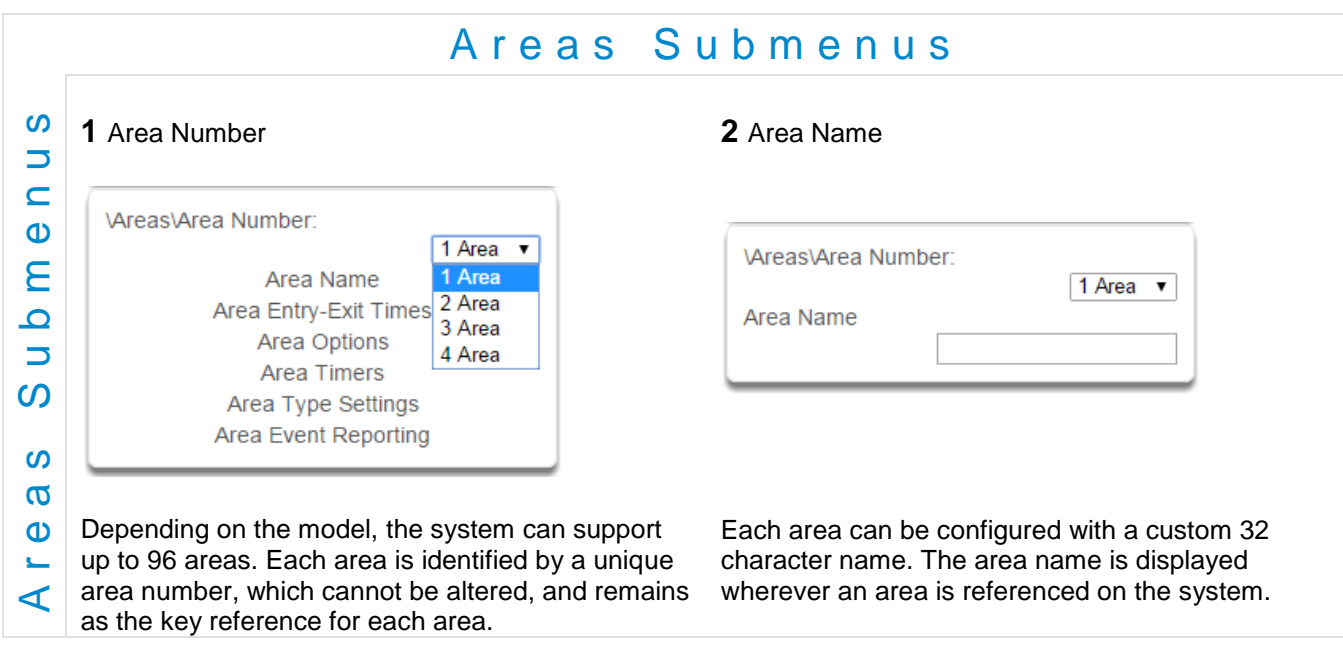

**3** Area Entry-Exit times

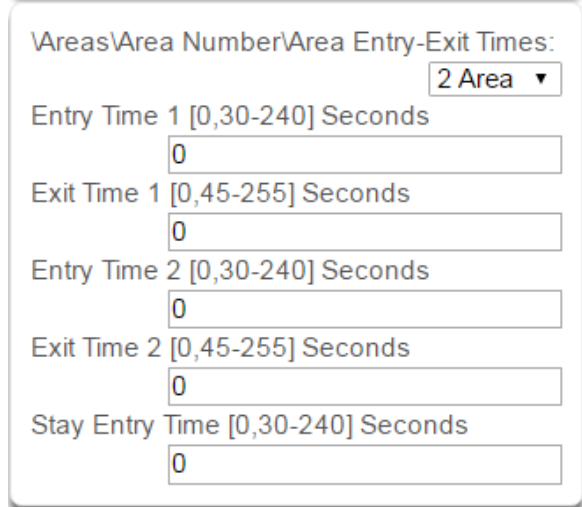

The system uses the area entry and exit timers to delay the activation of an alarm event when entry/exit sensor types are activated.

When an area is turned on, it will start an Exit 1 timer. While an Exit 1 timer is running – Entry 1, Entry 2, and Follower sensor types will not create an alarm.

When the Exit 1 timer expires it will start the Exit 2 timer. While an Exit 2 timer is running - Entry 2 sensors will not create an alarm.

Once all exit delays are expired, an activation on an Entry 2 sensor type will start an Entry delay with the Entry 2 time, and an activation of an Entry 1 sensor type will start an Entry delay with the Entry 1 time.

If an entry delay is running and a sensor is activated with an entry time that is less than the time remaining, the timer will be reduced to the time of that new sensor.

When configuring Area 2 and above, the Entry and Exit times default to 0. When the Entry and Exit times are set to 0, the system uses the Entry and Exit times configured for Area 1. A non-0 value will use that value for the Entry or Exit time.

Activation of a Follower sensor while an entry timer is not running will create an instant alarm.

 $\frac{6}{2}$ <br>  $\frac{1}{2}$ <br>  $\frac{1}{2}$ <br>  $\frac{1}{2}$  • The system uses bunded.<br>  $\frac{1}{2}$  • Street and could be to the mode of the 100 multiple and cast in the Exit 1 time is for a sign me are twisted in the [C](#page-2-0)M12 ultra Exit 1 tim If a sensor is in more than 1 area, the sensor will use the have the longest entry and exit delay time of the programmed area. If an area greater than 1 has the time set to 0, that area will use the time programmed in Area 1.

#### Stay Entry Time The stay entry time is the entry warning time that applies to all sensors armed in the stay mode. This stay entry time only applies to Entry/Exit zones.

<span id="page-98-0"></span>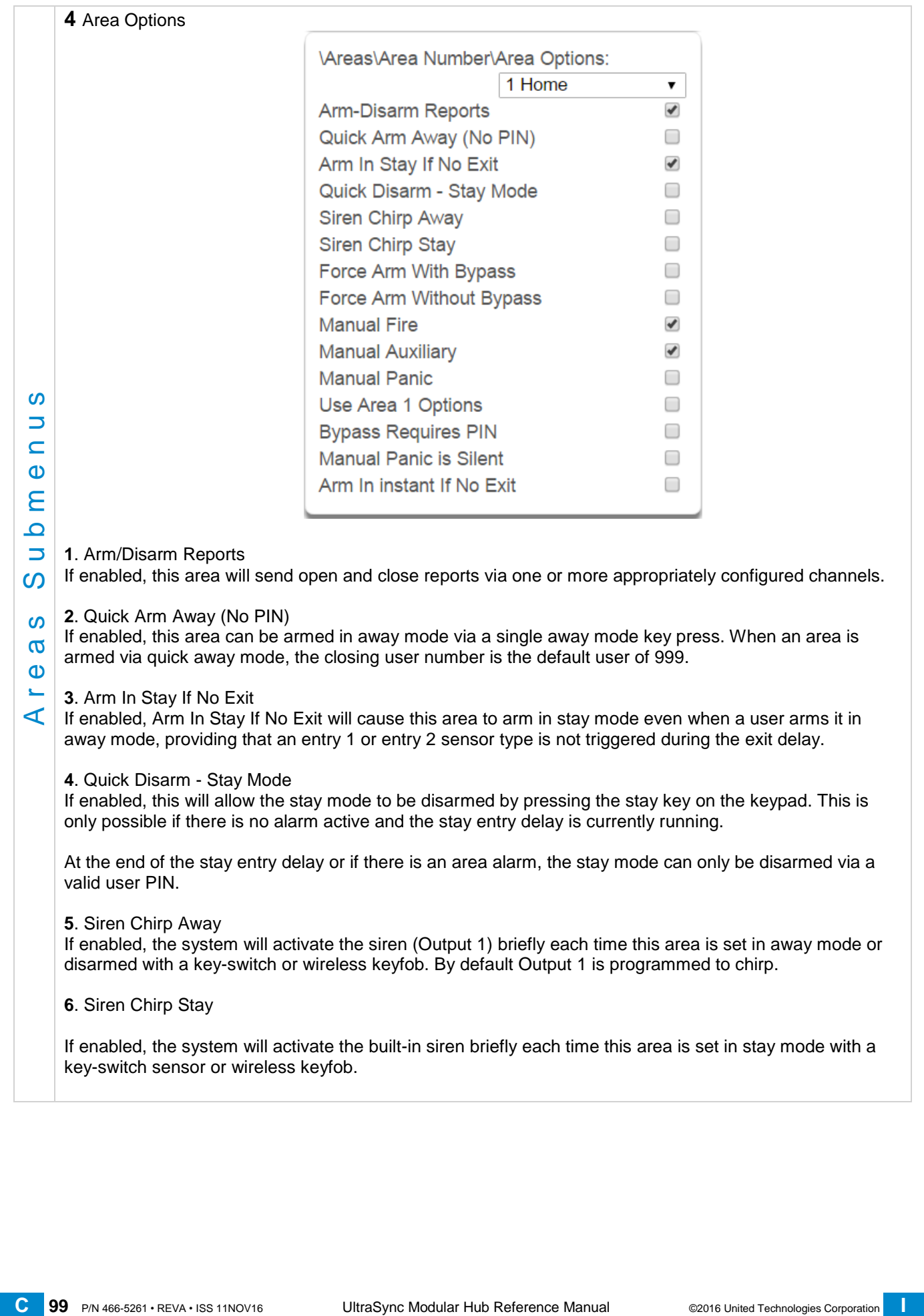

#### **7**. Force Arm With Bypass

If enabled, the area can be armed even if sensors are not ready. Any sensors that are not ready will automatically be bypassed. The bypass will be logged in the event history.

The automatic bypass will be applied when the sensor is capable of causing an alarm condition due to a state change such as an area arming, schedule or action. This avoids false alarms.

If an auto-bypassed sensor becomes ready after it is armed, that sensor will automatically remove the bypass, log the bypass restore, and optionally report the bypass restore.

Individual sensors can be made "force armable with auto-bypass" by leaving this area option off, then enabling Forced Arm Enable in Sensor options, and enabling Sensor Inhibit (Bypass) in the Sensor Type Profile.

**8**. Force Arm Without Bypass

If enabled, the area can be armed even if sensors are not ready. Any sensors that are not ready will NOT be automatically be bypassed and may cause an alarm condition because they could still be in a not ready state once the area becomes armed.

This option is overridden if the Force Arm With Bypass is enabled.

original sonsors can be made "force armable without auto-bypass" by leaving this area option off, then  $\frac{1}{2}$  entabling Sensor Drinks, and disabling Sensor Inhibit (Bypass) in the Sensor Type **9.**<br> **20 E** analisa, Individual sensors can be made "force armable without auto-bypass" by leaving this area option off, then enabling Forced Arm Enable in Sensor options, and disabling Sensor Inhibit (Bypass) in the Sensor Type Profile.

#### **9**. Manual Fire

If enabled, the manual fire button will be enabled on keypads. Press and hold for 2 seconds to send a fire event. Default is off.

#### **10**. Manual Auxiliary

If enabled, the manual auxiliary button will be enabled on keypads. Press and hold for 2 seconds to send an auxiliary event. Default is off.

#### **11**. Manual Panic

If enabled, the manual panic button will be enabled on keypads. Press and hold for 2 seconds to send a panic event. Default is off.

**12**. Use Area 1 Options

If enabled, the selected area will use the options chosen for Area 1. The panel ignores all other selections made; it overrides them to instead use the options chosen for Area 1. Default is on.

**13**. Bypass Requires PIN

If enabled, a valid PIN code with access to this area is required to bypass sensors in this area.

**14**. Manual Panic is Silent

If enabled (in **Settings**), manual panic alarms will not trigger an audible alarm.

**15**. Arm In instant If No Exit

If enabled, this area will arm in Stay Instant mode when attempting to arm in Away mode and there is no exit.

**Notes on Force Arming, Bypass, and Auto-Bypass**

To arm an area it must first be "Ready to Arm". This means all sensors in that area must be closed.

For example, if the front door is open, then a user would need to close it first and ensure there is no movement in the reception area. This provides the Ready to Arm status in Area 1 that is needed before attempting to arm. This is not always user friendly or practical.

The term force arm refers to the ability to arm an area even though sensors are not ready. It is usually only used with motion sensors as these are self-restoring and will be restored by the time the exit delay ends (e.g. the person arming the system leaves the building causing the Reception PIR to restore.)

If the front door is not closed properly then Area 1 would go into alarm at the end of the Exit time. To avoid this false alarm we enable "**Force Arm With Auto-Bypass**" so all sensors that are not closed (i.e. not ready) by end of the exit time will be "Auto-Bypassed".

If after the Area is armed, that sensor restores (e.g. the person double checks and secures the front door) then the Auto-Bypass will be removed from the sensor and it will be active. If subsequently the sensor is triggered then Area will go into alarm.

Auto-bypass will be applied (if enabled, and if necessary) to a sensor whenever a change in state occurs that would result in an alarm condition. These include arming an area with a not-ready sensor, a sensor changing profile, Arm-Disarm function, or due to an action or schedule.

Enabling Auto-Bypass for the area will apply the feature to all sensors in that area as well.

In general disabling "Sensor Auto-Bypass" is not recommended because of the potential to create a false alarm but there are applications where it is desired. Use "**Force Arm Without Auto-Bypass**" at the area level to prevent sensors from being auto-bypassed when Force Armed.

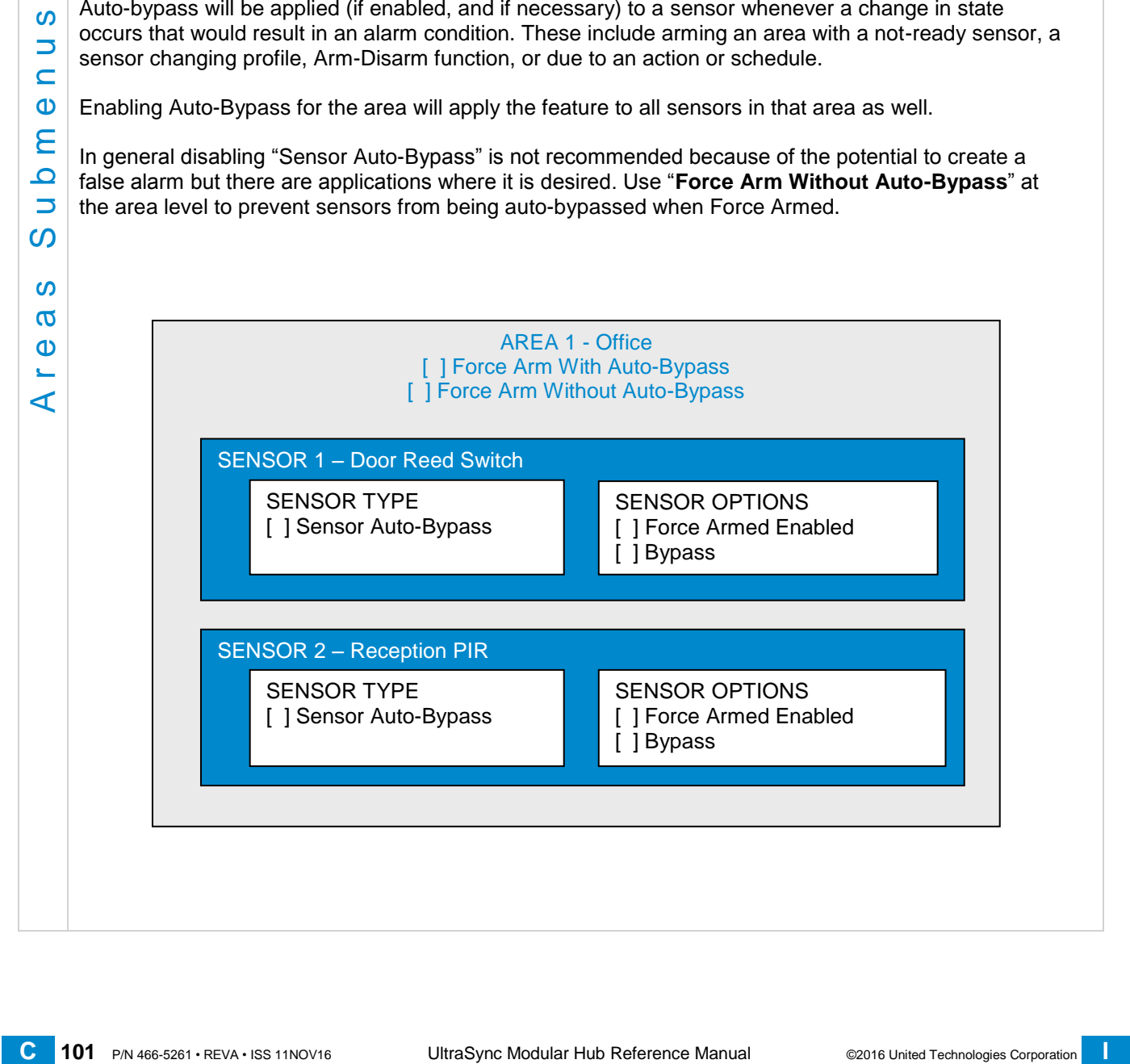

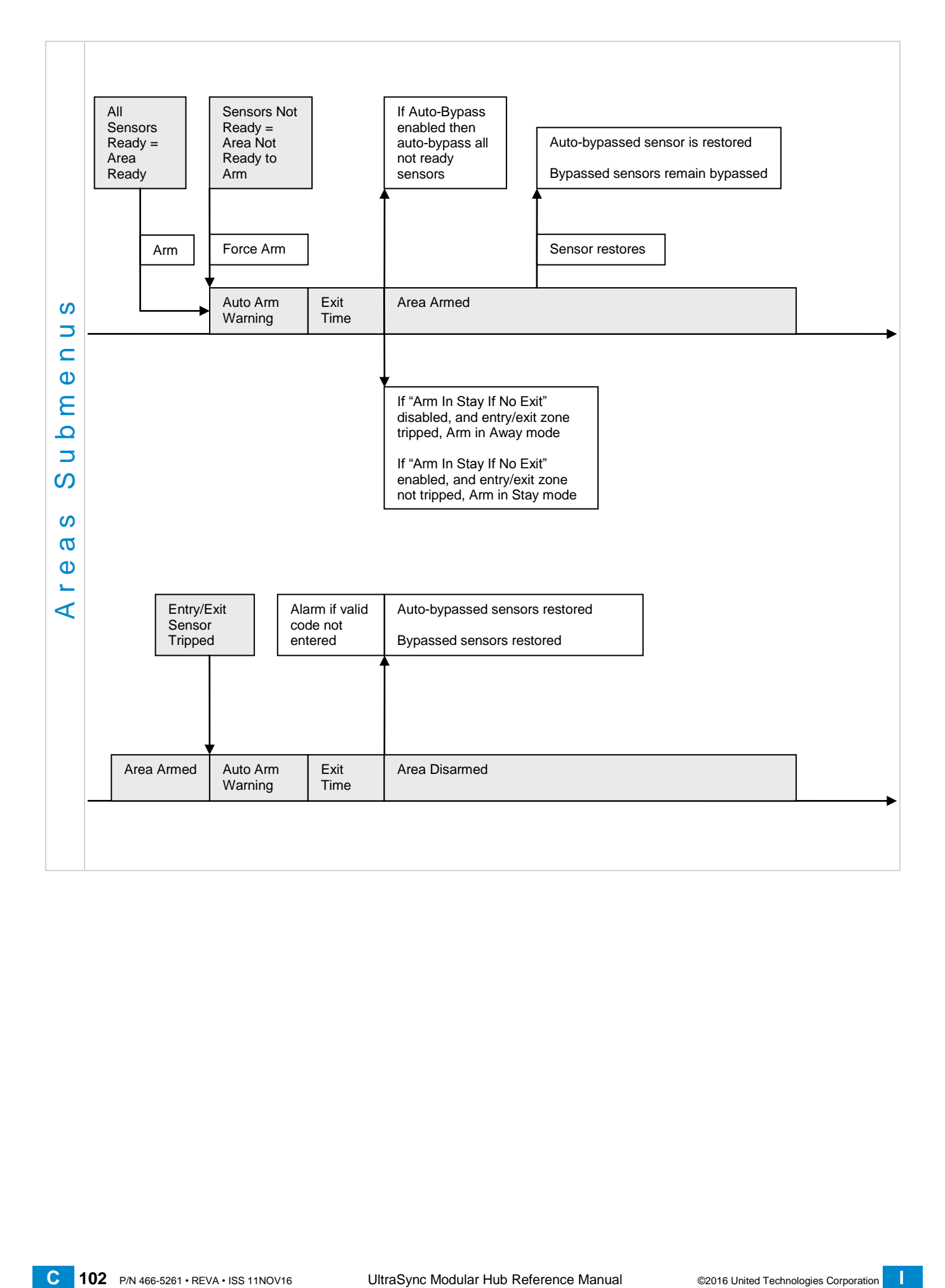

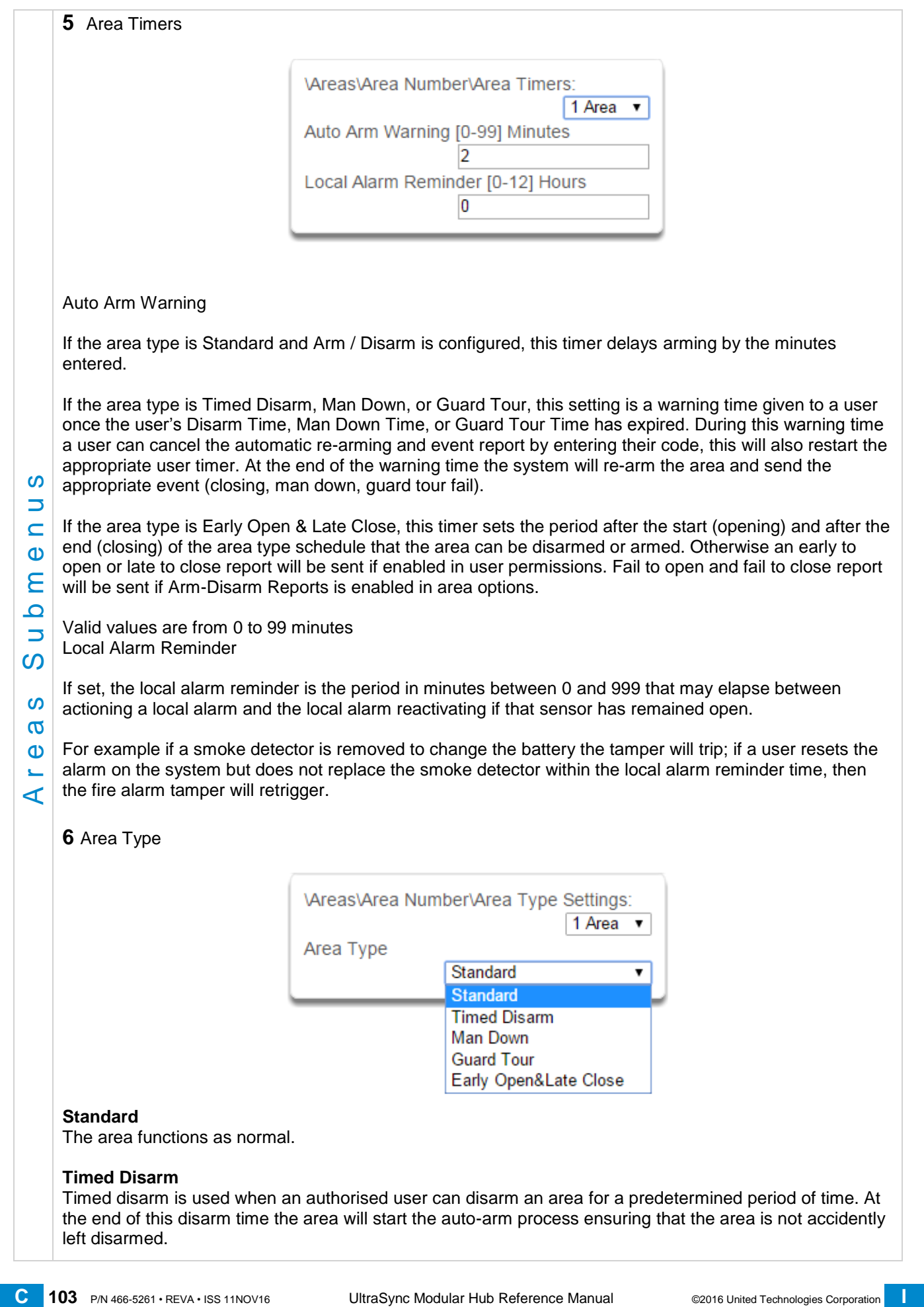

The following conditions must be true before a timed area disarm function will occur.

- a. The area type must be set to Timed Disarm.
- b. The area type schedule must be active.
- c. The user's active profile's permission must have:
- i. This area set in the permission's timed disarm area group.
- ii. The permission must be in schedule.
- iii. The permission's Area Type Override must NOT be set.

At the end of the user's disarm time, the Area Type Delay will activate for the set period. At the end of the Area Type Delay period the area will arm and start the Exit Delay and if configured, report a closing using via the last user number to have time disarmed the area.

At anytime during the timed disarm period, authorised users with Area Type Override set in their active profile can cancel the disarm time period by arming or disarming the area.

The user's permission determines how long the area will be disarmed for.

#### **Man Down**

Man down is used when an authorised user(s) is working in a hazardous area (or the like), and there is a requirement that the user(s) regularly "check-in" to notify others that the user(s) is safe. If the authorised user(s) fails to perform this action the system can set an audible warning and send a report.

The following conditions must be true before man down function will occur.

- a. The area type must be selected to man down.
- b. The area type schedule must be active (after the start time and before the end time).
- c. The user's active profile's permission must have:
- i. This area set in the permission's man down group.
- ii. The permission must be in schedule.
- iii. The permission's Area Type Override must NOT be set.

The man down timer is set in the user's permission.

At the end of the user's man down time, the Area Type Delay will activate for the set period. At the end of the Area Type Delay period the area will arm and if configured, report a man down alarm. At anytime during the man down period, authorised users with the Area Type Override set in their active profile will cancel the man down time period by disarming or disarming the area.

#### **Guard Tour**

Guard tour is used when an authorised user(s) (such as a guard) is required to regularly "check-in" to notify others that they have physically attended to a location(s) on the site. If the authorised user(s) fails to perform this action the system can set an audible warning and report a "Guard Tour Fail" event.

The following conditions must be true before guard tour function will occur.

- a. The area type must be selected to guard tour.
- b. The area type schedule must be active (after the start time and before the end time).
- c. The user's active profile's permission must have:
- i. This area set in the permission's guard tour group.
- ii. The permission must be in schedule.
- iii. The permission's Area Type Override must NOT be set.

The guard tour time is set in the user's permission.

or user(s) hais to perform this action the system can set an audolog warming and send a report.<br>  $\frac{1}{2}$  **b.** The aust by particular mat but be check that the start time and before the end time).<br>  $\frac{1}{2}$  **b.** The s At the end of the user's guard tour time, the Area Type Delay will activate for the set period and keypad sounder will be active. At the end of the Area Type Delay period the area will arm and if configured, report a Guard Tour Fail alarm. At anytime during the guard tour period, authorised users with the Area Type Override set in their active profile will cancel the guard tour time period by disarming or disarming the area.

#### **Early Open/Late Close**

If the area type is Early Open & Late Close, the Auto Arm Warning sets the period after the start (opening) and the end (closing) of the area type schedule that the area must be either disarmed or armed to avoid an exception report. If the area is not disarmed (opened) within the opening window a Fail to Open message is sent. When the area is subsequently disarmed, a Late Open message is sent. If the area is not armed (closed) within the closing window a Fail to Close message is sent. When the area subsequently armed, a Late Close message is sent.

For example, if the area type schedule is set between 8:00 AM (opening time) and 5:00 PM (closing time) and the Area Type Delay is set to 15 minutes; then the area must be disarmed between 8:00 AM and 8:15 AM otherwise if it is disarmed before 8:00 AM it is an early open, if it is disarmed after 8:15 AM it is late to open. Likewise the area must be armed between 5:00 PM and 5:15 PM otherwise if it is armed before 5:00 PM it is an early close, if it is armed after 5:15 PM it is late to close.

#### **7** Area Type Schedule

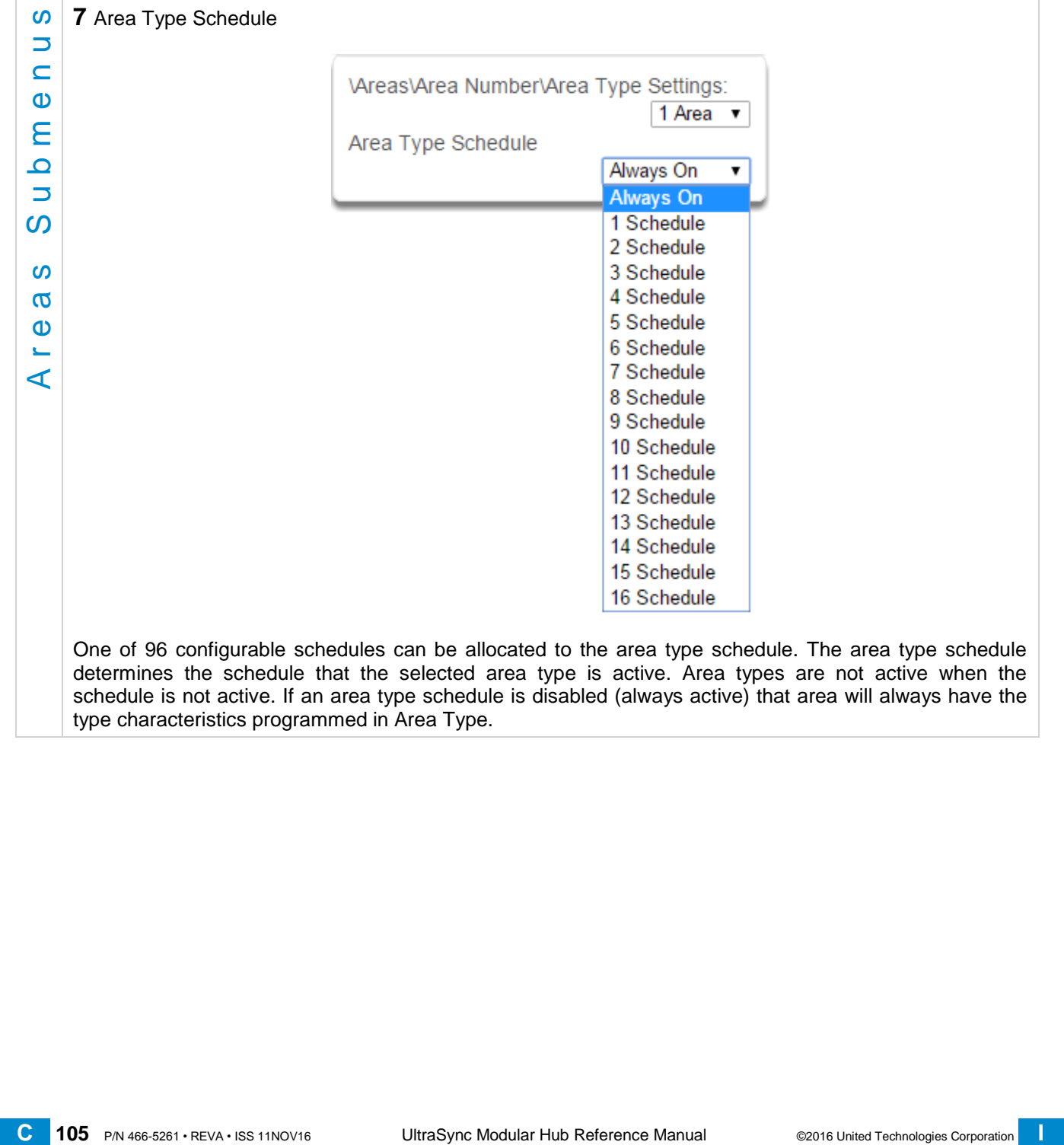

One of 96 configurable schedules can be allocated to the area type schedule. The area type schedule determines the schedule that the selected area type is active. Area types are not active when the schedule is not active. If an area type schedule is disabled (always active) that area will always have the type characteristics programmed in Area Type.

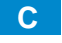

#### Area Type Delay

If the area type is Standard and Arm / Disarm is configured, this timer delays arming by the minutes entered.

If the area type is Timed Disarm, Man Down, or Guard Tour, this setting is a warning time given to a user once the user's Disarm Time, Man Down Time, or Guard Tour Time has expired. During this warning time a user can cancel the automatic re-arming and event report by entering their code, this will also restart the appropriate user timer. At the end of the warning time the system will re-arm the area and send the appropriate event (closing, man down, guard tour fail).

If the area type is Early Open & Late Close, this timer sets the period after the start (opening) and after the end (closing) of the area type schedule that the area can be disarmed or armed. Otherwise an early to open or late to close report will be sent if enabled in user permissions. Fail to open and fail to close report will be sent if Arm-Disarm Reports is enabled in area options.

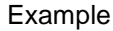

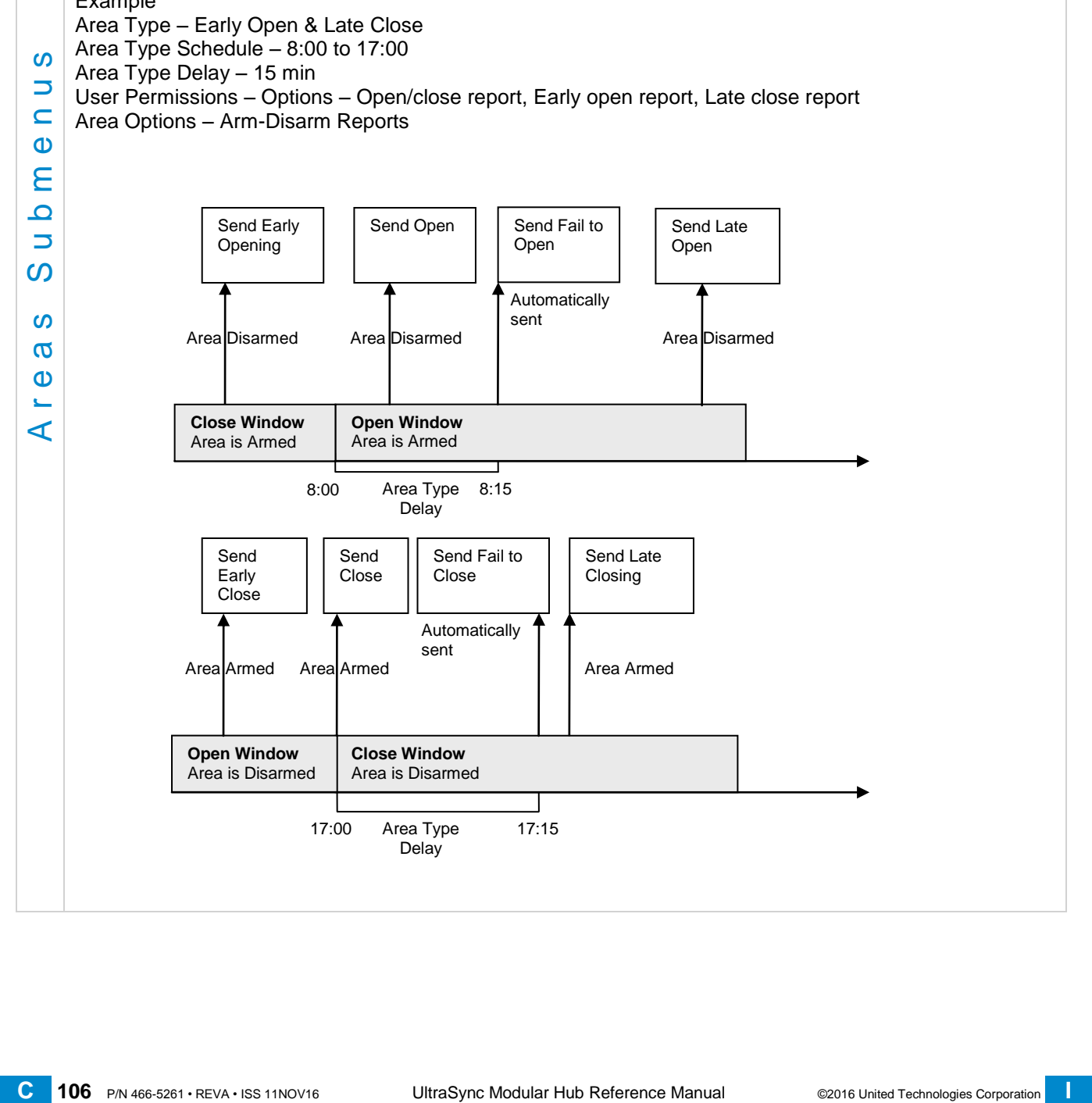

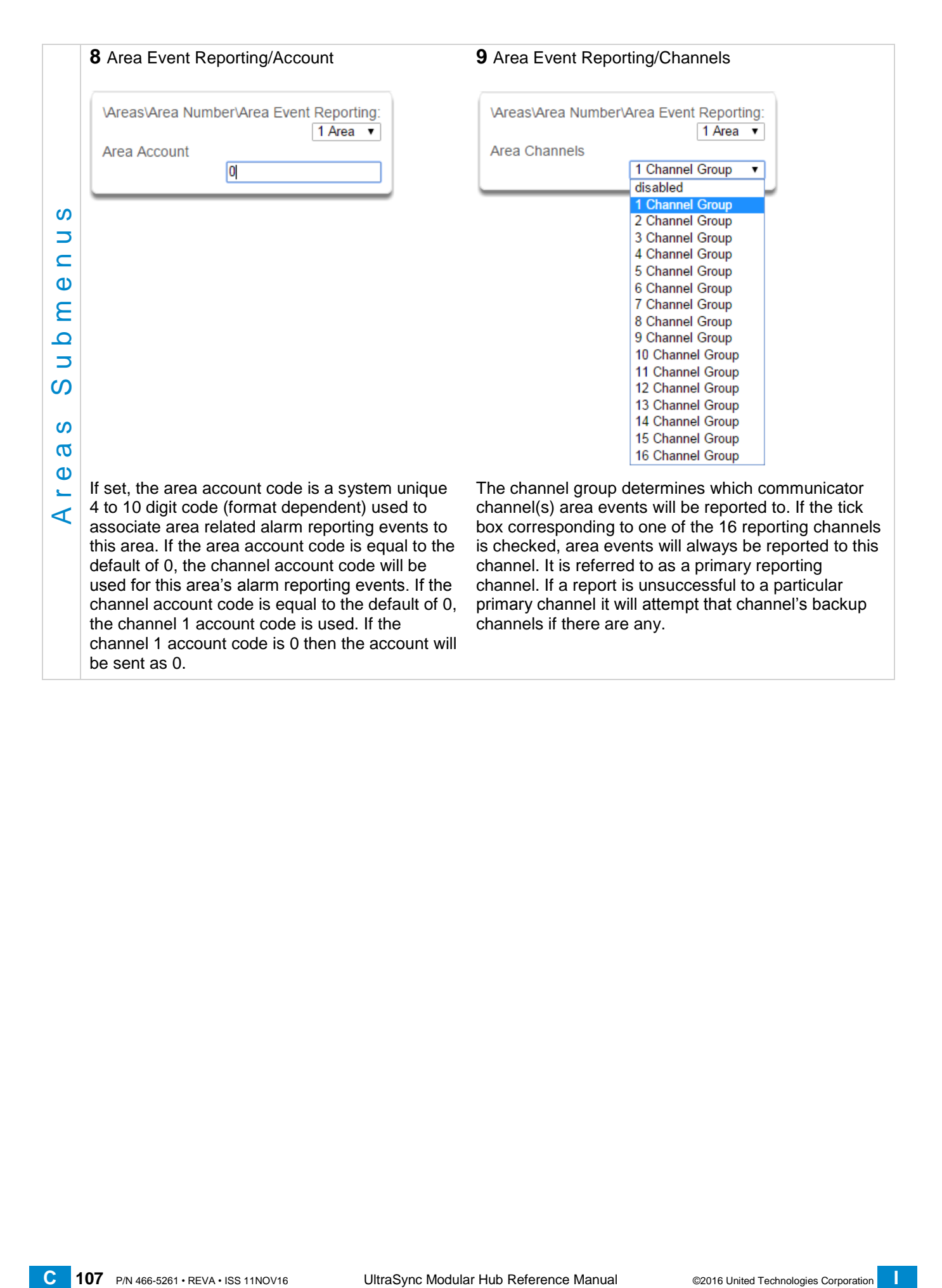

### **6.4 Advanced Programming, Reporting and Notifications**

Click the Advanced bar and select **Reporting and Notification** from the menu to program reporting and notification options.

The system can support a total of 16 channels; each channel is a communication path for events to be sent from the system to a selected destination.

Default configuration reserves Channels 1 – 3 for UltraSync format, Channels 4 – 16 are Email format.

Email is a "best-effort" system and there is no guarantee messages will be delivered by the network. When the network is busy, messages can be dropped. Central control room monitoring is highly recommended as each event is acknowledged on receipt to ensure an appropriate response can be made.

Installers have access to setup/modify all channels (1-16). Master Users have access to channels 7-16, which are used for email notifications. Standard users do not have access to channels.

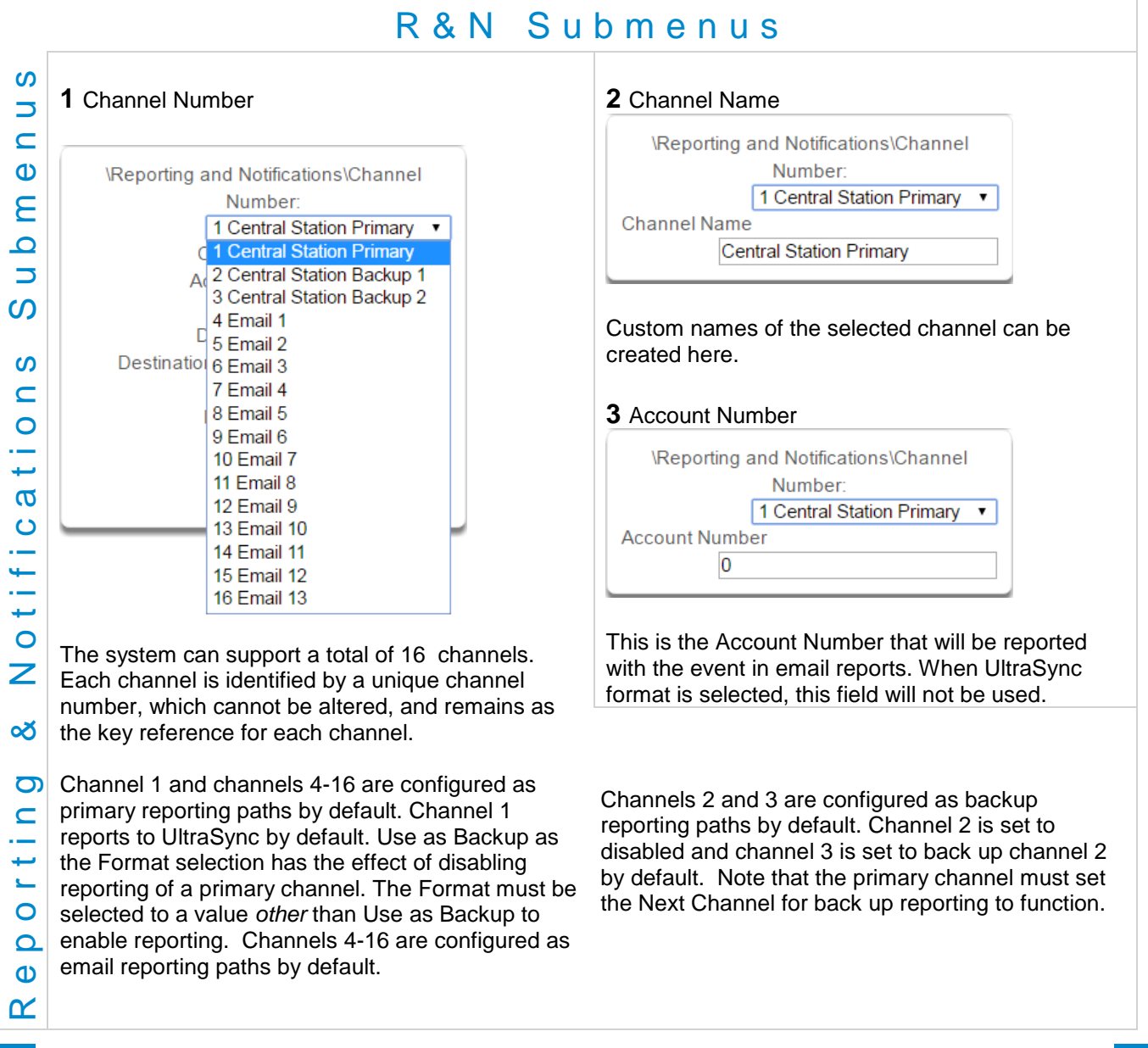
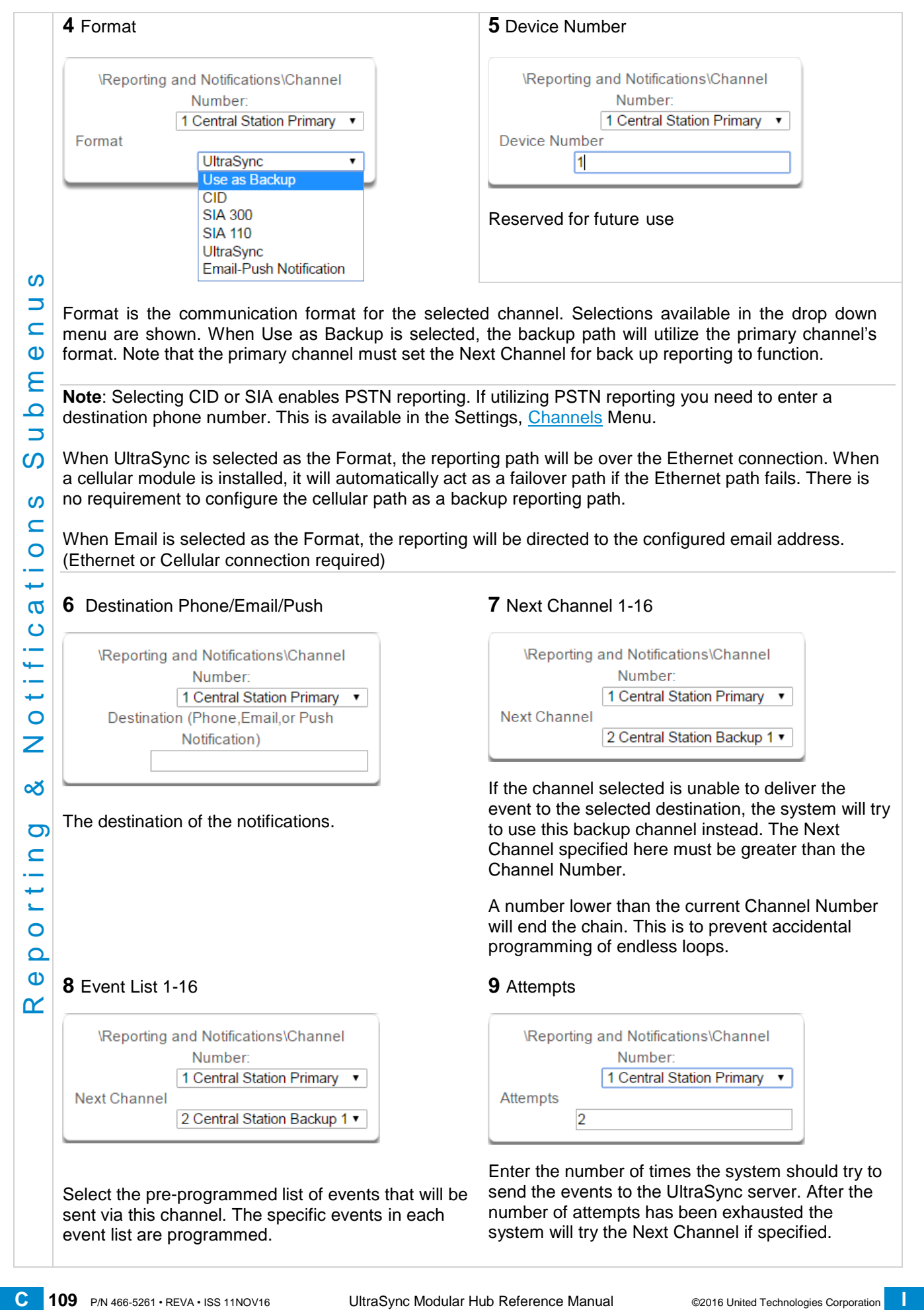

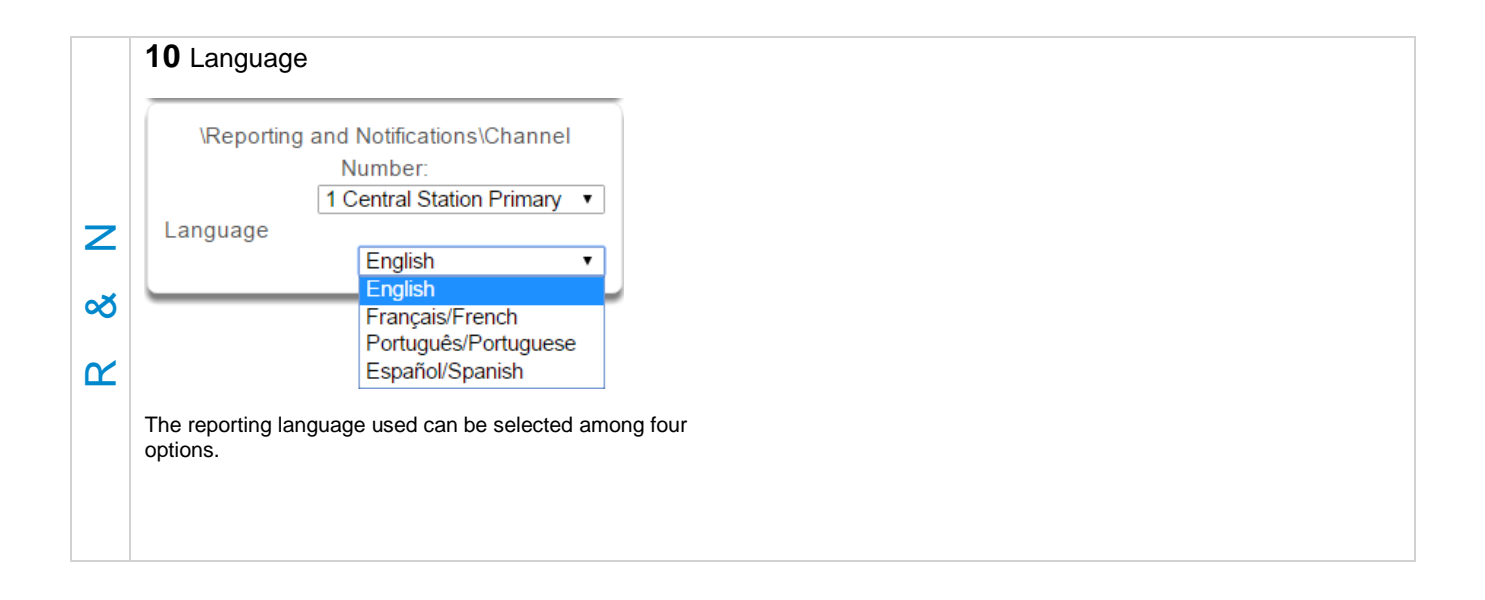

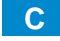

## **Configure Email Reporting**

- 1. Login to the UltraSync Web Server or UltraSync app. Use an Installer or Master user account.
- 2. Press **Settings**.
- 3. Select Channels in the drop down menu.
- 4. Press **Select Channel to Configure** where the Format is already set to Email.

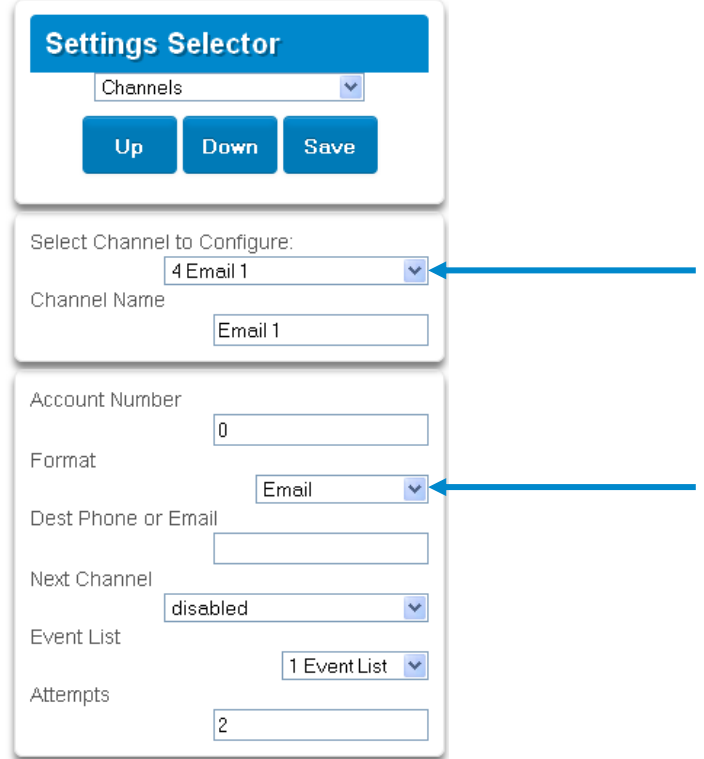

- 5. Enter an email address.
- 6. Select an **Event List**.
- 7. Enter a Channel Name for future reference.
- 8. Press **Save**.

Installer and Master User types can customize Event Lists for selective reporting.

# **6.5 Advanced Programming, Communicator**

Click the Advanced bar and select **Communicator** from the menu to program communicator options.

The system's Communicator is a core component of the system used in conjunction with the Channels feature to report events to a monitoring company or third party. In this menu you can configure the settings for various methods of reporting.

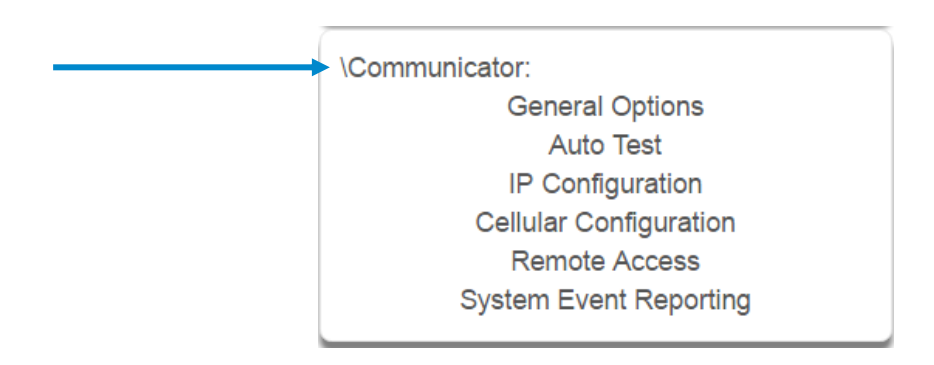

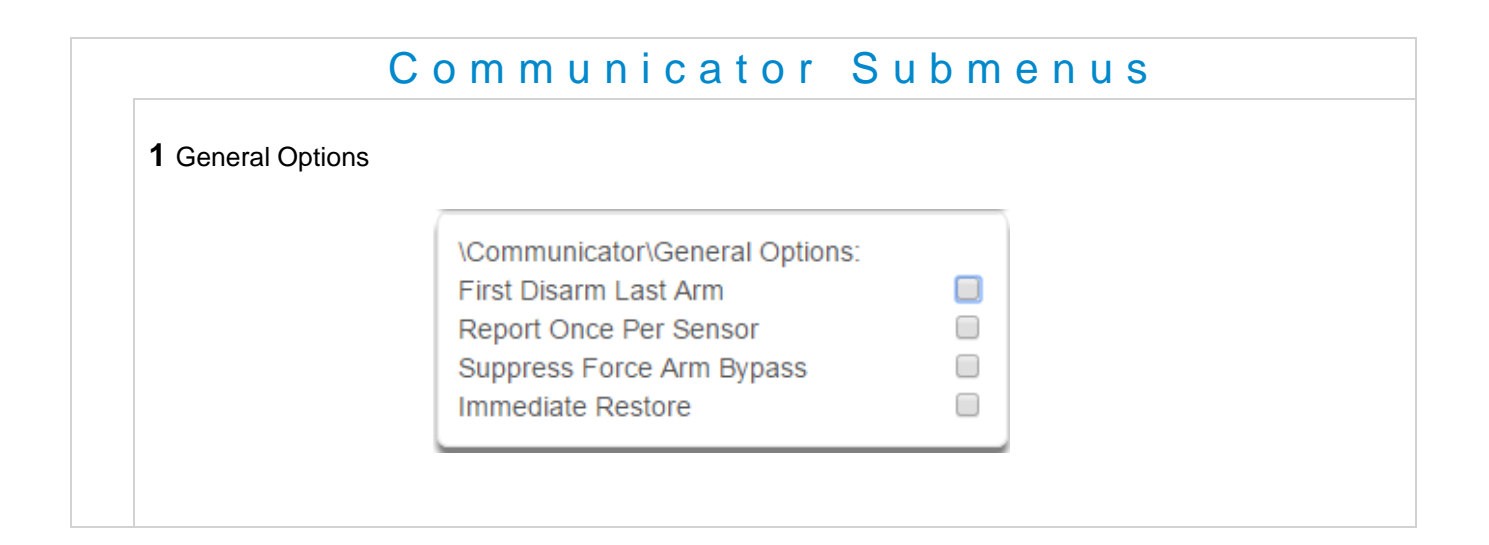

**1**. First Disarm Last Arm

If enabled, the system will only send a closing report when the last area is armed.

**Note:** The last area to arm must have open/close reports enabled. The system will only send an opening report when the first area is disarmed.

This feature is used in place of Individual area Open and close. If you enable open and close in the area you will get both individual open and close and System open close

### **2**. Report Once Per Sensor

If enabled, this will limit reporting to only once per sensor each time you arm or disarm an area. This stops the control room or reporting destination to be flooded by multiple reports that the same sensor is being activated (for example the intruder may be moving around and is being picked up by the sensor on that zone).

**3**. Suppress Force Arm Bypass

If enabled, the system does not send bypass reports when a sensor is forced armed.

If not enabled, when a sensor is forced armed and it remains in a state of creating an alarm, bypass reports are sent at the end of exit time. For example this would occur if it remains open at the end of the exit time, or due to change of sensor type caused by a schedule.

If forced armed sensors re-close during the armed period, bypass restores are sent.

**4**. Immediate Restore

If enabled, the system will immediately send all restorals as the sensor reports the event.

If not enabled, the system will send restoral events all at the same time when the marea is disarmed.

#### **2** Auto Test/Intervals

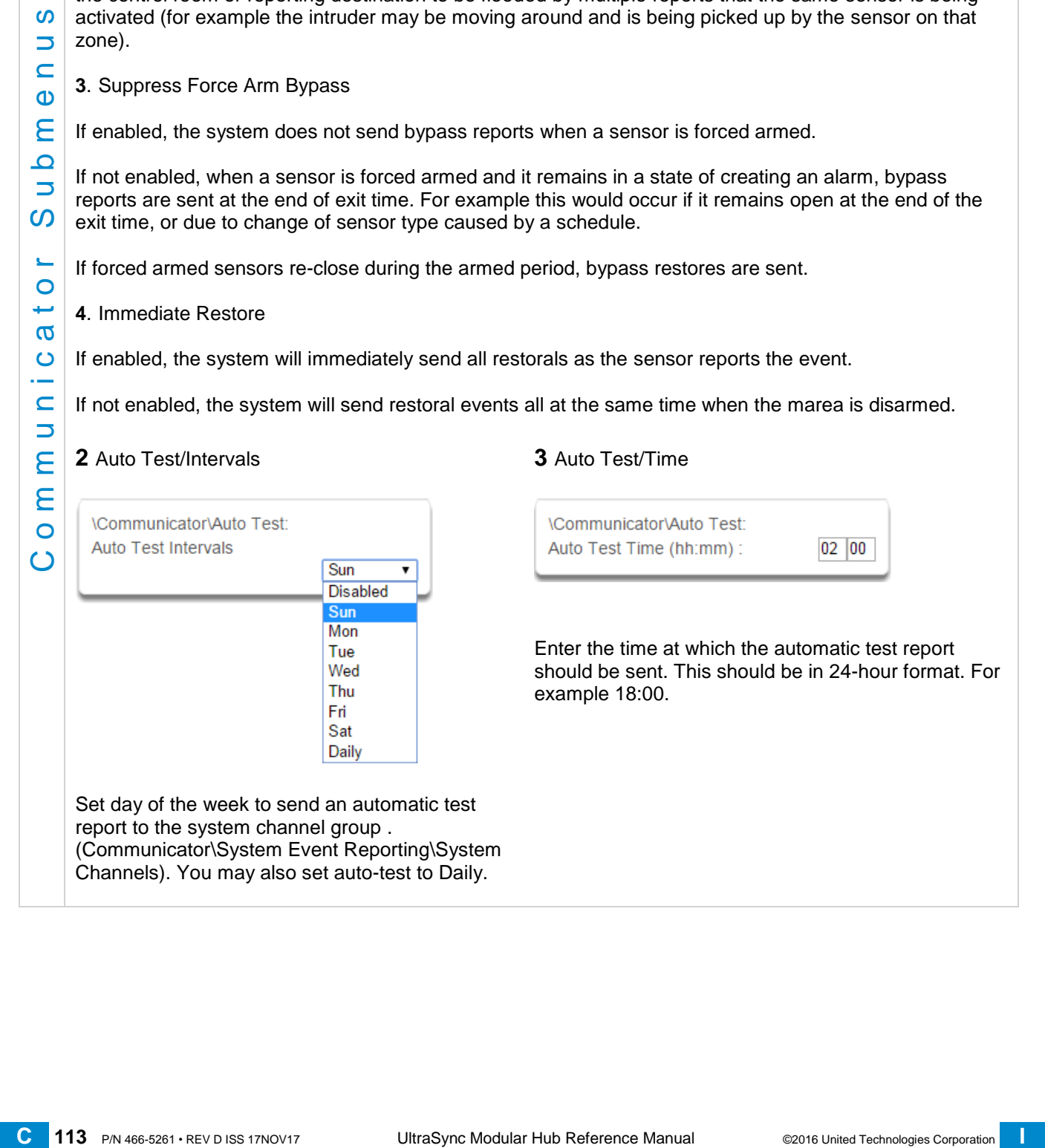

Set day of the week to send an automatic test report to the system channel group . (Communicator\System Event Reporting\System Channels). You may also set auto-test to Daily.

### **3** Auto Test/Time

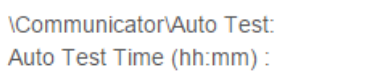

Enter the time at which the automatic test report should be sent. This should be in 24-hour format. For example 18:00.

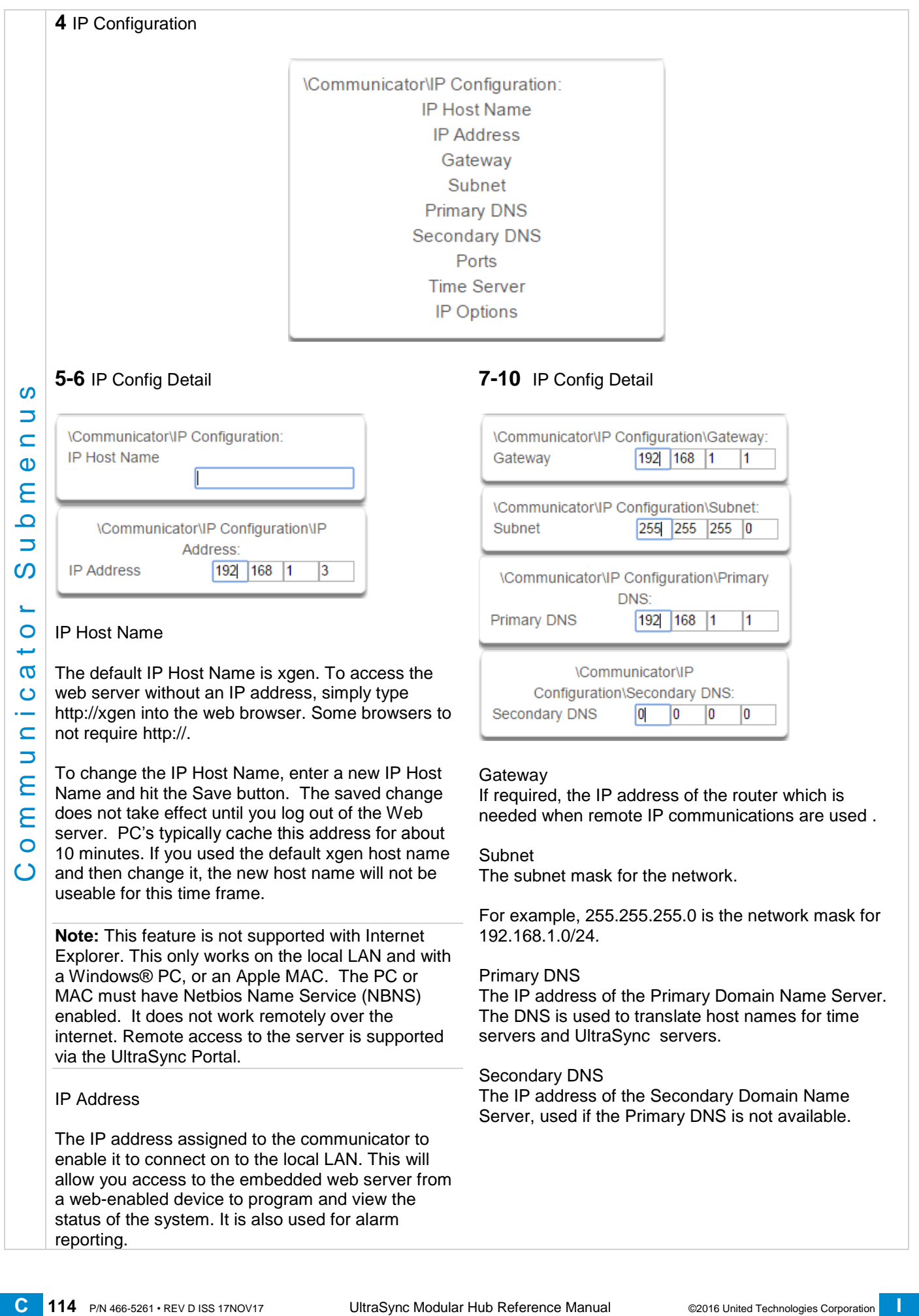

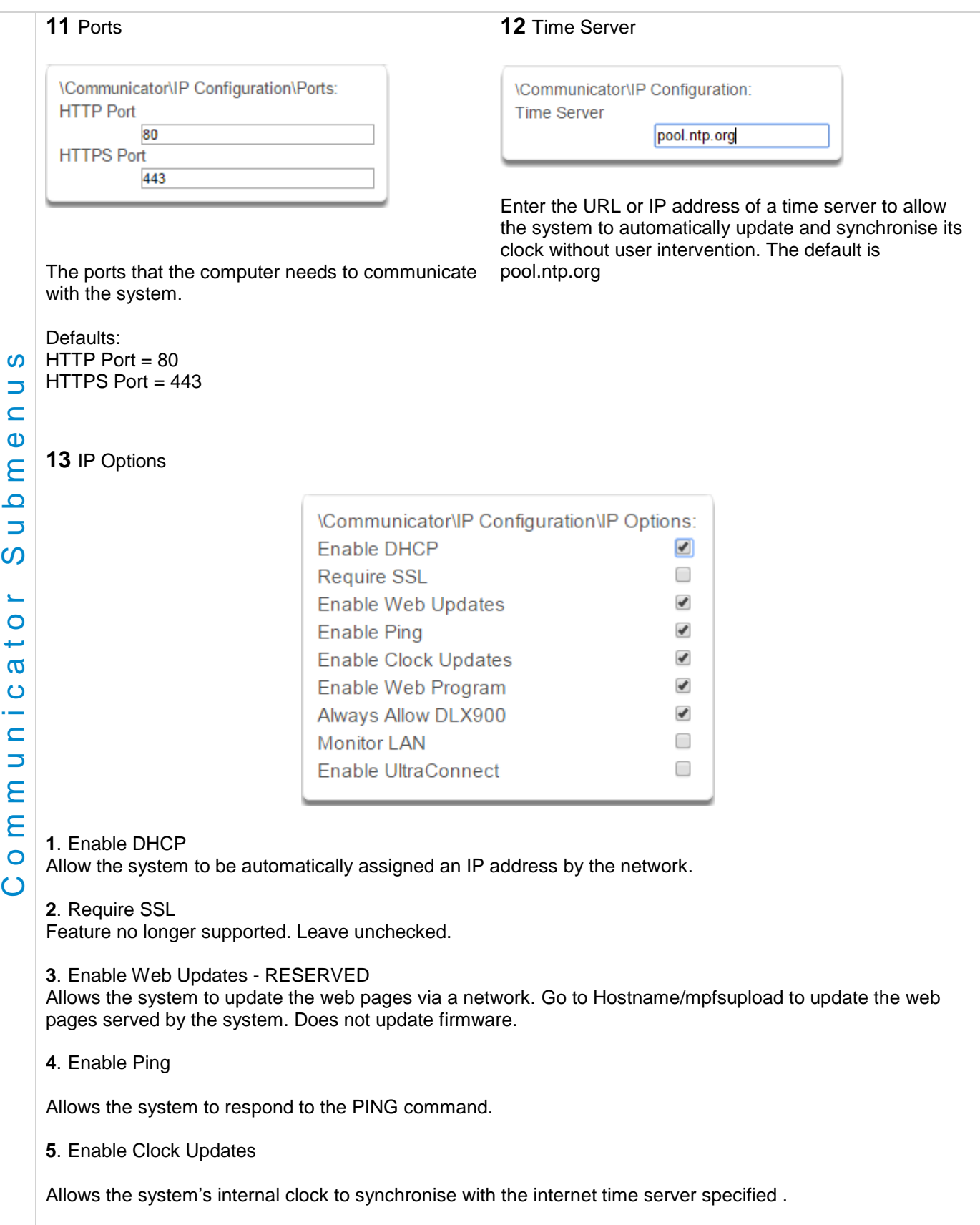

**6**. Enable Web Program

Enabling this option will cause UltraSync Web Server and UltraSync app to always display Installer menus regardless of if the panel is in program mode or not.

Disabling this option will hide the Installer menus on UltraSync Web Server and UltraSync app unless program mode is active. This provides greater security by keeping web programming disabled unless a user on site with physical access to the keypad enters program mode with a valid PIN code.

The system will be in program mode if a user gains authorized access to the program menu via the keypad. UltraSync app requires the Web Access Code to access to the panel.

**7**. Always Allow DLX 900

Enabling this option will allow DLX 900 to connect at any time if the correct Download Access Code is provided.

Disabling this option provides greater security by only allowing DLX 900 to connect when program mode is active. This allows the system to have DL900 access disabled until a user on site with physical access to the keypad enters program mode with a valid PIN code.

The system will be in program mode if a user gains authorized access to the program menu via the keypad.

**8**. Monitor LAN

When the Monitor LAN option is enabled the panel will monitor the Ethernet port for a valid Ethernet cable. If the Ethernet cable is disconnected while this option is enabled, and the panel is unable to communicate, it will log a Fail To Communicate event.

**9**. Enable UltraSync

This is an automatic feature. It is recommended you leave this setting on.

Enable this option to allow the system to send email reports via the UltraSync servers. This is independent of the Web Access Passcode which when set to 00000000 will prevent the UltraSync app from connecting.

If any channel is set to Email format reporting, then the system will override this setting and allow email reporting via UltraSync cloud servers.

If you wish to prevent connections to the system's cloud servers, then uncheck this option and do not use the UltraSync reporting format.

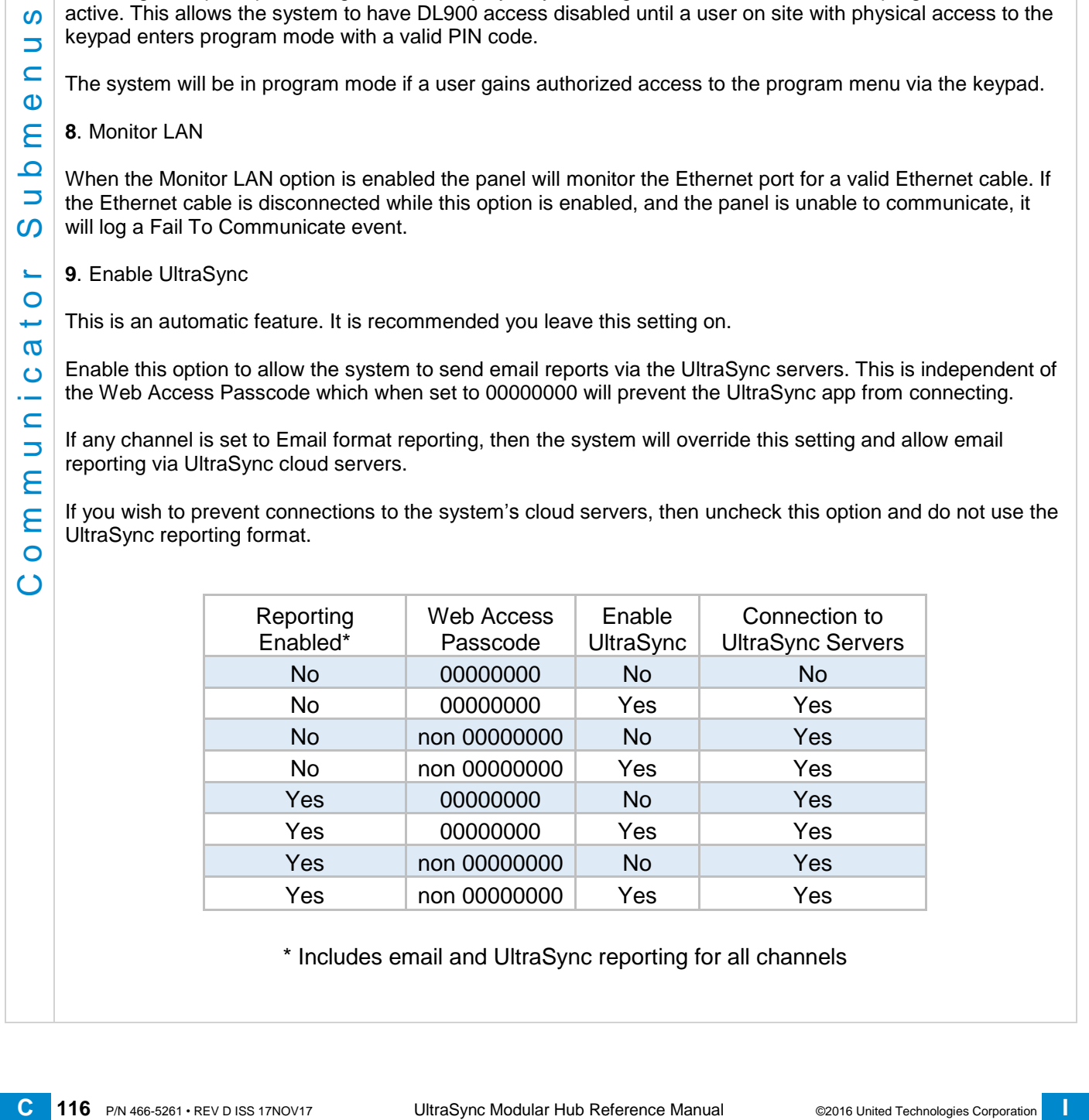

\* Includes email and UltraSync reporting for all channels

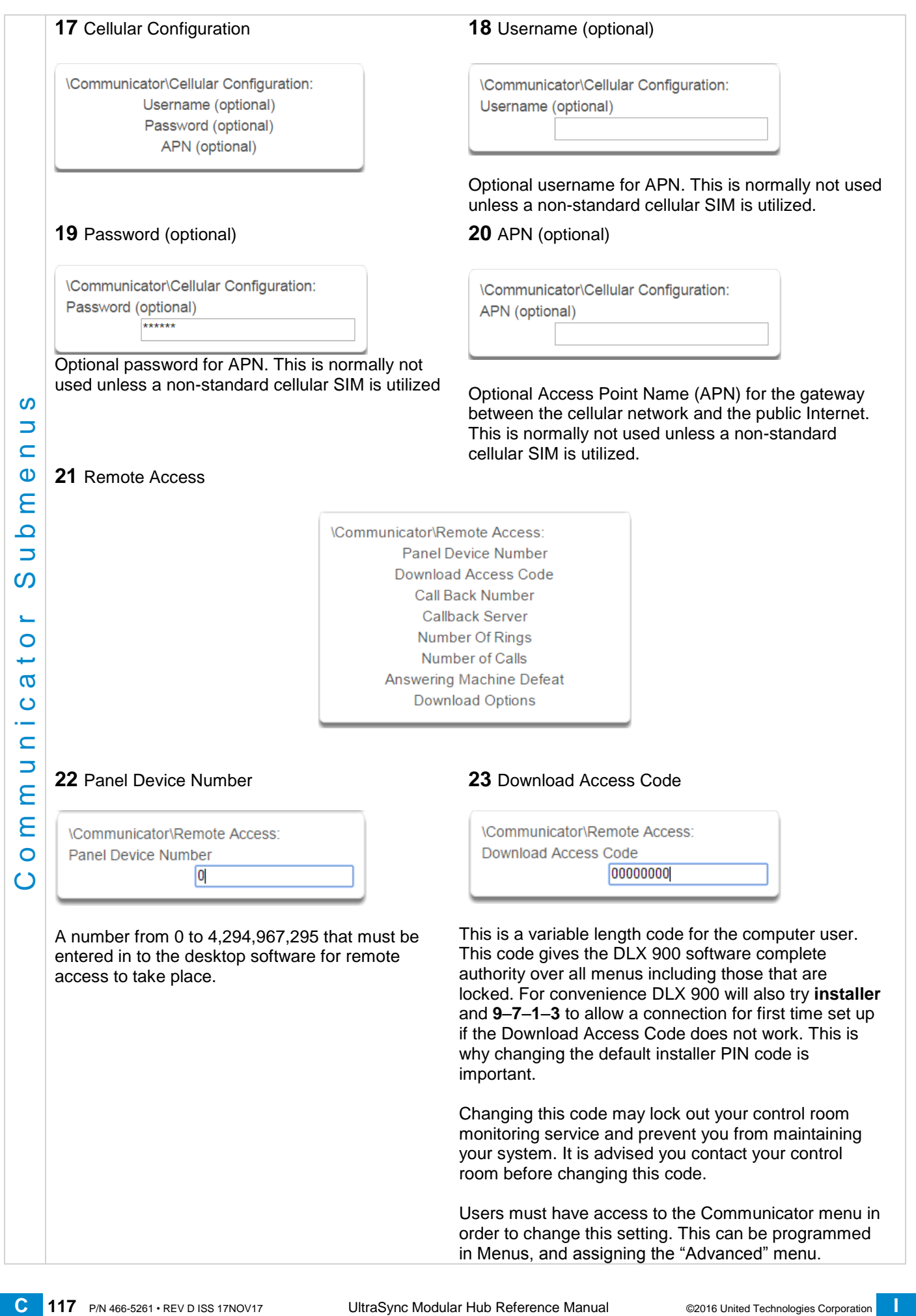

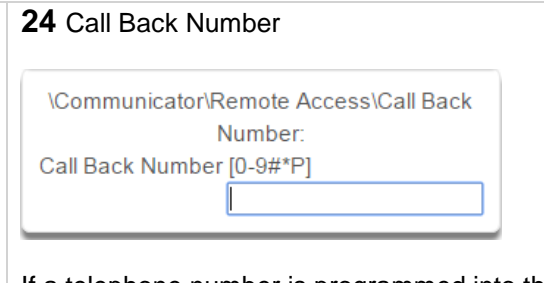

If a telephone number is programmed into this feature, and "Call Back Before Download" is enabled, the system will disconnect for approximately 10 seconds and then call this number.

The system does not support pulse dialling. A one second pause is entered by using a P.

**IMPORTANT**: the call back phone number should always be reviewed for accuracy before disconnecting!

#### **26** Number of Rings

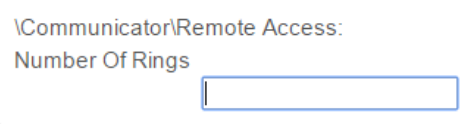

This contains the number of rings the panel must detect before answering the telephone line when initiating a download session. Answering machine defeat does not need to be enabled.

A value of 1 to 15 can be entered in this segment. If this ring count is reached on any individual call, the panel will answer regardless of the call count or number of calls programming.

Default  $= 8$ 

### **28** Answering Machine Defeat

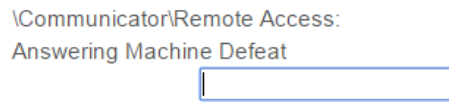

# 20<br>
20 A united of Rings<br>
20 **[C](#page-2-0)ommunicativeRemote Access**<br>
20 CommunicativeRemote Access<br>
20 CommunicativeRemote of Corporation in this conduct of Corporation in the second of Corporation in the second of Corporation in Answering Machine Defeat: Answering machines usually answer calls after a long ring period. The Answering Machine Defeat feature prevents the answering machine from answering the call from the software by making only short rings. If enabled, the system will always answer the call on the second call back. This option is independent of Number of Calls and Number of Rings.

#### **25** Callback Server

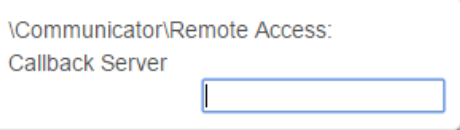

If an IP address or host name is programmed into this feature, and "Call Back Before Download Session" is enabled, the system will disconnect for approximately 10 seconds and then connect to this IP address. This should be the IP address of the computer where DLX 900 is installed, not the IP address of the system.

**IMPORTANT**: the call back IP address should always be reviewed for accuracy before disconnecting.

#### **27** Number of Calls

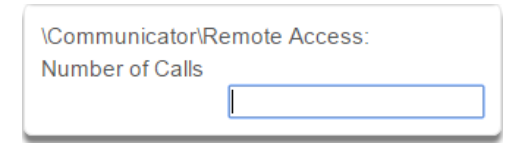

This contains the number of calls the panel must detect before answering the telephone line when initiating a download session. Answering machine defeat does not need to be enabled.

A value of 1 to 15 can be entered in this segment. A call is satisfied by one (1) or more rings, and then an eight (8) second period of no ringing. The next call must then be made within 45 seconds.

This location stands alone. If it still needed Number of Rings it could be blocked by an answering machine. This will answer on the first ring if the call count is reached.

For example: If number of calls is set to 3. And you call the premises and hang up after any number of rings, wait at least 8 seconds, call again and hang up after any number of rings, wait at least 8 seconds, and call again (this is the third call) the panel will answer on the third ring because the call count has reached the Number of Calls programmed value.

If on any individual call the number of rings on that call is reached, the panel will answer on that call regardless of the call count.

Default  $= 0$ , system will pick up the call immediately.

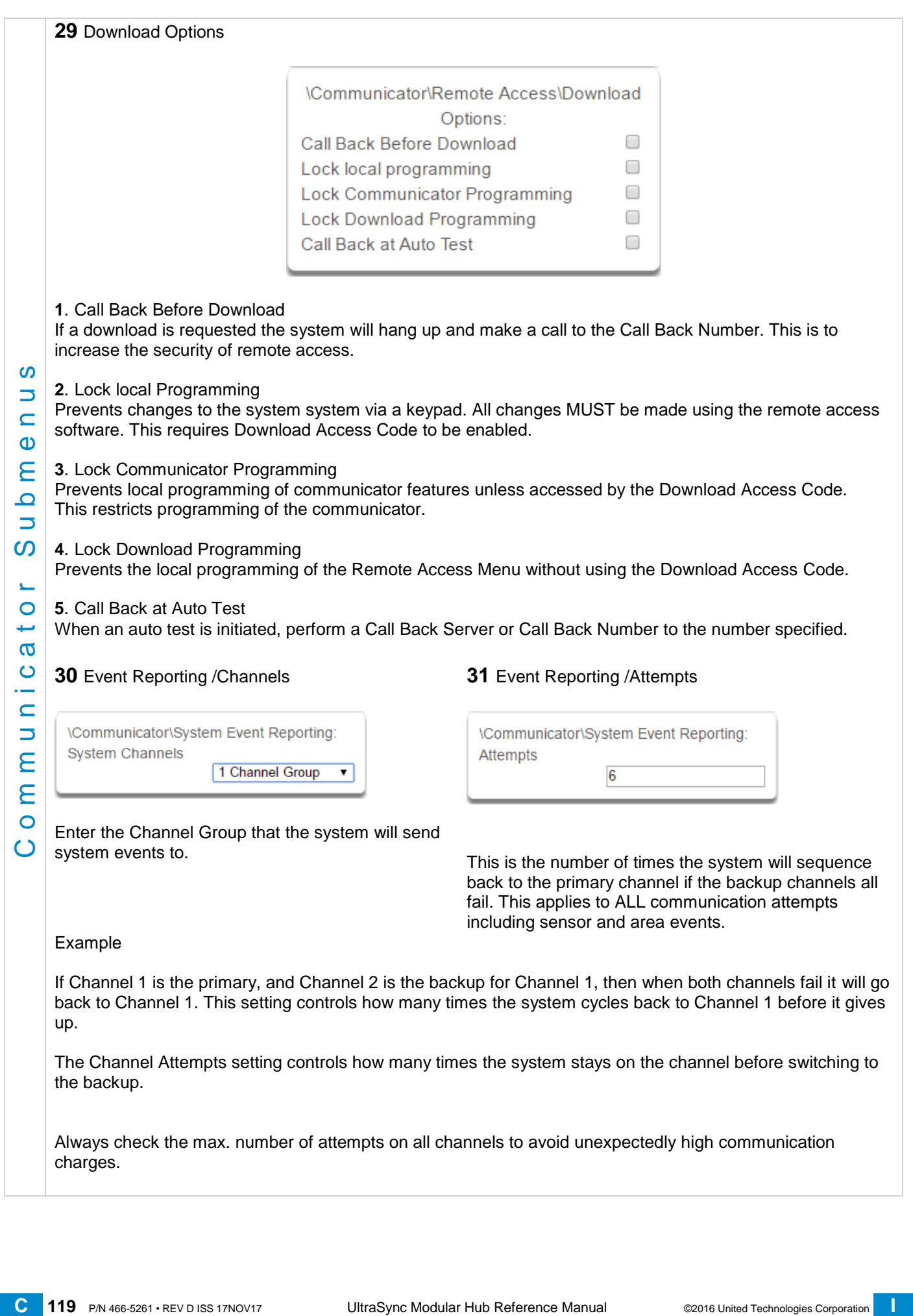

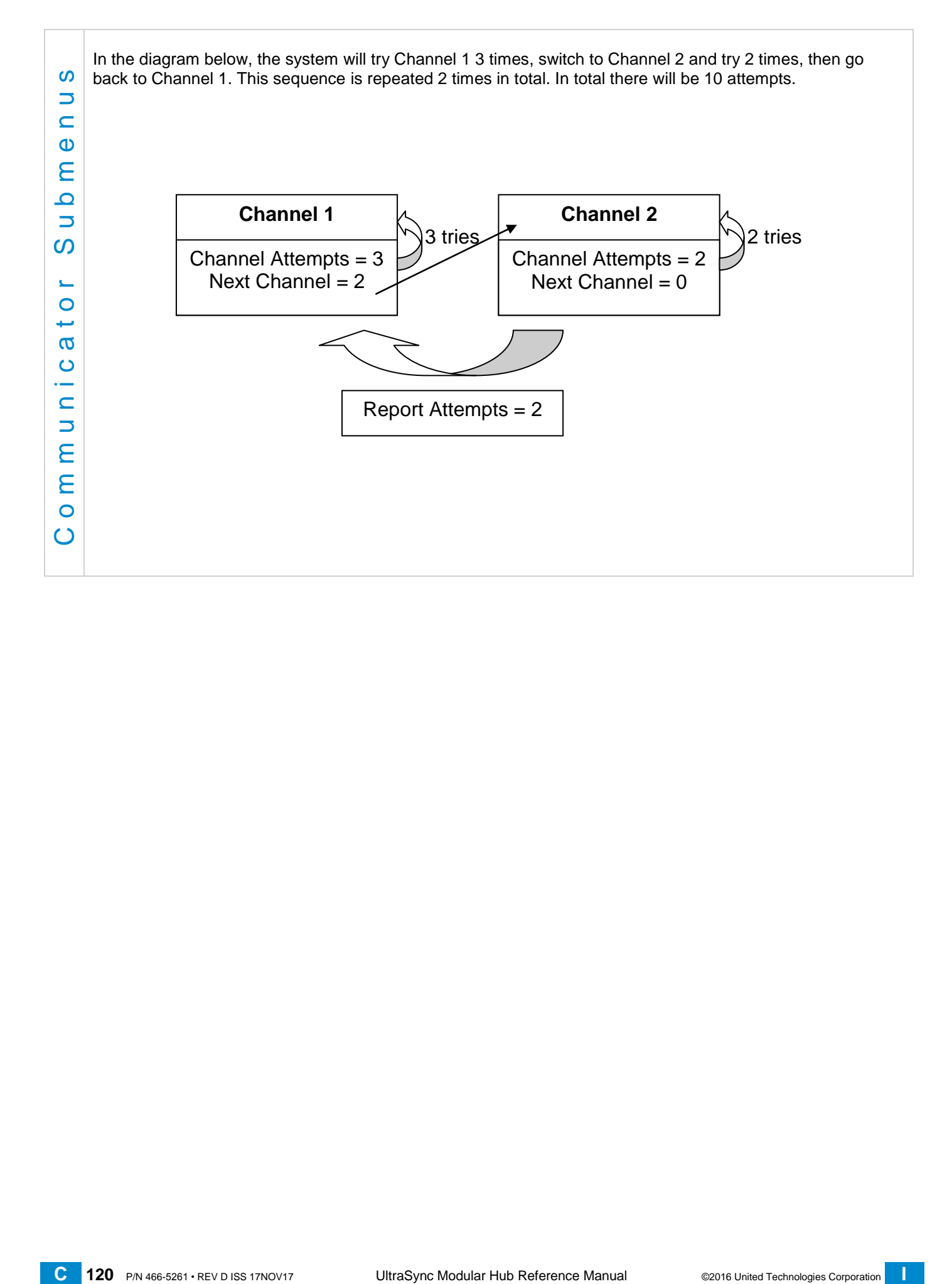

# **6.6 Advanced Programming, Schedules**

Click the Advanced bar and select **Schedules** from the menu to program schedule options.

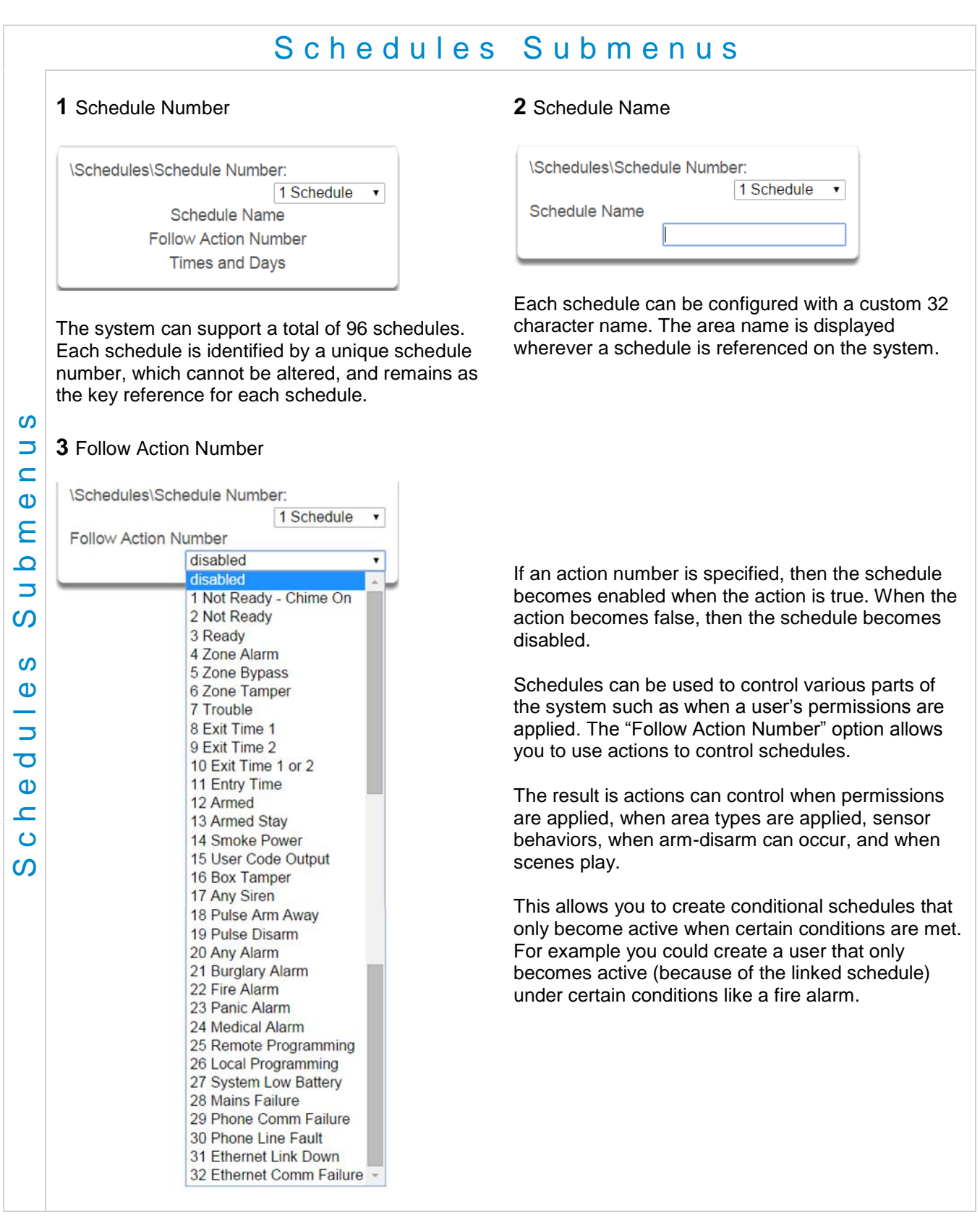

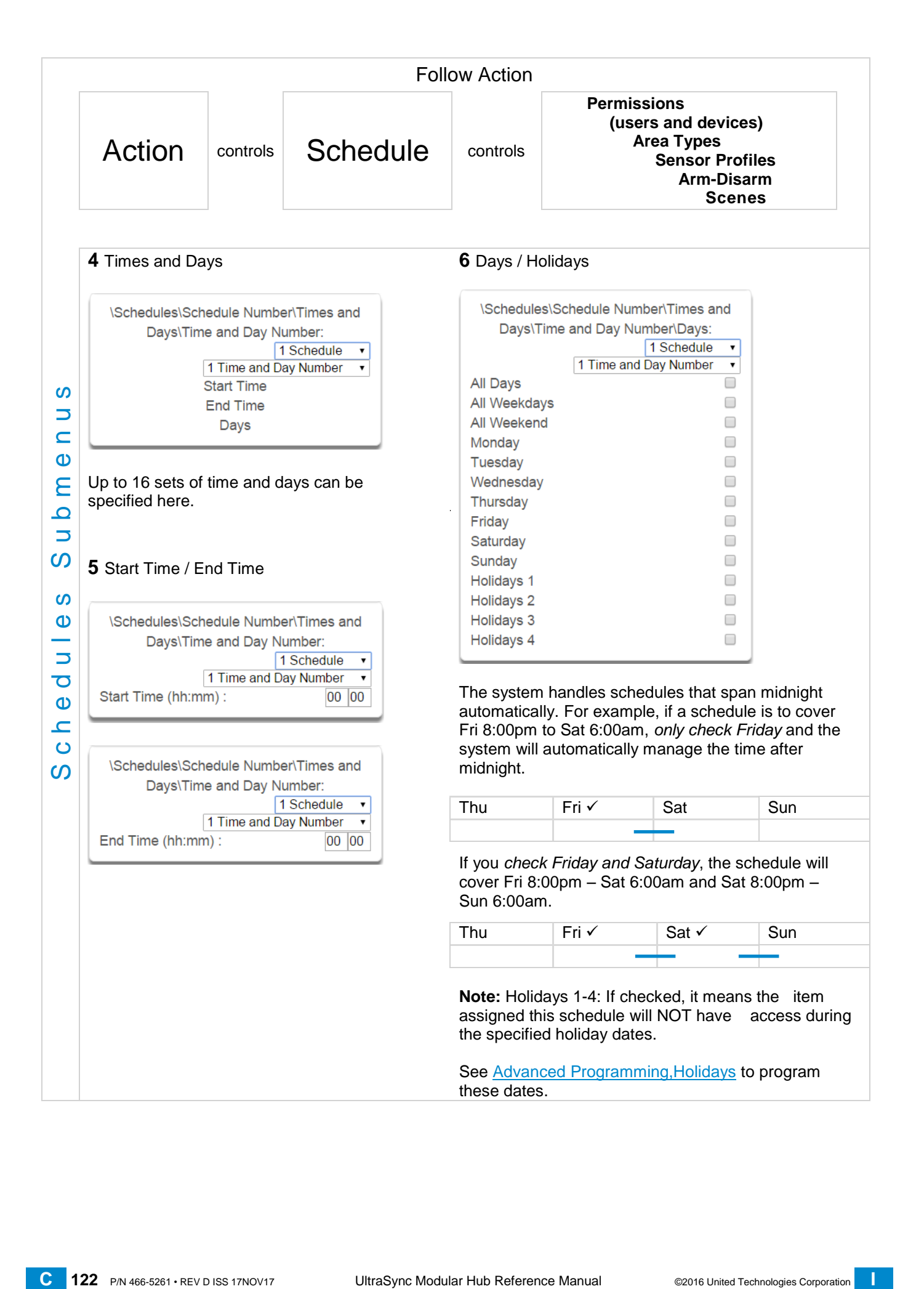

# **6.7 Advanced Programming, Actions**

The system features powerful automation control which can interact with different parts of the system. It can perform functions based on the status of one or more system conditions.

These features are considered advanced programming and should only be changed by an installer with a thorough understanding of the features.

Each action has an **on** and **off** state. The state is controlled by up to 4 conditions called Action Events, each of which can have a range of items:

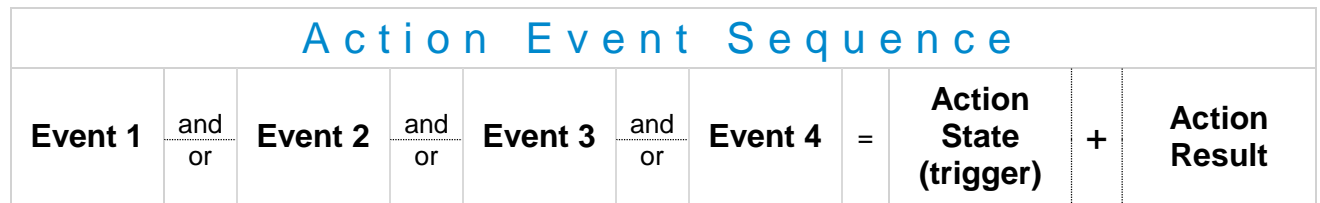

When all 4 Action Events are met, then the Action State (trigger) will be set. The Action State can be monitored by the system, Schedules, Devices with outputs, and Scenes to activate/deactivate.

For example, a strobe connected to Output 2 can be programmed to follow Areas 1 – 8 being armed.

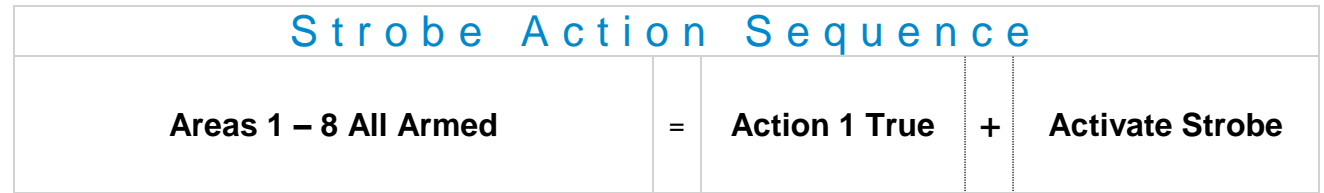

Each Action can also directly control selected parts of your system when all 4 Action Events are met. This is called the Action Result. Its behavior also follows the Action State.

For example, when all areas are armed and there is activity on Sensor 1, activate a camera recording.

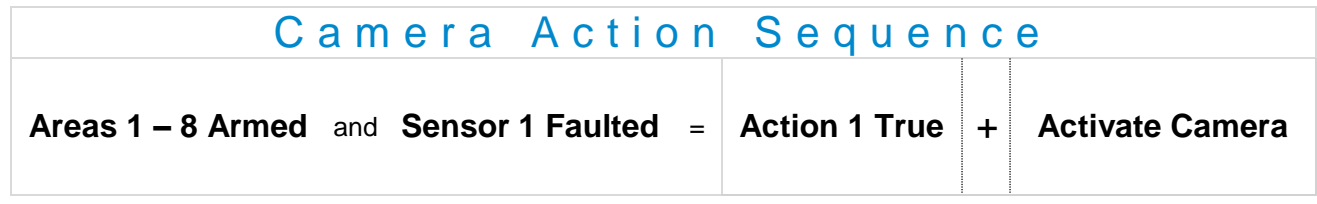

Click the Advanced bar and select **Actions** from the menu to program actions options.

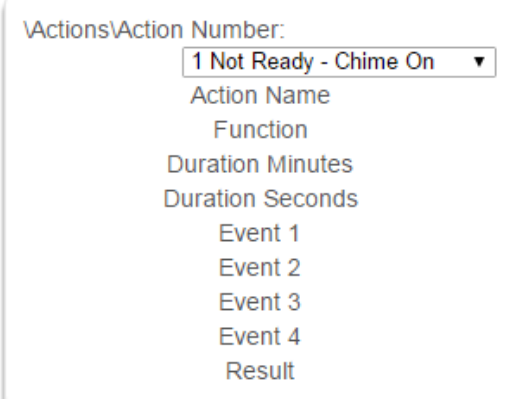

## A c t i o n s S u b m e n u s

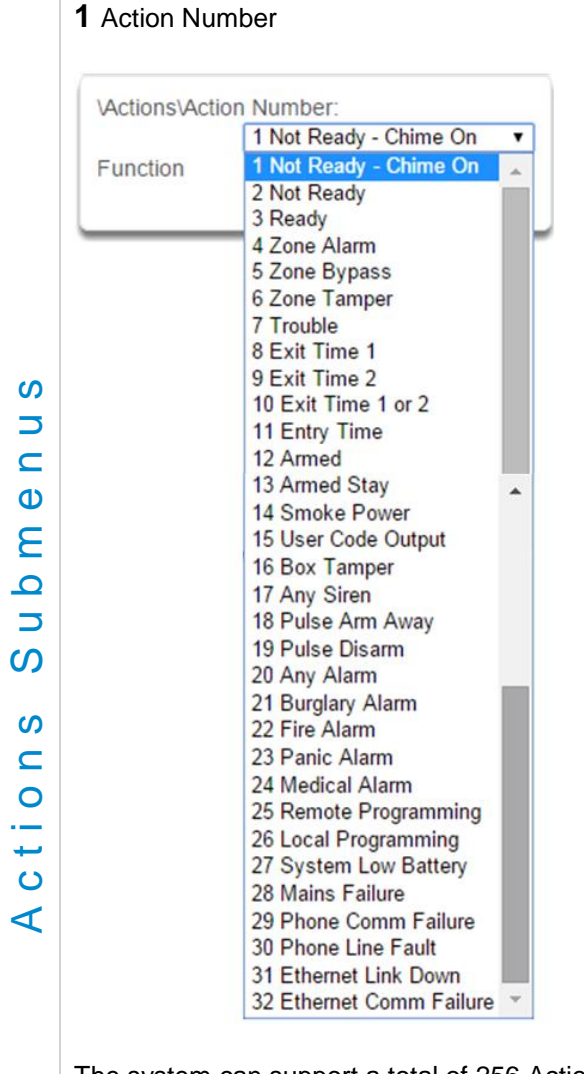

The system can support a total of 256 Actions. Each Action is identified by a unique number, which cannot be altered, and remains as the key reference for each Action.

Note: All actions are pre-programmed with the specified trigger. To create a new action, you need to modify one of these actions.

#### **2** Action Name

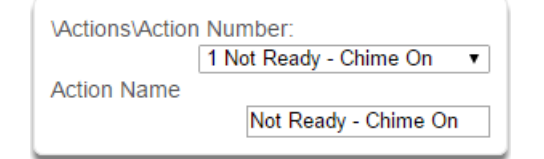

Each Action can be configured with a custom 32 character name. The name is displayed wherever an Action is referenced on the system.

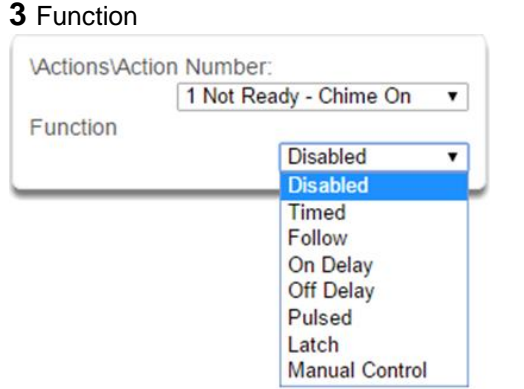

- Timed The action state turns **on** for the time specified.
- **Follow** (Recommended) The action state turns **on** once the Event conditions have been satisfied, then **off** once the Event conditions are not true.
- On Delay The action state becomes **on** after the programmed time period unless the logic result is no longer active.
- Off Delay Follows the result of the logic equation, but remains active for the time programmed after the logic result is no longer active.
- On Pulse Action state turns **on** for the programmed time or the active period of the logic result, whichever is the SHORTEST.
- Latch The action state stays **on** once the Event conditions have been satisfied.

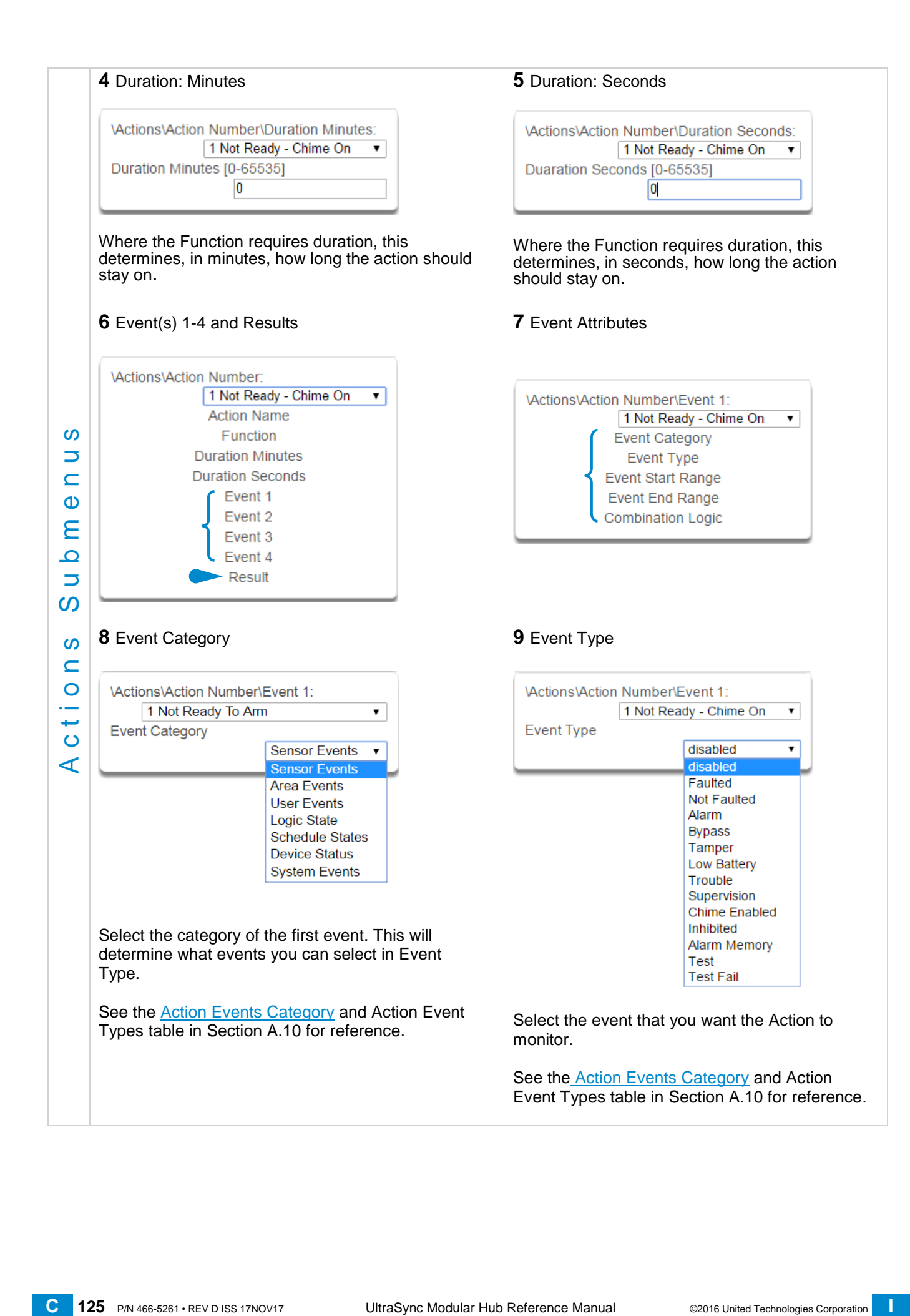

 $\overline{\phantom{a}}$ 

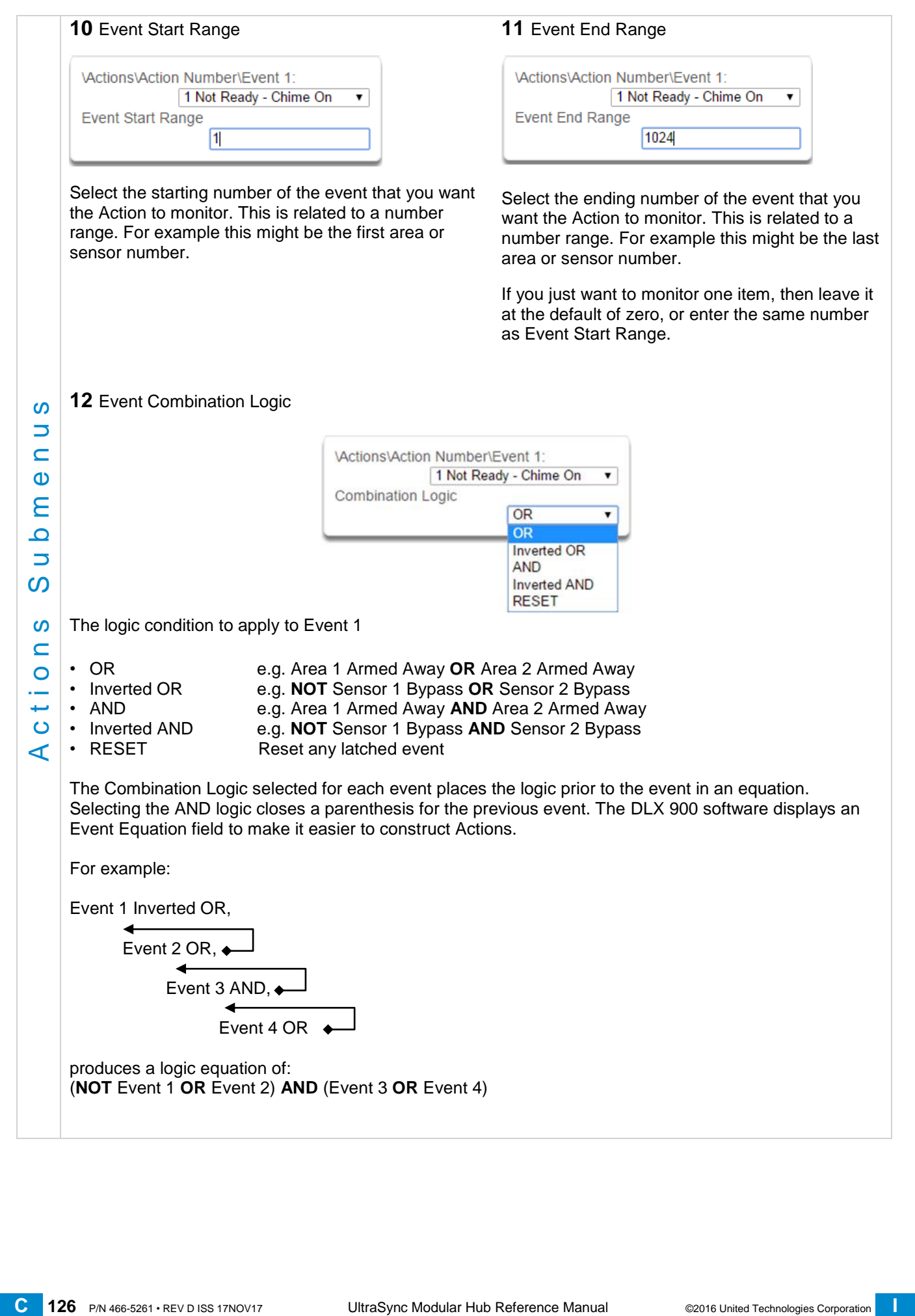

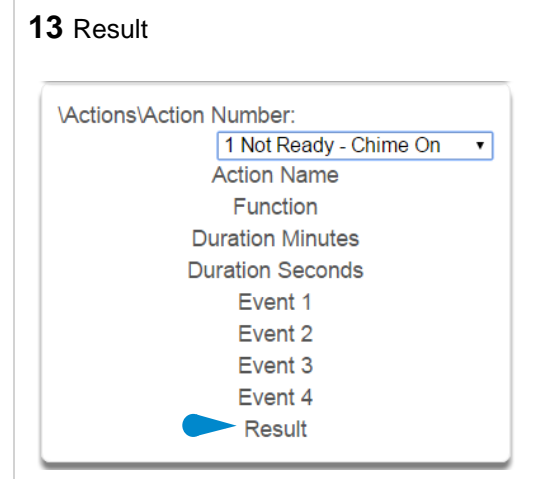

The system can also perform an additional function once the Action Event conditions are satisfied. This is called an Action Result.

For example, when a fire alarm is active, you could disable Users 1-50 to prevent them from being able to control the alarm system.

## **15** Result Type

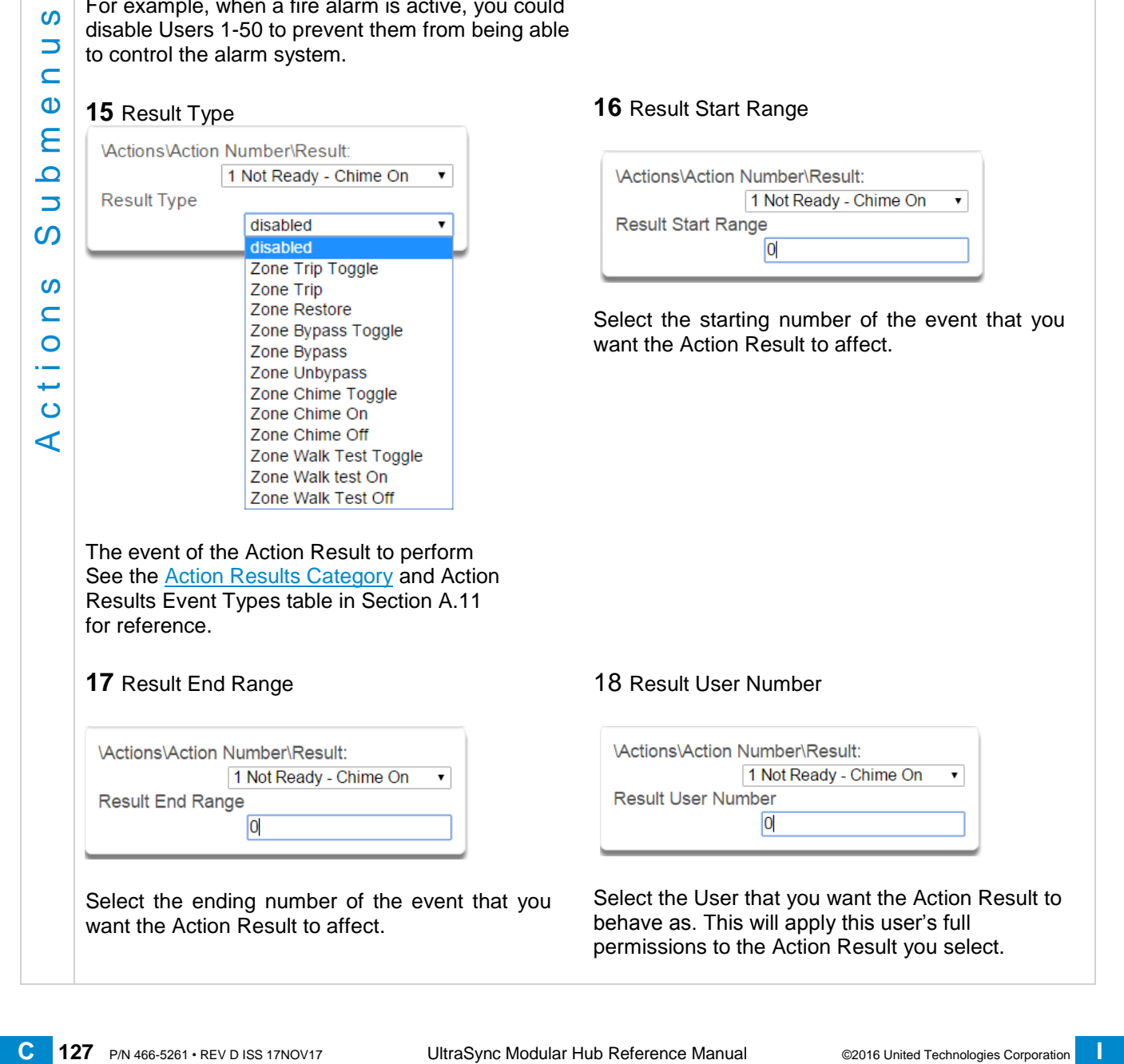

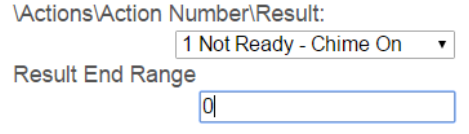

Select the ending number of the event that you want the Action Result to affect.

## **14** Result Category

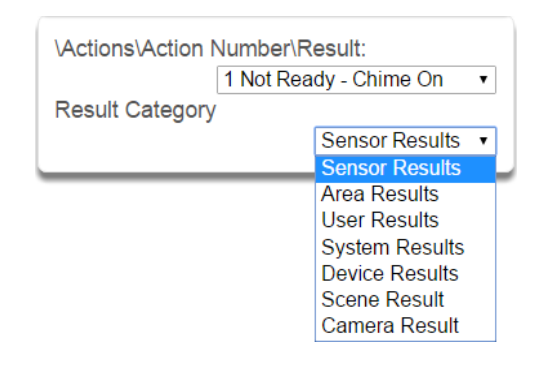

Result Category: The category of the Action Result to perform.

See the **[Action Results Category](#page-219-0)** and Action Results Event Types table in Section A.11 for reference.

## **16** Result Start Range

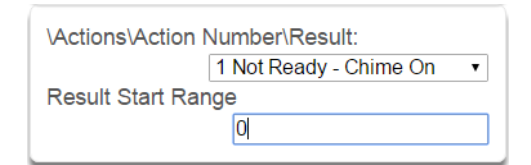

Select the starting number of the event that you want the Action Result to affect.

## 18 Result User Number

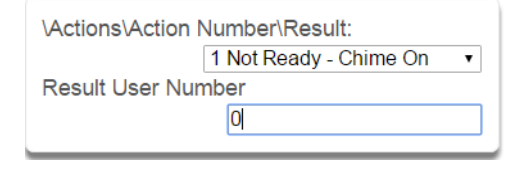

Select the User that you want the Action Result to behave as. This will apply this user's full permissions to the Action Result you select.

# **6.8 Advanced Programming, Auto Arm-Disarm**

Advanced Arm-Disarm programming allows the system to automate arming and disarming according to a specified schedule.

Click the Advanced bar and select **Arm-Disarm** from the menu to program arm-disarm options.

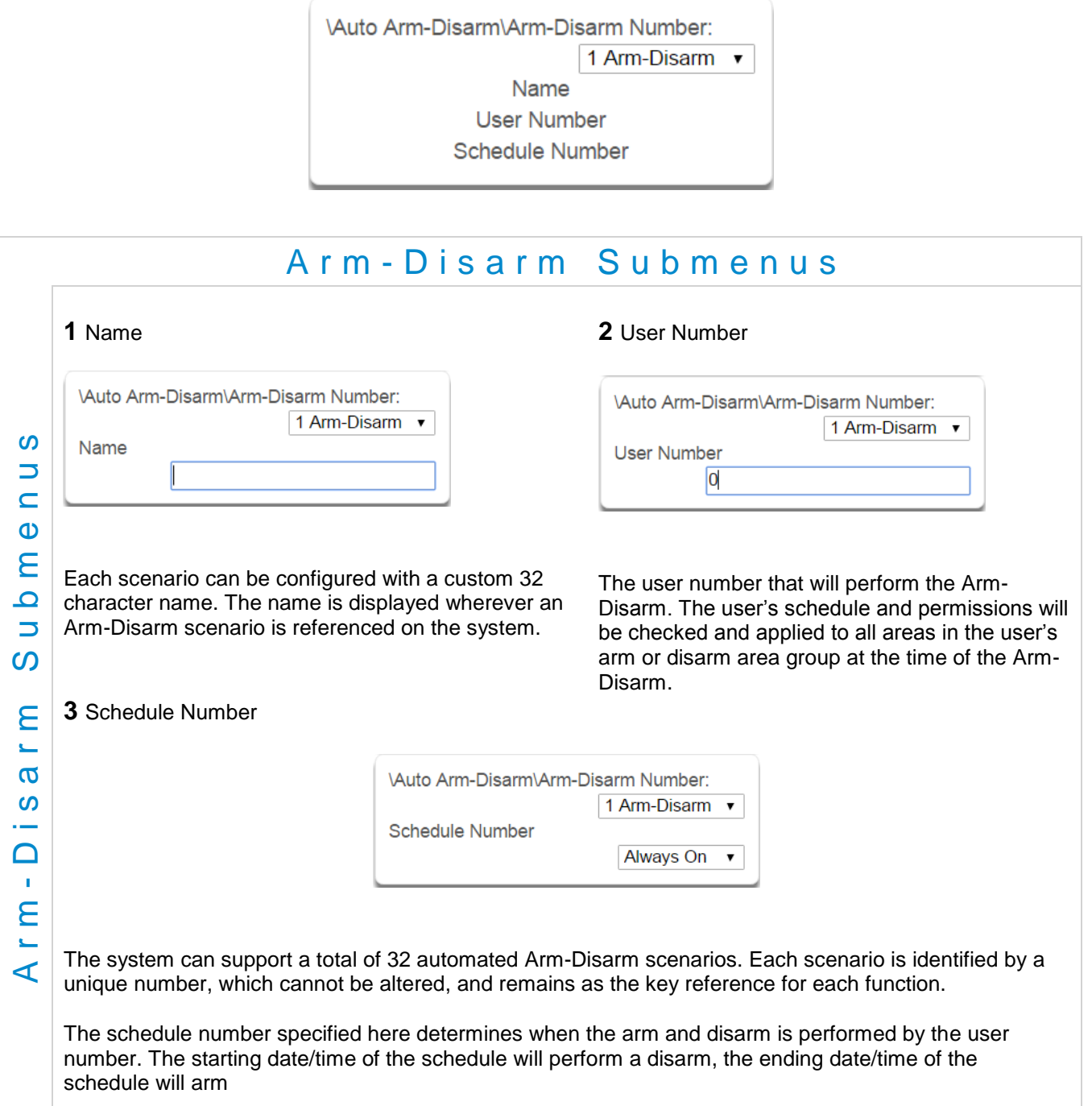

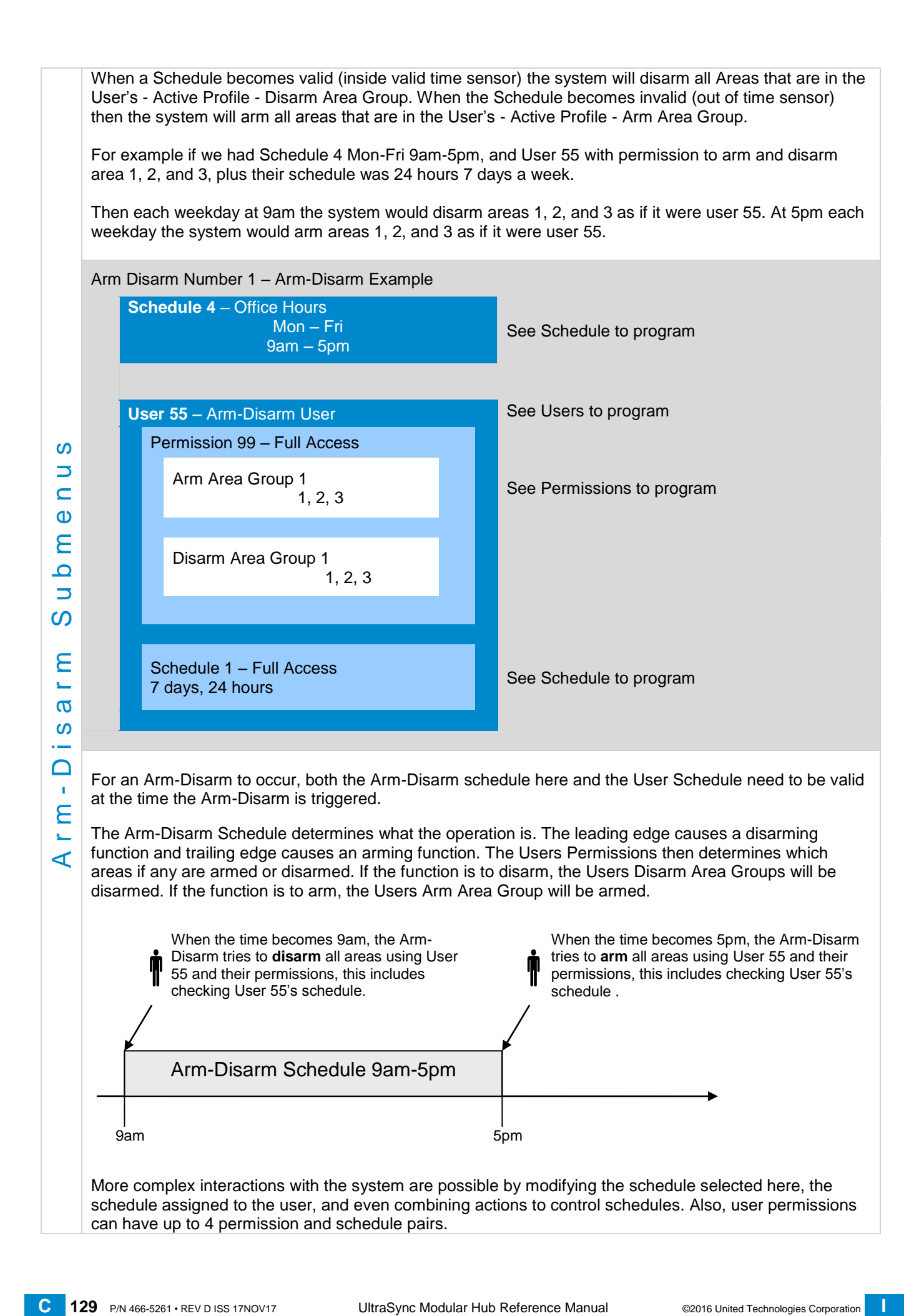

# <span id="page-129-0"></span>**6.9 Advanced Programming, Devices and Enrollment**

Click the Advanced bar and select **Devices** from the menu to program device options.

This menu allows you to program devices connected to the system.

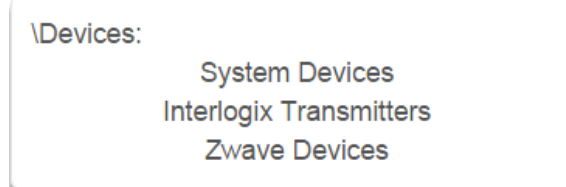

## **6.9.1 System Devices**

Select System Devices to program and enroll devices including CPU (Control), keypads, zone expansion modules, relay expansion modules and smart power supplies.

> **\Devices\System Devices:** Control Keypads Zone Expanders **Relay Expanders Power Supplies**

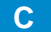

## **6.9.1.1 Control Devices**

Control Devices are currently limited to the CPU. Use this section to view the CPU serial number, configure the name and view device information such as firmware and hardware revisions. You can also program the 5 on-board CPU outputs, perform enrollment functions and view the current system device counts.

<span id="page-130-0"></span>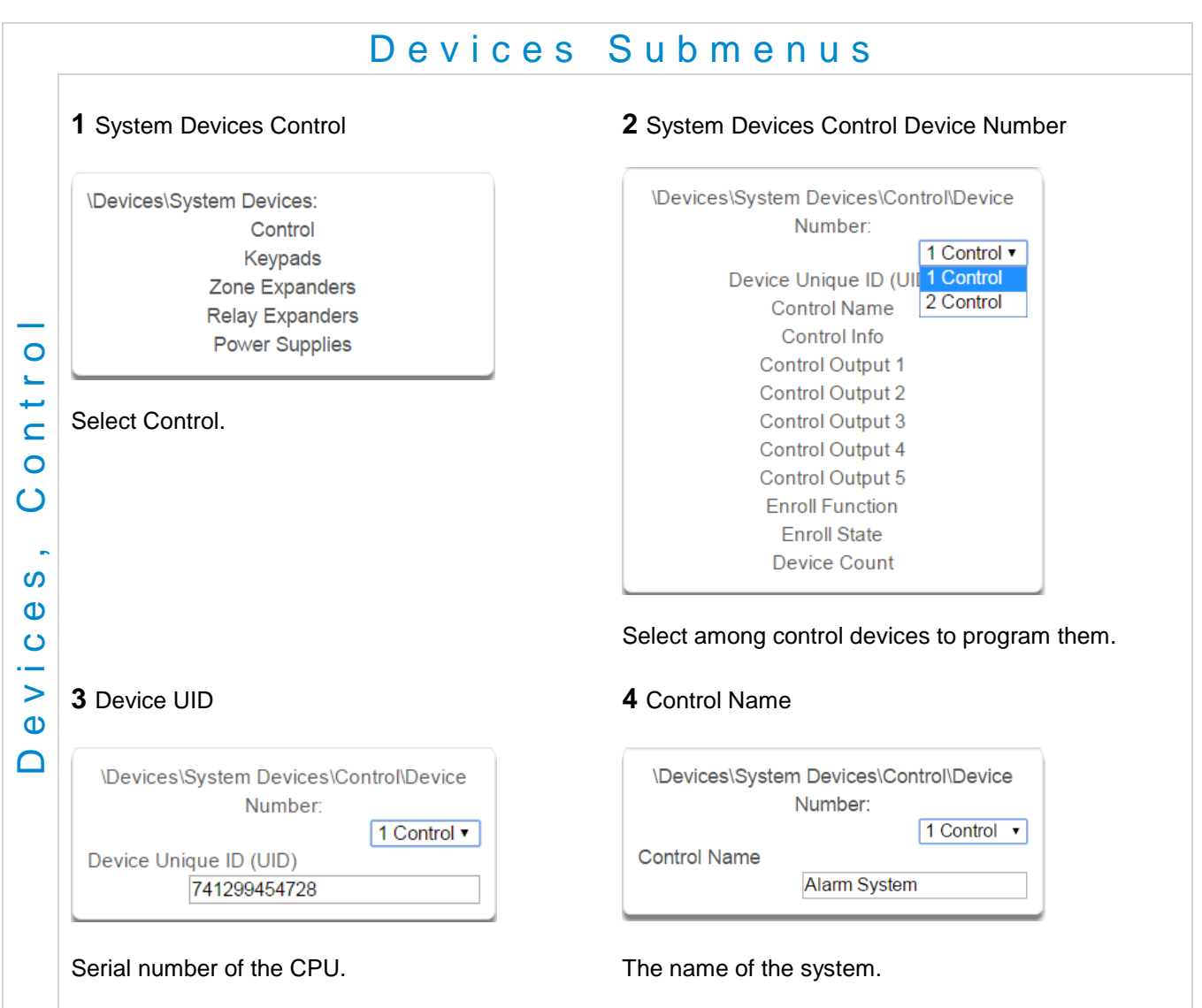

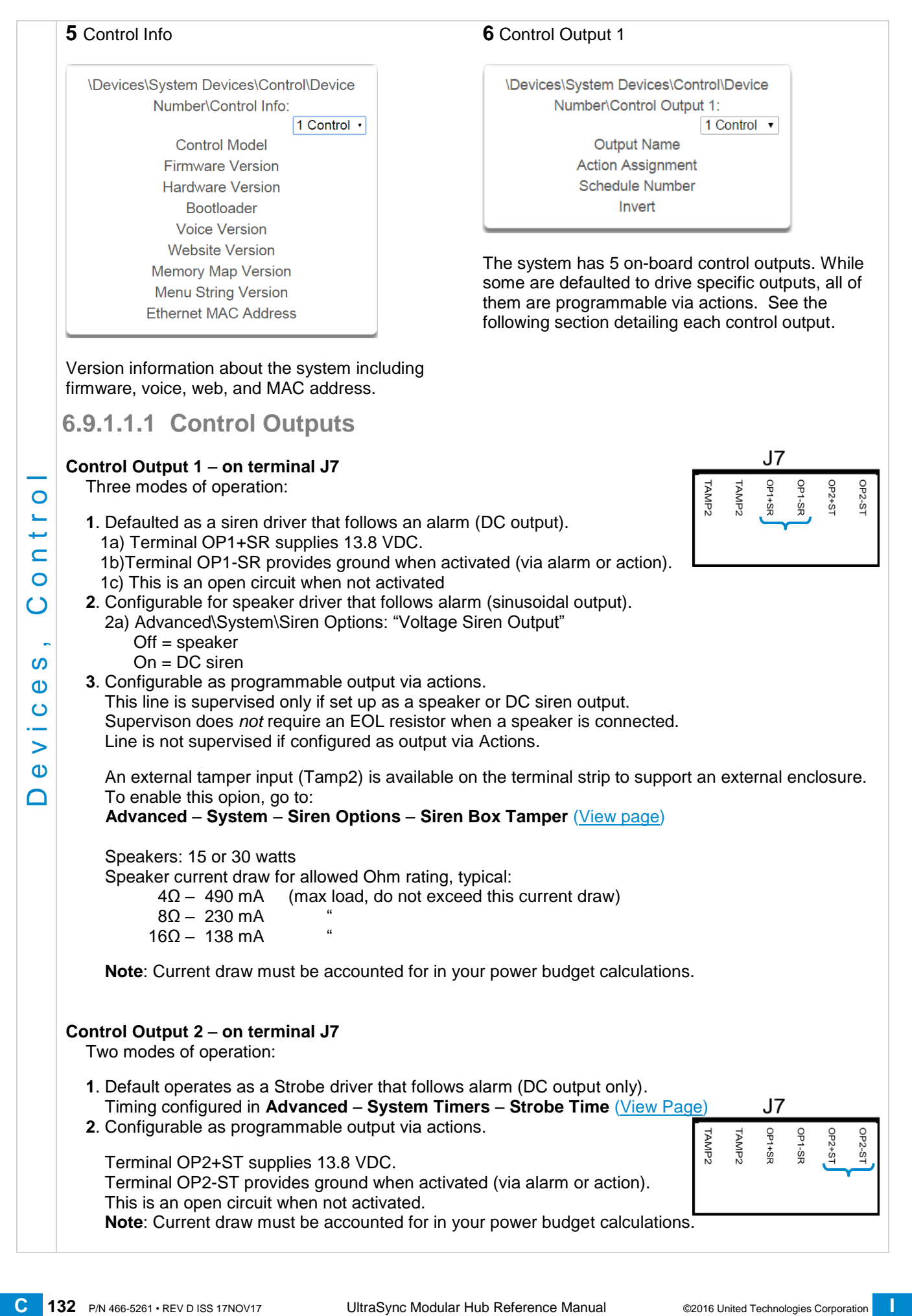

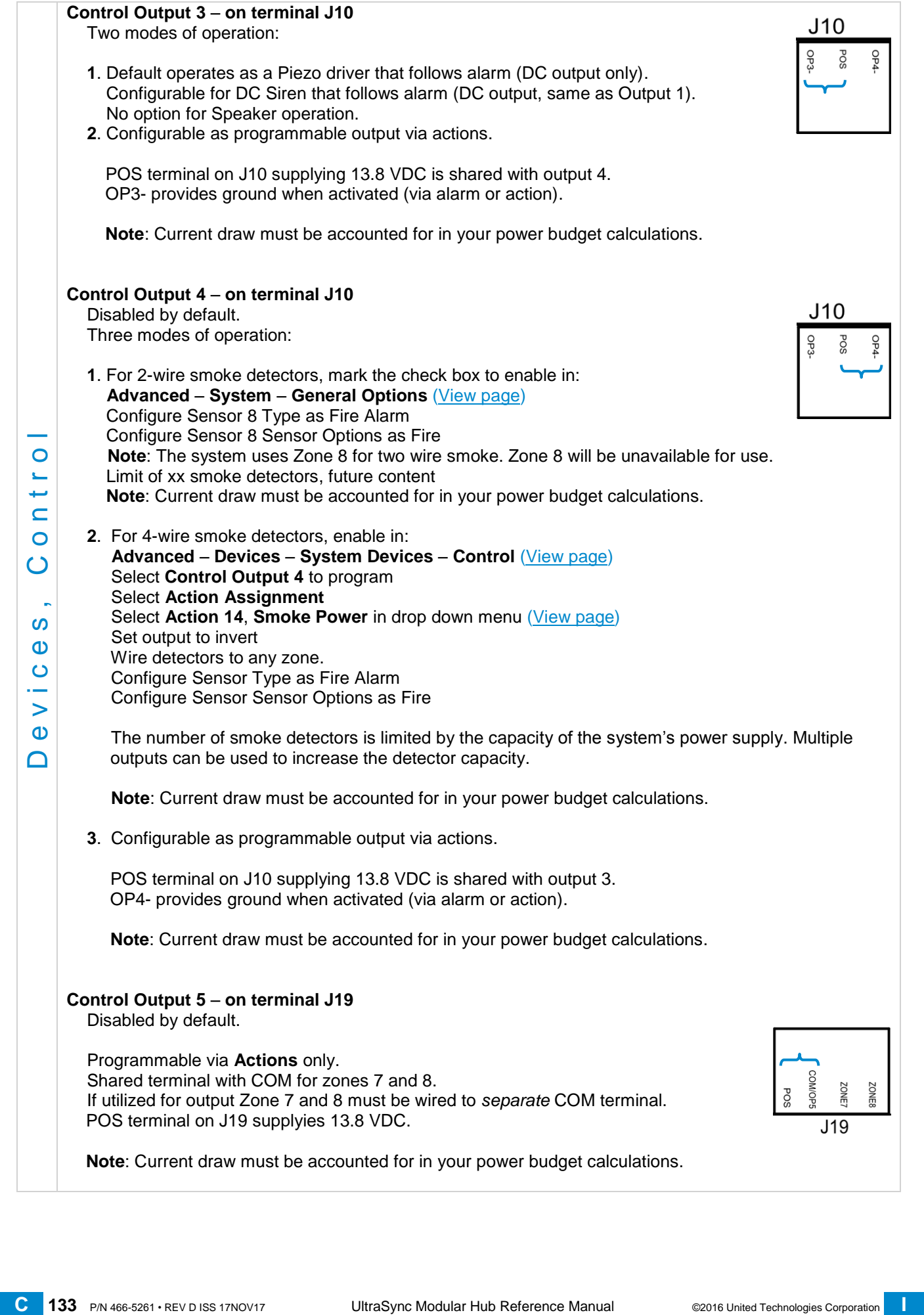

<span id="page-133-0"></span>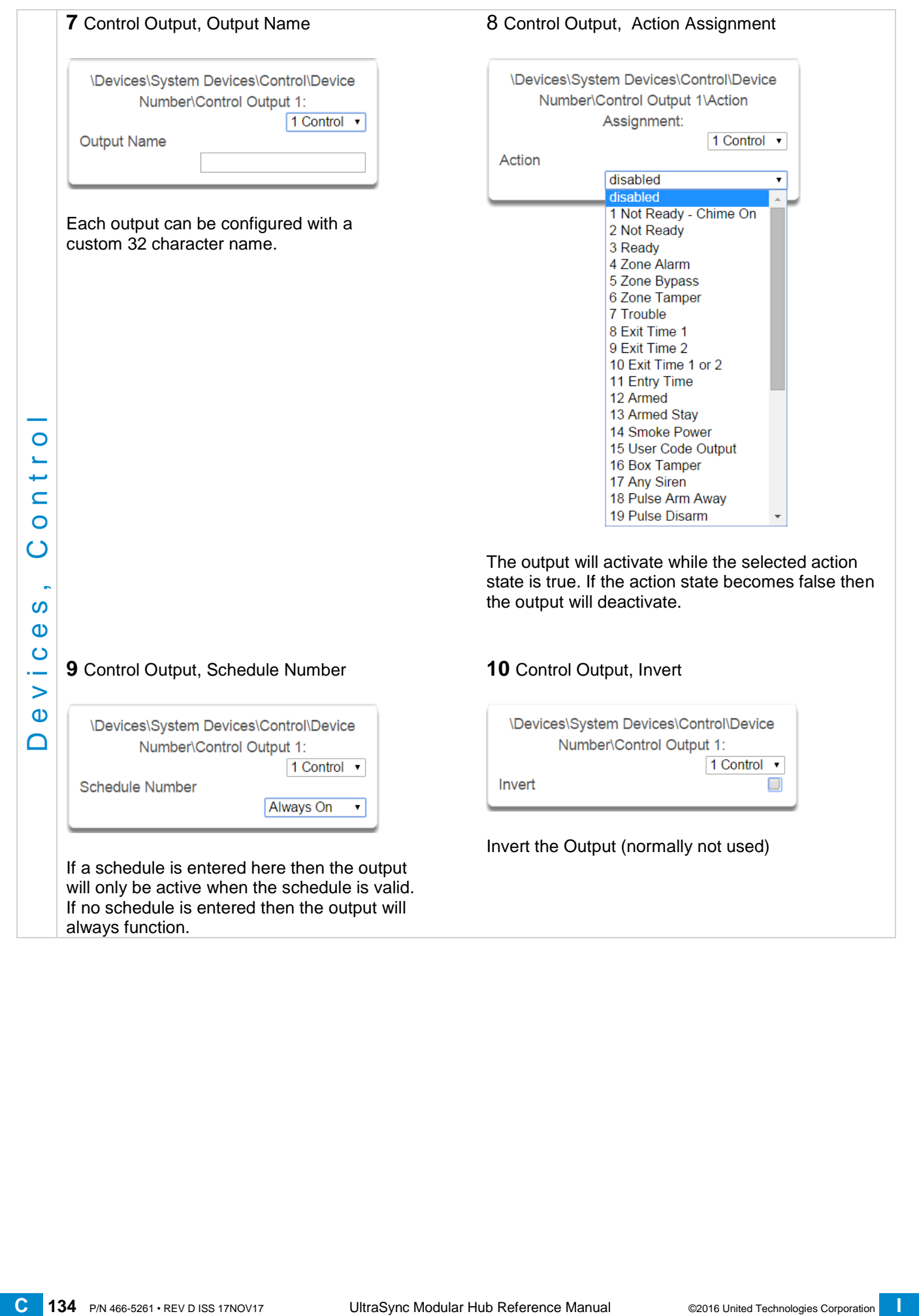

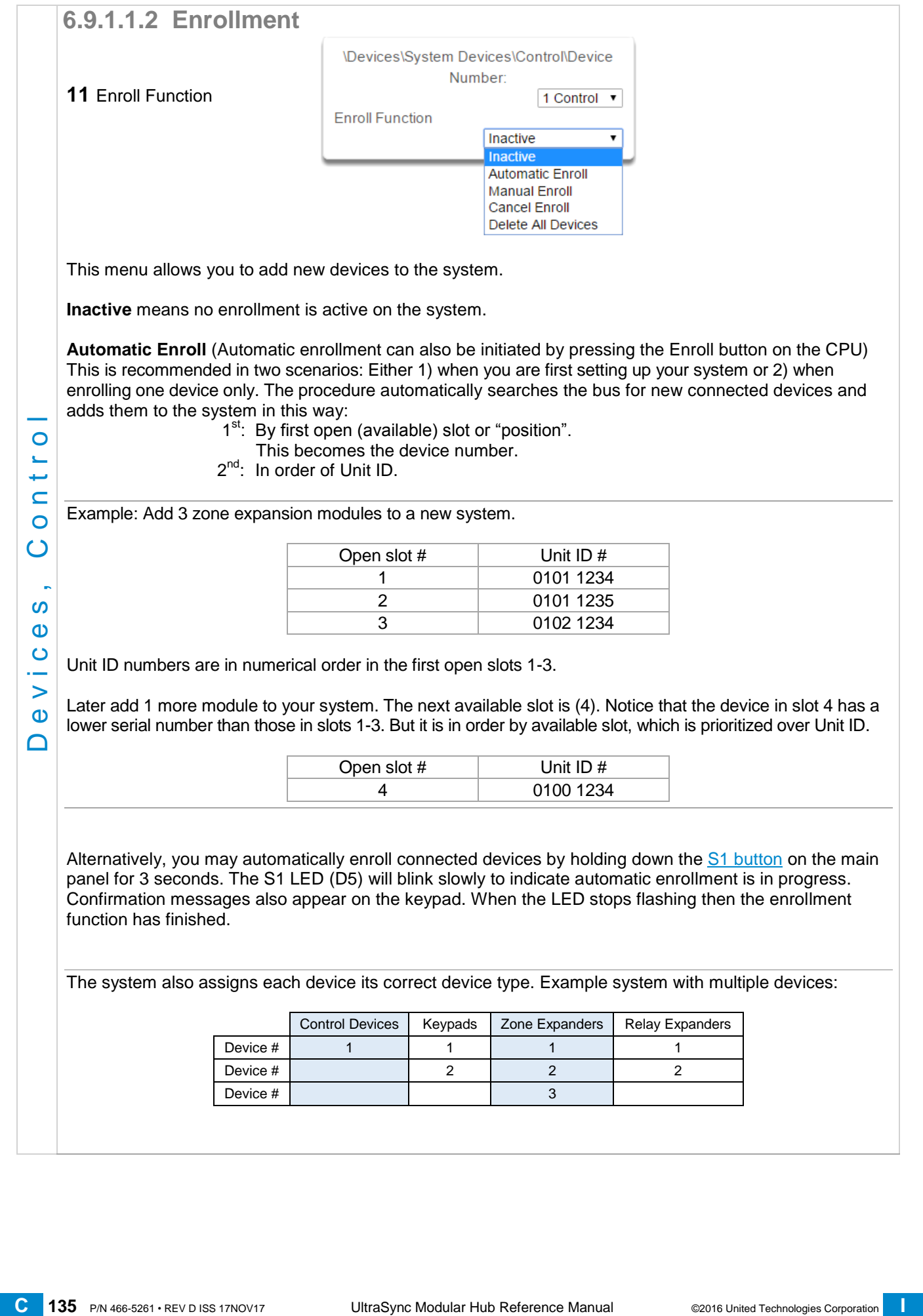

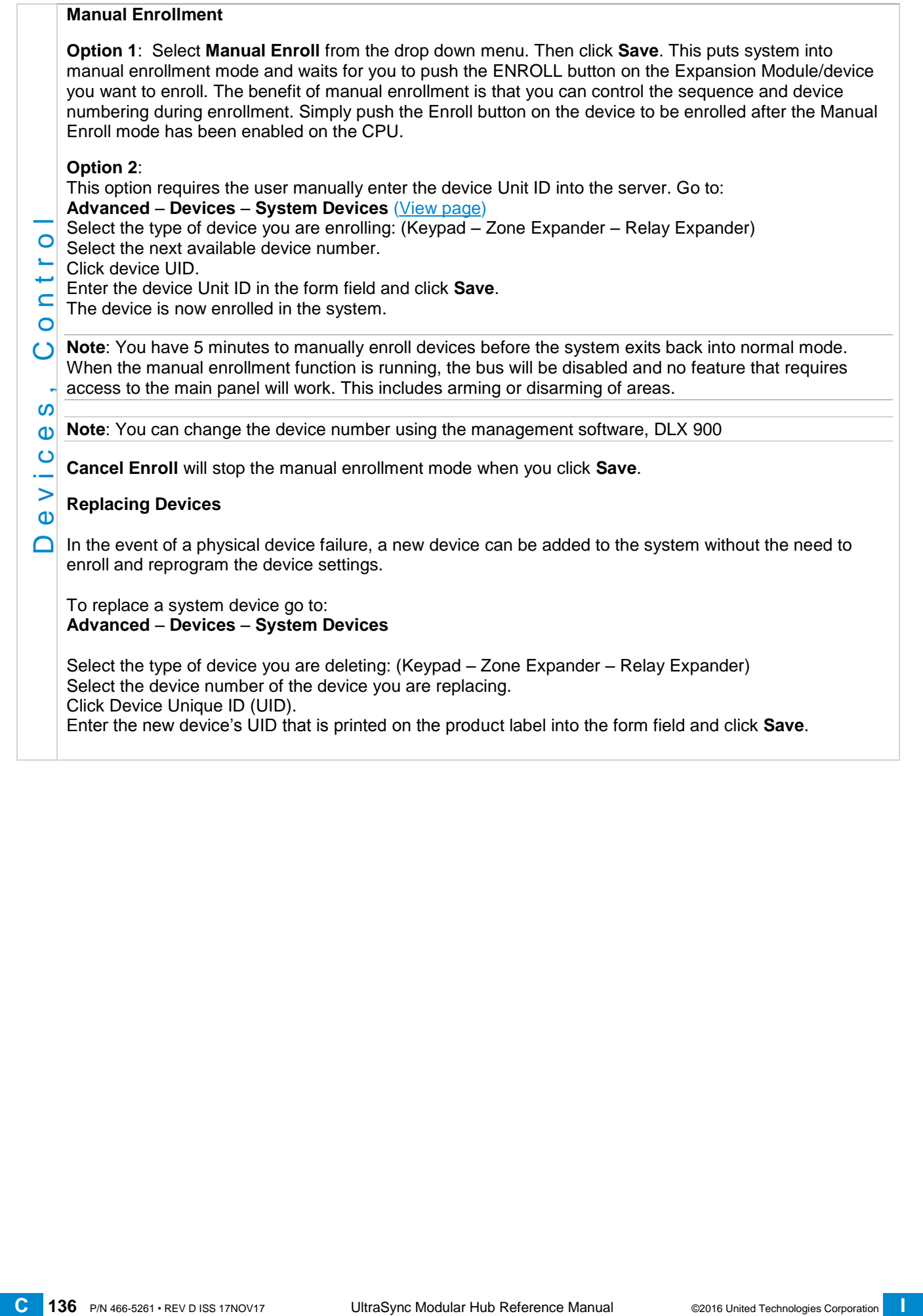

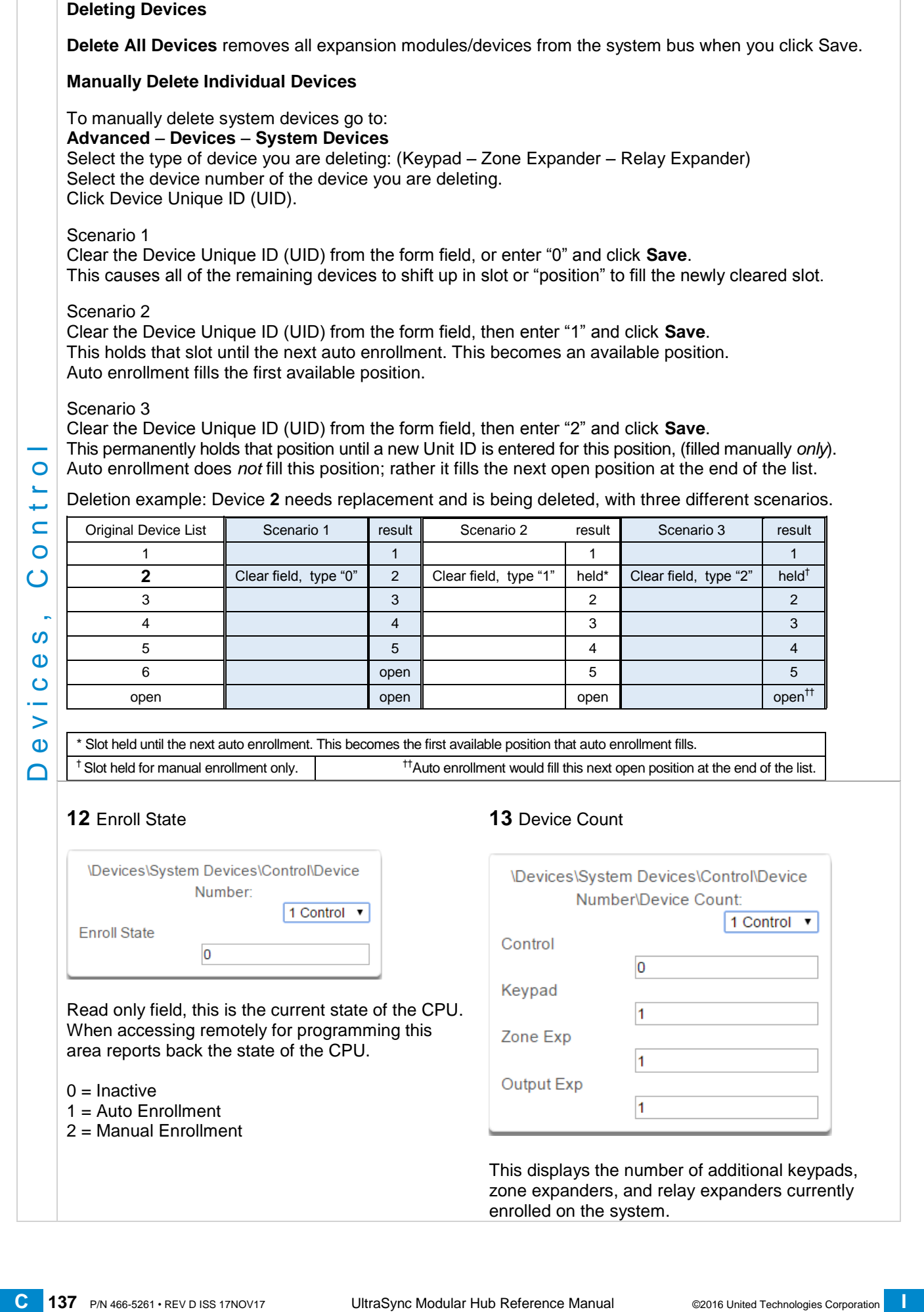

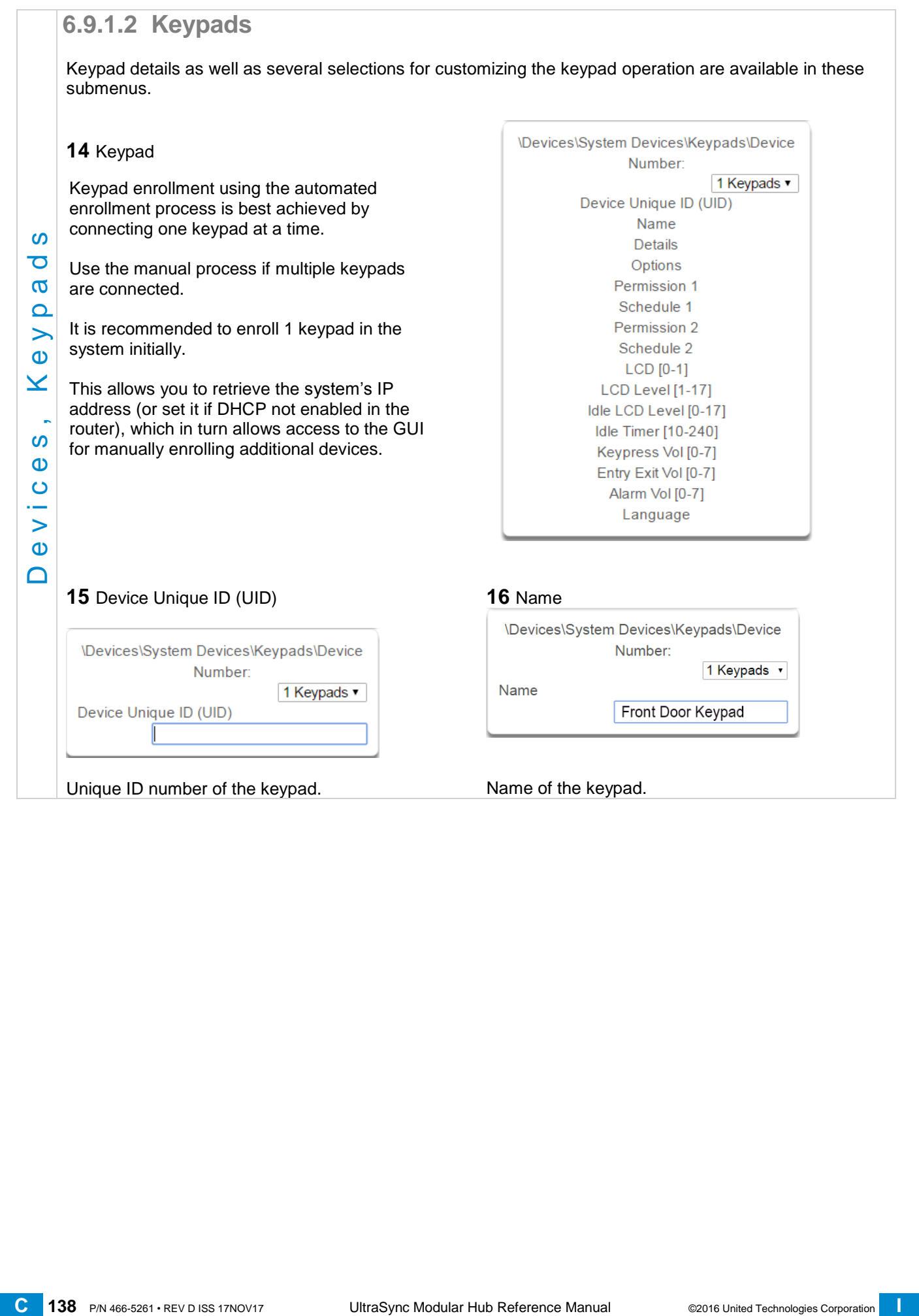

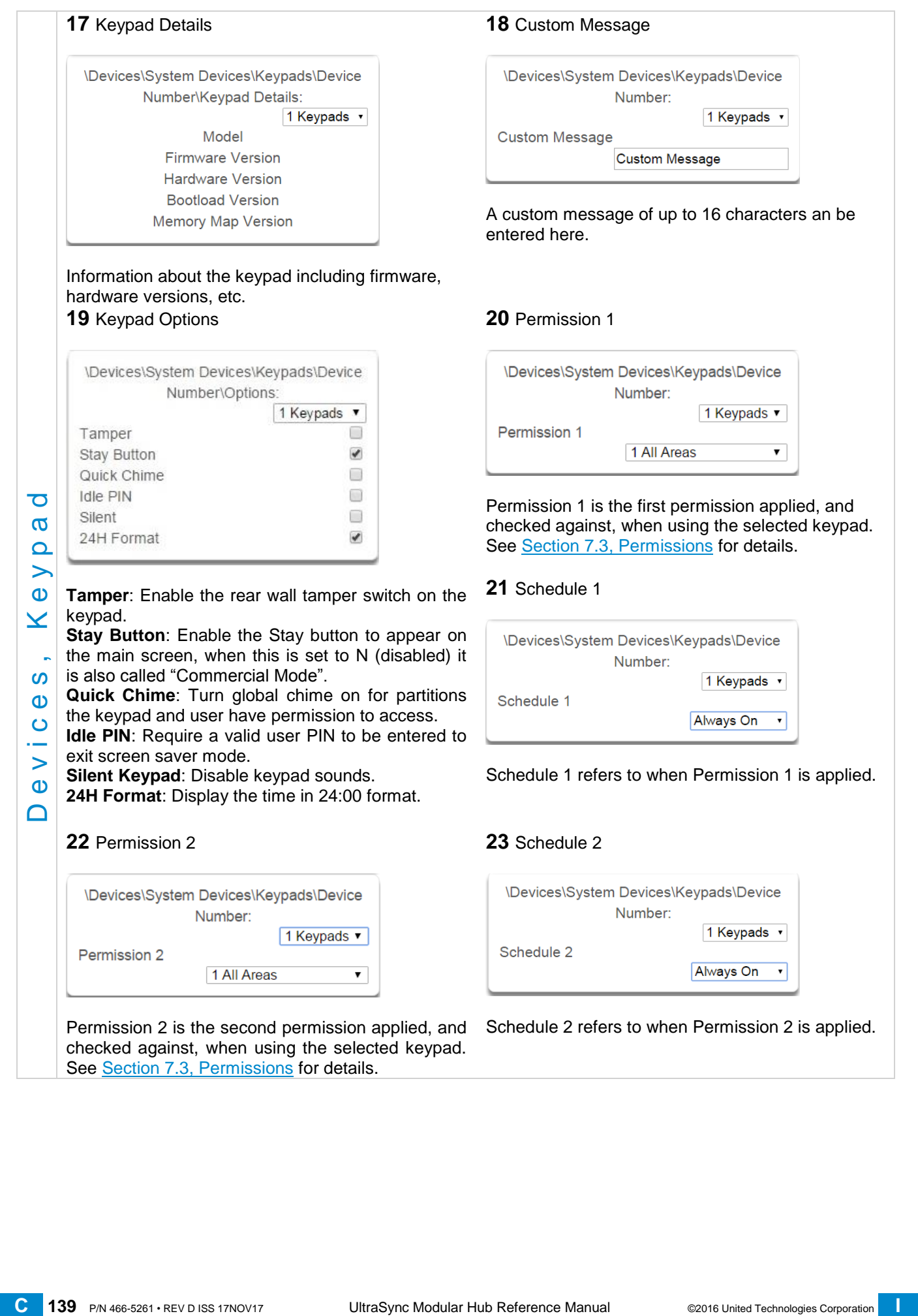

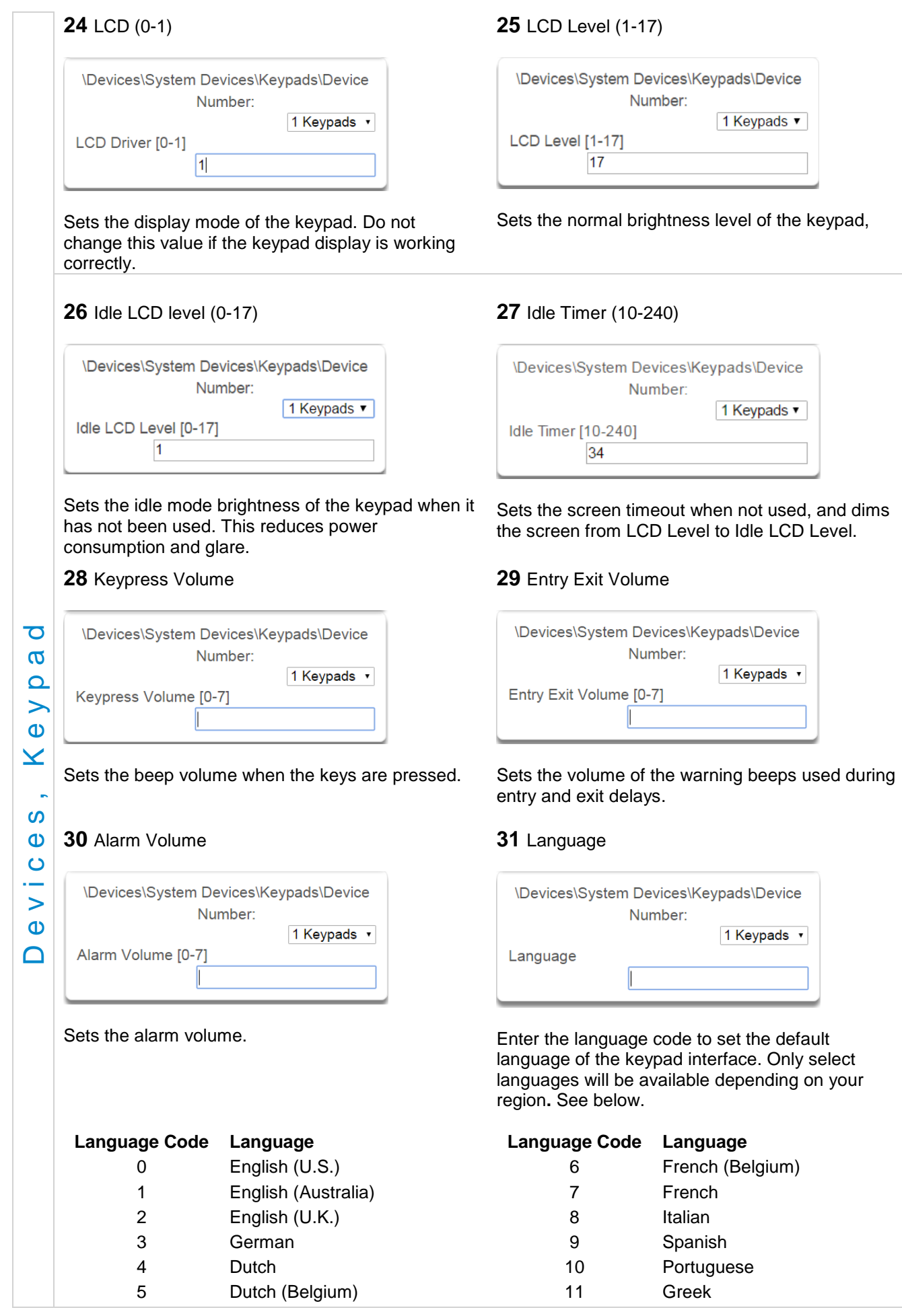

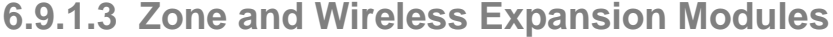

Zone and wireless expansion modules must be enrolled into the system then programmed for proper operation to be achieved. This section details the programming of these devices after they have been enrolled. Note that it is only required to program the hardwired zones on the wireless expansion module if you elect to utilize them. It is not required to program the start and end zone for the wireless sensors. Care must be taken to not learn a wireless sensor into a zone that is programmed as a hardwired input. Wireless sensors currently can be learned in as sensors 1-192

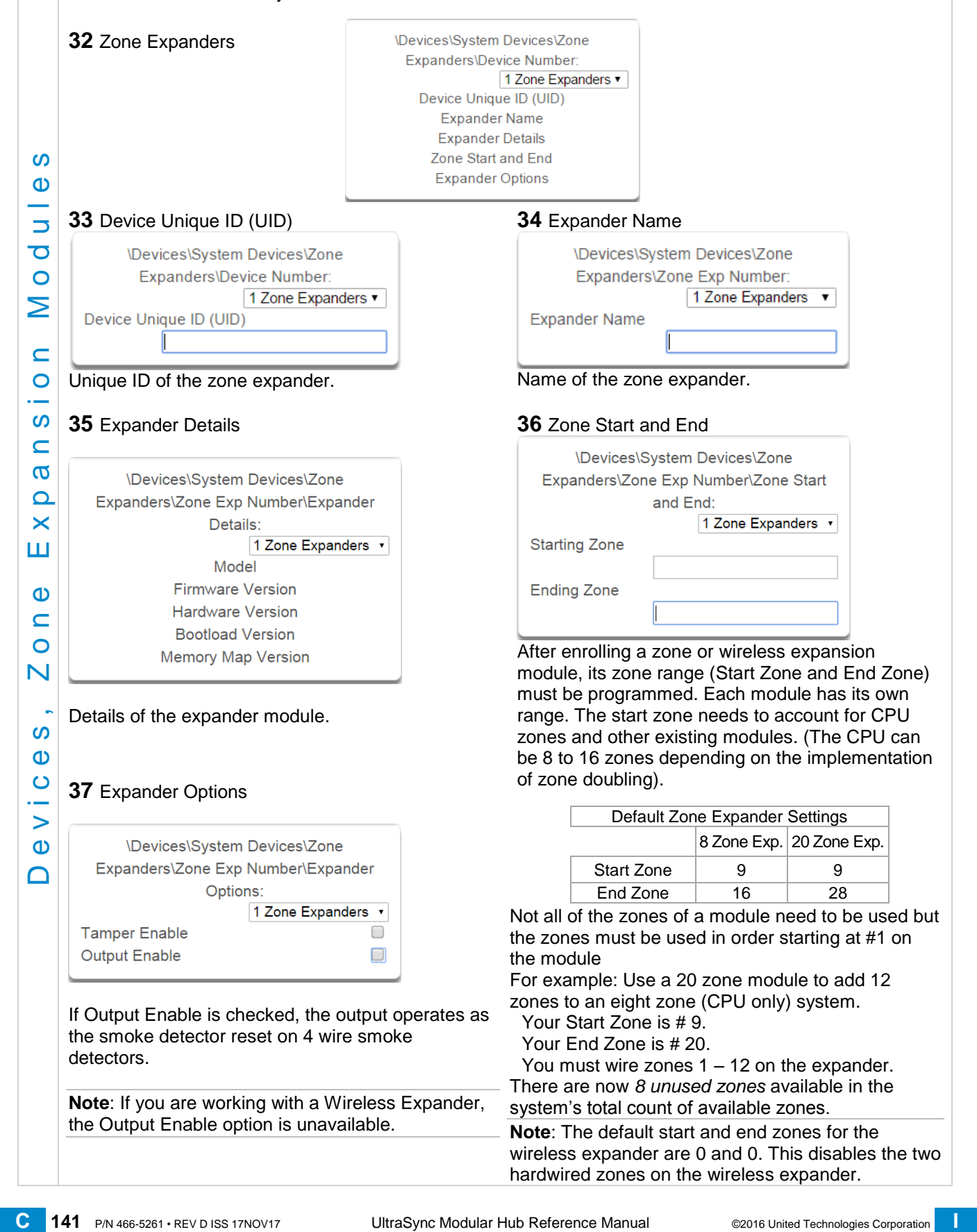

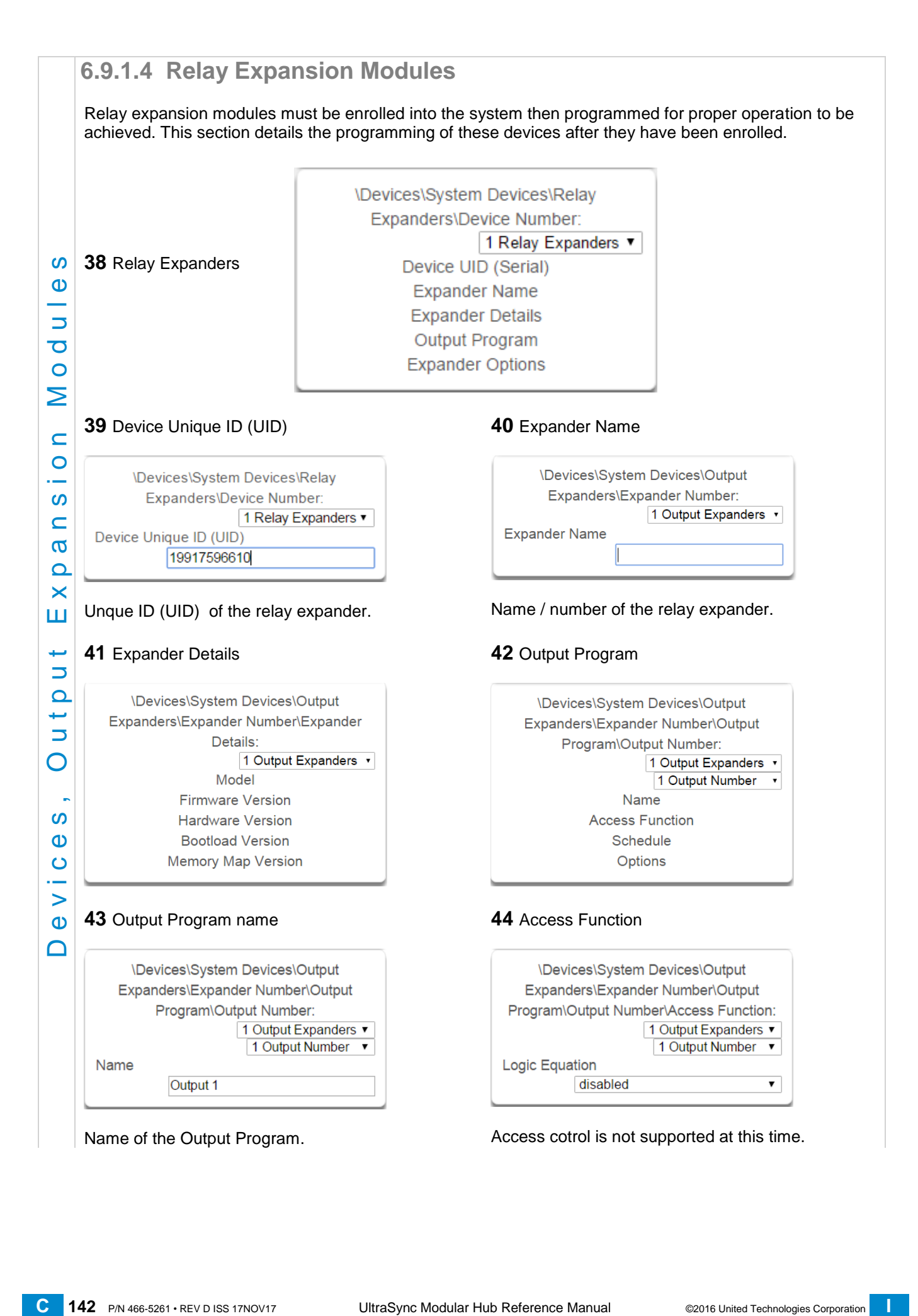

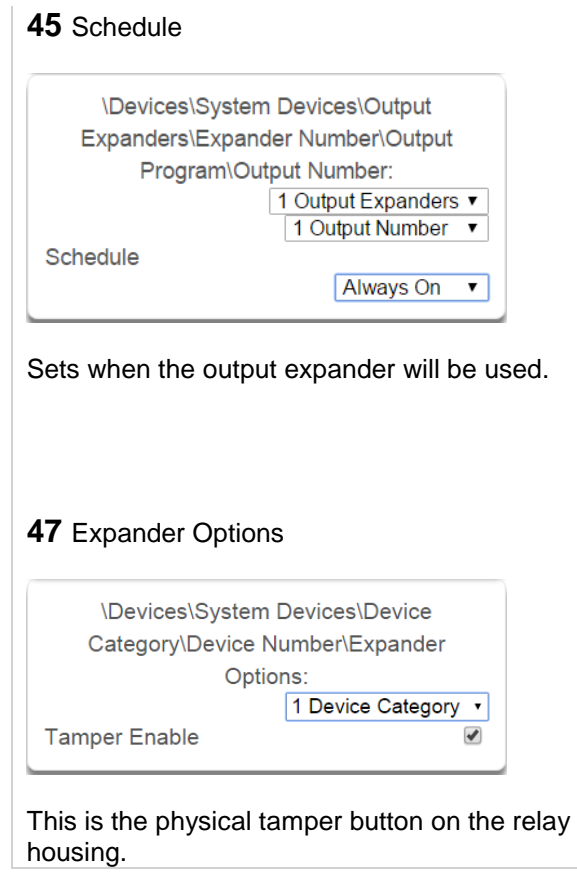

### **46** Options

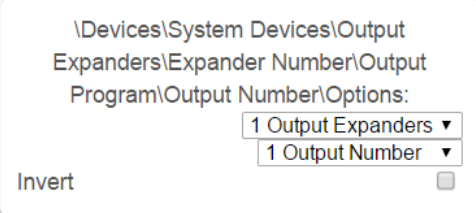

Invert option is the only option currently available.

The Default relay position is NC (normally closed). If the "Invert" tick box is selected when configuring the relay, then the relay will be in the NO (normally open) position (and energized, consuming power).

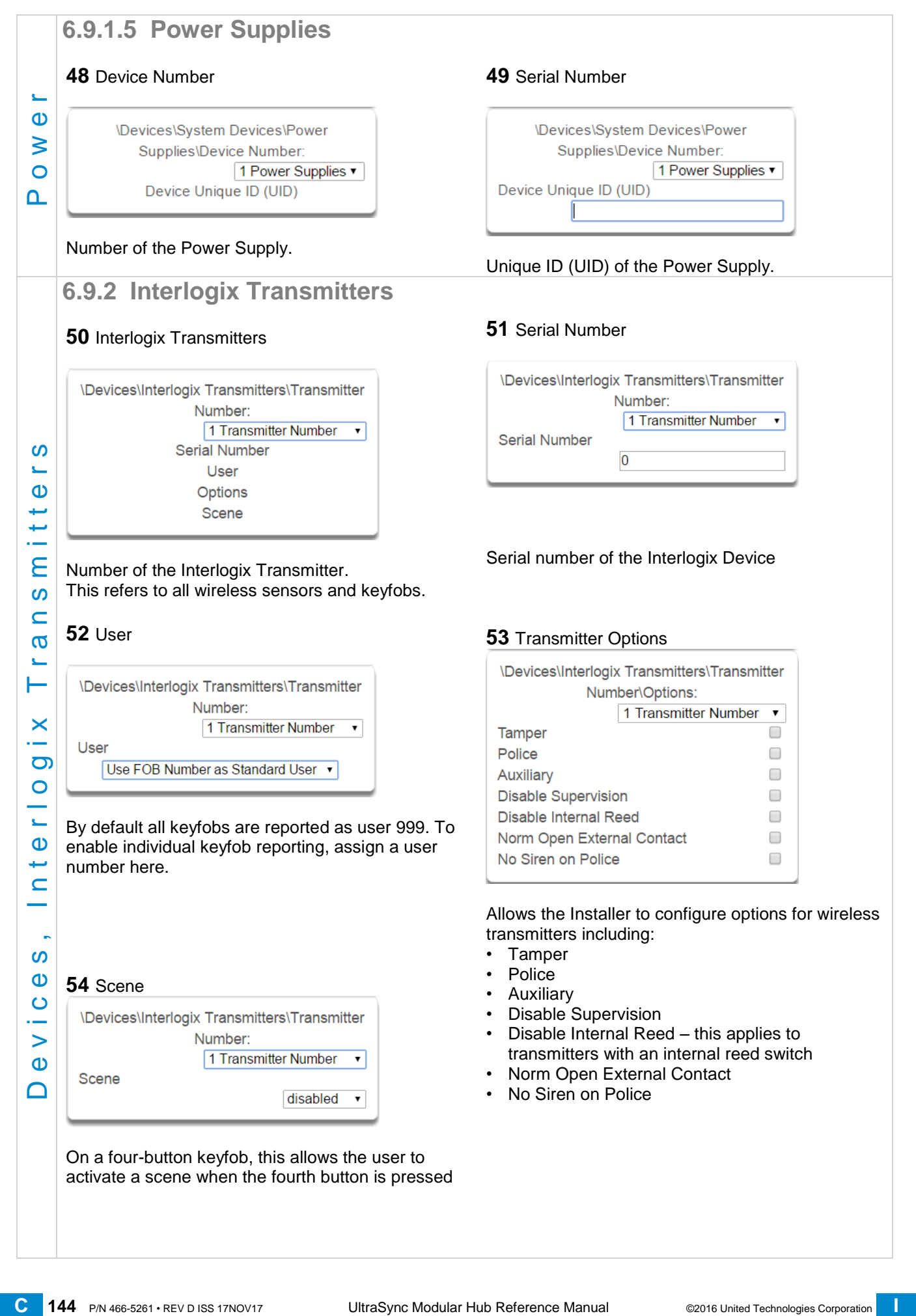
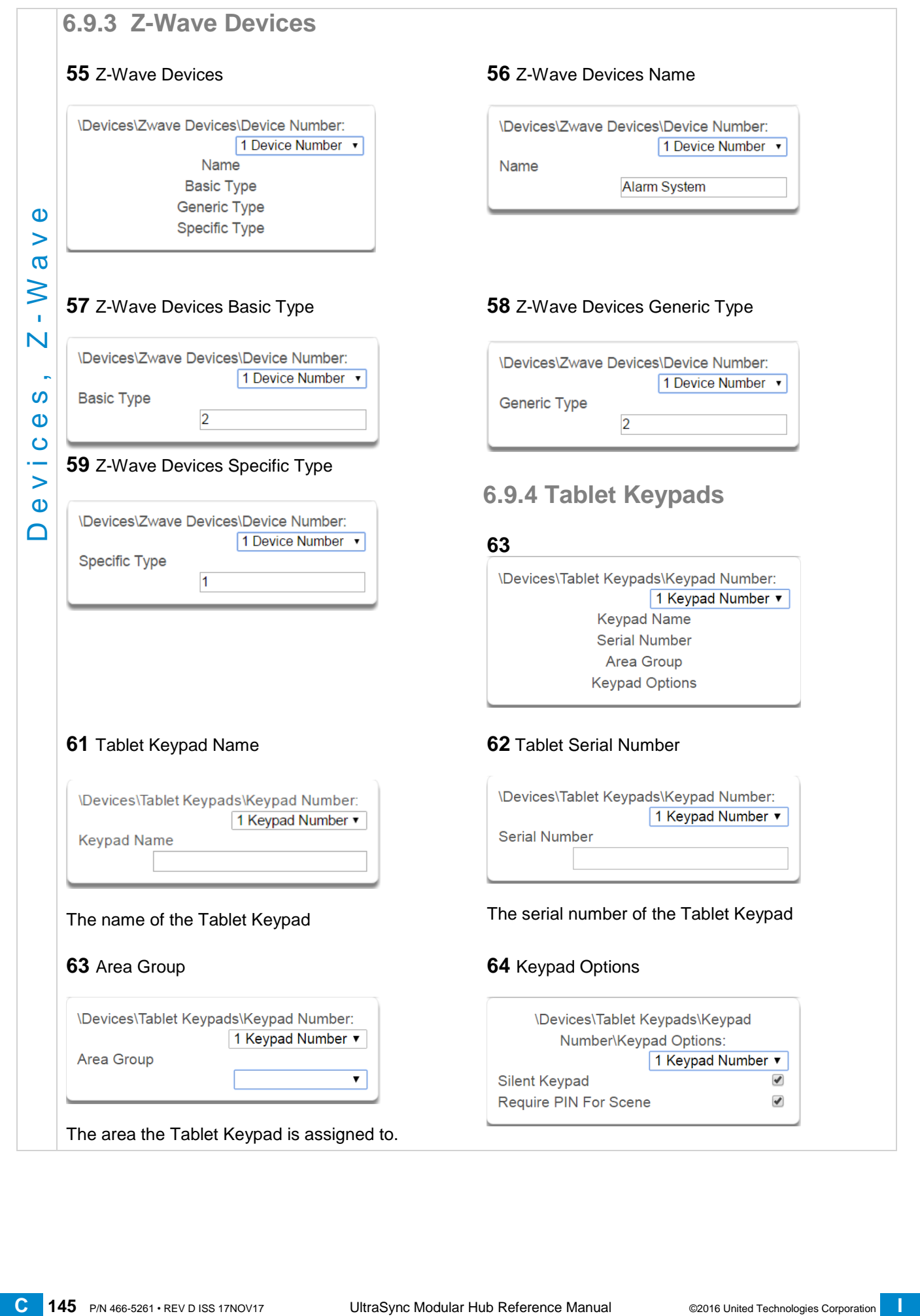

## **6.10 Advanced Programming, Permissions**

Click the Advanced bar and select **Permissions** from the menu to program permissions options.

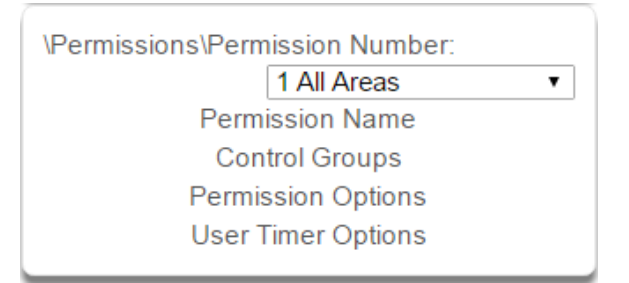

Permissions control what a user or device has access to on the system and what they can do.

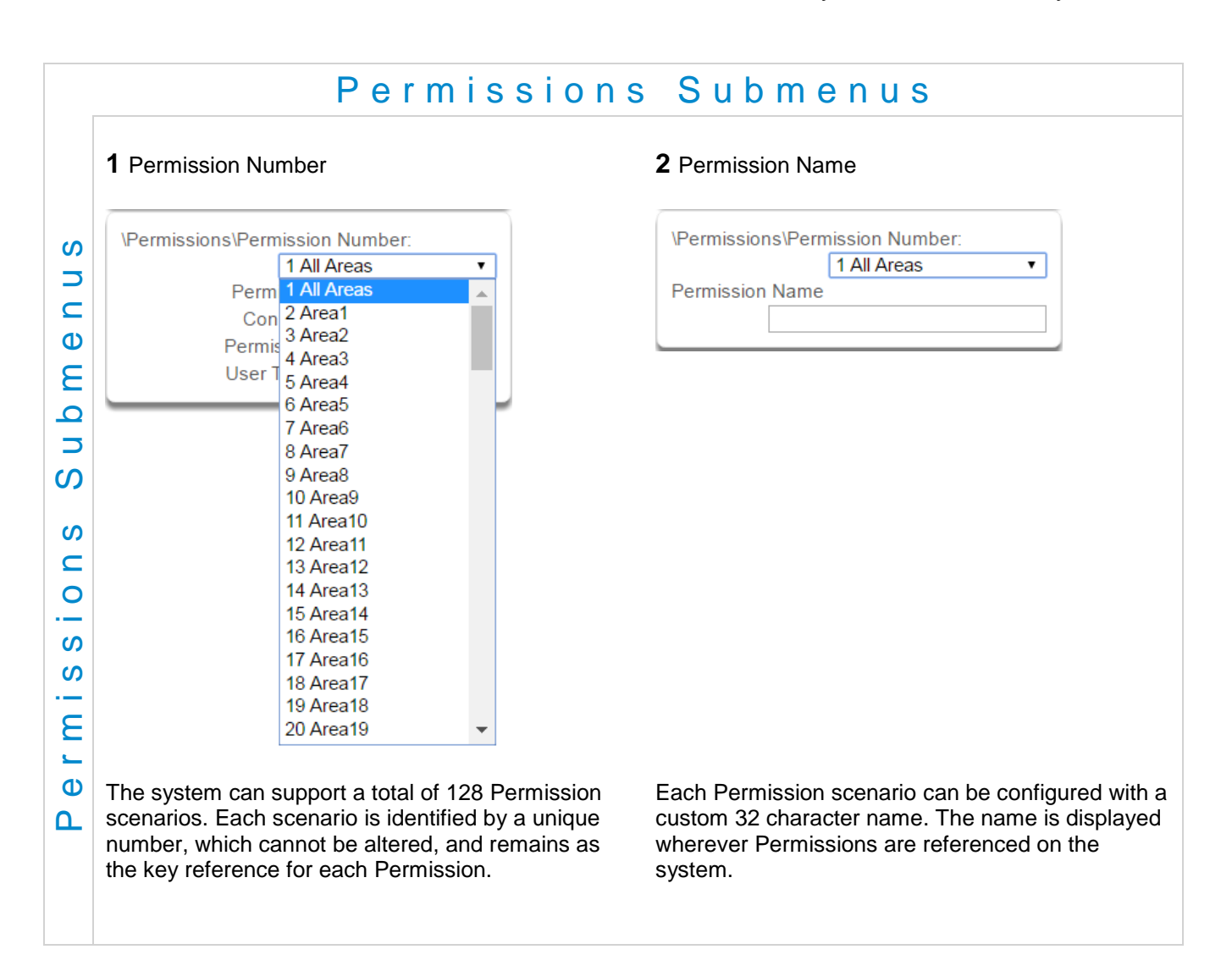

### **3** Control Groups

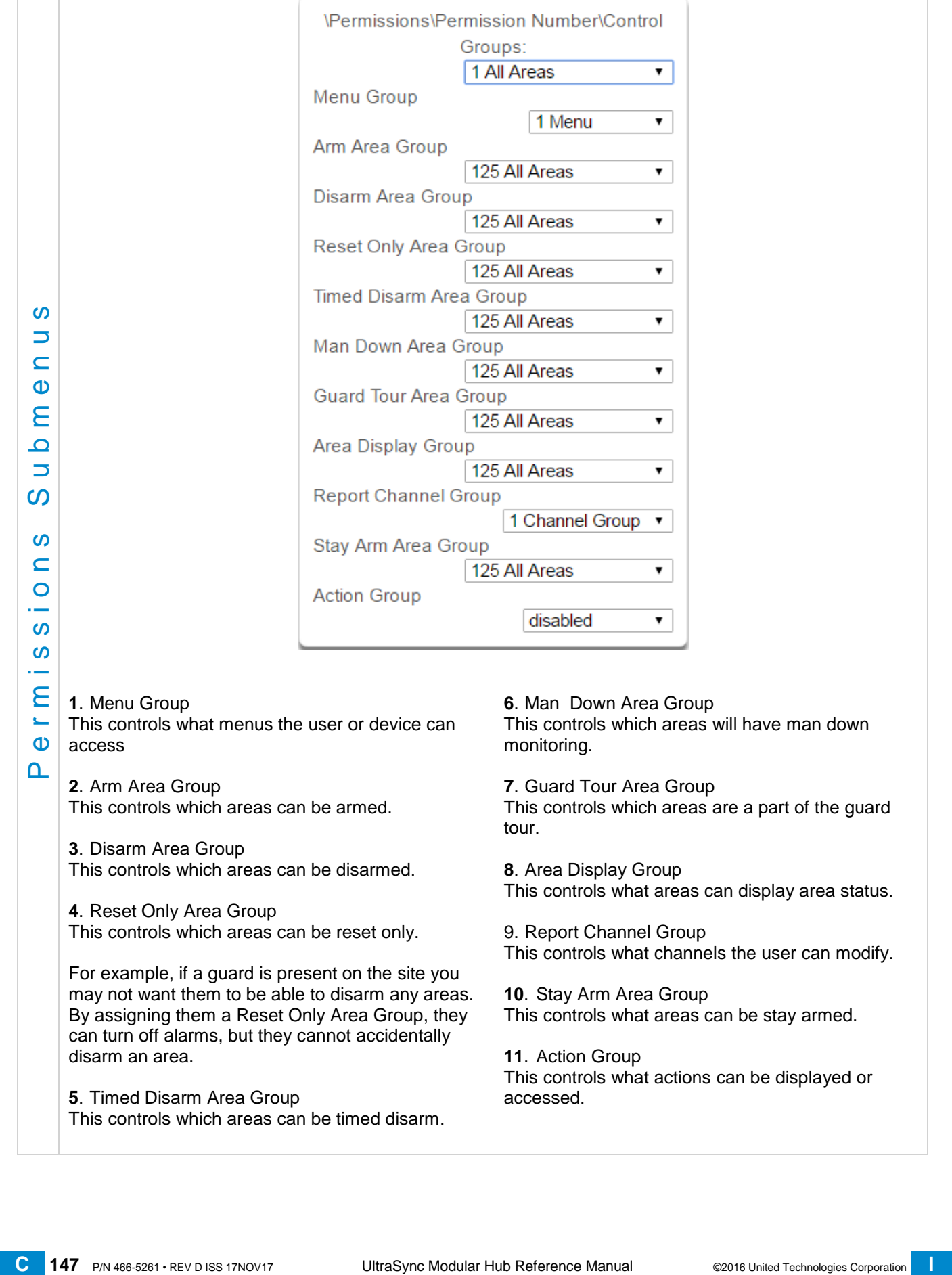

**1**. Menu Group

This controls what menus the user or device can access

**2**. Arm Area Group This controls which areas can be armed.

**3**. Disarm Area Group This controls which areas can be disarmed.

**4**. Reset Only Area Group This controls which areas can be reset only.

For example, if a guard is present on the site you may not want them to be able to disarm any areas. By assigning them a Reset Only Area Group, they can turn off alarms, but they cannot accidentally disarm an area.

**5**. Timed Disarm Area Group This controls which areas can be timed disarm. **6**. Man Down Area Group This controls which areas will have man down monitoring.

**7**. Guard Tour Area Group This controls which areas are a part of the guard tour.

**8**. Area Display Group This controls what areas can display area status.

9. Report Channel Group This controls what channels the user can modify.

**10**. Stay Arm Area Group This controls what areas can be stay armed.

**11**. Action Group This controls what actions can be displayed or accessed.

<span id="page-147-0"></span>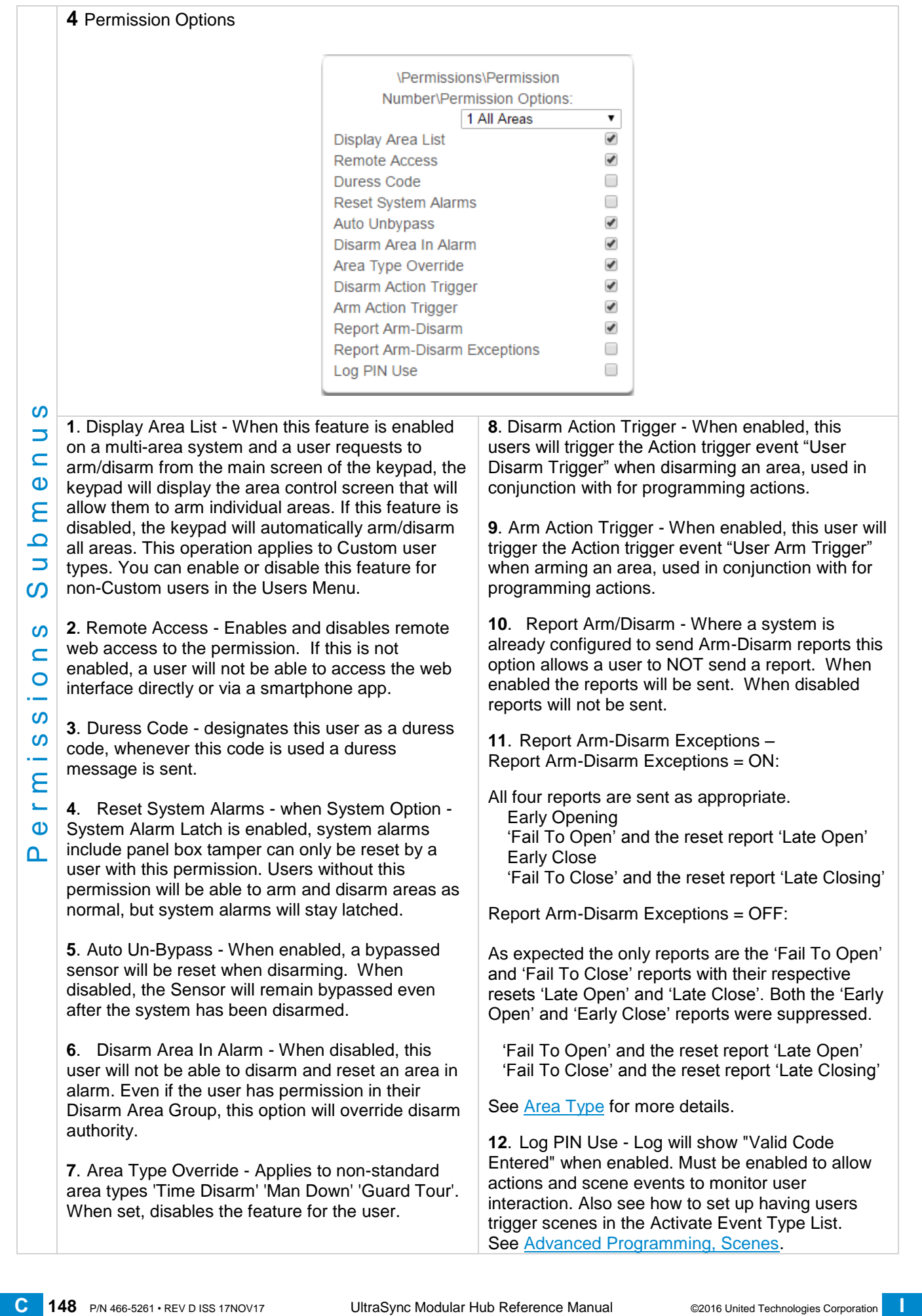

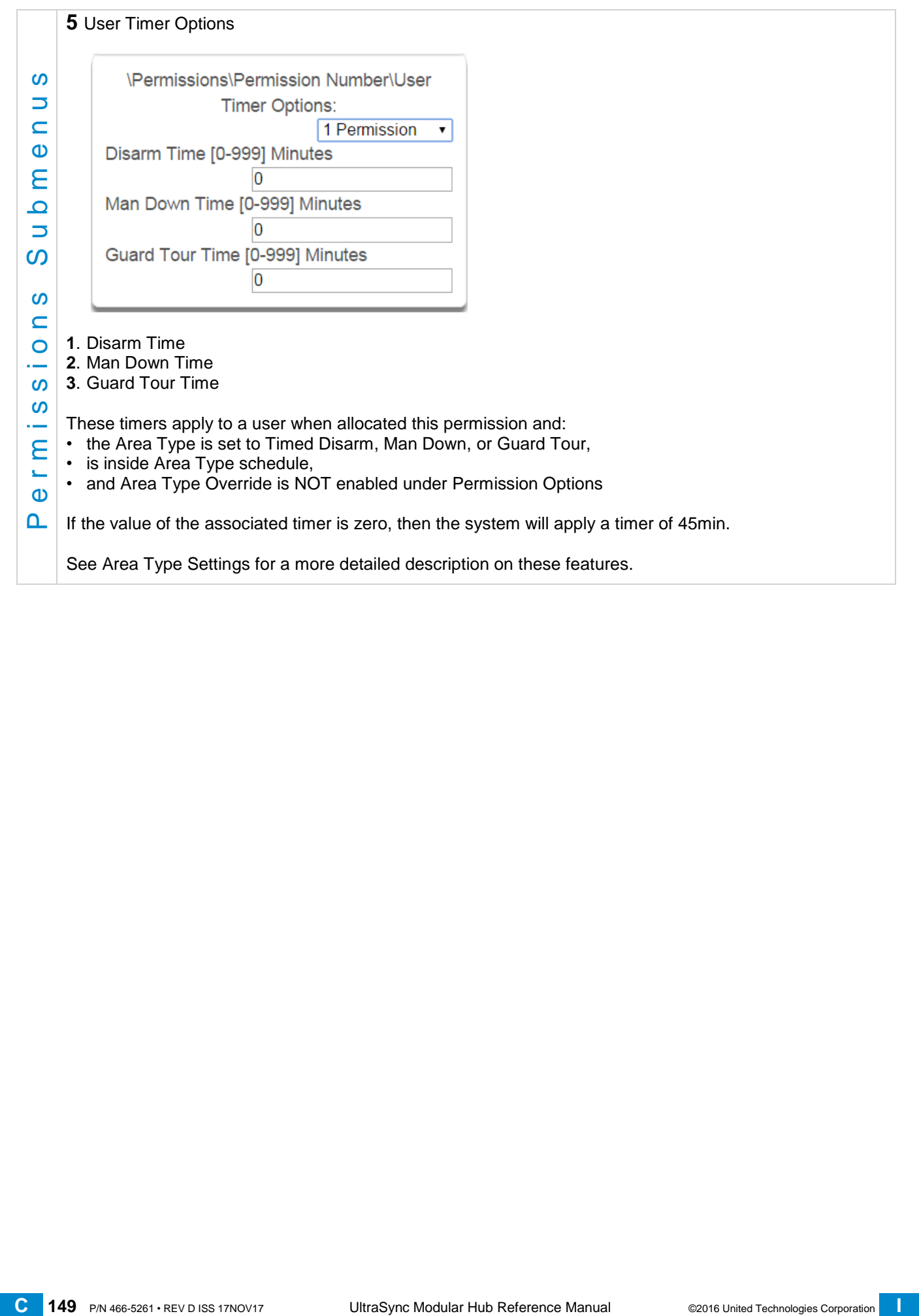

### **6.11 Advanced Programming, Area Groups**

Click the Advanced bar and select **Area Groups** from the menu to program area groups options.

The system can support a total of 16 Area Groups. Each Area Group is identified by a unique number, which cannot be altered, and remains as the key reference for each area.

When assigned to a user, an Area Group controls what areas the user can see and control. When assigned to a sensor or device, an Area Group determines what Areas that sensor/device will report and display in.

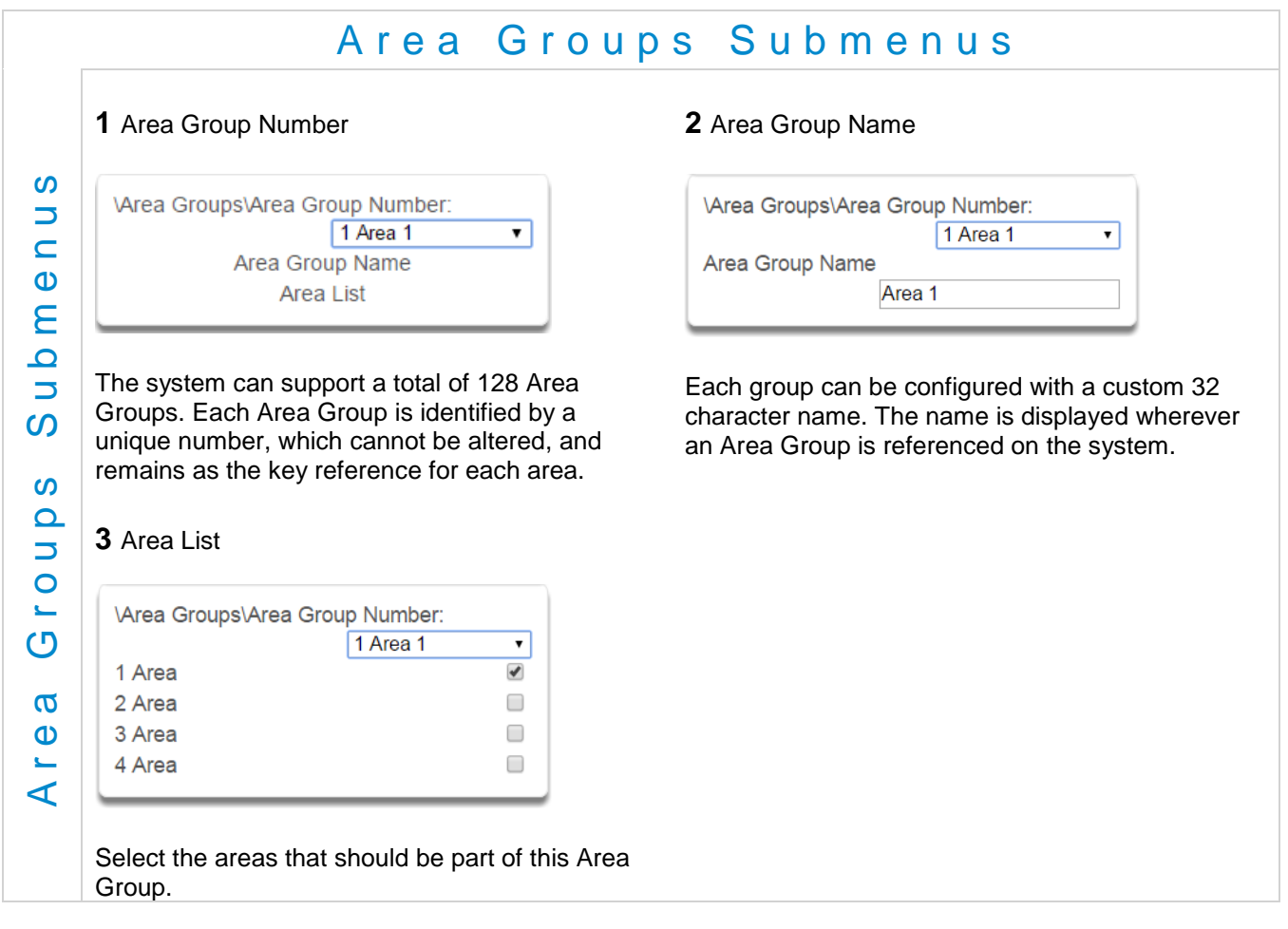

## **6.12 Advanced Programming, Menus**

Click the Advanced bar and select **Menus** from the menu to program menus options.

Menus are assigned to users and devices to control what menus can be accessed. A total of 64 Menus can be configured.

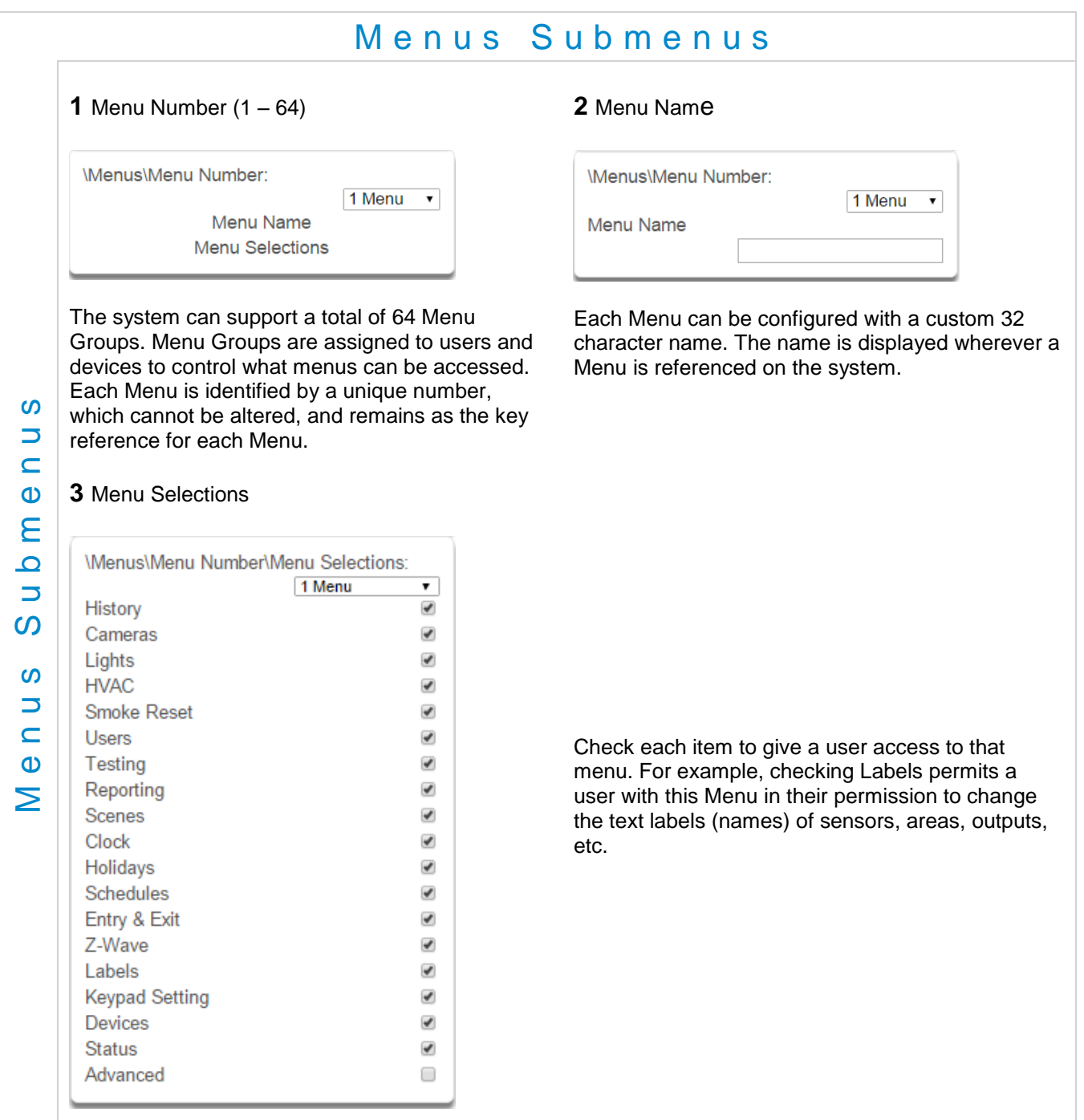

## **6.13 Advanced Programming, Holidays**

Click the Advanced bar and select **Holidays** from the menu to program holidays options.

### Also reference Section 5.9, [Programming Holidays](#page-73-0)

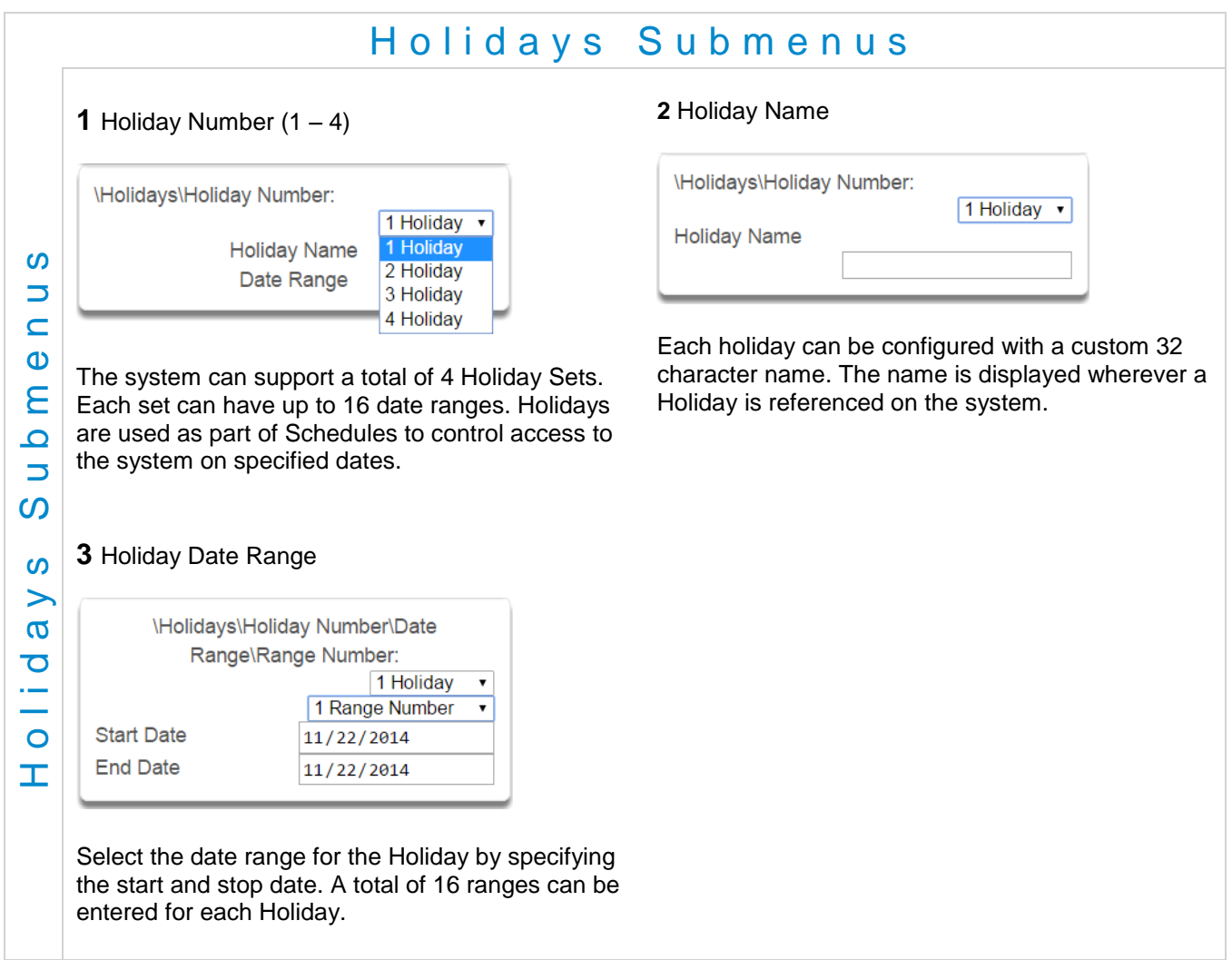

### **6.14 Advanced Programming, Sensor Types**

Click the Advanced bar and select **Sensor Types** from the menu to program sensor types options.

Sensors can be programmed to be one of 32 different sensor configurations (sensor type profiles). Sensors are fully configurable in the system. These features are considered advanced programming and should only be changed by an installer with a thorough understanding of the features.

Sensor type profiles can also change depending on whether the area they are in are armed or disarmed. This provides the ultimate flexibility in panel programming.

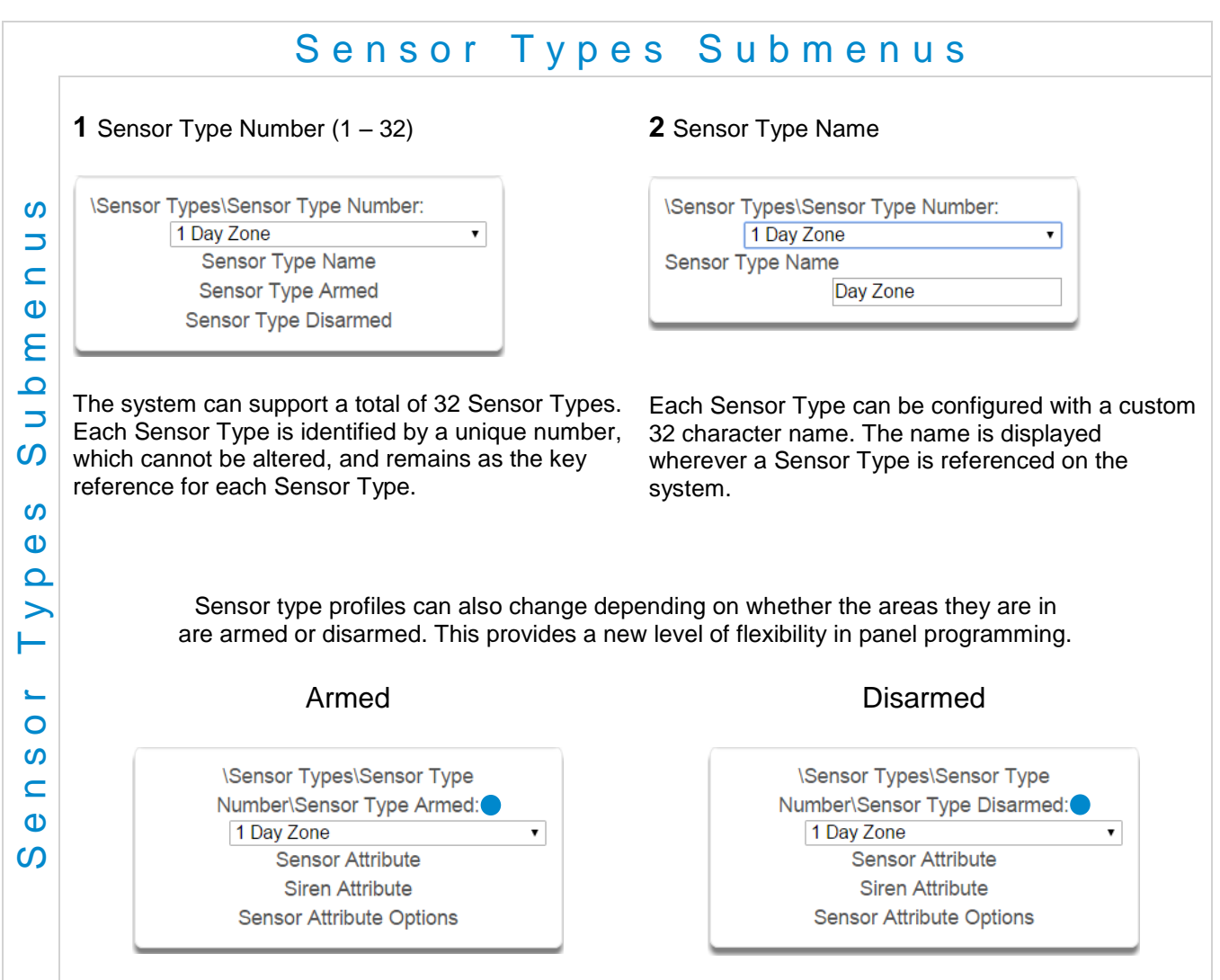

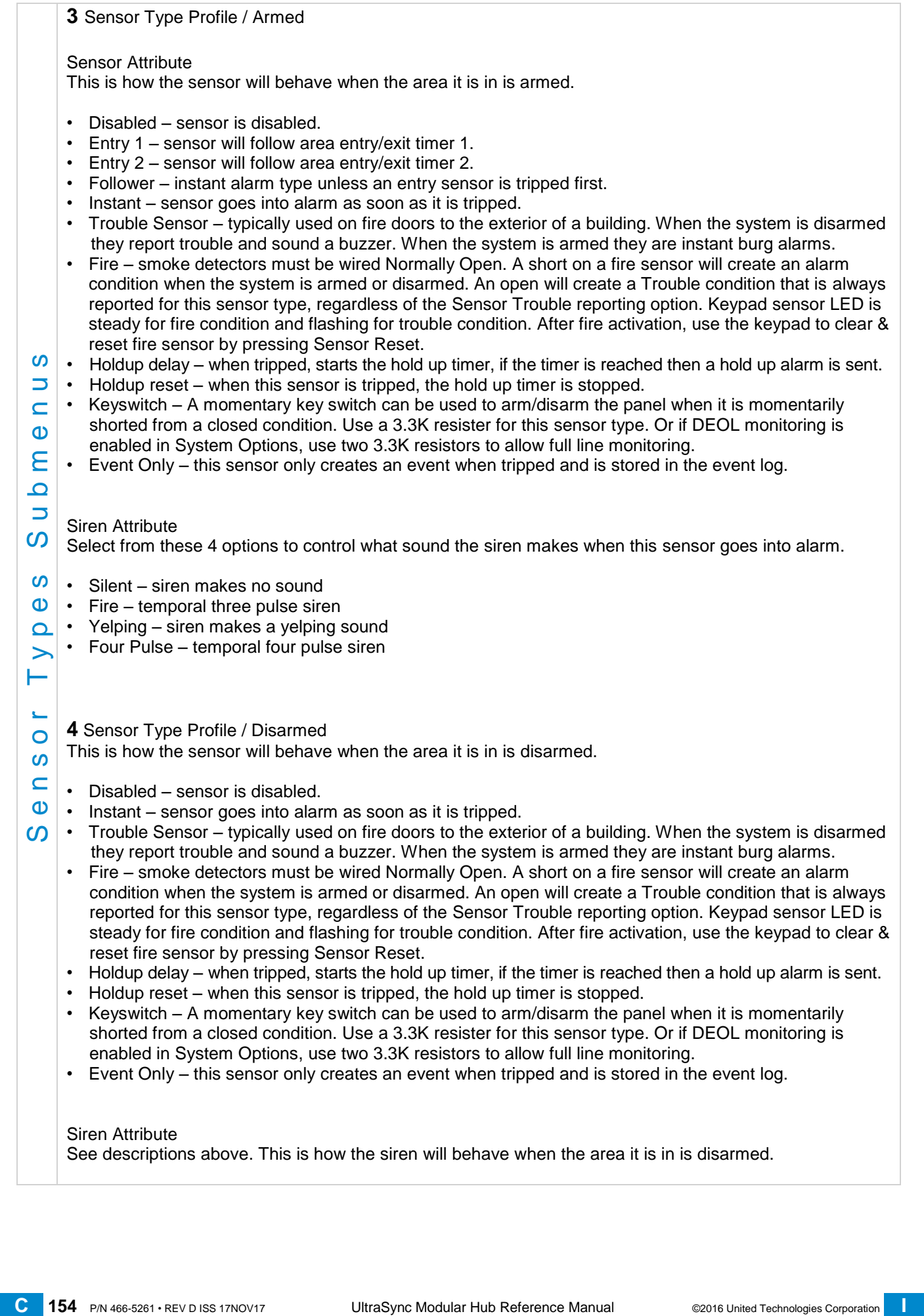

**5** Sensor Attribute Options (Armed or Disarmed)

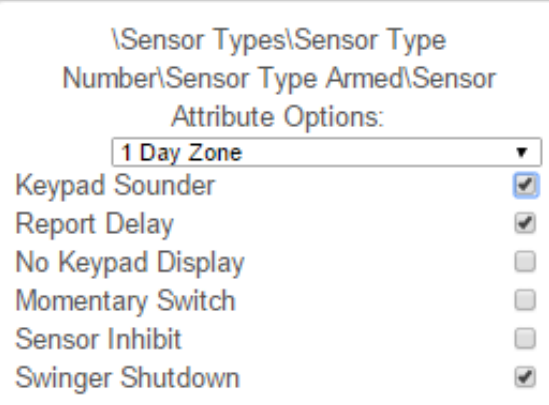

• Keypad Sounder – If enabled, the panel will announce alarm, tamper, or trouble conditions. Default is on.

on<br>  $C$ [...](#page-259-0) **155**<br>  $C$ ... **155** P/N 466-5261 • Reprinted The paints will delay reproduce a latin, tamper, or trouble conditions. Default is<br>  $C$ ... **156** P/N 66-126 **P/N 467-4** encoded the operator will delay reproduce M • Report Delay – if enabled, the system will delay reporting sensor activations until the next scheduled report. This setting is ignored if the sensor is a Fire type and sensor activations are reported immediately. When disabled sensor activations (trip, bypass and restorals) are reported immediately. Default is off.

• No Keypad Display – if enabled, any sensor conditions such as alarm and tamper will not illuminate the Alarm Light. Conditions will still report and function as normal. Default is off.

• Momentary Switch – if enabled, the sensor will not latch. If it is triggered again then it will send another report immediately. Default is off.

• Sensor Inhibit (Bypass) – This feature is designed to reduce false alarms at arming/disarming. If enabled, a sensor that is currently faulted that could cause an alarm condition will be temporarily bypassed when changing armed states.

This typically occurs when forced arming and the sensor is open, or when a schedule change occurs that changes the sensor type. The bypass will be applied to the sensor if it remains open at the end of the exit timer. Default is off.

• Swinger Shutdown

Swinger Shutdown is a false alarm prevention feature that counts the number of alarms caused by a specific sensor.

### **Sensor Types Table**

**Note**: When initiating Away arming, a sensor with the default sensor attributes of Entry 1, Entry 2 and Follower must be tripped during the exit delay to arm the system in the Away mode. If one of these sensors is not tripped during the exit delay the system will arm in the Stay mode. (CP-01 requirement)

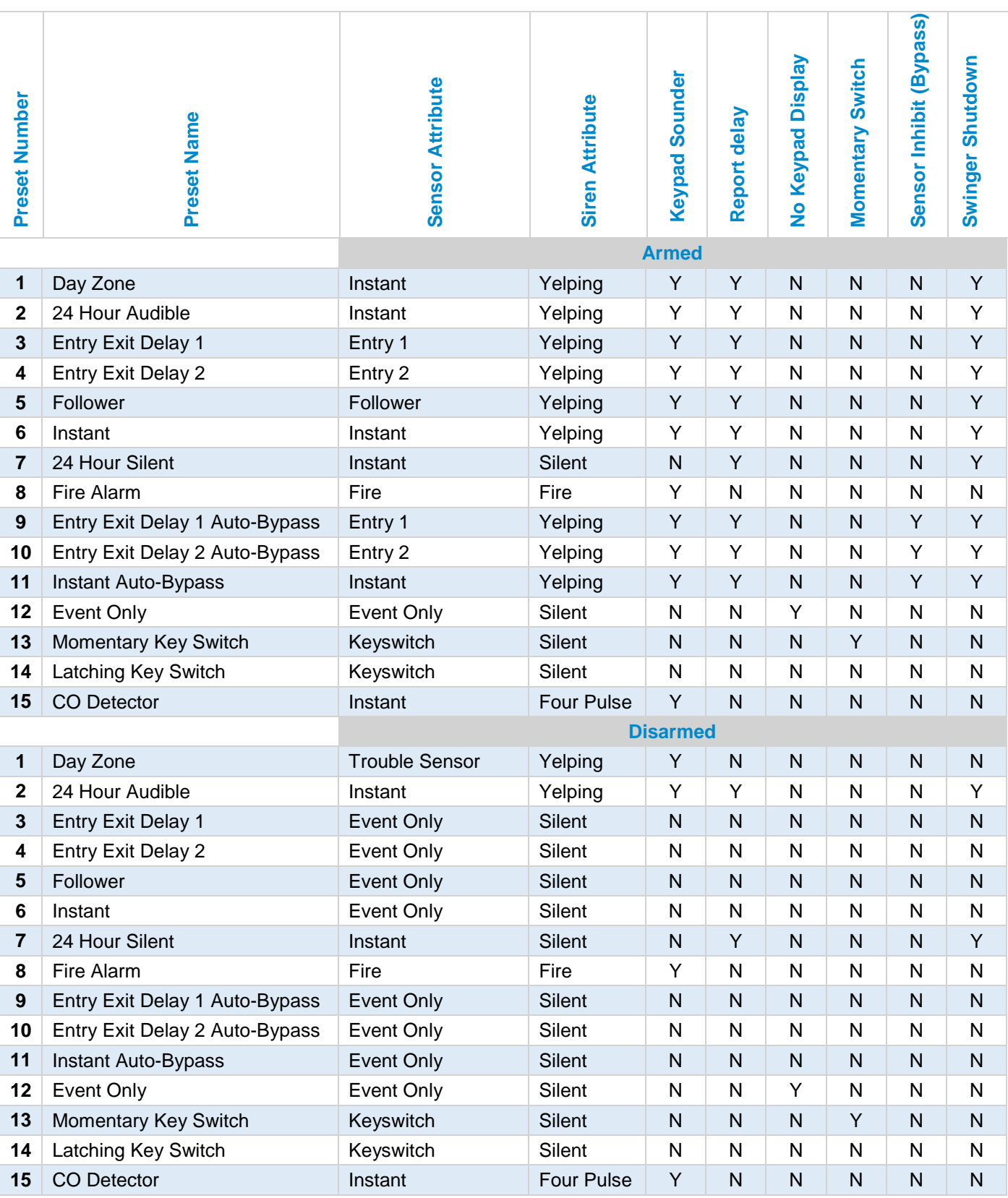

## **6.15 Advanced Programming, Sensor Options**

Click the Advanced bar and select **Sensor Options** from the menu to program sensor options.

Sensors are fully configurable in the system. These features are considered advanced programming and should only be changed by an installer with a thorough understanding of the features.

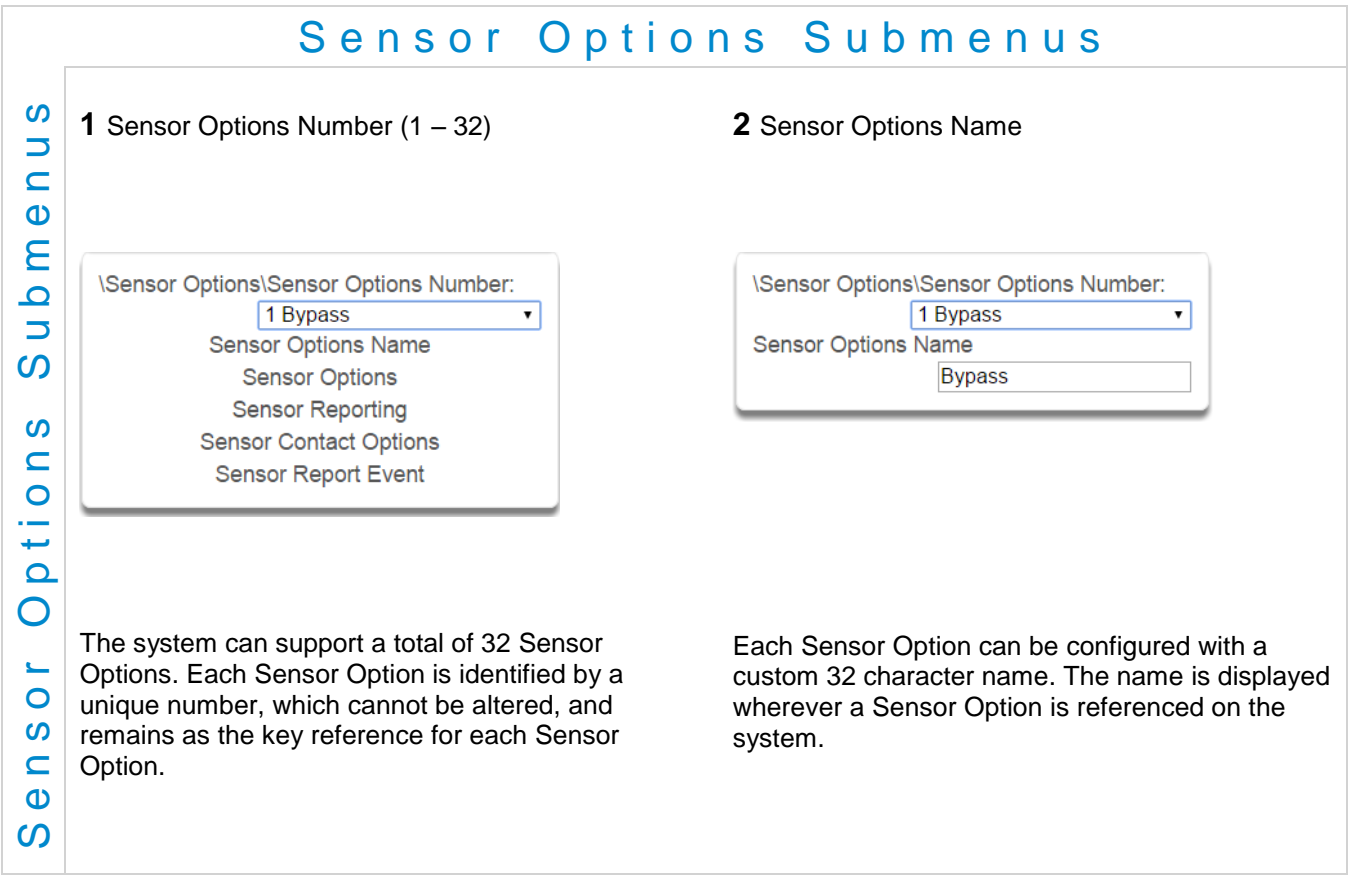

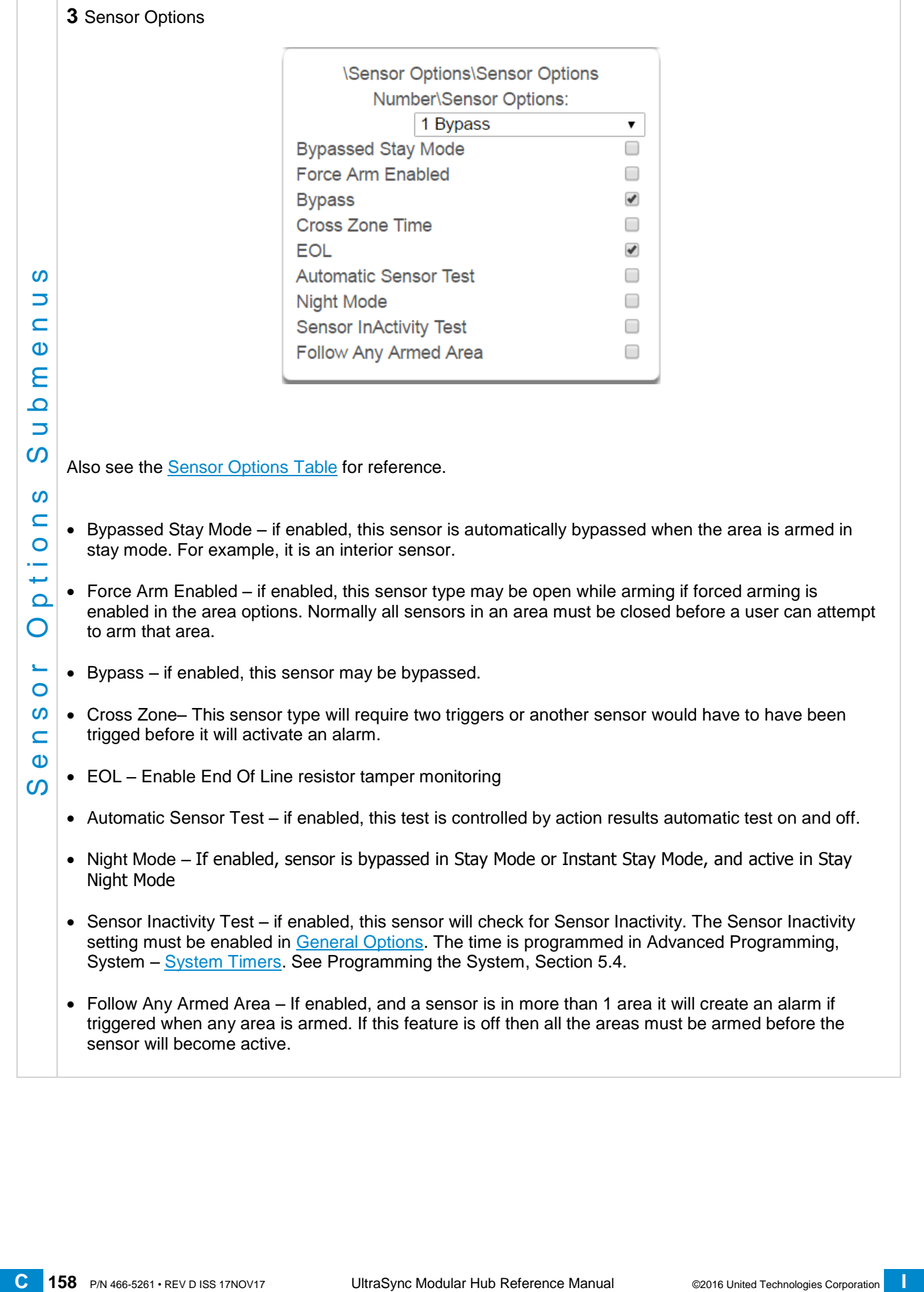

### **4** Sensor Reporting

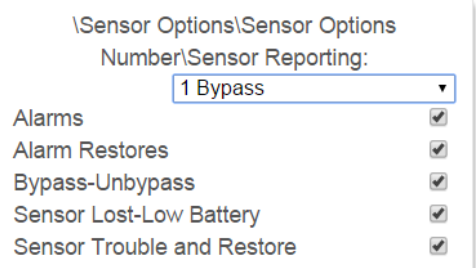

- Alarms Reporting if enabled, this sensor will report alarms.
- Alarm Restores Reporting if enabled, this sensor will report alarm restores.
- Bypass-Unbypass Reporting if enabled, this sensor will report bypasses and unbypass restorals.
- Sensor Lost-Low Battery Reporting if enabled, this sensor will report loss of wireless supervision and low battery faults.
- Sensor Trouble and Restore if enabled, this sensor will report sensor trouble and restorals. Fire type sensors will always report regardless of this option.

**6** Sensor Report Event

### **5** Sensor Contact Options

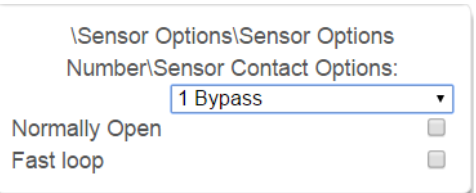

(Applies to the hardwire inputs, not wireless sensors.)

- Normally Open if enabled, the sensor circuit is normally open. Default is off.
- Fast Loop if enabled, the system will be more sensitive and respond quicker to a change in state to the sensor. For example, we could enable this on a door contact to trigger the turning on of lights quicker when someone opens the door by using an Action. Depending on the application this may increase the chance of a false alarm if the sensor is used for intrusion detection.

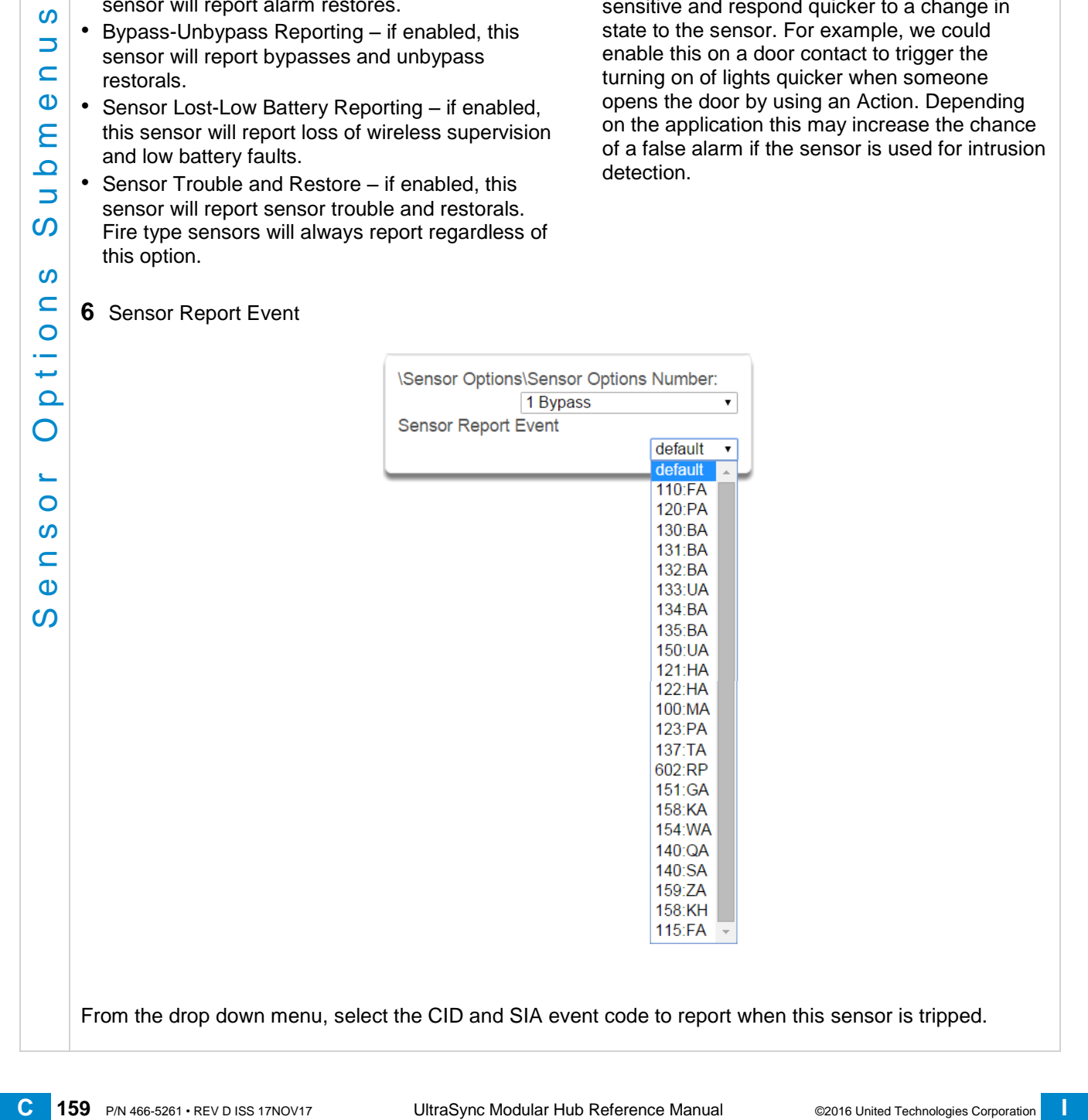

From the drop down menu, select the CID and SIA event code to report when this sensor is tripped.

## <span id="page-159-0"></span>**Sensor Options Table**

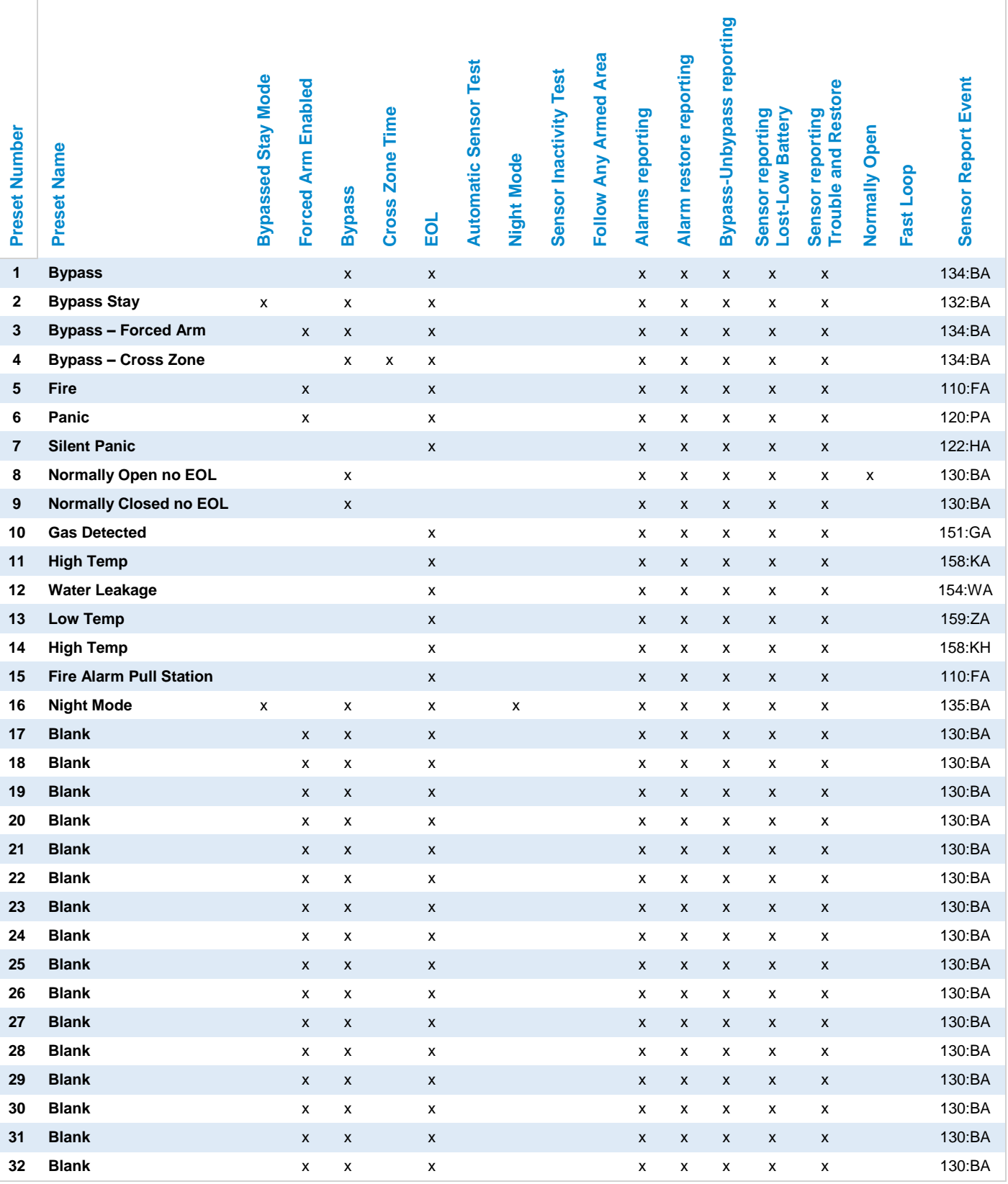

## **6.16 Advanced Programming, Event Lists**

Click the Advanced bar and select **Event Lists** from the menu to program event lists options.

Event Lists are monitored by Channels to determine if they should be reported. Only events on a Channel's associated Event List will be reported.

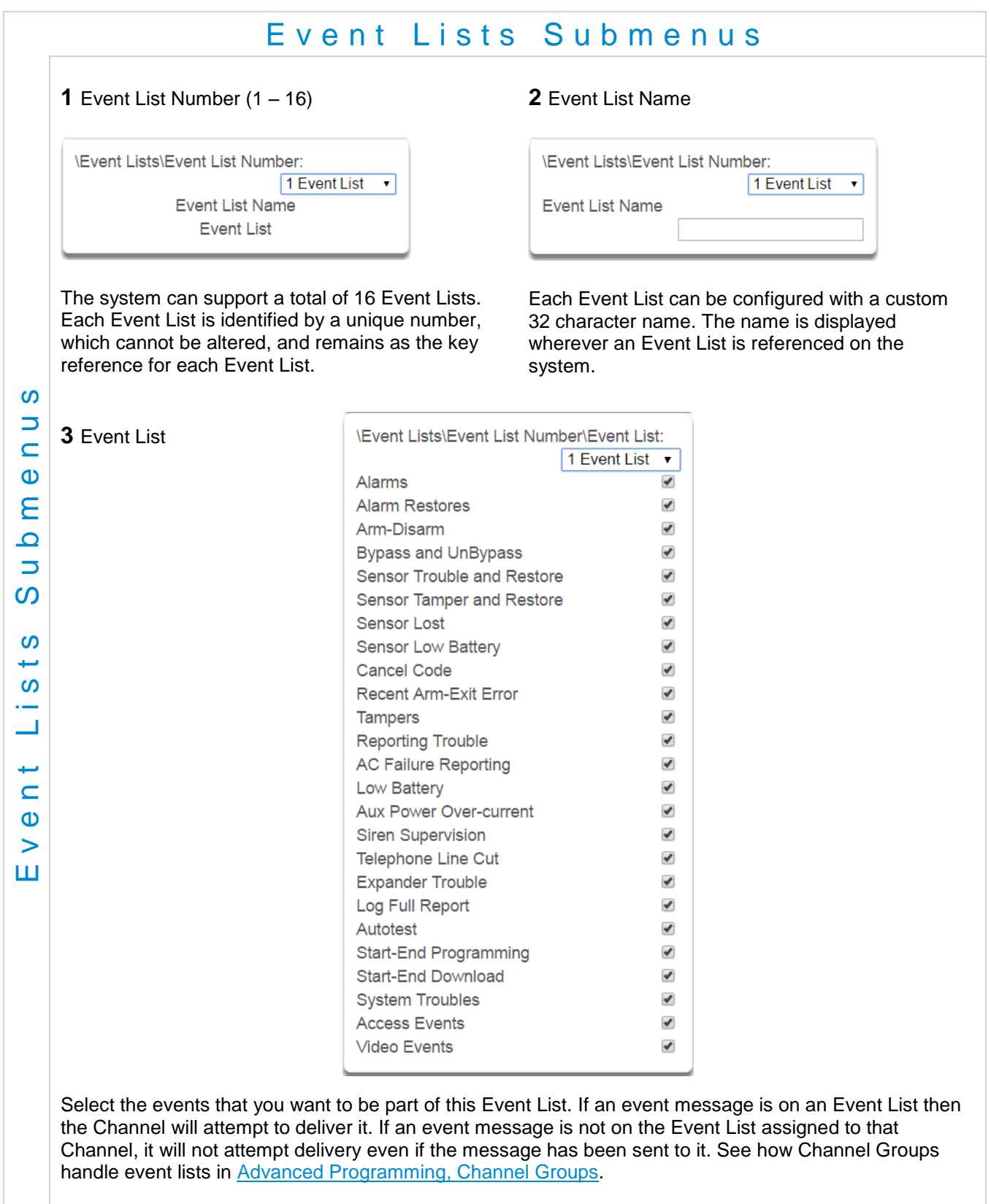

## <span id="page-161-0"></span>**6.17 Advanced Programming, Channel Groups**

Click the Advanced bar and select **Channel Groups** from the menu to program channel groups options.

The system provides you powerful and flexible reporting capability through its Channel feature. They are fully configurable to suit your needs by allowing you to specify what events to report to single and multiple destinations, with multiple levels of back up paths.

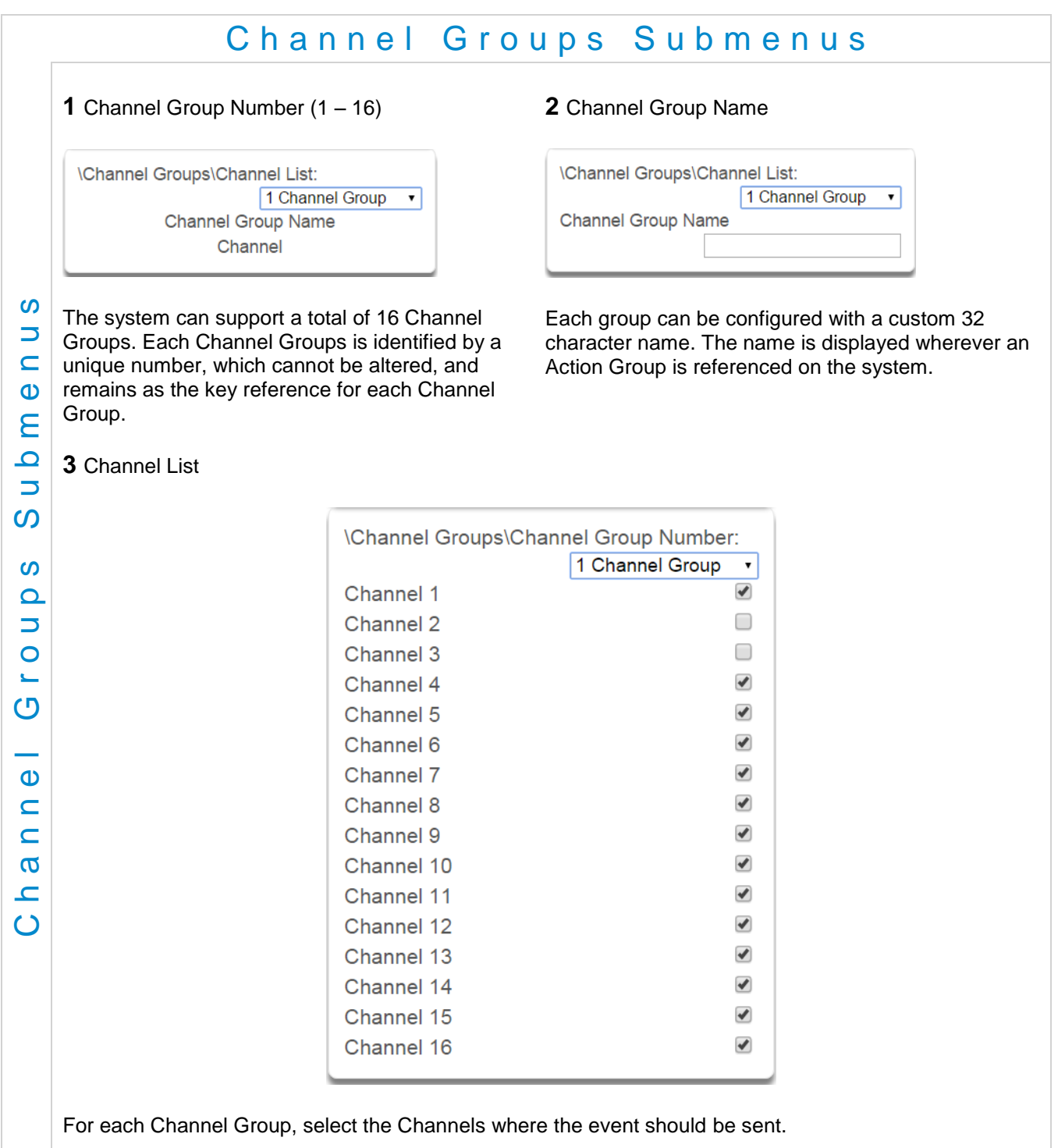

When a **system event** occurs, it is routed to the System Event Channel Group (Communicator\System Event Reporting\System Channels). The Channel Group will forward the event to each of the Channels it contains. If the event is on the Channel's Event List, the Channel will attempt to send the event to the Channel's destination.

### Example **System** Event

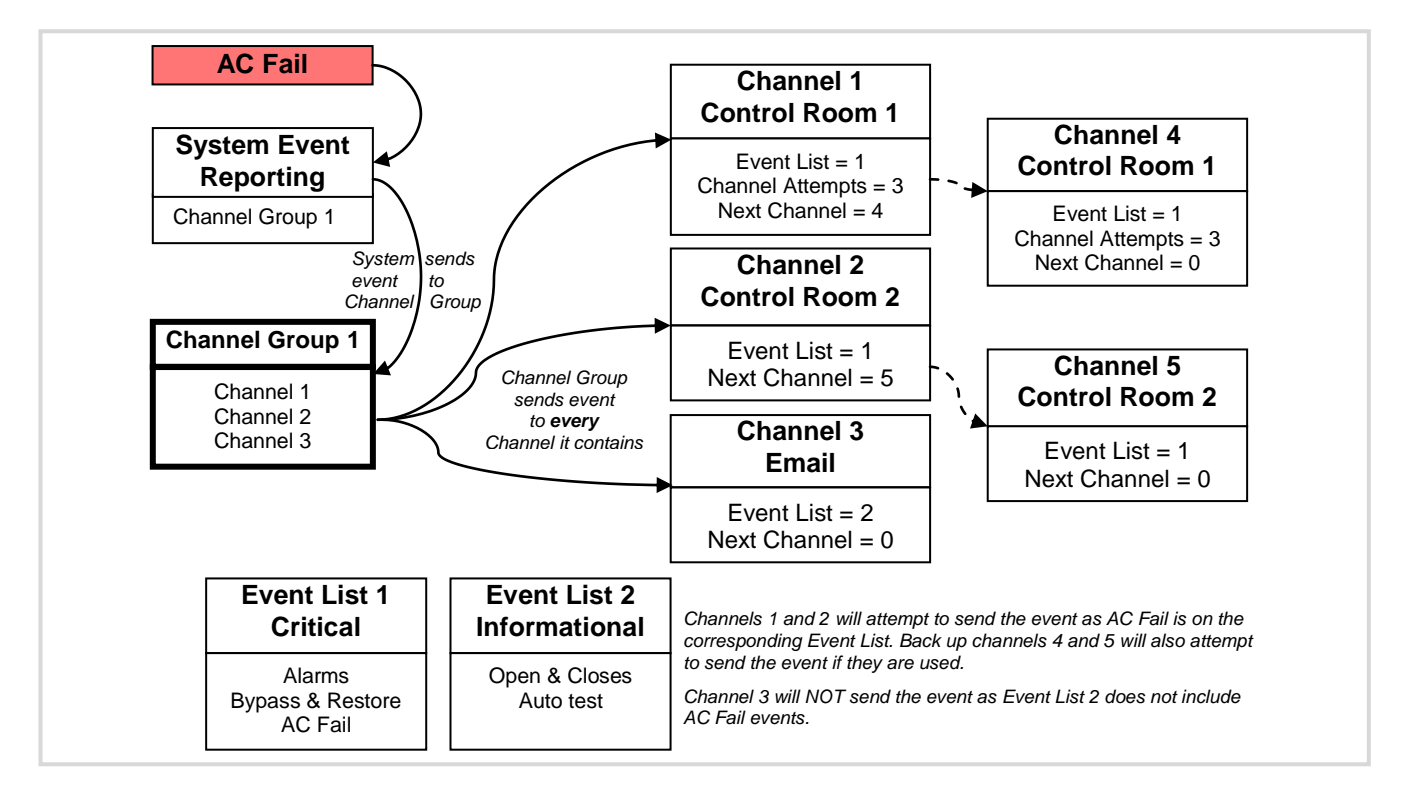

If a **sensor event** or **area event** is generated, then the event is sent to the Channel Group specified (Area – Channel Group) in the <u>lowest</u> area the sensor belongs to. The Channel Group forwards the event to each of the Channels it contains. Each Channel checks its Event List to determine if the event should be sent.

Example **Sensor or Area** Event

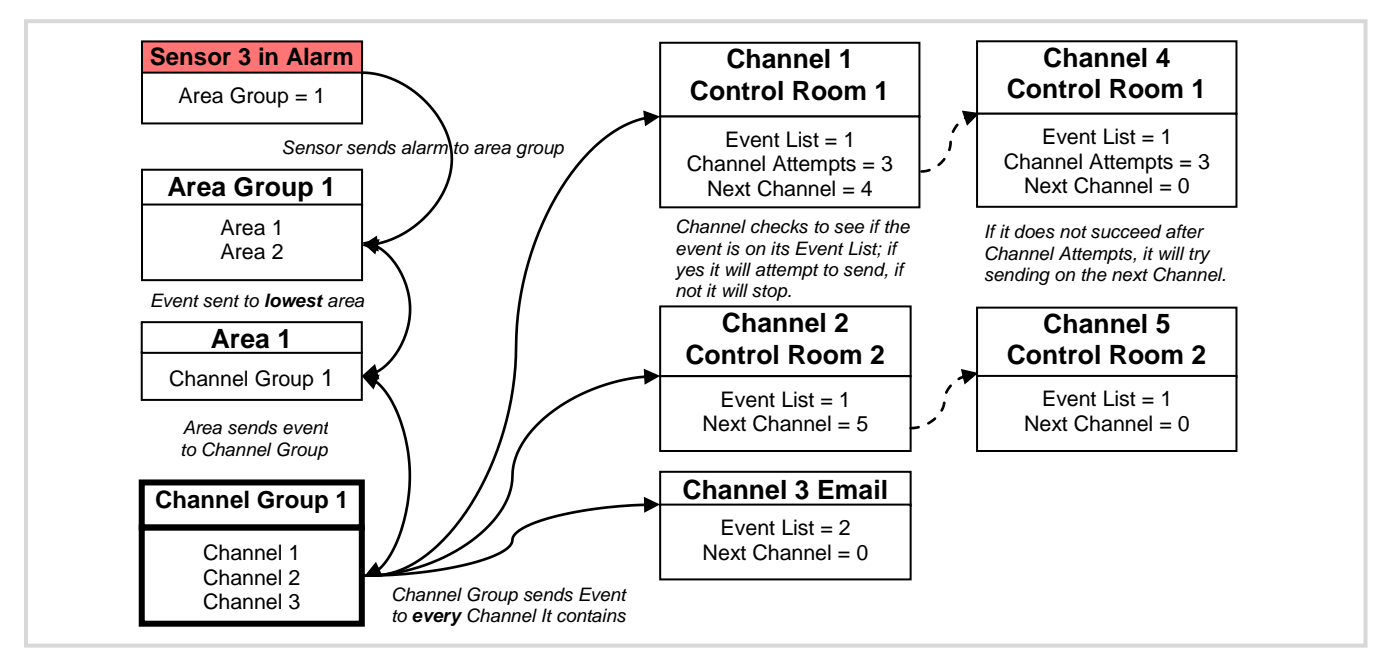

### **Customize Reporting Codes**

The system has the ability to report Ademco Contact I.D. transmissions. Each report in Contact I.D. consists of an event code and the sensor I.D. generating the alarm.

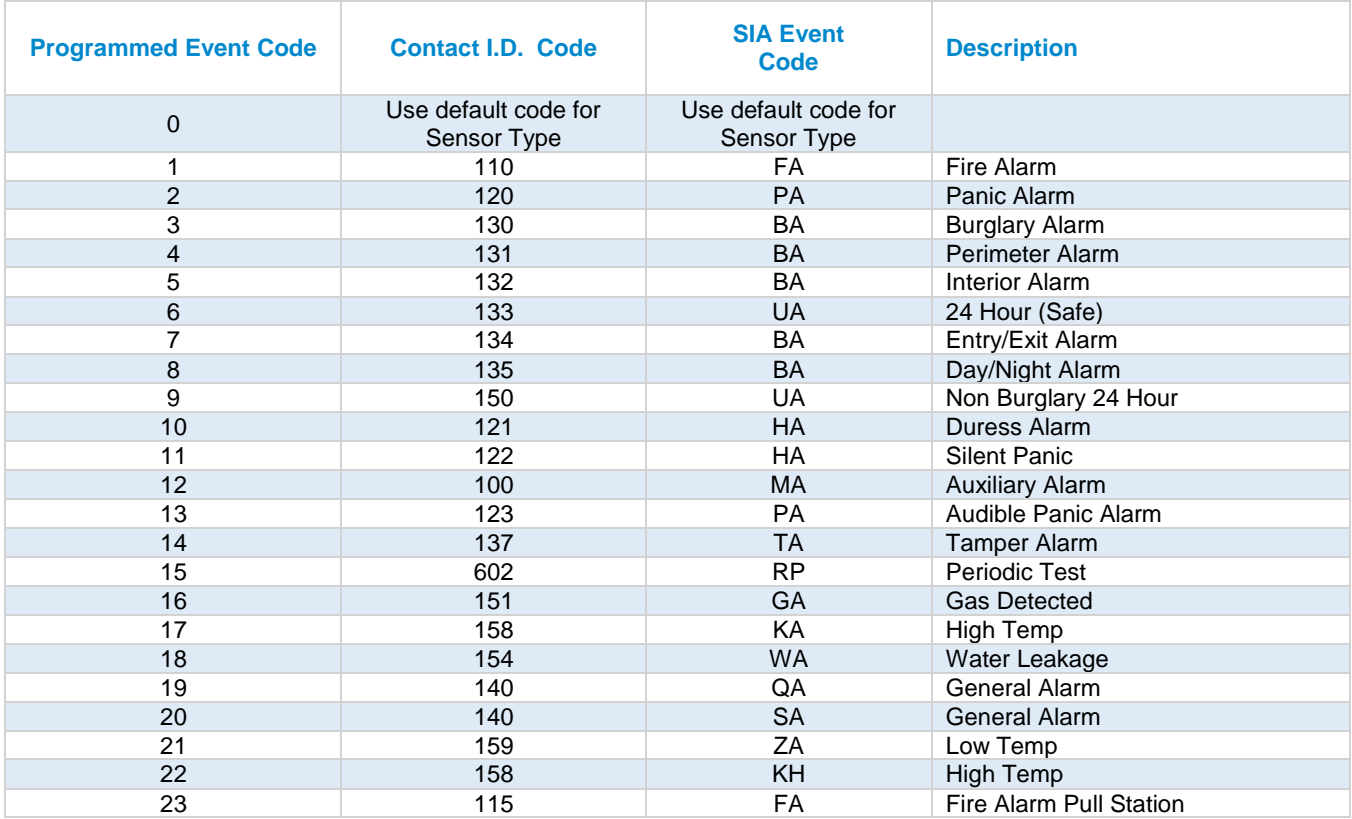

Customize the code reported by following these steps:

- 1. Login to the Web Server
- 2. Press **Advanced\Sensor Options**.
- 3. Select the Sensor Options you want to change.
- 4. Press **Sensor Report Event**.
- 5. Select the desired Contact I.D.\SIA Event Code pair from the drop down menu.

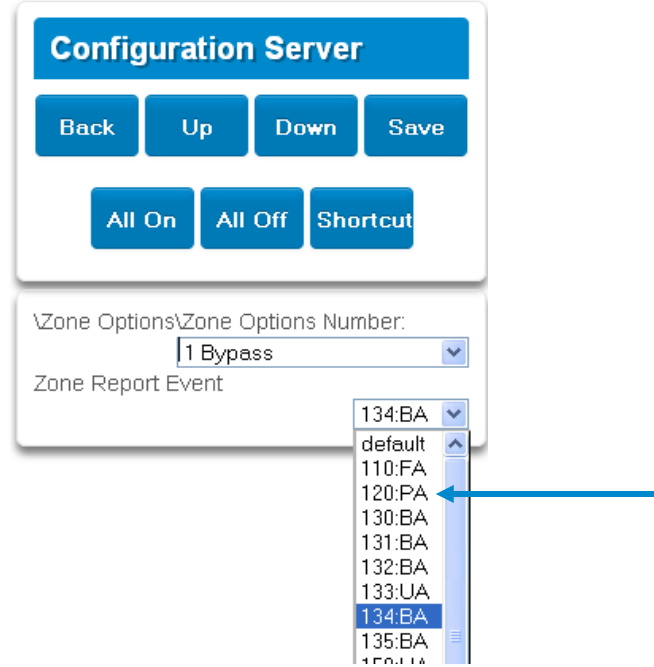

- 6. Press **Save**.
- 7. Press **Settings** and Sensors should appear.
- 8. Assign the customized Sensor Options to the Sensor.

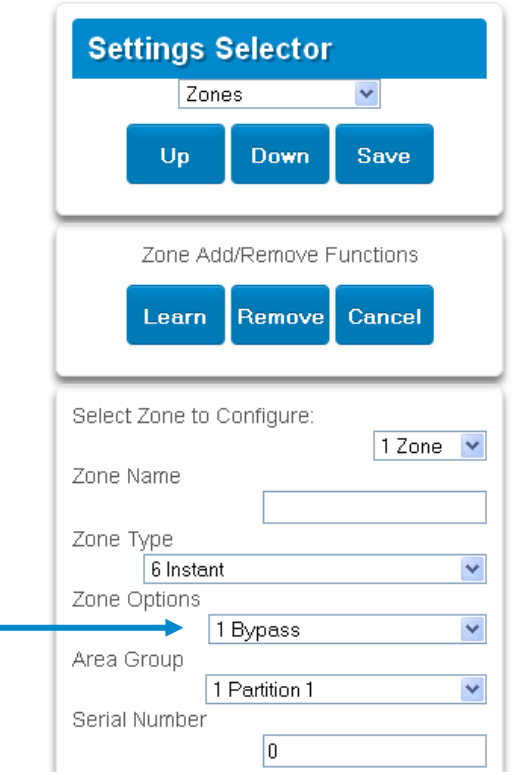

9. Press **Save**.

### **Reporting Fixed Codes in Contact I.D.**

The table below lists the CID event codes sent for the following reports (if enabled). The number in *brackets* following the event is the number that will be reported as the sensor number if extended Contact I.D. is enabled in the system options. Otherwise sensor '0' will always be reported. If there are no parentheses, the sensor will be reported as '0'.

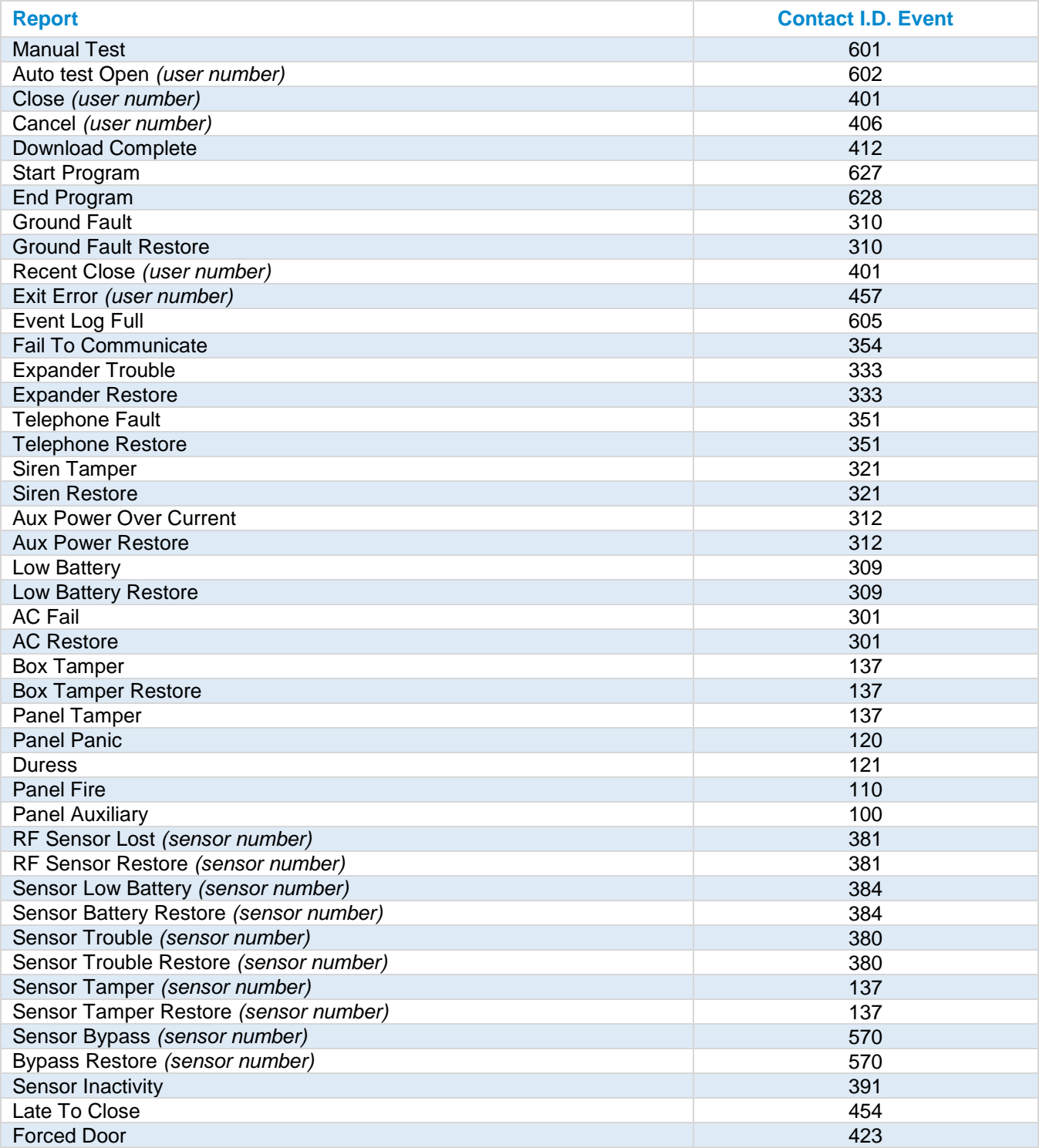

## **6.18 Advanced Programming, Action Groups**

Reserved: Future content.

## <span id="page-166-0"></span>**6.19 Advanced Programming, Scenes**

Click the Advanced bar and select **Scenes** from the menu to program scenes options.

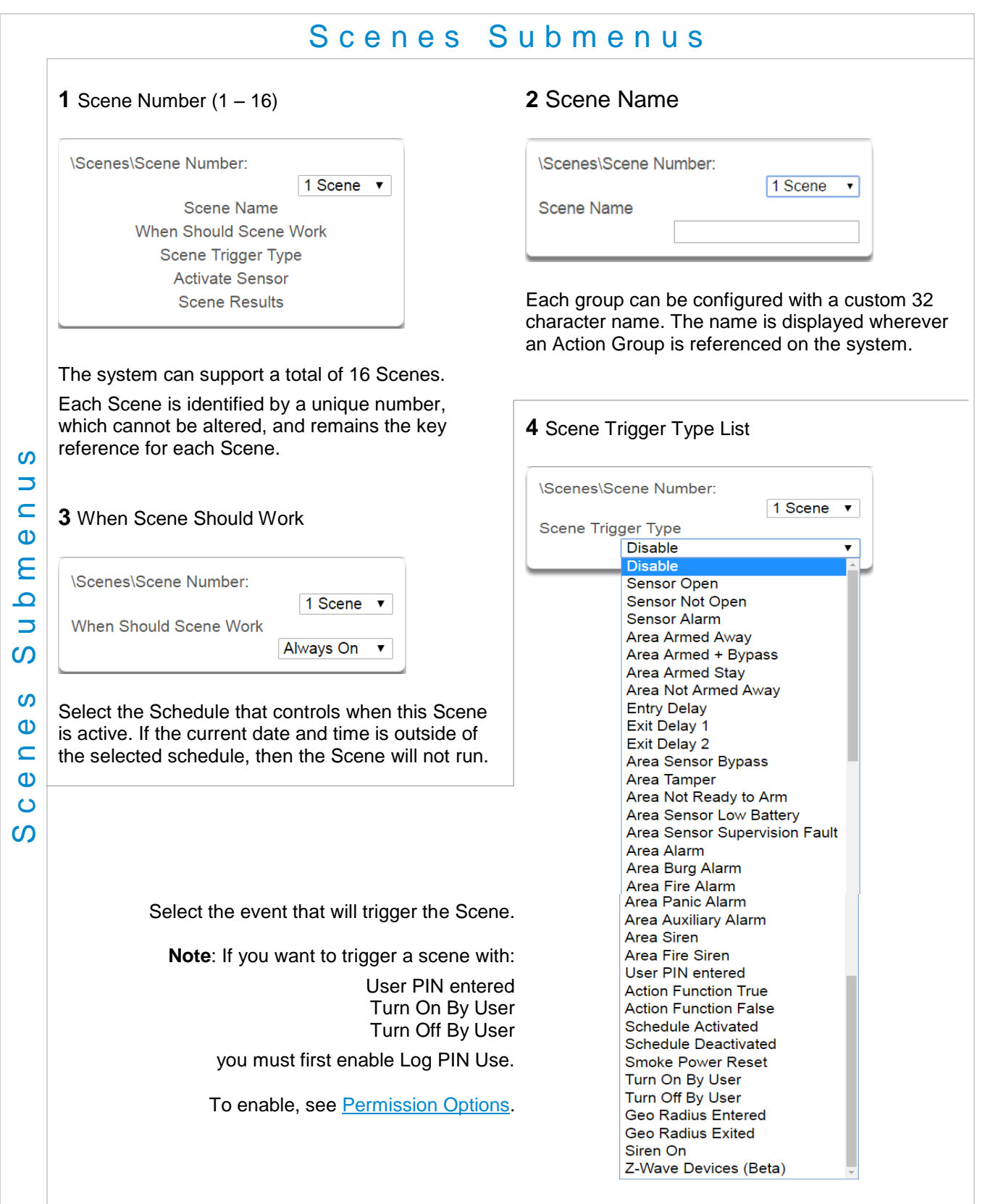

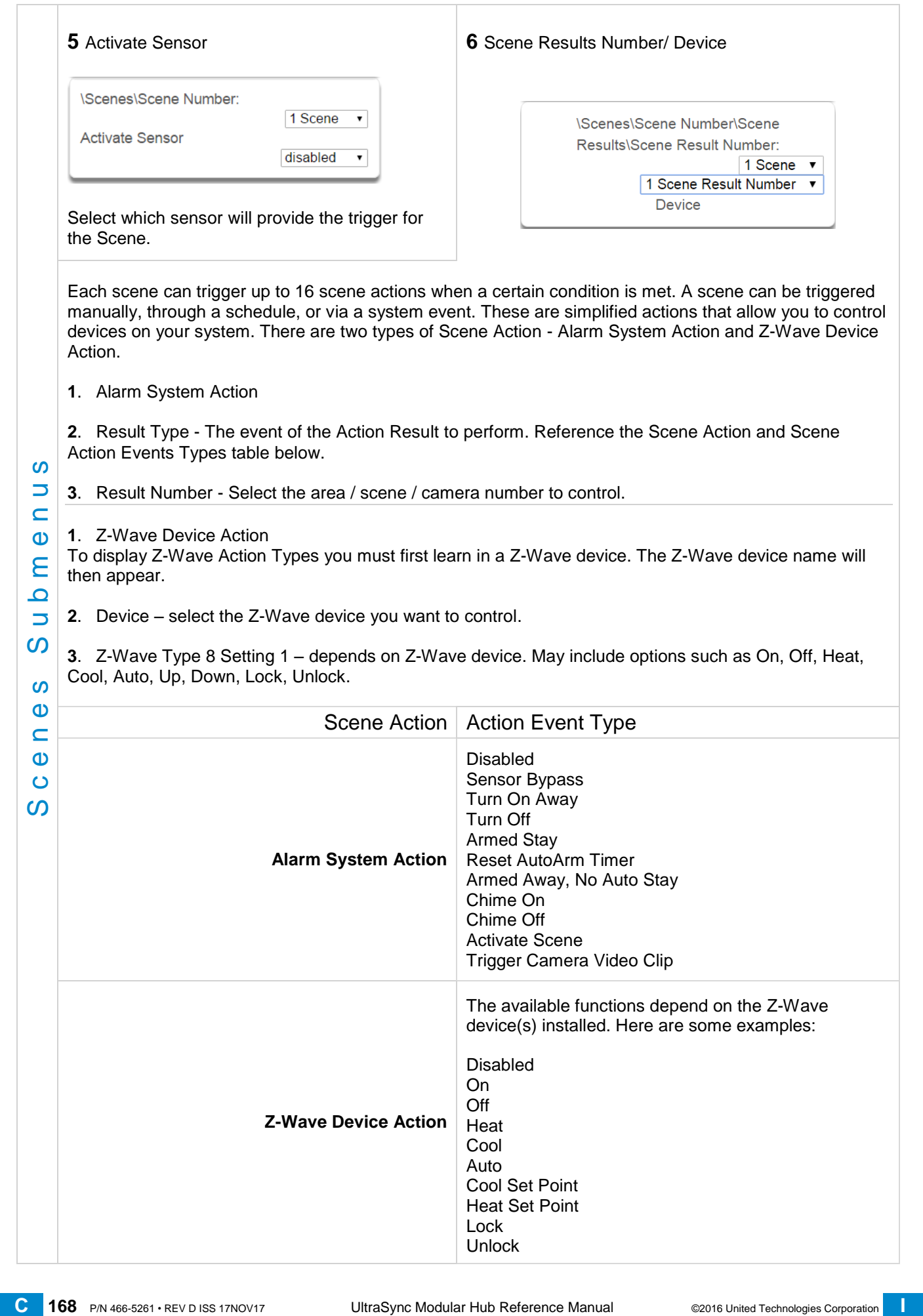

## **6.20 Advanced Programming, Speech Tokens**

Reserved: Future content.

## **6.21 Advanced Programming, Cameras**

Click the Advanced bar and select **Cameras** from the menu to program cameras options.

### **Add a Camera Method 2 – Manual Entry**

- 1. Enter a name for the camera.
- 2. Enter the IP address and MAC address (Submenus 3, 4 below).
- 3. Press **Save.**
- 4. Your camera will now be viewable from the Web Server and UltraSync app.

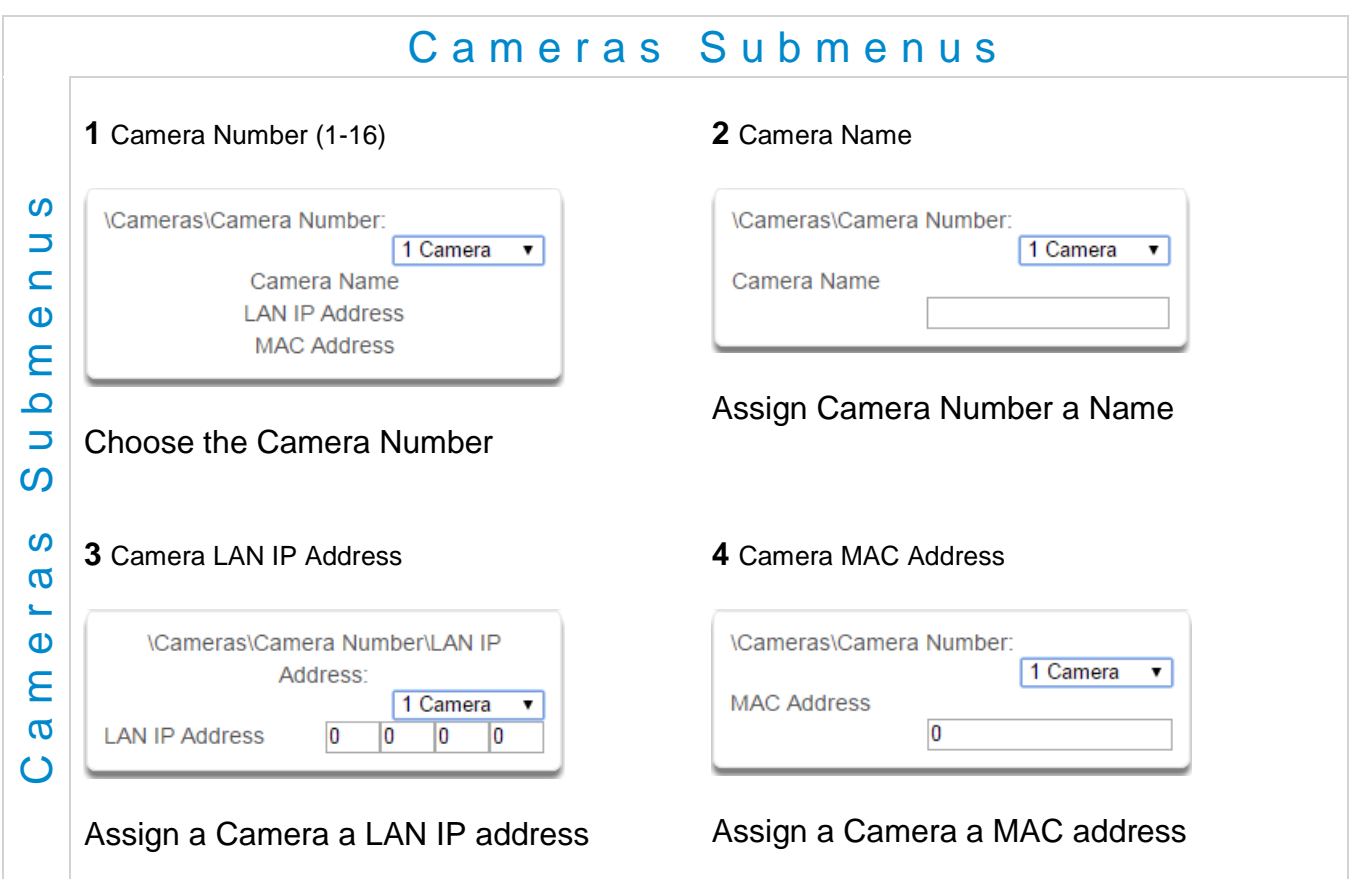

### **Removing a Camera**

- 1. Select the camera you wish to remove.
- 2. Delete the IP address and MAC address (Submenus 3, 4 above).
- 3. Press **Save**.
- 4. Your camera will no longer be accessible from the system.

## **6.22 Advanced Programming, Network Servers**

Click the Advanced bar and select **Network Servers** from the menu to program network server options.

The system will establish a secure VPN connection to Network Servers to allow simplified set up and configuration of email reporting and remote access features.

The server addresses are pre-programmed and SHOULD NOT be modified unless you are instructed to by technical support staff.

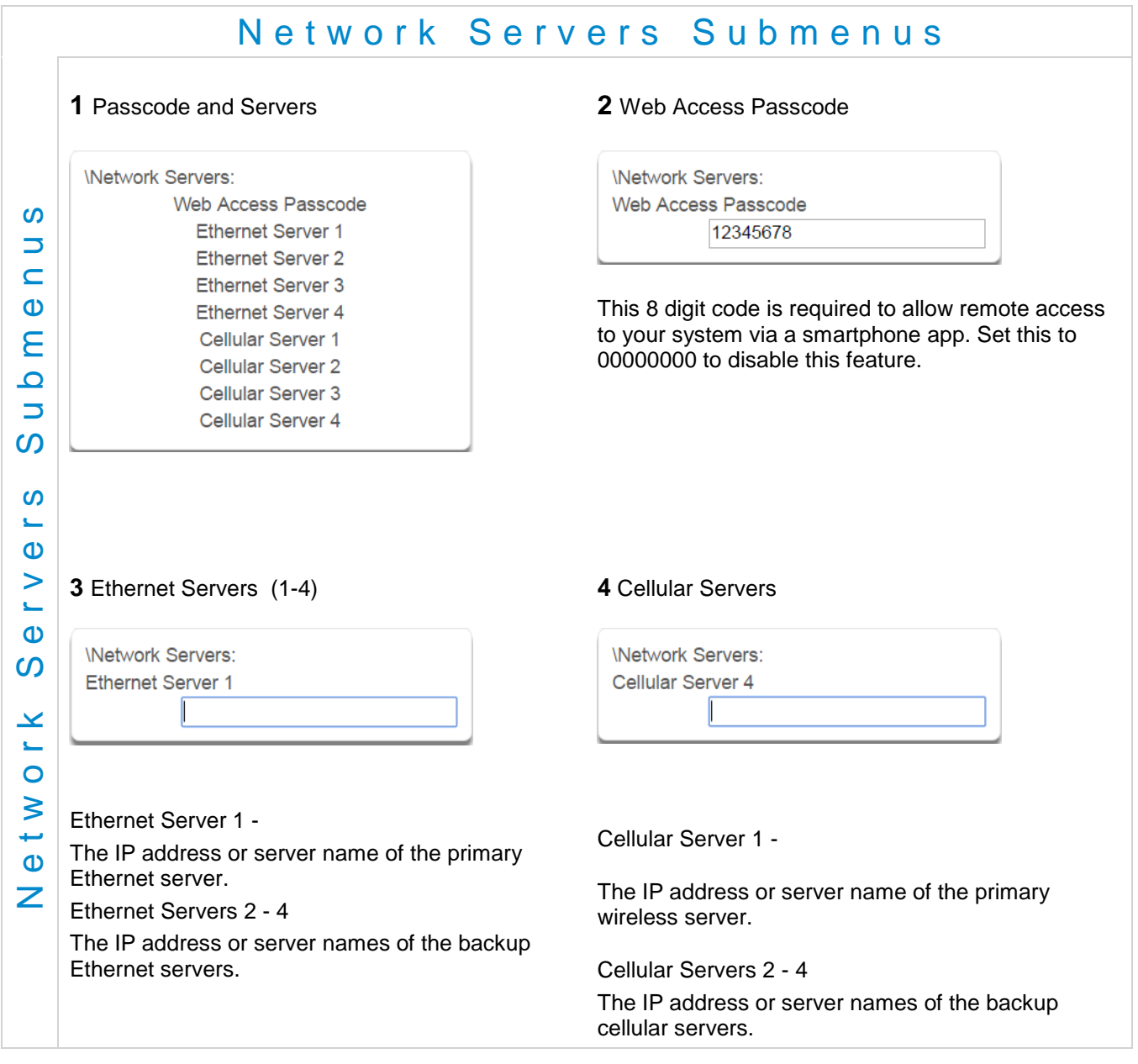

# **UltraSync** Modular Hub

## REFERENCE GUIDE

## **7 Users and Permissions**

A user is a system operator that is granted the authority to control and or configure the system. The Users menu is where you add, delete or modify one of the 256 users. Each user is assigned a PIN code and a user number. This allows them to interact with the system.

Users will typically interact with the system via a keypad or wireless keyfob(s) for tasks such as arming and disarming an area, bypassing a sensor. Permissions can be granted to a user to perform tasks such as adding sensors, modifying schedules or deleting users.

Users can only edit users with the same or less authority than them. If a user attempts to access a user with a higher level of access (e.g. to more menus or more areas) then the system will deny access.

## **7.1 Add Users**

Connect to the Web Server. The login screen should appear:

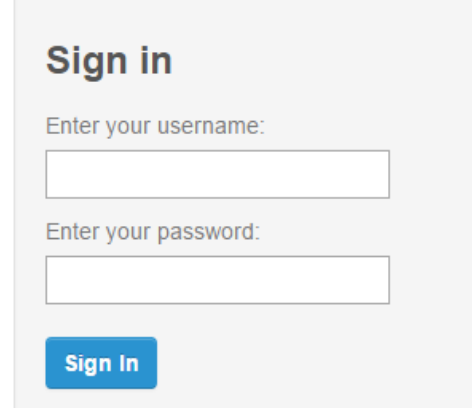

Enter your username and password. A master User PIN is required to add users, by default this is "**User 1"** and "**1**–**2**–**3**–**4**", then press **Sign In**.

Press **Users**. The following screen appears:

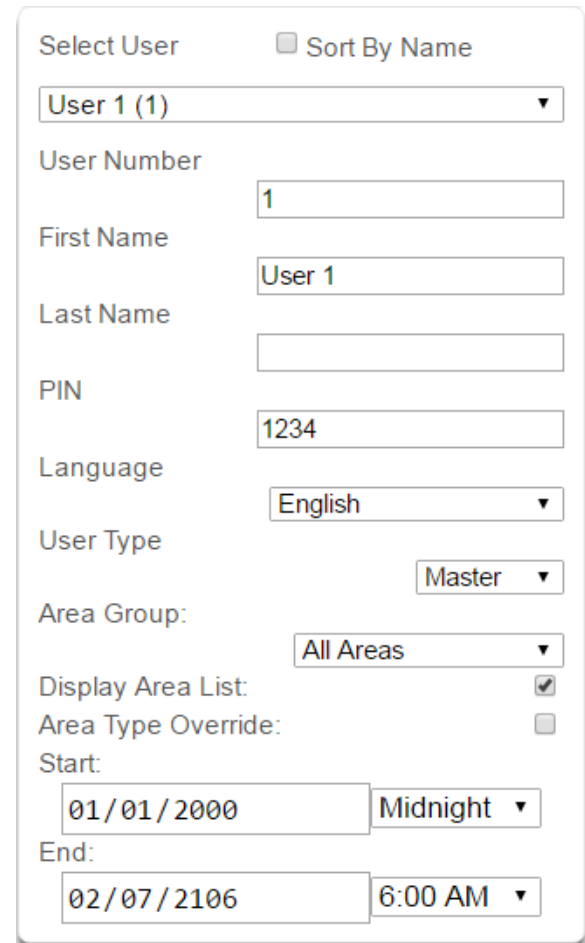

Enter a First and/or Last Name.

Enter a unique PIN code between 4 and 8 digits.

Select a User Type:

User Menu:

- **Standard users** can arm and disarm areas; they cannot create users or review event history.
- **Master users** can arm and disarm areas. They can create, delete, or modify user codes. They can also change system settings.
- **Arm Only users** can only turn on the security system; they cannot disarm, or dismiss any system conditions.
- **Duress users** will send a duress event when they are used to arm or disarm the system.
- **Custom users** can have additional permissions and settings configured.
- **Display Area List** When this feature is enabled on a multi-area system and this user requests to arm/disarm the system from the main screen of the keypad, the keypad will display the area control screen that will allow them to arm individual areas. If this feature is disabled, the keypad will automatically arm/disarm all areas.

Press **Save**.

## **7.2 Users Submenus**

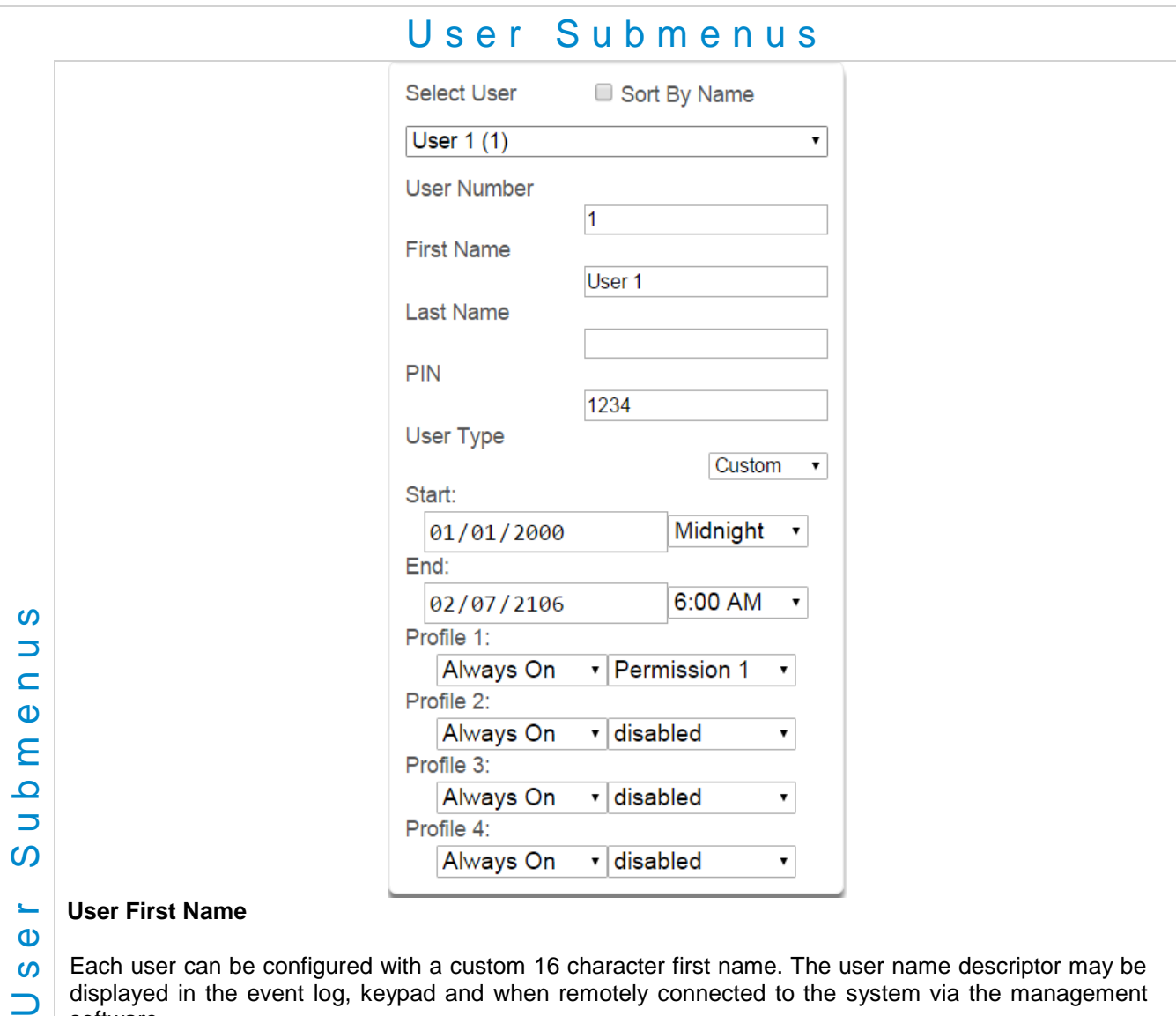

The following submenus describe the features associated with the Users Menu.

#### **User First Name**

 $\mathbf{D}$ **SV**  $\overline{\phantom{0}}$ 

Each user can be configured with a custom 16 character first name. The user name descriptor may be displayed in the event log, keypad and when remotely connected to the system via the management software.

#### **User Last Name**

Each user can be configured with a custom 16 character last name. The user name descriptor may be displayed in the event log, keypad and when remotely connected to the system via the management software.

#### **User Number**

The system will store a number of users relative to the model type and the amount of memory installed. Unlike other systems, user numbers are not predefined and can be configured from user number 1 to 1000 as long as user numbers are not duplicated and do not exceed the total number of users that can fit the allocated memory.

#### **User PIN**

Users can be configured with 4 to 8 digit PIN. The user PIN is required by the system to determine the user number and the users associated permissions system control and configuration. Any number of users can have any digit length from 4 to 8 digits.

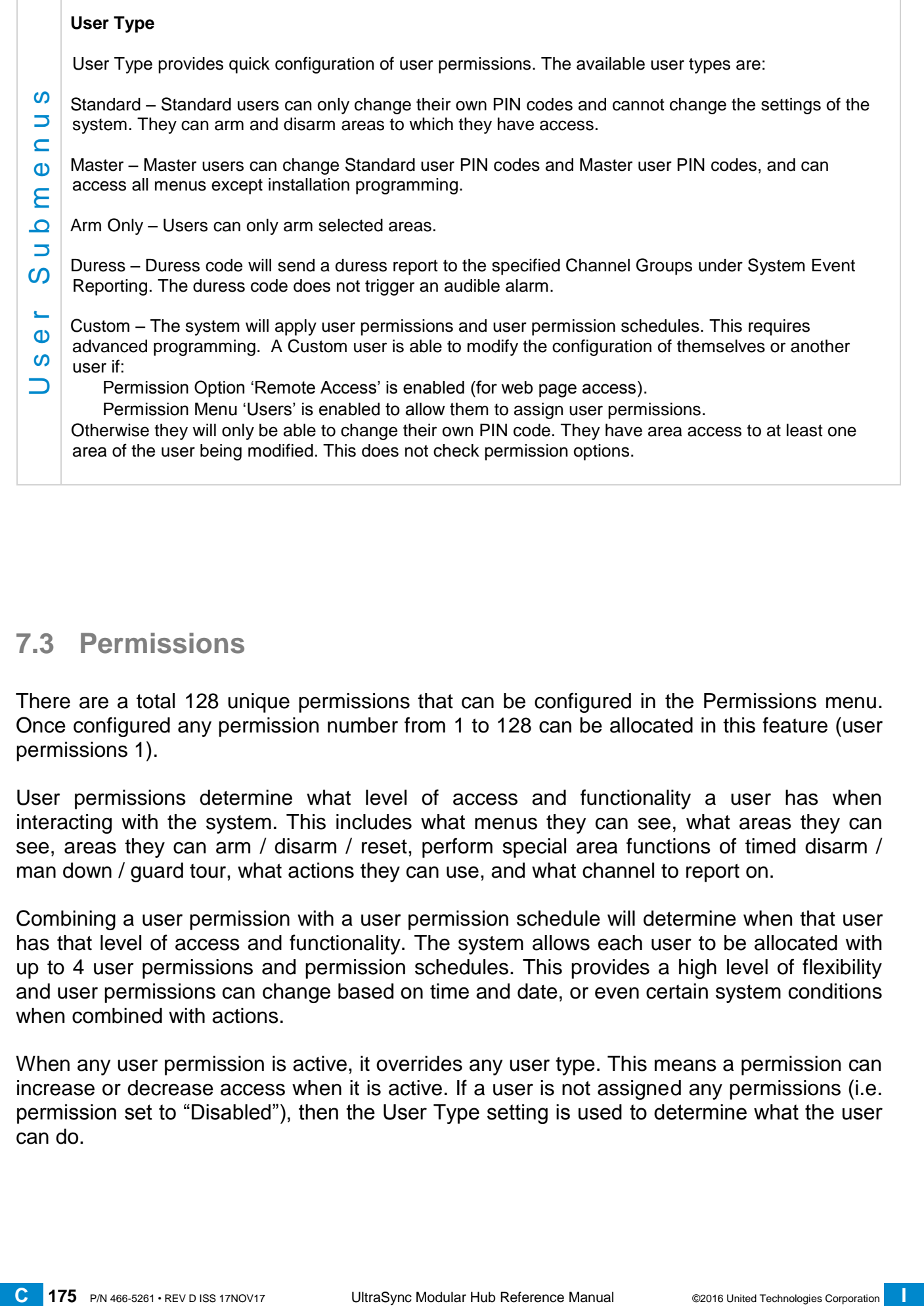

## **7.3 Permissions**

There are a total 128 unique permissions that can be configured in the Permissions menu. Once configured any permission number from 1 to 128 can be allocated in this feature (user permissions 1).

User permissions determine what level of access and functionality a user has when interacting with the system. This includes what menus they can see, what areas they can see, areas they can arm / disarm / reset, perform special area functions of timed disarm / man down / guard tour, what actions they can use, and what channel to report on.

Combining a user permission with a user permission schedule will determine when that user has that level of access and functionality. The system allows each user to be allocated with up to 4 user permissions and permission schedules. This provides a high level of flexibility and user permissions can change based on time and date, or even certain system conditions when combined with actions.

When any user permission is active, it overrides any user type. This means a permission can increase or decrease access when it is active. If a user is not assigned any permissions (i.e. permission set to "Disabled"), then the User Type setting is used to determine what the user can do.

### **Permission Schedule 1**

The system's permission schedules determine when to allocate user permissions to a user.

User permissions are numbered from 1 to 4 where permission 1 is the highest priority and permission 4 is the lowest priority. If user permission 1 schedule is not valid then user permission 2, 3 and 4 are checked in sequence until a valid schedule can be applied.

Higher priority permissions replace lower priority level permissions when they become active. Only one permission can be active at any time. Permissions have a logic OR function.

**IMPORTANT:** If permission 1 is active due to a valid schedule, permission 2 will never become active. Make sure to assign/program permissions in the right order.

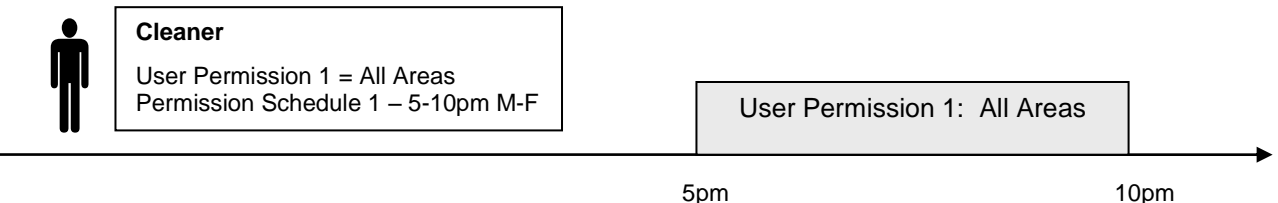

A cleaner is given access to all areas after hours. They can disarm/arm the security system from 5pm to 10pm on weekdays. They have no access outside of these times and days.

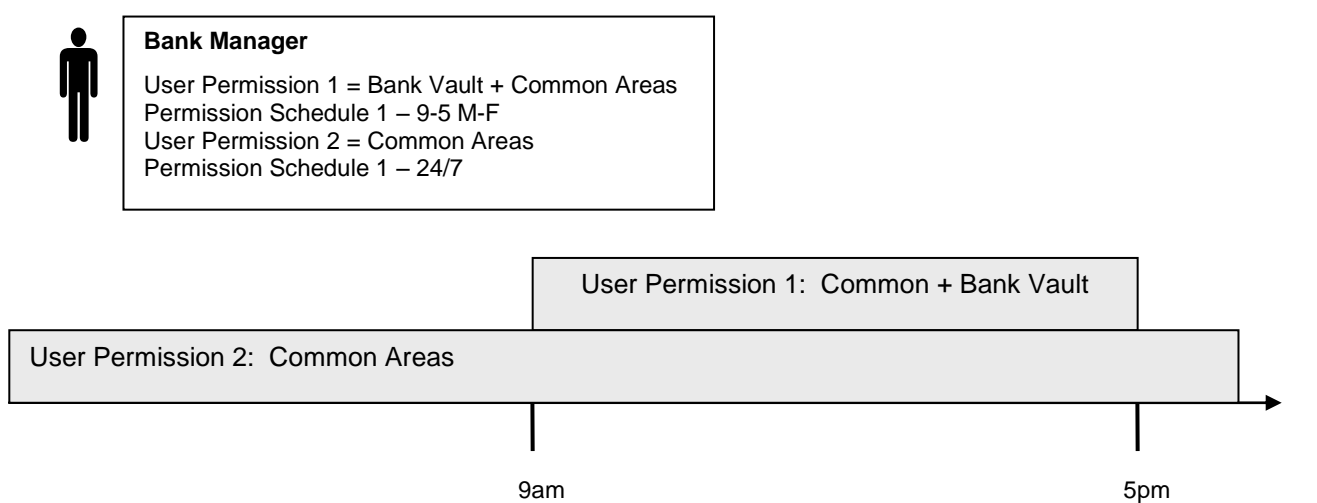

A bank manager has access to the common areas of the bank 24 hours a day.

During office hours they have access to the bank vault as well. The permissions to access bank vault become active at 9am, overriding the common areas permission. When the time becomes 5pm the bank vault permissions become inactive and their lower level permissions to access the common areas become active again.

**IMPORTANT:** Only one permission can be active at any one time. User Permission 1 overrides User Permission 2, so ensure User Permission 1 includes all the areas (and other features) you want to give access to. If User Permission 1 only included the Bank Vault, the user would NOT have access to the Common Areas.

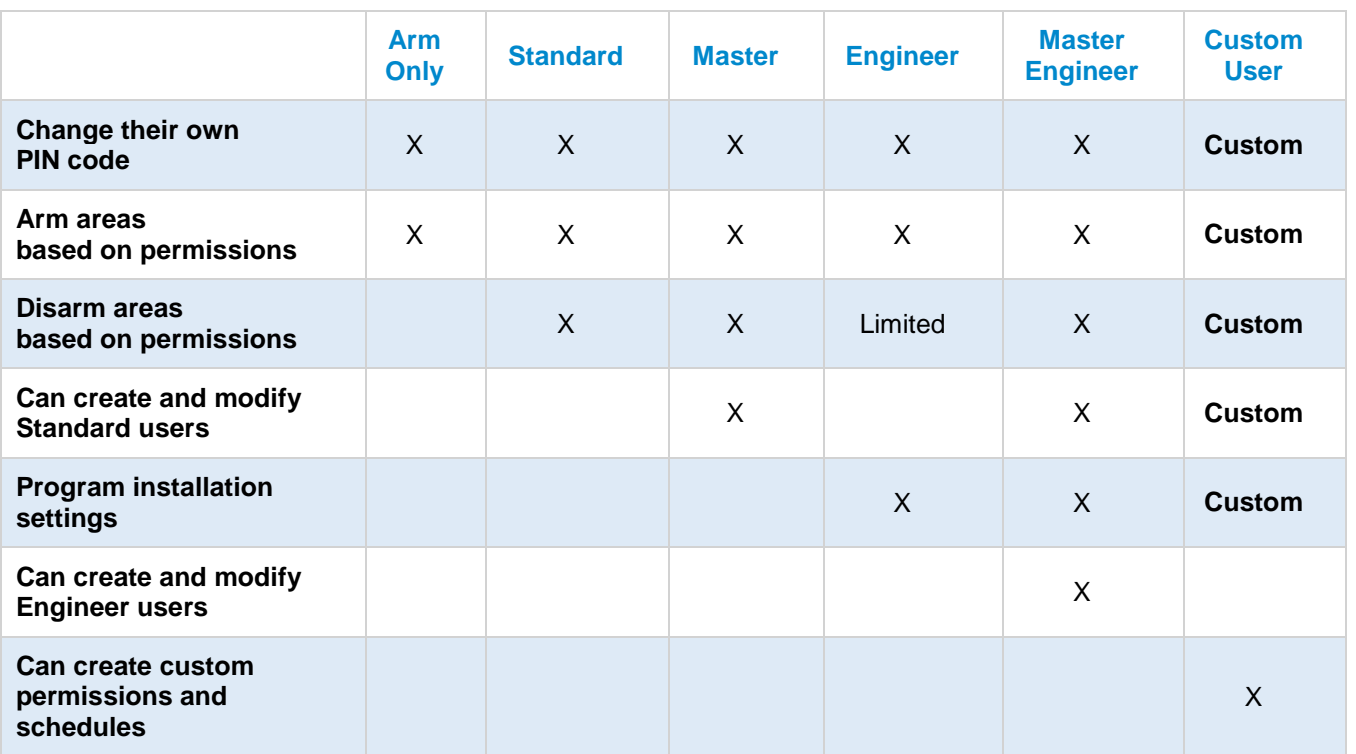

### **Area Group**

When a non-Custom User Type is selected, this setting determines what areas that user has access to.

When a Custom User Type is selected, permissions will be used instead of this Area Group setting.

### **Start Date**

The first date when this user can interact with the system. Future start dates can also be set here. The user will only be able to interact with the system between the start date and end date.

### **End Date**

The last date when this user can interact with the system. Future end dates can also be set here. The user will only be able to interact with the system between the start date and end date.

### **Language**

Currently English is the only supported language.

# **UltraSync** Modular Hub

## REFERENCE GUIDE

## **8 Expansion Module Installation**

These instructions are common to Zone or Relay Expansion Modules

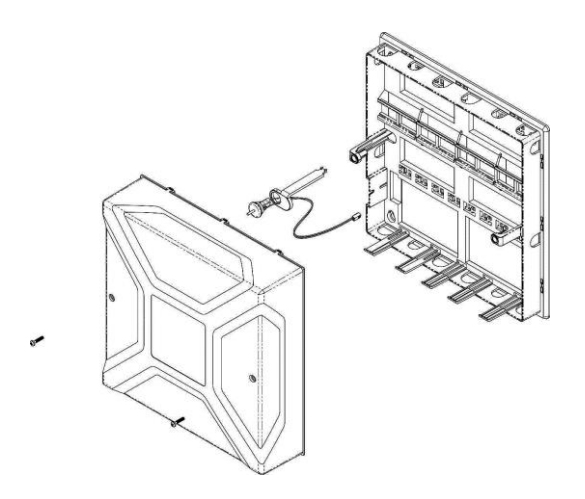

- 3. Hang the module on the top of the din rail, tilting the bottom of the module outward. Once the module is vertical, lock the module on the rail by pushing the tab up.
	-

1. Open the alarm panel. 2. Pull down the din rail tab on the bottom of the module. (Pictured: UM-Z8)

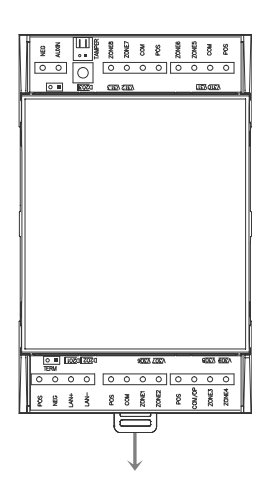

4. Connect BUS and power off the CPU

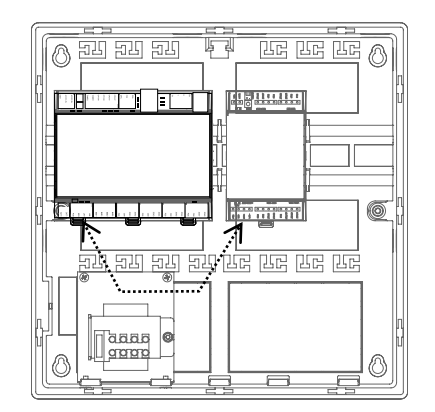

- 5. Correct RS-485 termination reduces communication issues with signal reflections. For a single long cable run, put a jumper across the terminal labeled TERM on the **CPU** and the **furthest** bus device. For installations with multiple long cable runs, do not place a terminator on the CPU; rather place one at the end of each of the **two longest** cable runs.
- 6. Enroll the expansion module in your system. To manually enroll the module, use the web interface. In the advanced menu, navigate to **Devices** – **System Devices** – **Control** – **Enroll Function** and select Manual Enroll from the drop down menu. This puts the system into the manual enrollment mode and waits for you to push the enrollment button on the expansion module. Hold the button down for three seconds. (Pictured: UM-Z8)

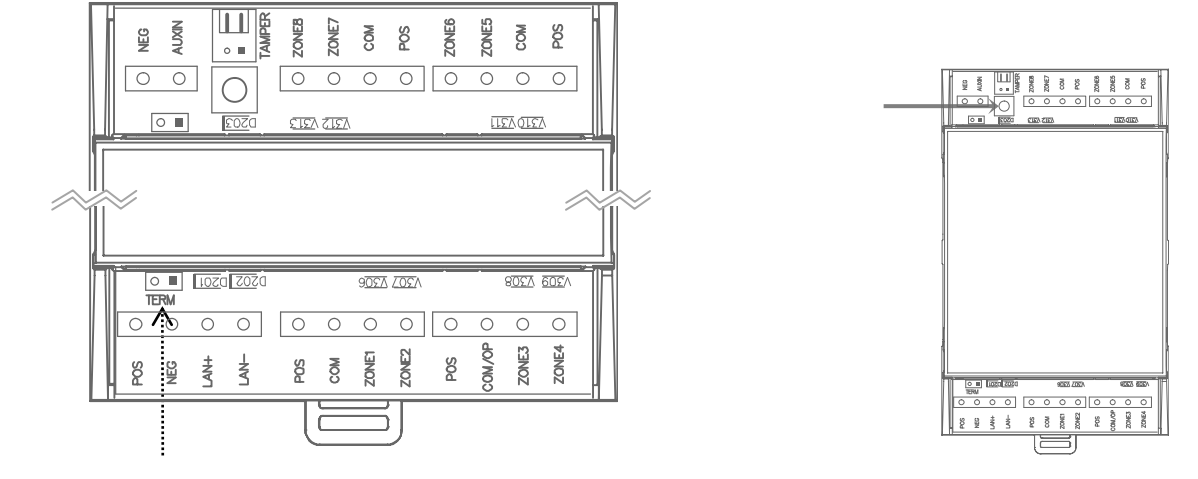

- 7. For enrollment options see Section 6.9, [Advanced Programming, Devices](#page-129-0) and Enrollment
- 8. When connecting powered sensors you can use the zone expansion module's POS and COM terminals for power. Powered sensor current draw must be accounted for in your overall system power budget calculations. Refer to the documentation of the powered sensor for current draw specifications.

# **UltraSync** Modular Hub

## REFERENCE GUIDE

## **9 Cellular Radio Setup**

An optional cellular radio provides a backup reporting path to the central monitoring station over a cellular network if the Ethernet connection is not working. This module adds mobile communication to the alarm panel, allowing alarm reporting and remote connection over the mobile network via the UltraSync Cloud solution.

This provides a plug and play connection to UltraSync servers for secure reporting with no configuration needed in most cases. The only requirement is good mobile device reception. To connect via Cellular Radio you only need to plug in the cellular radio module.

The cellular modem is pre-configured and does not require any programming in the system. However, the system must be provisioned in the UltraSync Portal for cellular reporting per the options below:

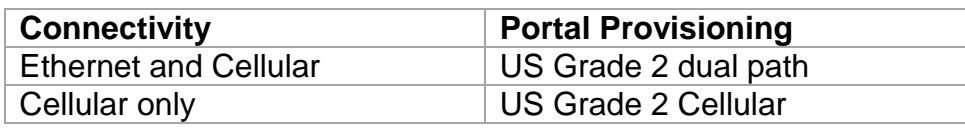

Once plugged onto the panel, the unit will automatically register itself on the cellular network. Please refer the manual that comes with the cellular radio for instructions on how to install it.

## **9.1 Install Optional Cellular Radio**

**Note:** A SIM card is pre-installed and should not be removed.

A mobile device can provide general guidance on mobile network coverage.

Look at the signal strength on a mobile device to verify there are 4/5 to 5/5 bars of reception in the location where you will install the system.

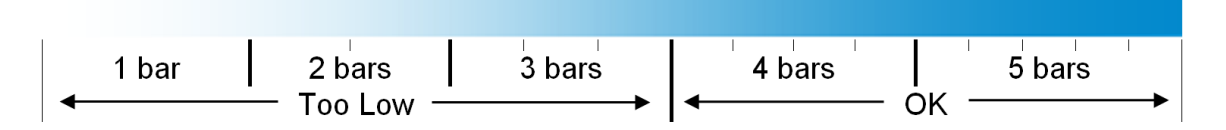

If the signal strength is low, find another location which has stronger signal strength.

**Note:** Actual signal strength can only be determined logging in to the panel.
If a cellular module is pre-installed on the CPU, skip to the Check Network Coverage section. If not, remove the cover by releasing the four (4) side clips with a flat blade screwdriver.

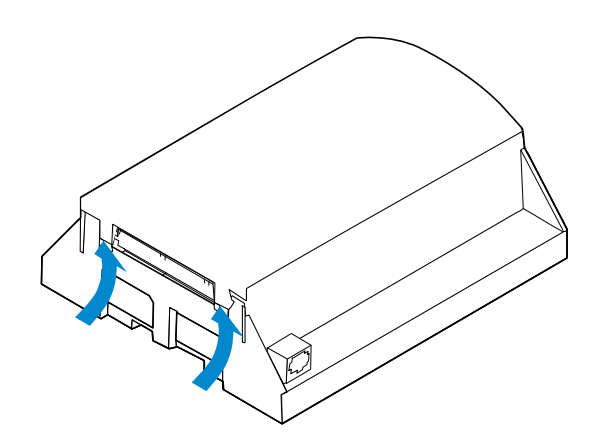

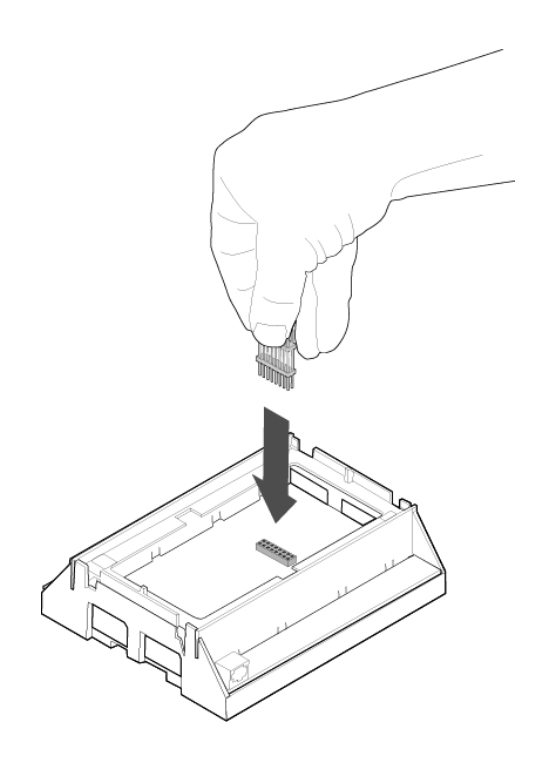

Locate the 16-pin header on the main board and insert the board-to-board connector.

Remove the 3G module from the packaging. Align the 3G module on the 16-pin header as shown to the left. Push down until the pins come through the header. Take care not to bend the pins.

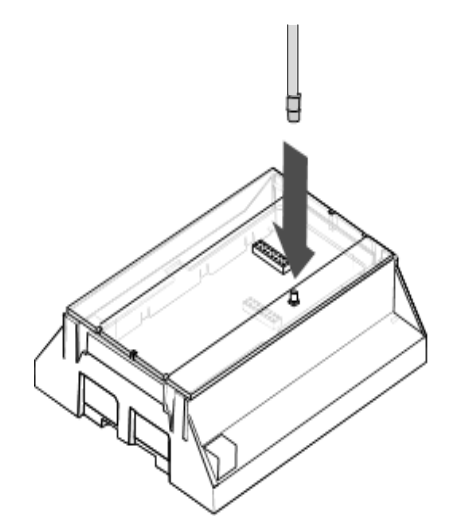

Install the antenna by aligning the connector and pressing down until you hear a "click".

Align the smaller cover included with the UM-C-H1 and press down until all four (4) clips lock into place. The original larger cover is no longer of use at this stage. For future reference you may want to peel off the serial number bar code label from the original cover and place it on the smaller cover just installed

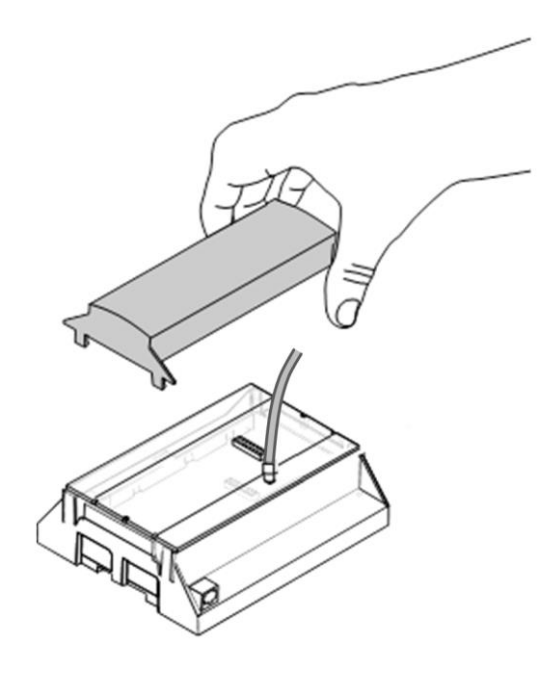

# <span id="page-181-0"></span>**9.2 Check Signal Strength**

This chart illustrates the acceptable signal strength range.

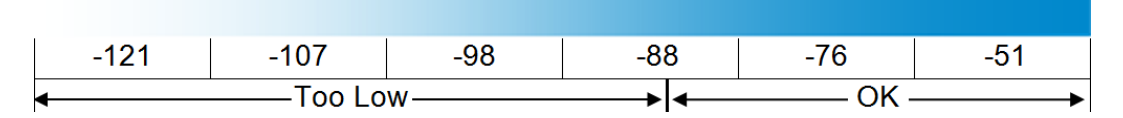

If the reported value is -88 to -51 then the signal strength is OK.

• If the reported value is -121 to -89 then relocate the antenna until the signal strength is in an acceptable range.

*To check the signal strength using the UltraSync web server or the UltraSync app:* Login to the UltraSync Web Server, and click Settings – **Connection Status**. Scroll down to Signal Strength and check whether Signal Strength is acceptable.

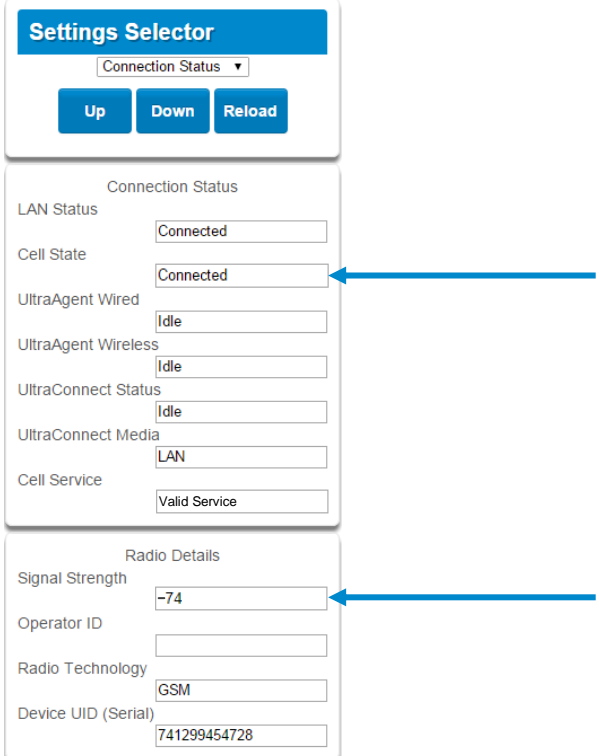

Check cellular connection:

- a. Look at cell state, it should display **Connected**.
- b. Wait until cell state displays **Connected**, press **Reload** to refresh the status.
- c. Check signal strength signal strength should be between -88 to -51.
- d. Contact Tech Support for assistance.
- e. Check that radio is correctly installed and firmly connected.
- f. Check if antenna is correctly installed or move antenna to a higher location.
- If you need to make changes, open the UltraSync Web Server and go to:

#### **Advanced** – **Communicator** – **Cellular configuration**:

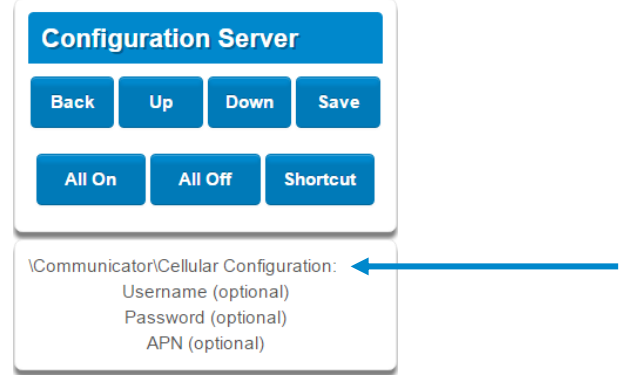

Only change these settings as instructed by your supplier or telecommunications provider.

*To check the signal strength via the UM-1820E keypad:*

Press **MENU** – [**PIN code**] – **Settings** – **Status** – **Connection Status**.

Scroll Right **D** until you see Signal Strength.

Check whether Signal Strength is acceptable.

### **9.3 Check cellular connection to UltraSync servers**

- 1. Login to the Web Server as shown above.
- 2. Click Settings.
- 3. Select Connection Status in the drop down menu.
- 4. Check:
	- UltraSync Status should display "Connected".
	- Cell Service should display "Valid service".
	- Signal Strength should display a value. See Section 9.2 to [Check Signal Strength.](#page-181-0)

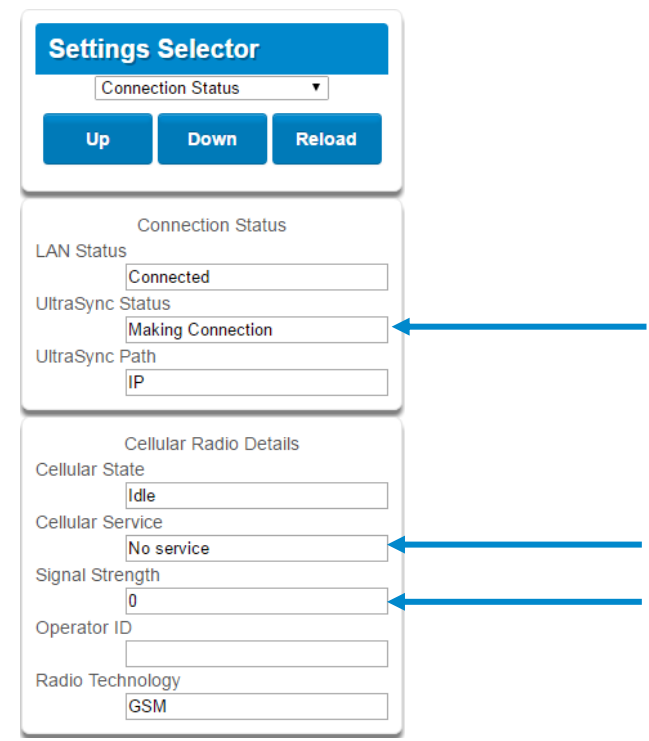

If it does not display a signal strength value, check the cellular connection:

- 1. Check Settings Network Enable UltraSync is checked. Alternatively from a keypad press MENU – Program – Communicator – IP Configuration – IP Options – Enable UltraSync: Y.
- 2. Look at Cell State, it should display "Connected". Please wait until Cell State displays "Connected", click Reload to refresh the status.
- 3. Signal strength should be between -89 to -51.
- 4. Check cellular radio module is correctly installed.
- 5. Check cellular radio antenna is correctly installed or move antenna to a new location with better signal strength.

Congratulations, your system is connected to UltraSync. It is now ready to be programmed.

# **UltraSync** Modular Hub

# REFERENCE GUIDE

# **10 UltraSync Touchscreen Setup**

## **10.1 Quick Setup**

- 1. Connect Power Lead to the touchscreen.
- 2. Connect the micro-USB connector from power supply to the micro-USB port of the touchscreen.

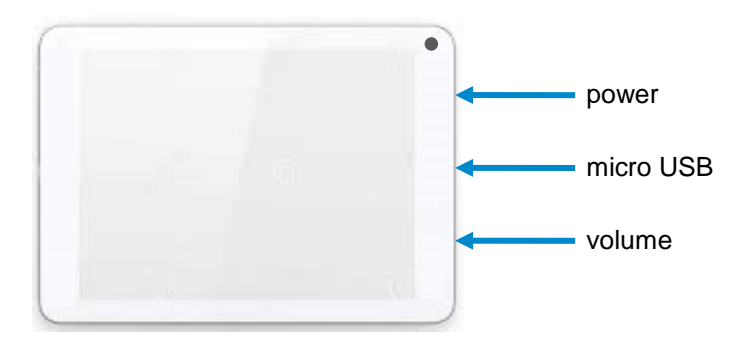

#### 3. Power up

Hold the power button on the touchscreen. The screen will light up.

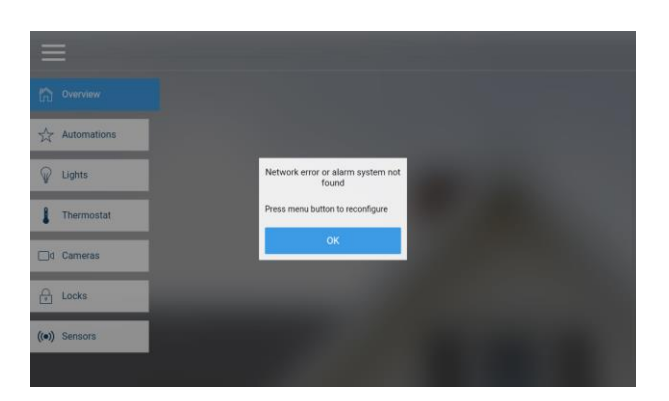

4. On the first startup, you will see a network error message because the touchscreen is not connected to a Wi Fi network. Press OK. Press the menu button to configure the touchscreen. The touchscreen will ask you for a PIN.

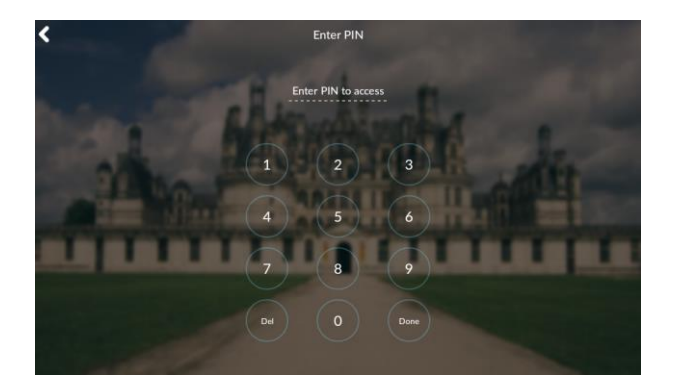

- 5. Enter the default installer PIN of the touchscreen, which is **9**-**7**-**1**-**3**. Then press **Done**.
- 6. Press the settings button.

## **10.2 Set up Wi Fi**

1. Press Wi Fi.

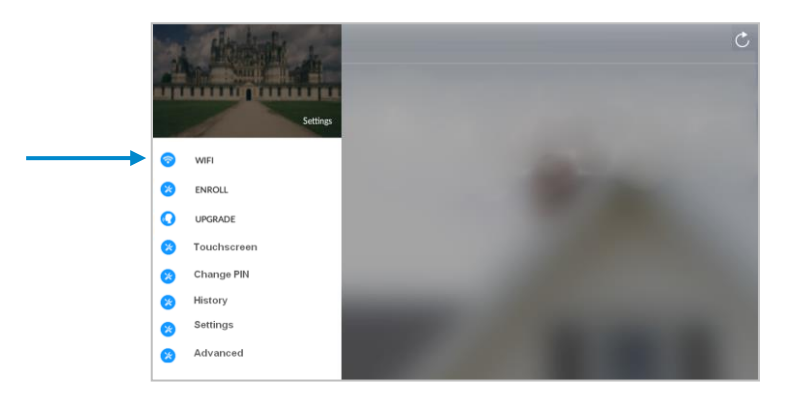

2. Select a Wi Fi network from the list that appears. Press the network you wish to use.

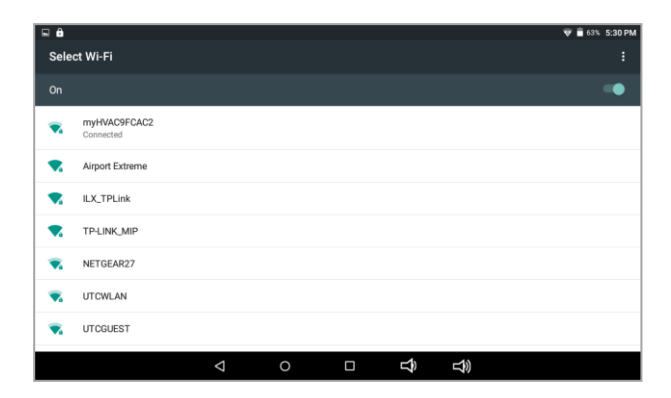

**!! Note**: The touchscreen and hub must be on the same network. **!!**

- 3. Type in the network password and press connect.
- 4. Once connected to Wi Fi, you will be brought back to the main screen..

# **10.3 Enroll the Touchscreen**

1. The touchscreen needs to be enrolled into the UltraSync Hub. Press the menu button and press enroll.

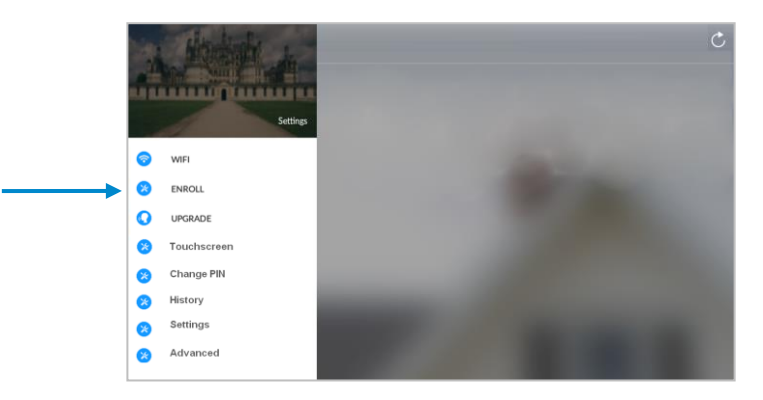

2. The touchscreen will automatically find any available hubs on the network. They appear in the left column. Select the desired hub from the network displayed. Enter the installer PIN *that is set up for the hub*. **Note**: This may not be the default **9**-**7**-**1**-**3**.

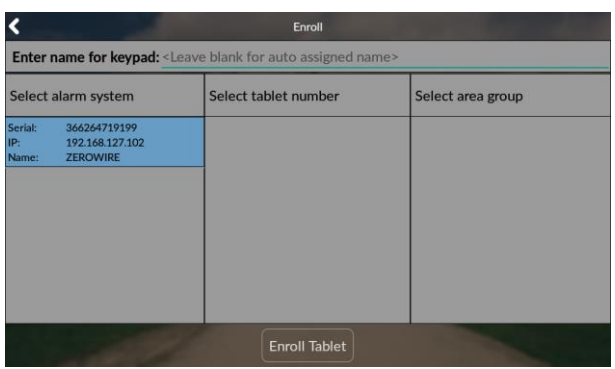

3. Select an available tablet number space (center column). Then select the area group you wish the touchscreen to control (right column).

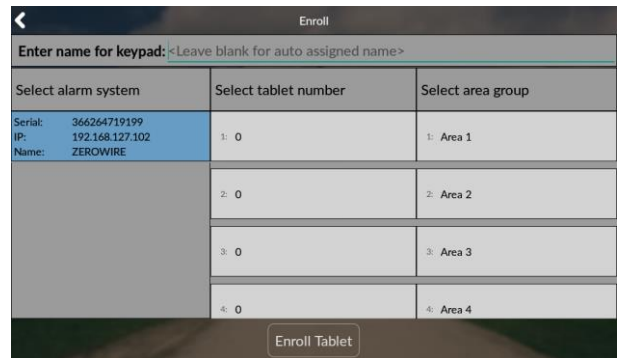

4. Press the **Enroll Tablet** button at the bottom of the screen.

## **10.4 Touchscreen Settings**

**Allow Master User to Upgrade Firmware** – Enable this feature to allow the Master User to have access to the Upgrade menu.

**Language** – This allows you to select the language the touchscreen displays.

**Active Brightness** – Choose between 1% - 100%. This is the background light level when the user is actively using the touchscreen.

**Idle Brightness** – Choose between 1% - 100%. This is the background light level when the user is not actively using the touchscreen. Setting the level to 1% will make the touchscreen appear black when idle. The user may still touch the screen to make the screen active again.

**Idle Timeout** – Choose between 10 – 300 seconds. This is the amount of time that touchscreen allows the user to be idle before it locks down and requires a PIN to re-enter the touchscreen.

**Beep Volume** – Choose between 1% - 100%. This is the volume level of entry/exit beeps.

**Camera User Name and Camera Password** – If using the touchscreen with cameras, you must enter the camera's User Name and Password to allow access.

### **10.5 Mounting**

**1.** Mount the wall bracket in the desired location using the supplies wall anchors and screws.

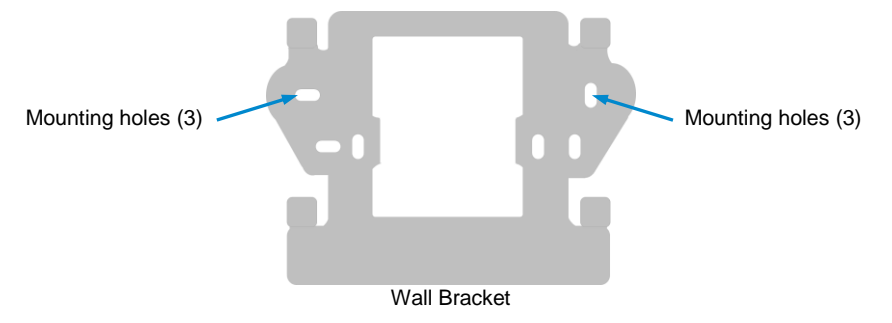

**2.** Notice the mounting tabs; they slide into slots on the back of the tablet.

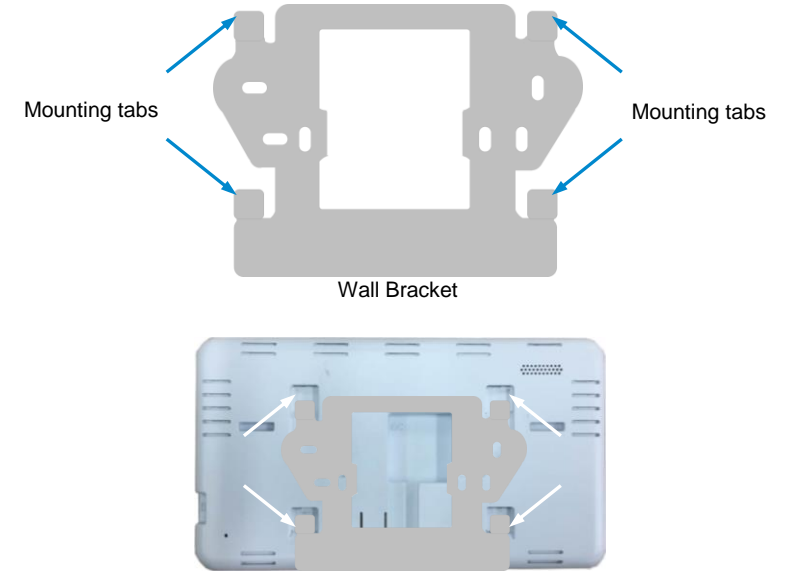

Slide tabs into mounting slots

**3.** To remove the tablet from the mounting bracket, use a small screwdriver to push up on the release tab on the bottom of the tablet's back cover.

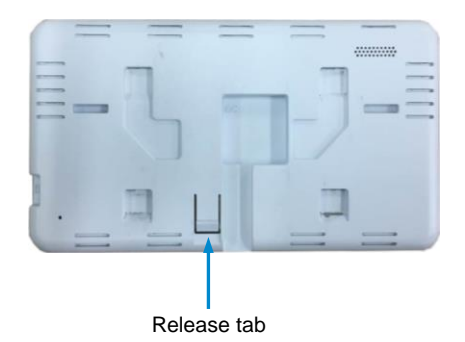

# **10.6 Upgrading Firmware**

1. Always upgrade your touchscreen to the latest firmware during the first startup.

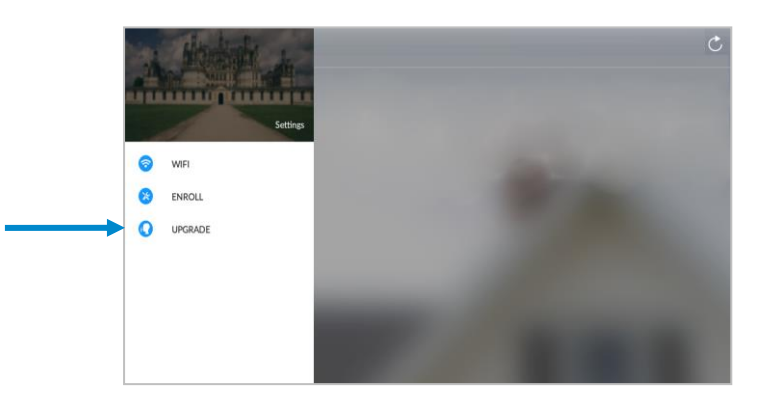

2. If firmware is available, press **Download**. Wait until the download is complete. Press **Install**; you will be returned to the main screen

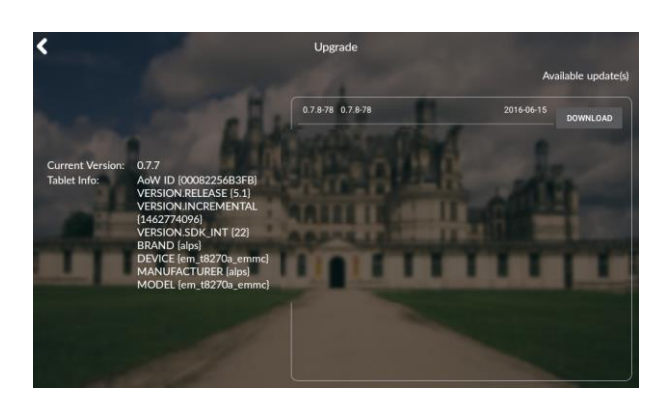

## **10.7 Other**

1. To increase speed and performance, the UltraSync touchscreen communicates with the cameras using the local network. If you have modified the cameras' usernames or passwords you must enter these updated credentials in the touchscreen.

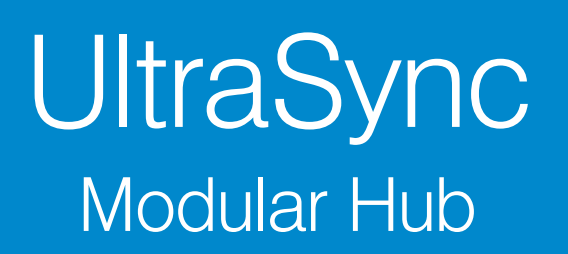

# REFERENCE GUIDE

# **11 Camera Setup Instructions**

# **11.1 Quick Setup**

**Note:** If the light source where the camera is installed experiences rapid, wide variations in lighting, the camera may not operate as intended.

**To quickly put the camera into operation:**

- 1. Prepare the mounting surface.
- 2 Mount the camera using the appropriate fasteners.
- 3. Connect the camera to the local network via Ethernet cable or Wi Fi..
- 4. Learn the camera into the UltraSync App using the "Scan for New Cameras" button discussed in Section 5.10, [Camera Configuration.](#page-76-0)

## **11.2 Setting up Ethernet/Wi Fi transmission**

#### **Wi Fi transmission distance**

The Wi Fi transmission distance/range of the camera is approximately 50 m (164 ft.) in open air applications.

**Note:** The transmission distance may vary due to the presence of physical obstacles, such as trees, walls, elevators, fire doors, furniture, etc. Avoid very solid walls and metallic objects in the transmission path. Other Wi Fi networks (for example Wi Fi, WiMAX) operating on 2.4 GHz and certain types of devices (e.g., microwave oven point-to-point Wi Fi transmission) can cause interference with your network. The result would lead to a reduction in transmission distance/range.

#### **Devices Supported For Ad Hoc Installation**

Apple iOS, PC – Windows XP, 7, 8

#### **Devices NOT Supported For Ad Hoc Installation**

Android, Windows Mobile, Blackberry

# **11.3 Wi Fi Signal Strength**

Wi Fi signal strength can be checked in the Network section of the TruVision Browser. Use the scale below to measure if actions are needed to improve performance.

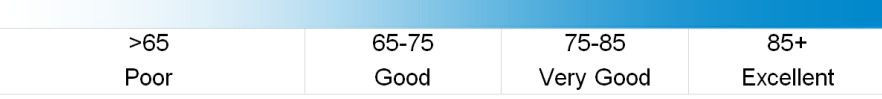

#### **85+** – **Excellent**:

No additional actions needed and default video resolutions settings may be increased if desired.

#### **75-85** – **Very Good:**

No additional actions needed to increase signal strength. It is not recommended to increase video resolution settings.

#### **65-75** – **Good:**

It is recommended to use a Wi Fi repeater or Powerline adapter to increase signal strength. Alternatively, video resolutions settings may be reduced to minimize poor video quality.

#### **Below 65** – **Poor:**

It is not recommended to use the camera with a signal strength below 65. Video streams will likely not work below this level. A Wi Fi repeater or Powerline adapter should be used to increase signal strength.

# **11.4 Add Camera via Wi Fi for iOS Device**

- 1. Power up the camera. (Boot up may take 1-2 minutes)
- 2. From your iOS device, go to **Settings**, then **Wi Fi**.
- 3. Find and select TVW-xxxxx. (Listed under Devices)
- 4. Once connected, press the info circle on the right of TVW-xxxxx.
- 5. Under IP Address, press **Static** and enter the info below.
	- a) IP Address **192.168.1.71**
	- b) Subnet Mask **255.255.255.0**
- 6. Open Mobile Browser. (Safari)
- 7. Enter the camera's default IP Address into the address bar.

#### a) **192.168.1.70**

- 8. TruVision Configurator will appear. Enter Credentials below.
	- a) User Name: **admin**
	- b) Password: **1234**
- 9. Press **Configuration** on the top menu.
- 10. Press **Network** on the left menu.
- 11. Press **Wi Fi** on the middle tab.
- 12. Select your network from the Wireless List.
- 13. Enter Wi Fi Network Passphrase in **Key 1** Section**.**
- 14. Press **Save** on the bottom of the screen.

#### **You are now connected to the network via Wi Fi!**

### **11.5 Add Camera via Wi Fi for Windows PC**

- 1. Power up the camera. (Boot up may take 1-2 minutes)
- 2. From your Windows PC, Find and connect to T**VW-xxxxx** in Wi Fi network list.
- 3. Go to **Network and Sharing Center**. **Control Panel > Network and Internet > Network and Sharing Center**
- 4. Press Change Adapter Settings on left.
- 5. Right click **Wireless Network Connection** and select **Properties.**
- 6. Click Internet Protocol Version 4 (TCP/IPv4) and click Properties.
- 7. Click "Use the following IP address", enter the info below, and then click OK.
	- a) IP address: **192.168.1.71**
	- b) Subnet mask: **255.255.255.0**
- 8. Open Browser (Firefox, Chrome, IE8) and enter the camera's IP Address into the browser's address bar.
	- a) Camera's Default IP Address is **192.168.1.70.**
- 9. TruVision Configurator will appear. Enter Credentials below.
	- a) User Name: **admin**
	- b) Password: **1234**
- 10. Click **Configuration** on the top menu.
- 11. Click **Network** on the left menu.
- 12. Click **Wi Fi** on the middle tab.
- 13. Select your network from the **Wireless List**.
- 14. Enter Wi Fi Network Passphrase in **Key 1** Section.
- 15. Click **Save** on the bottom of the screen.

#### **You are now connected to the network via Wi Fi!**

# **11.6 Add Camera via Ethernet for iOS Device (non DHCP)**

- 1. Power up the camera. (Boot up may take 1-2 minutes)
- 2. From your iOS device, go to **Settings**, then **Wi Fi**.
- 3. Find and select TVW-xxxxx. (Listed under Devices)
- 4. Once connected, press the info circle on the right of TVW-xxxxx.
- 5. Under IP Address, press **Static** and enter the info below.
	- a) IP Address **192.168.1.71**
	- b) Subnet Mask **255.255.255.0**
- 6. Open Mobile Browser. (Safari)
- 7. Enter the camera's default IP Address into the address bar.
	- a) **192.168.1.70**
- 8. TruVision Configurator will appear. Enter Credentials below.
	- a) User Name: **admin**
	- b) Password: **1234**
- 9. Press **Configuration** on the top menu.
- 10. Press **Network** on the left menu.
- 11. Change LAN settings to desired configuration.
	- a) Change the **IPv4 Address** and **IPv4 Subnet Mask** to match the router if a static IP Address is desired.
		- i. You must change the static IP address to something different than the default 192.168.1.70 if more than one camera is used on the network.
		- ii. Make sure to use the Test button to validate IP Address is not already assigned to another device in the network.
- 12. Press **Save** on the bottom of the screen.

#### **You are now connected to the network via Ethernet!**

# **11.7 Add Camera via Ethernet for Windows PC (non DHCP)**

- 1. Power up the camera. (Boot up may take 1-2 minutes)
- 2. From your Windows PC, Find and connect to T**VW-xxxxx** in Wi Fi network list.
- 3. Go to **Network and Sharing Center**. **Control Panel > Network and Internet > Network and Sharing Center**
- 4. Click Change Adapter Settings on left.
- 5. Right click **Wireless Network Connection** and select **Properties.**
- 6. Click Internet Protocol Version 4 (TCP/IPv4) and click Properties.
- 7. Click "Use the following IP address", enter the info below, and then click OK.
	- a) IP address: 192.168.1.71
	- b) Subnet mask: 255.255.255.0
- 8. Open Browser (Firefox, Chrome, IE8) and enter the camera's IP Address into the browser's address bar.
	- a) Camera's Default IP Address is **192.168.1.70.**
- 9. TruVision Configurator will appear. Enter Credentials below.
	- a) User Name: **admin**
	- b) Password: **1234**
- 10. Click **Configuration** on the top menu.
- 11. Click **Network** on the left menu.
- 12. Change LAN settings to desired configuration.
	- a) Change the **IPv4 Address** and **IPv4 Subnet Mask** to match the router if a static IP Address is desired.
		- i. You must change the static IP address to something different than the default 192.168.1.70 if more than one camera is used on the network.
		- ii. Make sure to use the Test button to validate IP Address is not already assigned to another device in the network.
- 13. Click **Save** on the bottom of the screen.

#### **You are now connected to the network via Wi Fi!**

### **11.8 Add Camera via Ethernet (DHCP)**

- 1. Power up the camera. (Boot up may take 1-2 minutes)
- 2. Connect router and camera with Ethernet cable. **You are now connected to the network via Ethernet!**

# **11.9 Add Camera to UltraSync**

Ensure proper installation of camera hardware before proceeding to camera setup. **Make sure camera and UltraSecure intrusion panel are on the same local area network**. Applications were the Intrusion panels uses cellular only are not compatible with this camera.

**Note:** For detailed information on how to setup the UltraSync app, add locations, and login as an Installer, reference the intrusion panel installation guide.

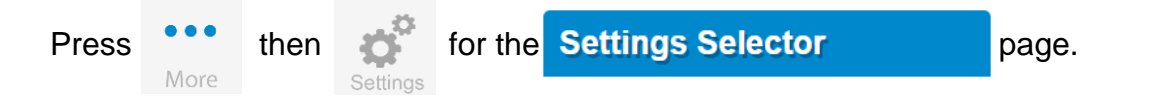

Select **Cameras** from the drop down menu.

Press **Scan for New Cameras**."Success!" message will pop-up after a few moments. The scan results in an IP address and MAC address listing in the form fields shown.

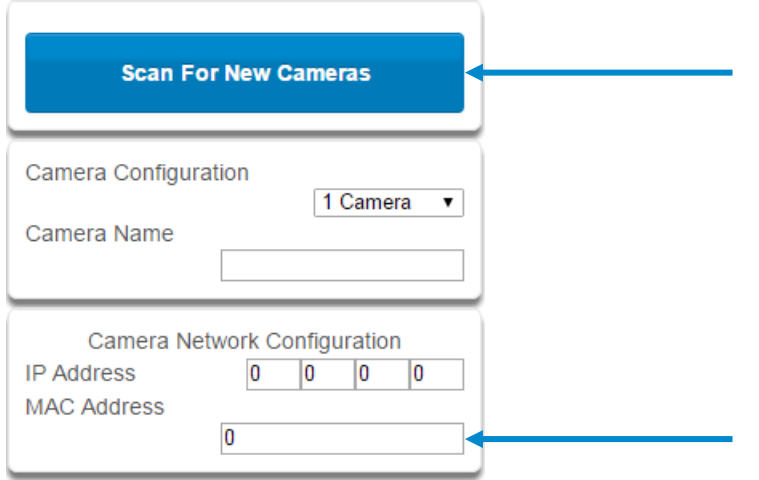

Make sure the MAC ID that is automatically populated in the **MAC Address** field matches the MAC Address printed on the back of the camera. If not, change in the MAC Address to the one listed on the back of the Camera.

Press **Save**.

**Note:** Camera may take up to 1-2 minutes to finalize association with intrusion panel and show in cameras tab.

*CONGRATULATIONS! You have now added the camera to UltraSync!*

# **11.10 View Live Stream and Latest Clip**

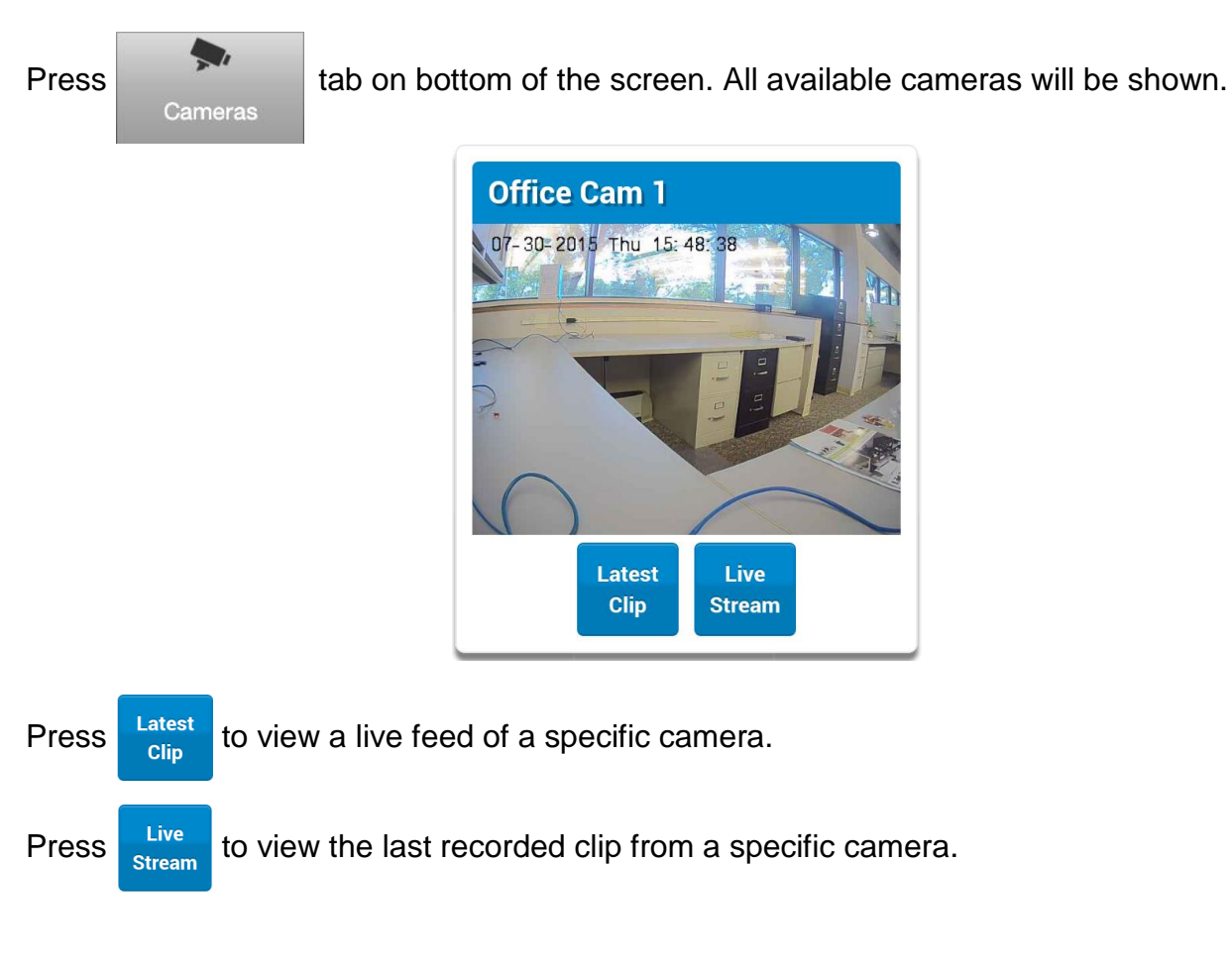

## **11.11 Program Event Triggered Camera Clips**

Cameras can be programmed to automatically record when selected events occur. This is achieved by creating a scene.

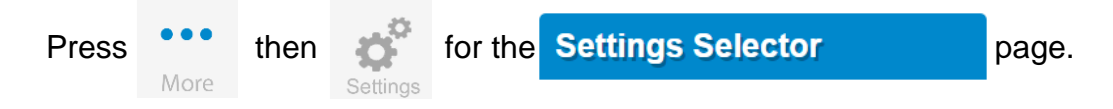

Select **Automation** (**Scenes)** from the drop down menu.

1. Select the **Scene to Configure** and type **Scene Name**.

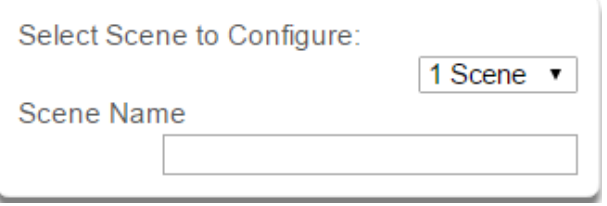

2. Select the **When Should Scene Work** drop down menu to restrict when the scene will be enabled.

- 3. Select the event that will trigger the automation using the **Scene Trigger Type** drop down menu. Choices here dynamically change the "Activate" selections.
- 4. Select **Activate ( - - - - )** to assign what that triggers applies to.

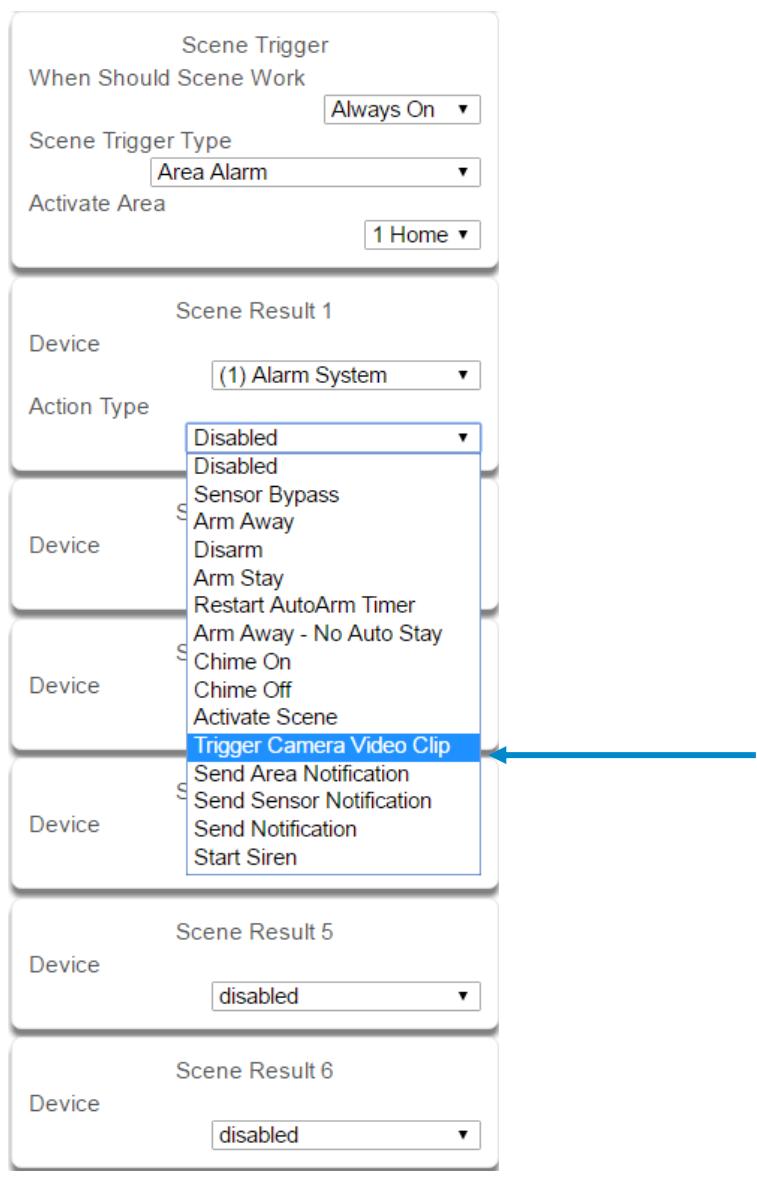

- 5. Select the **Scene Result**. Choose **Alarm System** in Device.
- 6. In **Action Type**, select **Trigger Camera Video Clip**
- 7. Press **Save**.

Clips are recorded on the Micro SD card installed in the camera and are linked to events in History.

See the following page to see how to view event triggered clips.

# **11.12 View event triggered clips in History**

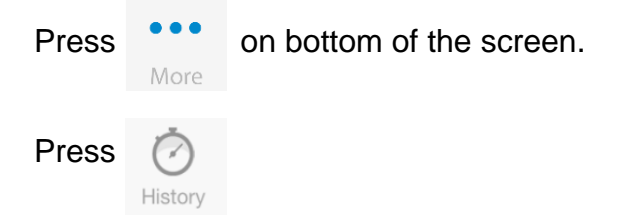

Find the Event you wish to view using **Oldest, Prev, Next,** *and* **Latest** buttons.

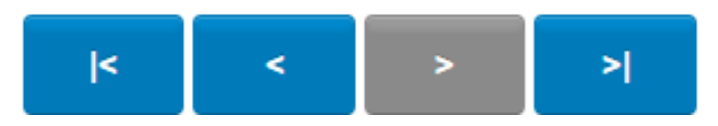

Once you find the clip you wish to view, press **Play Video Clip***.*

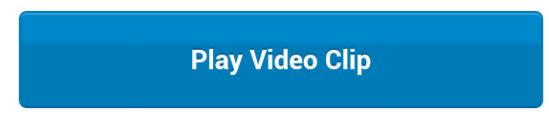

**11.13 Remove Camera from UltraSync (if needed)**

- 1. Press the **More** tab on the bottom of the Screen.
- 2. Press **Settings**.
- 3. Select **Cameras** under Settings Selector.
- 4. Select the camera you with to remove.
- 5. Delete text in Camera **Name, IP Address** and **MAC Address**.
- 6. Press **Save**.

**Remove All Cameras Shortcut:** To remove all cameras from UltraSync, go to Advanced Settings and use **SHORTCUT 910**.**22**.

#### **Reset Camera to Factory Default (if needed)**

If needed, the camera can be reset to factory default. Remove the camera cover, then press and hold the RST/WPS button for 20 Seconds.

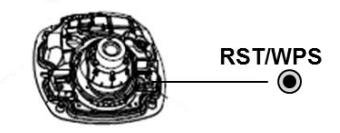

# **11.14 Change Default Camera Settings (Via TruVision Navigator)**

- 1. From a computer or mobile device that is connected on the same network as the camera, type in the IP address of the camera into the devices browser.
- 2. Login using default login.
	- a. Login: admin
	- b. Password: 1234
- 3. Change settings as desired such as video quality, frame rate, pre and post recording times.
- 4. For detailed instructions on using TruVision Navigator, go to *[www.interlogix.com/video.](http://www.interlogix.com/video)*

# **11.15 Camera Troubleshooting**

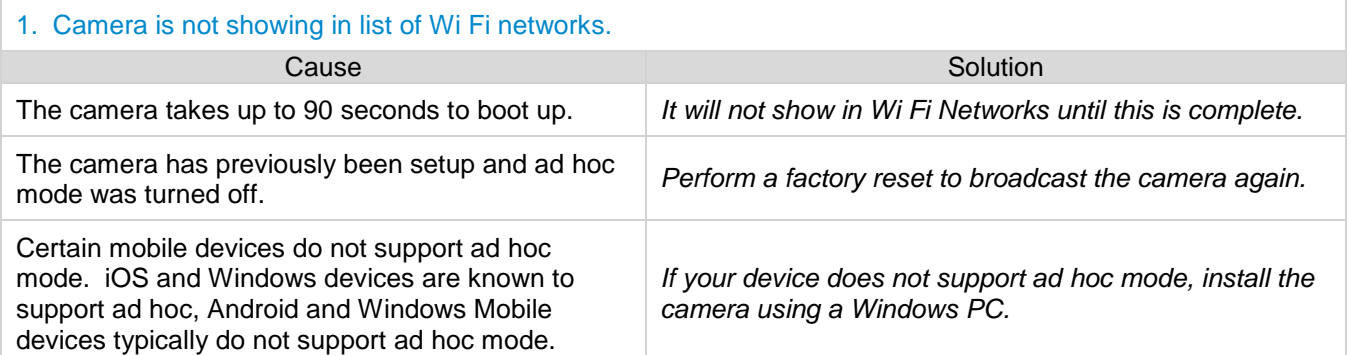

#### 2. The camera does not add to the UltraSync network when I perform the "Scan for Cameras" Function Cause Solution Cause Solution Cause Solution Older firmware versions do not support cameras. *Make sure your panel is updated to the XXXXXX-04 Firmware or new.*  The camera will not work if the devices are not on the same network. *Make sure your camera and system are on the same network. The system* must be using IP to work with the cameras. *Make sure your system is not installed using a cellular radio only.*  Make sure you are not adding cameras on a network that already has a high number of cameras installed on the same network. This is unusual, but may be common in testing environments. *Put the system and the cameras on their own router and this should solve the problem.*

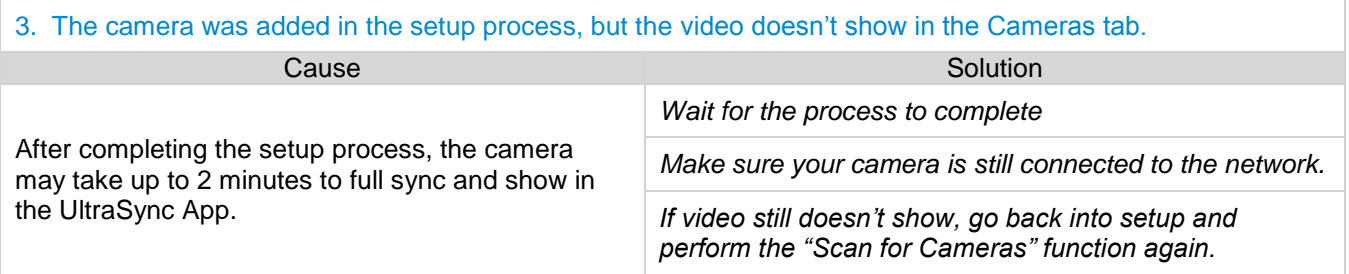

#### 4. Live Video isn't giving good quality. It is choppy, shows gray, etc.

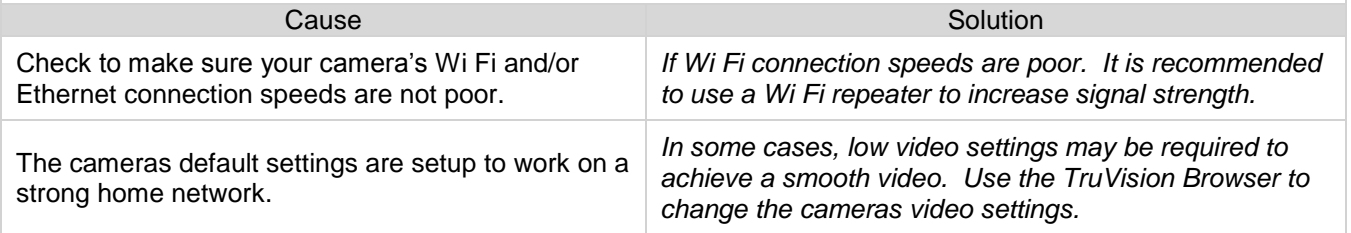

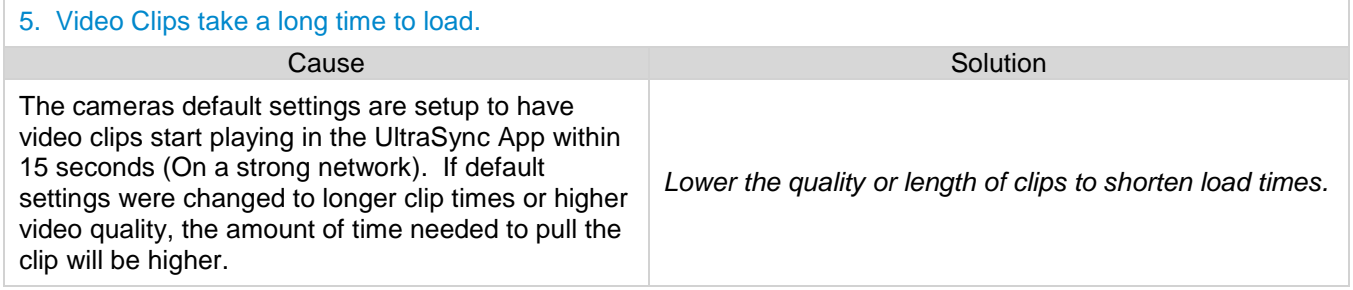

# **UltraSync** Modular Hub

# REFERENCE GUIDE

# **12 Arming and Disarming the System**

Only users with an authorized PIN code (Master/Standard Users) will be allowed to use the alarm system.

# **12.1 Keypress Tamper**

Disabled by default

When the Enable Idle PIN feature is active, the UM-1820E keypad will be locked in screensaver mode when unused for a preset time. A valid PIN is required to unlock the screen and access the system.

When an incorrect PIN is entered 3 times the keypad is locked for 80 +/- 5 seconds and the screen will display a lock icon. During this time the keypad will not be operational and PIN codes cannot be entered.

After the 80 +/- 5 seconds expires, if the first PIN attempt is incorrect the 80 +/- 5 second timer will start again. If the PIN code is valid, then the counter will reset and a further 2 attempts can be accepted.

# **12.2 Arm Your System in Away Mode**

Touch the Away or Away + button to arm your system in Away mode:

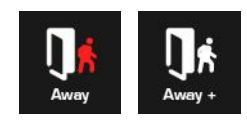

If your system has multi-Area control enabled, the Away + button will be displayed. A valid PIN code will need to be entered to determine what permissions they have, this includes which Areas and at what time/day that user has access.

# **12.3 Arm Your System in Stay Mode**

Touch the Stay or Stay + button to arm your system in Away mode:

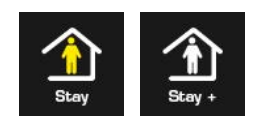

If your system has multi-Area control enabled, the Stay + button will be displayed. A valid PIN code will need to be entered to determine what permissions they have, this includes which Areas and at what time/day that user has access.

# **12.4 Disarm One or More Areas**

Touch the Off or Off **+** button to arm your system in Away mode:

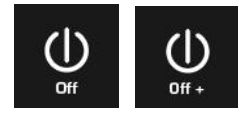

If your system has multi-Area control enabled, the Off **+** button will be displayed.

A valid PIN code will need to be entered to determine what permissions they have, this includes which Areas and at what time/day that user has access.

### **12.5 Activate SOS Feature**

SOS functionality is enabled by default. See Areas Programming and the instructions in [Programming Areas.](#page-57-0) Touch the SOS button to display the SOS feature:

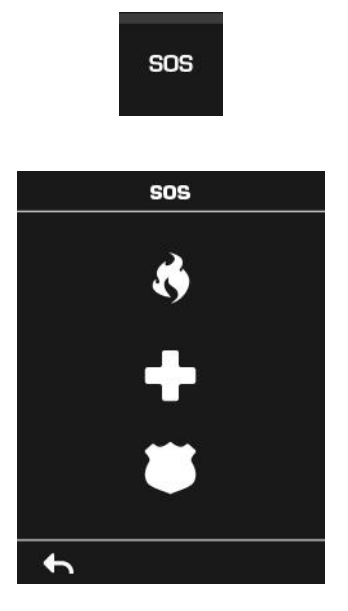

On this screen touch and hold the appropriate button for 2 seconds to activate Manual Fire Alarm, Manual Auxiliary Alarm, or Manual Panic Alarm.

Depending on how your system is programmed, the control room may receive the corresponding event. Check with your control room to determine what action will be taken. If silent alarm is enabled, then the keypad will not display any signs that the panic button was pressed.

To cancel a SOS alarm – return to the home screen, touch the Status button and turn the Area off.

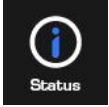

# **UltraSync** Modular Hub

# REFERENCE GUIDE

# **13 Glossary**

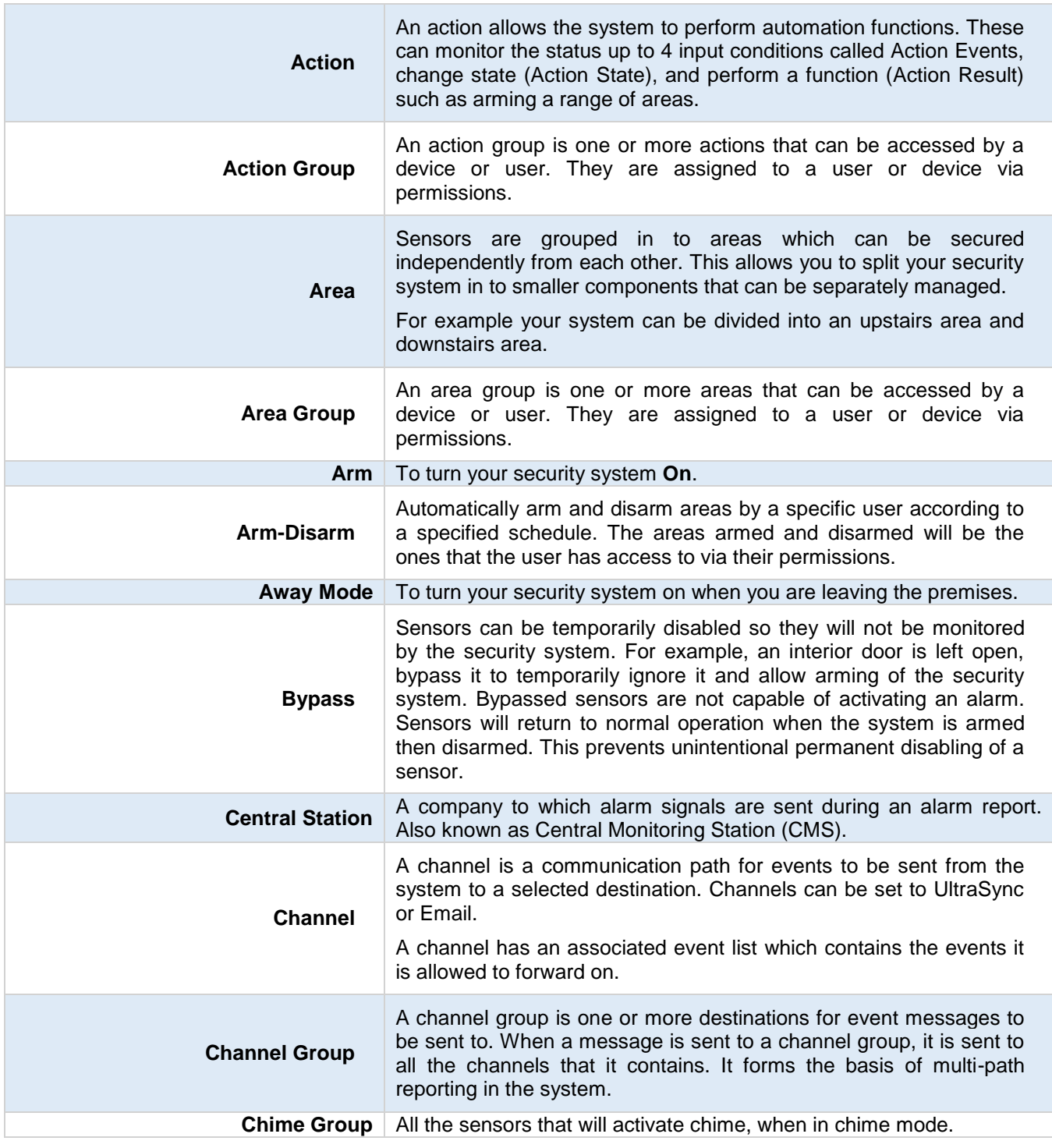

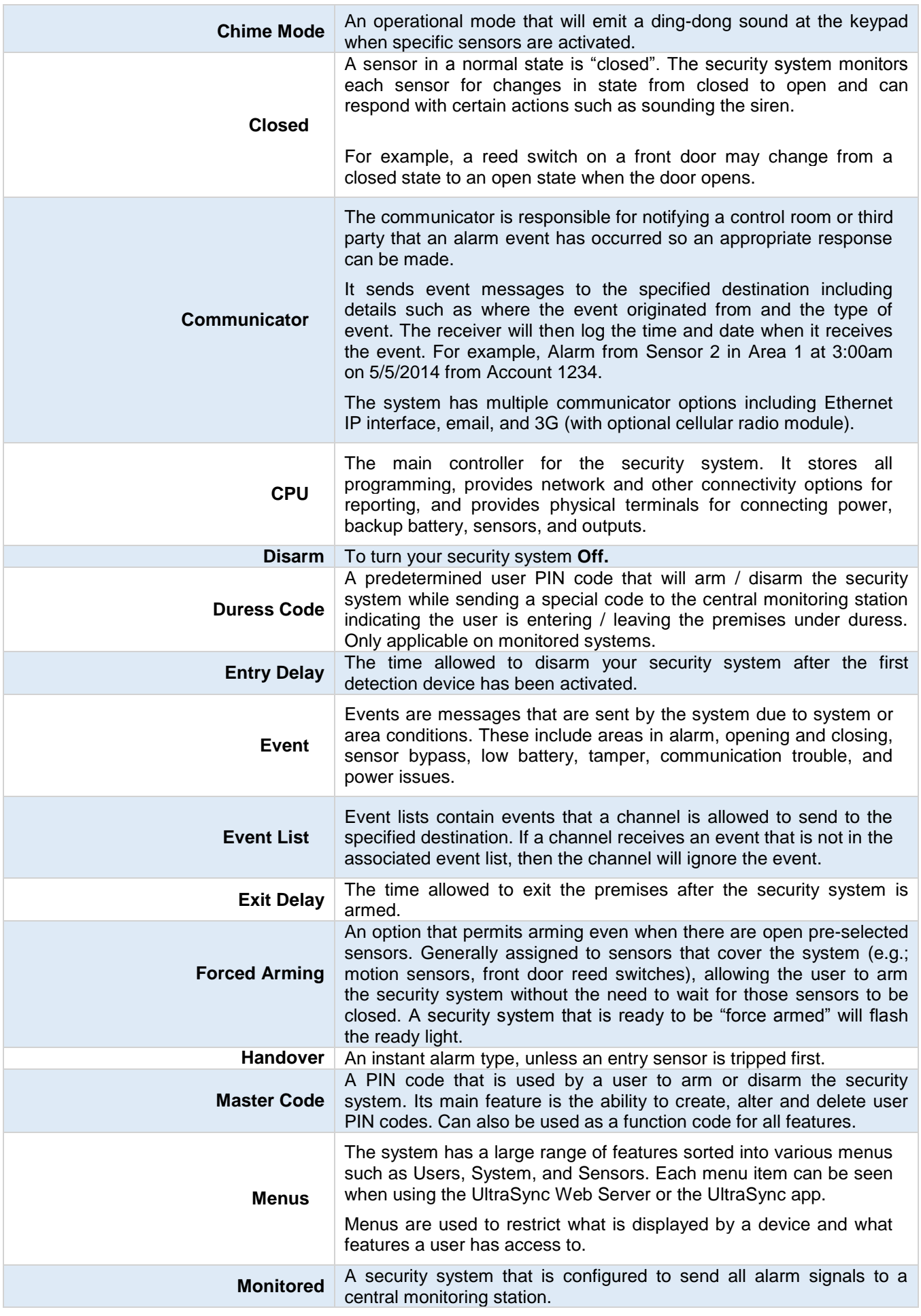

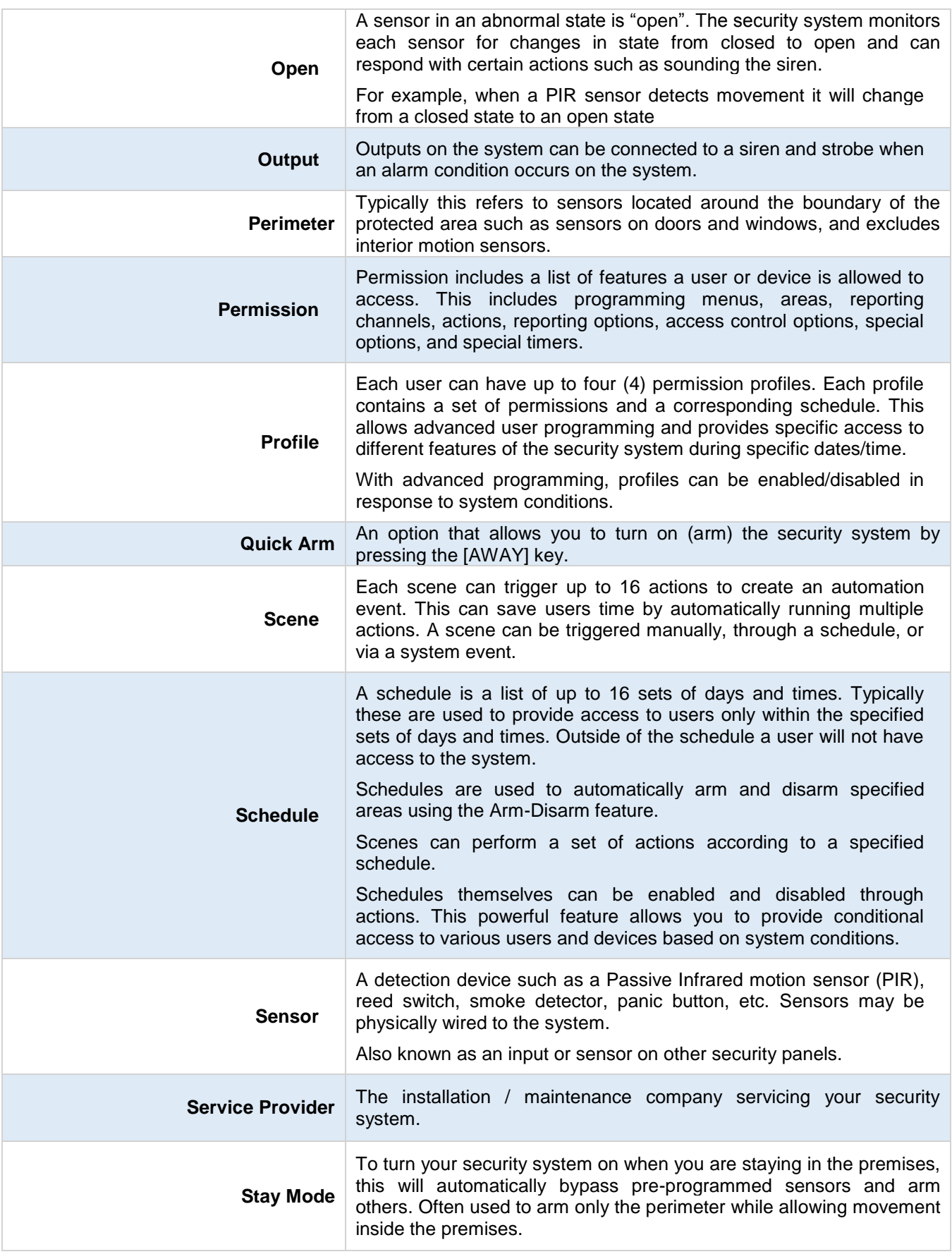

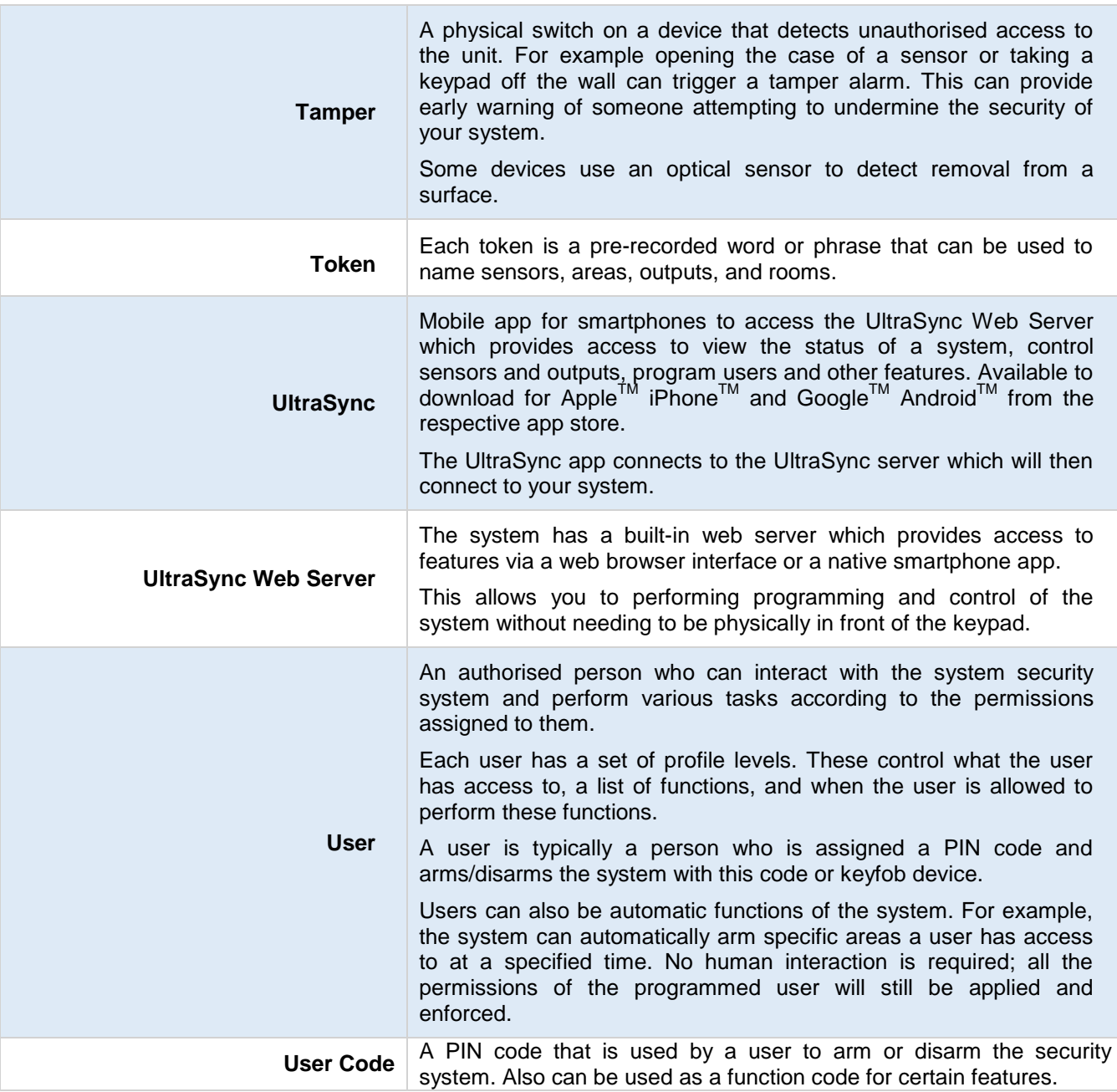

# **UltraSync** Modular Hub

# REFERENCE GUIDE

# **Appendices**

**A.1 DLX 900 Software**

DLX 900 is a fully featured management tool for control rooms and security professionals. Compatible with Microsoft Windows 7 and 8, this is available to download from www.interlogix.com.

In order for DLX 900 to connect to an UltraSync system you will need:

- The IP address of the system (or use the Discover feature for LAN connections)
- To know the Download Access Code (see Troubleshooting section, A.2) and,
- If Always Allow DLX 900 is enabled then you will be allowed to connect; if Always Allow DLX 900 is disabled then you must first put the UltraSync into program mode, this can be changed in Settings-Network.

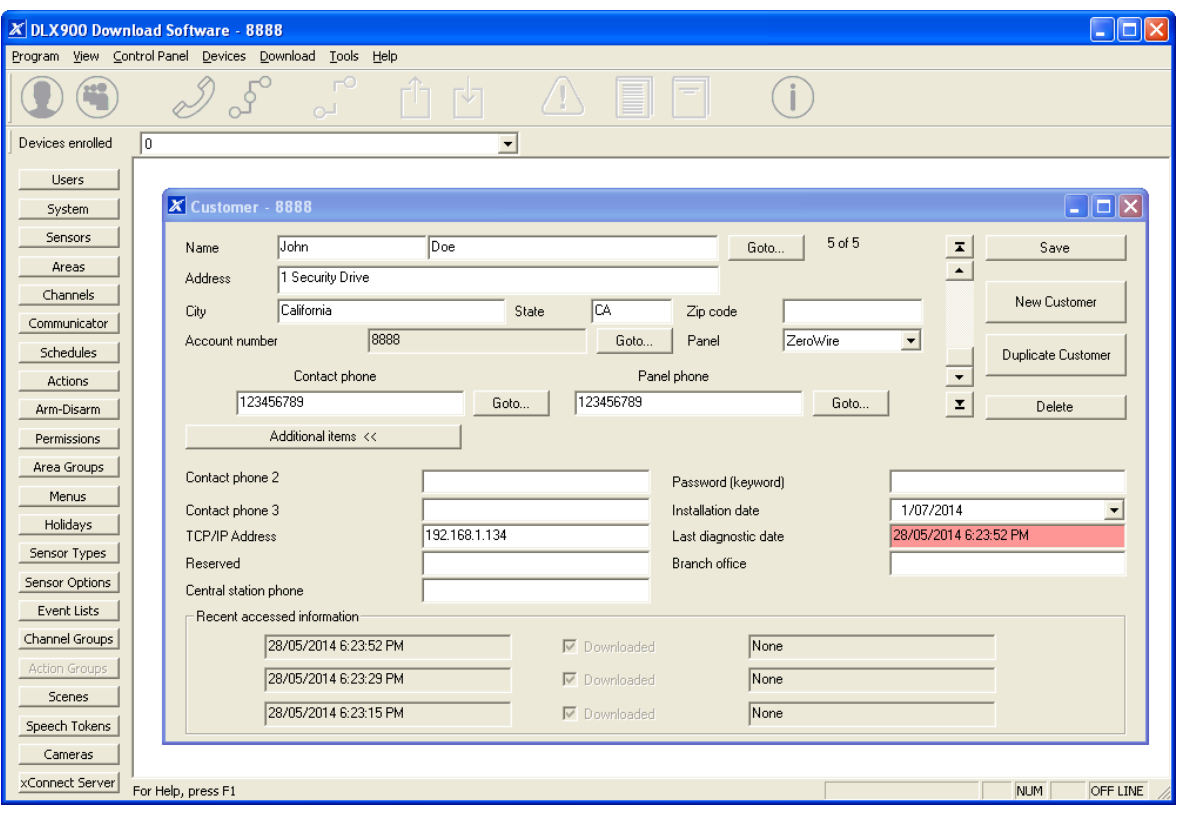

- 1. Install and launch DLX 900 software.
- 2. Create a new customer and select the Panel.
- 3. Enter the **TCP/IP address** of the system, press **Save**.
- 4. Go to Communicator Remote Access.

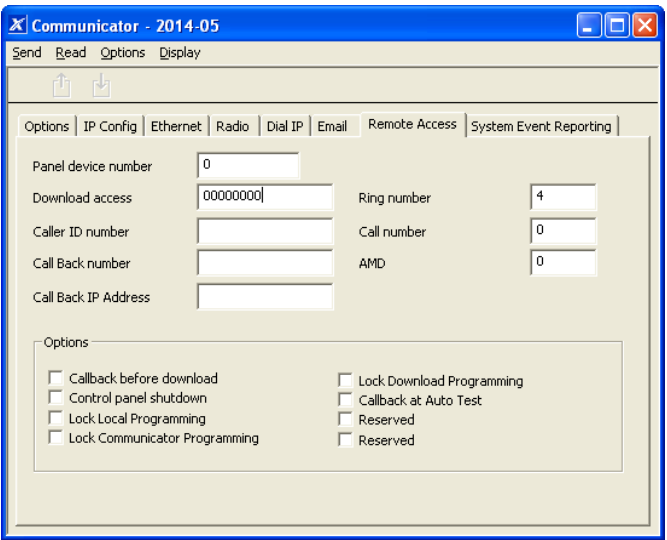

- 5. Enter the **Download Access Code** to match the one configured on the system.
- 6. Press the **Connect TCP/IP** button.

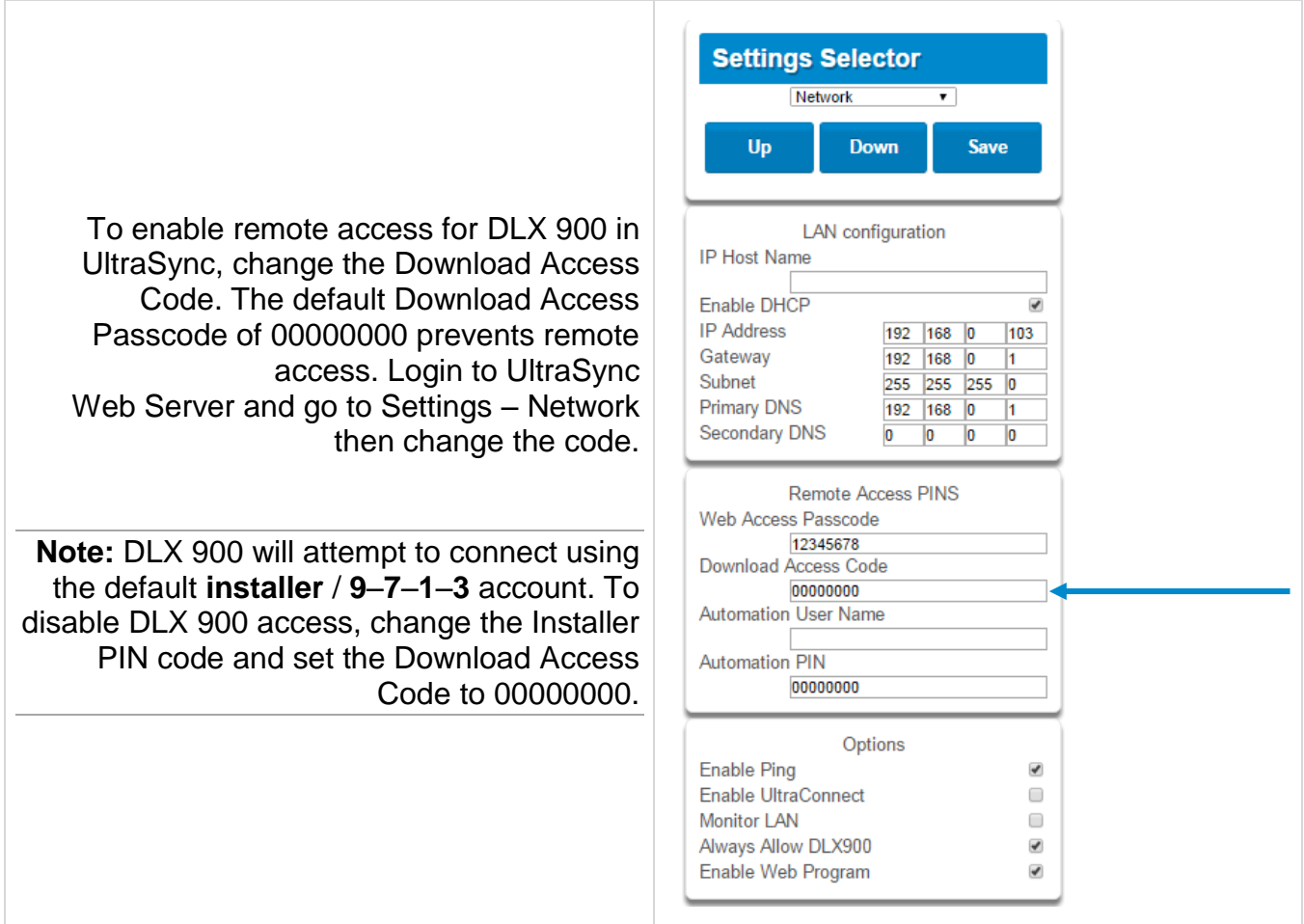

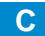

# **A.2 Troubleshooting DLX 900**

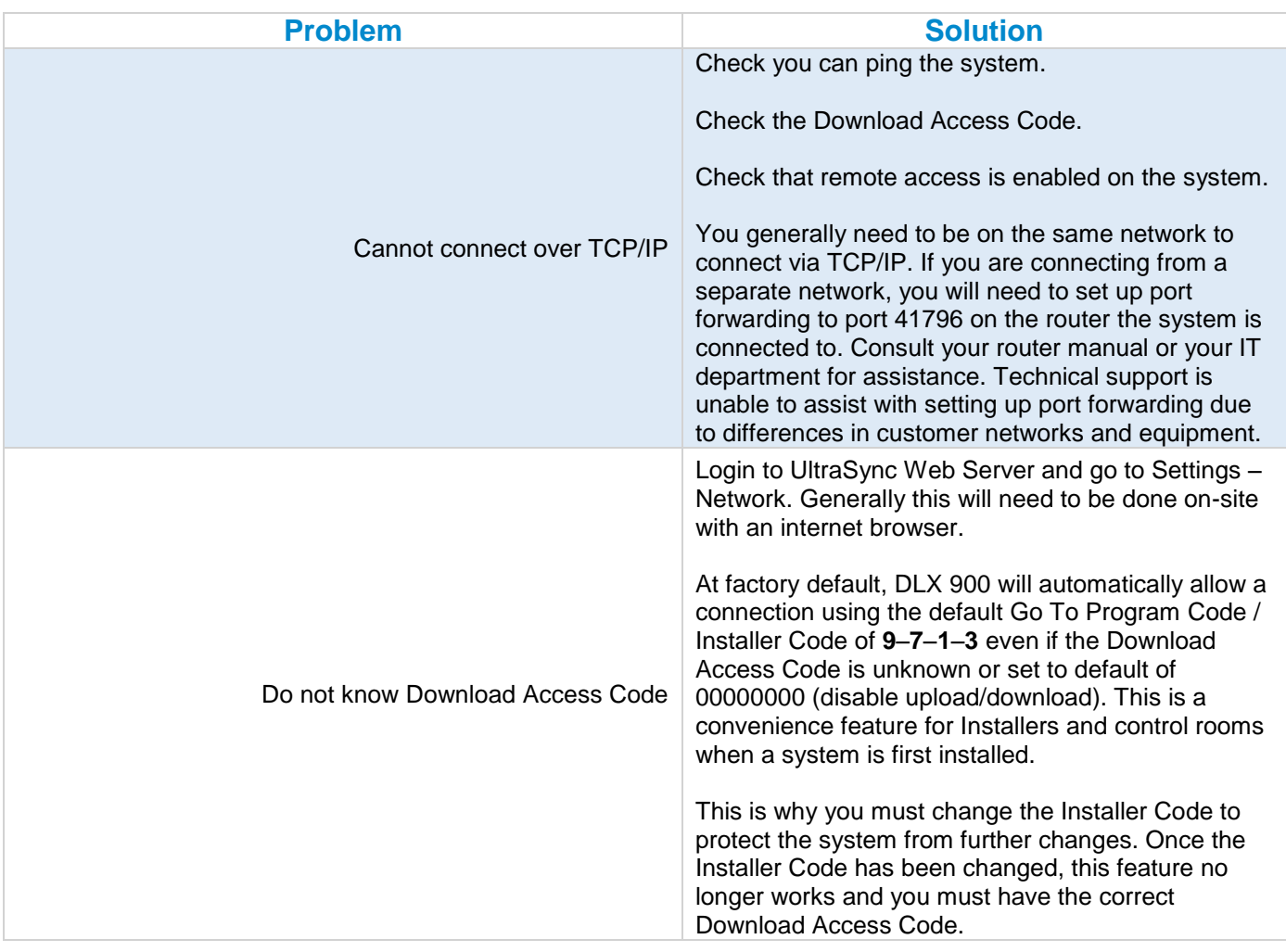

# **A.3 Firmware Upgrade using DLX 900**

Upgrading firmware can be performed remotely using DLX 900.

- 1. Check with your supplier to download the latest firmware file for your device.
- 2. Open DLX 900 and go to **Devices Device Info**:

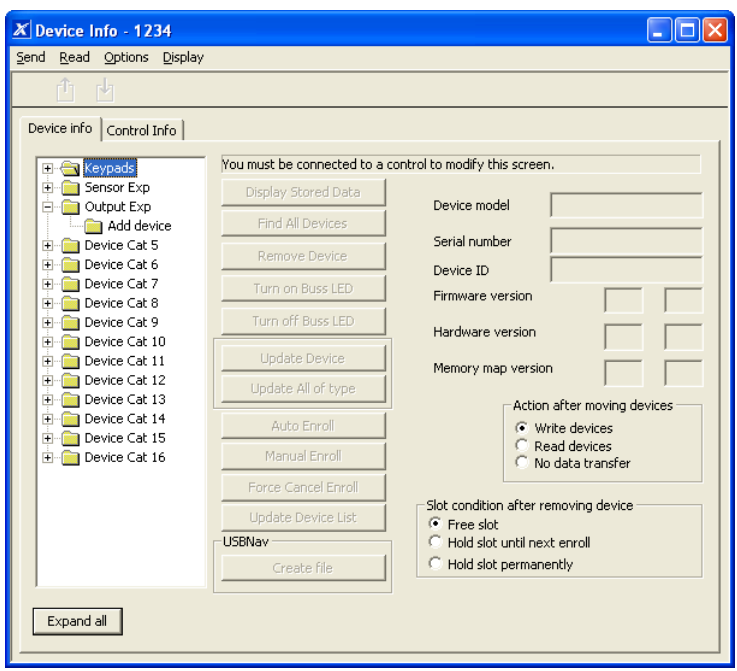

- 3. Select the device you want to upgrade. If you wish to update the system, select the **Control Info** tab.
- 4. Press **Update Device**, **Update All of Type**, or **Update Control**.
- 5. Select the firmware file.
- 6. Press **OK**.
- 7. Wait for the firmware files to transfer to your device(s).

# **A.4 Voice Library**

These words can be used to customize your sensor names.

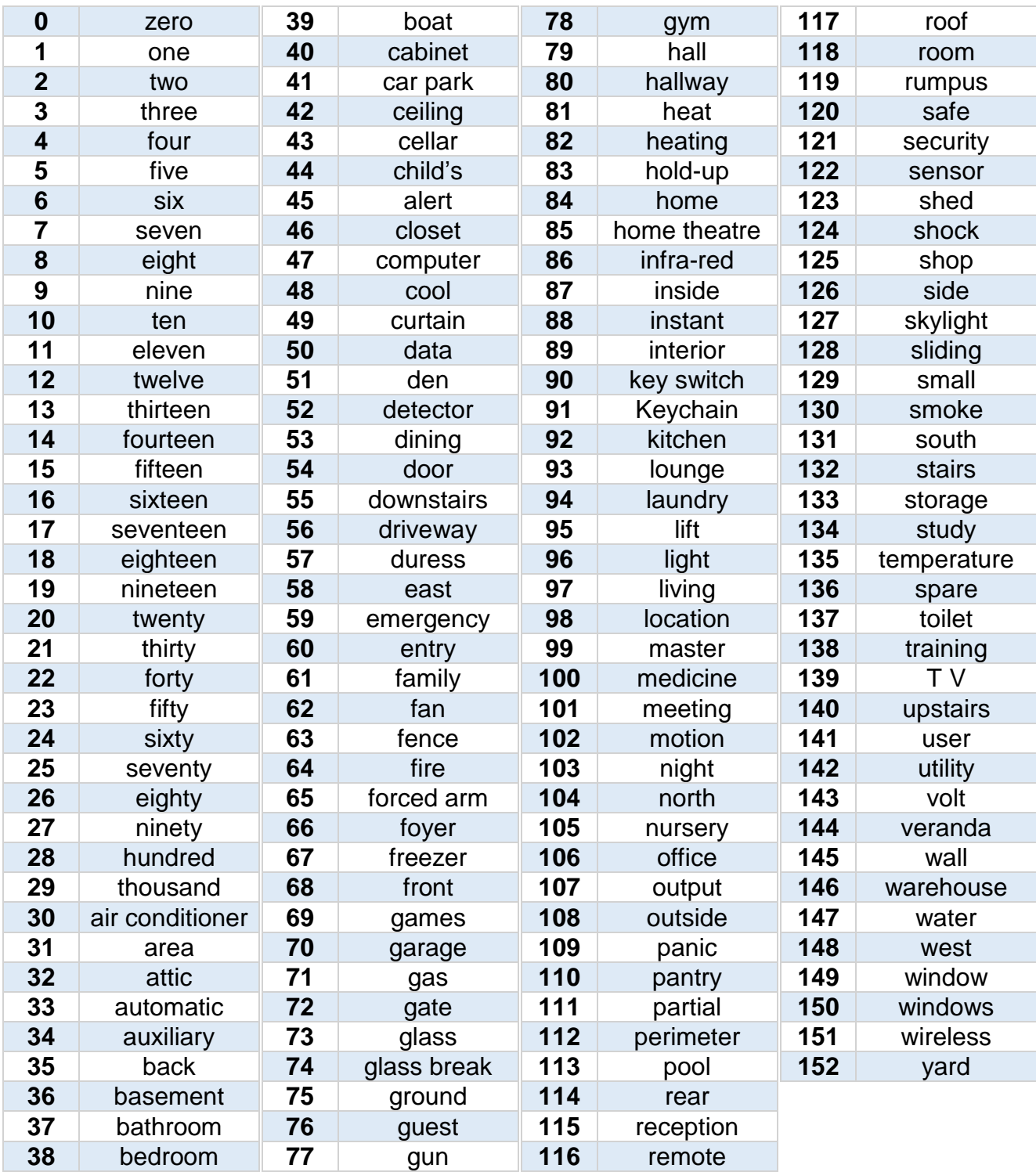

# **A.5 System Status Messages**

Various messages may appear on the Status screen of UltraSync Web Server and UltraSync app.

#### **System**

- AC power fail The security system has lost its electricity power.
- Low battery The security system's back up battery requires charging.
- Battery test fail The security system's back up battery requires changing.
- Box tamper The security system's cabinet tamper input has activated.
- Siren trouble The security system's external siren has a problem.
- Over current The security system is drawing too much current.
- Time and date loss The security system time and date need resetting.
- Communication fault The security system has detected a problem with the communication channel
- $\bullet$  Fire alarm A fire alarm has been activated from the system
- Panic A manual alarm has been activated from the system
- Auxiliary A manual auxiliary alarm has been activated from the system

#### **Area Number / Area Name**

- $\bullet$  Is On in the away mode This area is armed in the away mode.
- $\bullet$  Is On in the stay mode This area is armed in the stay mode.
- $\bullet$  Is ready This area is secure and ready to be armed.
- Is not ready This area is NOT ready to be armed, a sensor is not secure.
- All areas are on in the away mode All areas in this multi area system are armed in the away mode.
- All areas are on in the stay mode All areas in this multi area system are armed in the stay mode.
- All areas are ready All areas in this multi area system are secure and ready to be armed.

#### **Sensor Number / Sensor Name**

- In Alarm This sensor has triggered a system alarm condition.
- Is bypassed This sensor is isolated (disabled) and will not activate an alarm.
- Chime is set This sensor is part of the chime group.
- Is not secure This sensor is not closed.
- Fire alarm This sensor has triggered a fire alarm.
- Tamper This sensor has triggered a tamper alarm.
- Trouble fault This sensor has an open circuit.
- Loss of wireless supervision This sensor is a wireless device and has lost its communication link with the control panel.
- Low battery This sensor is a wireless device and needs its battery changed.

# **A.6 App and Web Error Messages**

Various error messages may appear on the UltraSync Web Server and UltraSync app.

**Advanced / Settings Configuration Menus**

- "You must select a Menu before you can scroll" An attempt was made to scroll up or down from the top level menu.
- "Select a submenu from the list or select back to access the main menu" An attempt was made to scroll up or down from a submenu that has no additional levels.
- "Defaulting requires 2 levels" a Shortcut was entered without two levels.

#### **Read Write errors and results**

- "Write Access Denied"
- "Nothing displayed can be Saved"
- "Program Success!"
- "Name Saved"

#### **Sensors Page**

 "No Sensors Configured For Your Access" – Displayed on Sensors page when there are no sensors available to view.

#### **Data Entry Errors**

- "Data must only contain the following characters"
- "Date must be of the form YYYY–MM–DD."
- "Day must be from 1 to 31"
- $\bullet$  "Data entry must only contain the numbers  $0 9$  and A–F"
- $\bullet$  "Data entry must only contain the numbers  $0 9$ "
- "Data must be a number from X to Y"
- "Improper Time Value"
- "must be 4 to 8 digits
- "You must enter a user Number between 1 and 1048575"
- "PIN digits must be between 0 and 9"
- "PIN Must be 4–8 digits from 0–9"
- "Data must not contain the following characters []"

#### **Z-Wave Messages**

- "Unavailable Failed Device Function in progress" An Attempt was made to enter an add remove mode when failed device mode is active.
- "Unavailable Add mode active" Attempt was made to enter an add remove mode when add mode is active.
- "Unavailable Remove mode active" An Attempt was made to enter an add remove mode when remove mode is active.
- "Unavailable Resetting Network" An Attempt was made to enter an add remove mode when resetting mode is active.
- "Unavailable Backing Up Network" An Attempt was made to enter an add remove mode when backup mode is active.
- "Unavailable Restoring Network" An Attempt was made to enter an add remove mode when restore mode is active.
- "Busy, Try Again Momentarily" This message is received when the Z-Wave module is attempting a command and a new command was submitted.
- "Not primary controller" An attempt was made to perform device functions when not a primary controller.
- "Device Not Found in failed list" An attempt was made to remove a failed device that is now responding.
- "Remove Device failed already in process" An Attempt was made to enter remove mode when remove mode is active.
- "Replace Device failed already in process" An Attempt was made to enter Replace mode when Replace mode is active.
- "Remove Failed" An Attempt to remove a device from the network has failed
- "Replace Failed" An Attempt to replace a device from the network has failed
- "Function timed out or canceled" Add/Remove/Replace function timed out.
- "Unavailable, Try Again Later" This message is received when the Z-Wave module is still initializing
- "Command Failed" A Z-Wave command has failed.
- "You must press **Select** to choose a set point" A set point change was attempted without selecting a set point to change.
- "There are no Failed Devices" Displayed in the failed device dialog when no failed devices detected.

# **A.8 History Events**

The table below lists events that can appear in the event log.

### **Event ID Table**

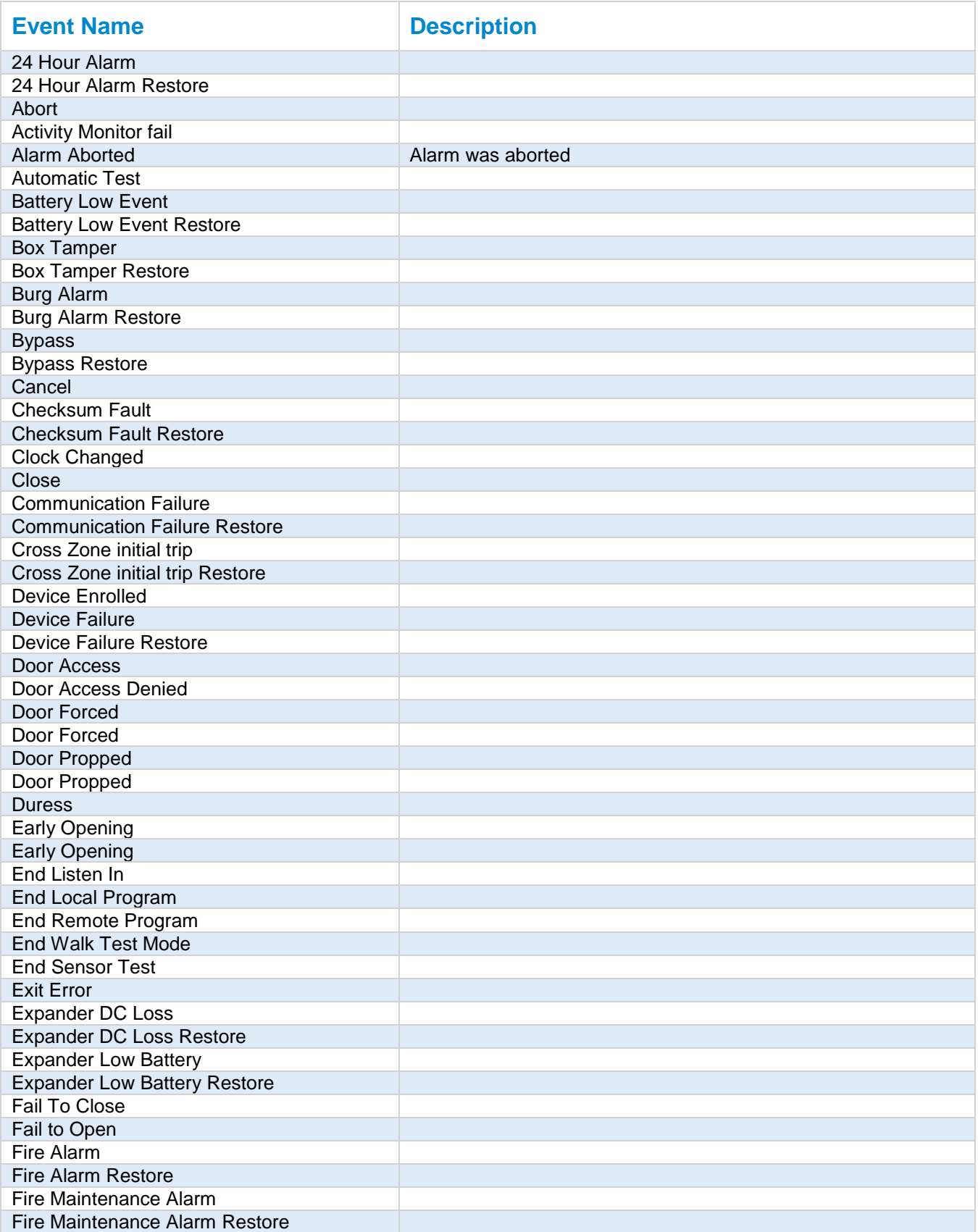
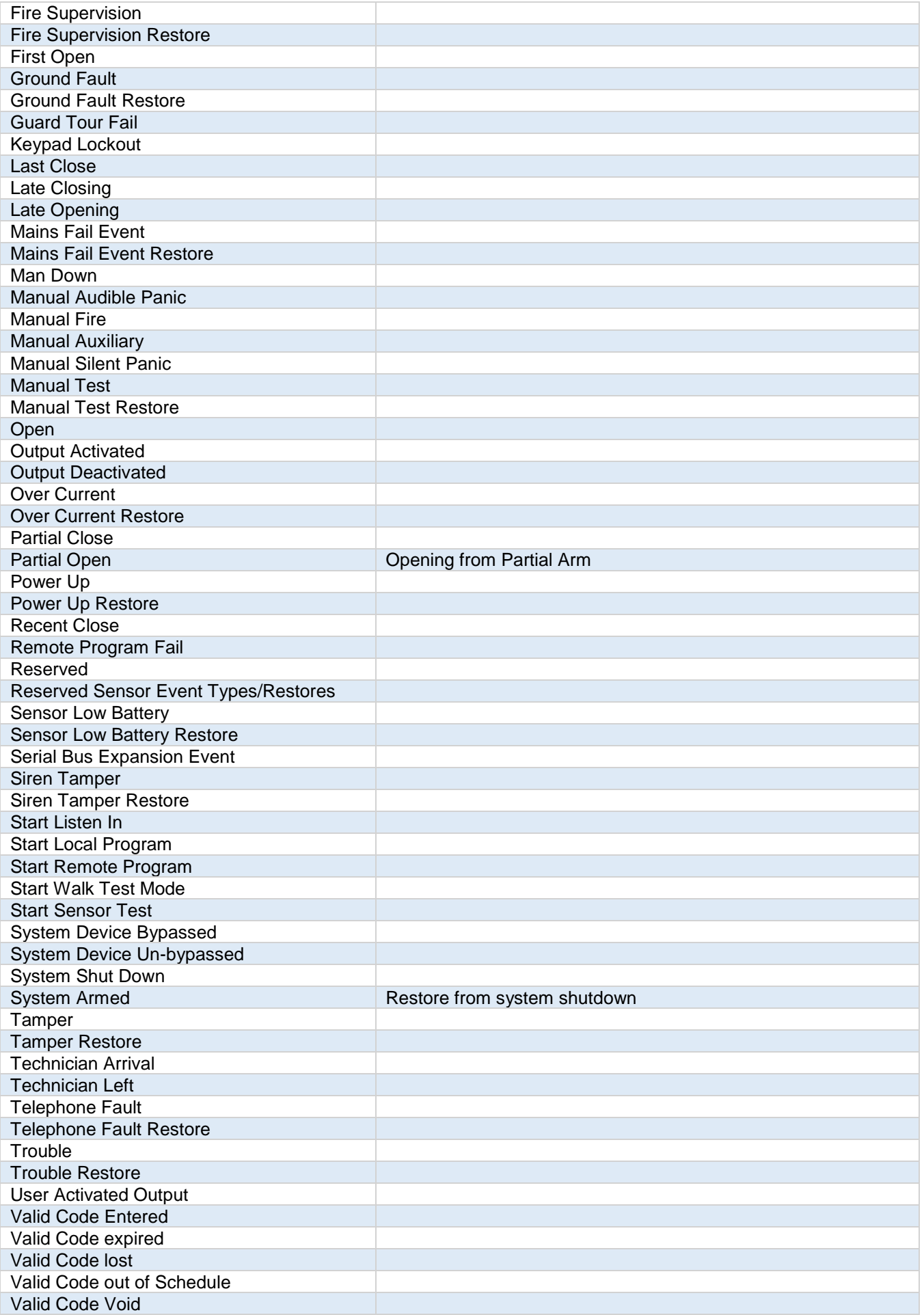

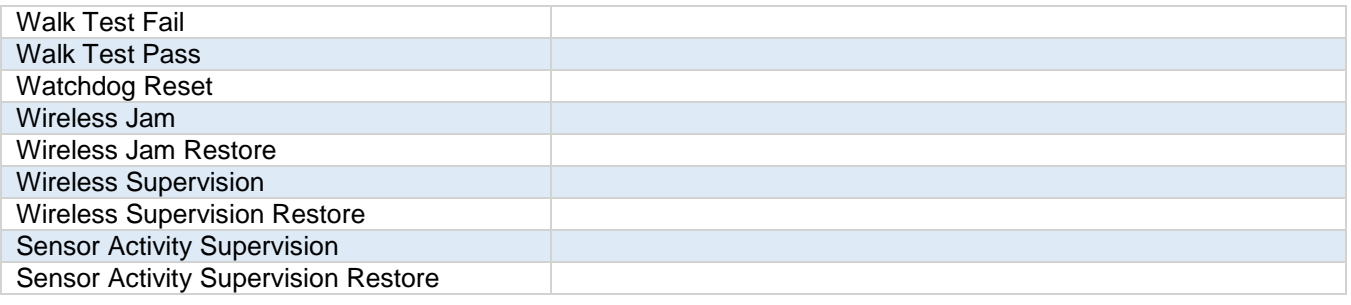

# **A.9 Event Reporting Class Table**

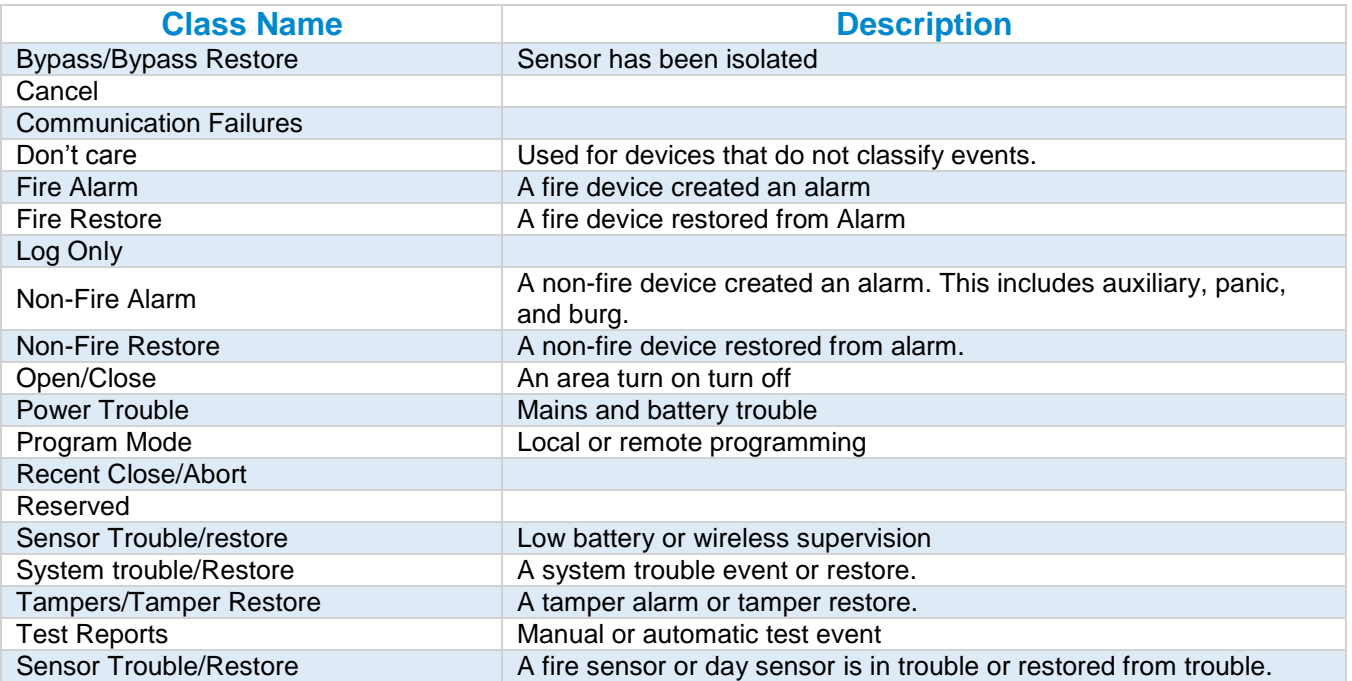

# **A.10 Action Events: Category and Types**

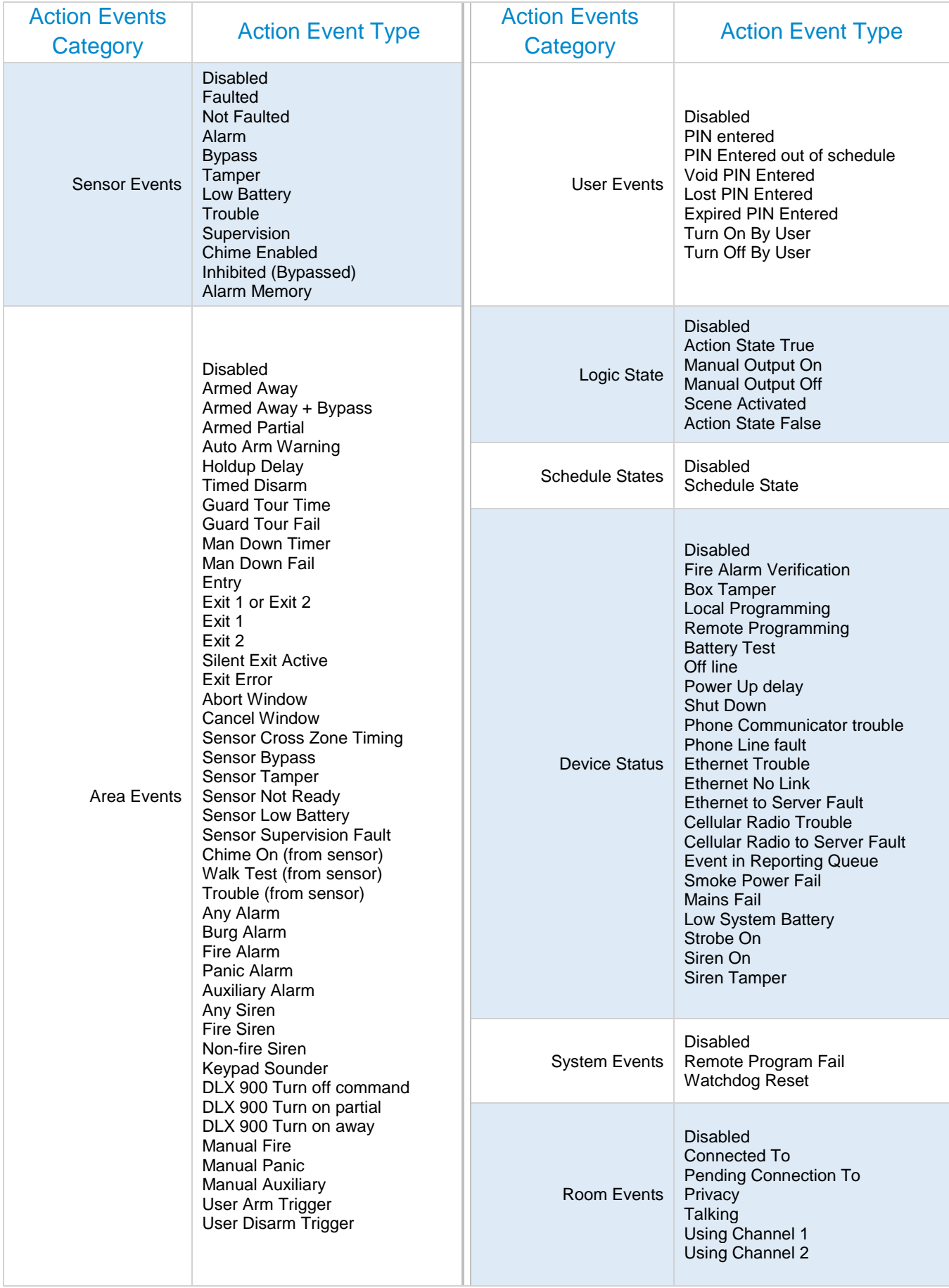

# **A.11 Action Results Category and Action Results Event Types**

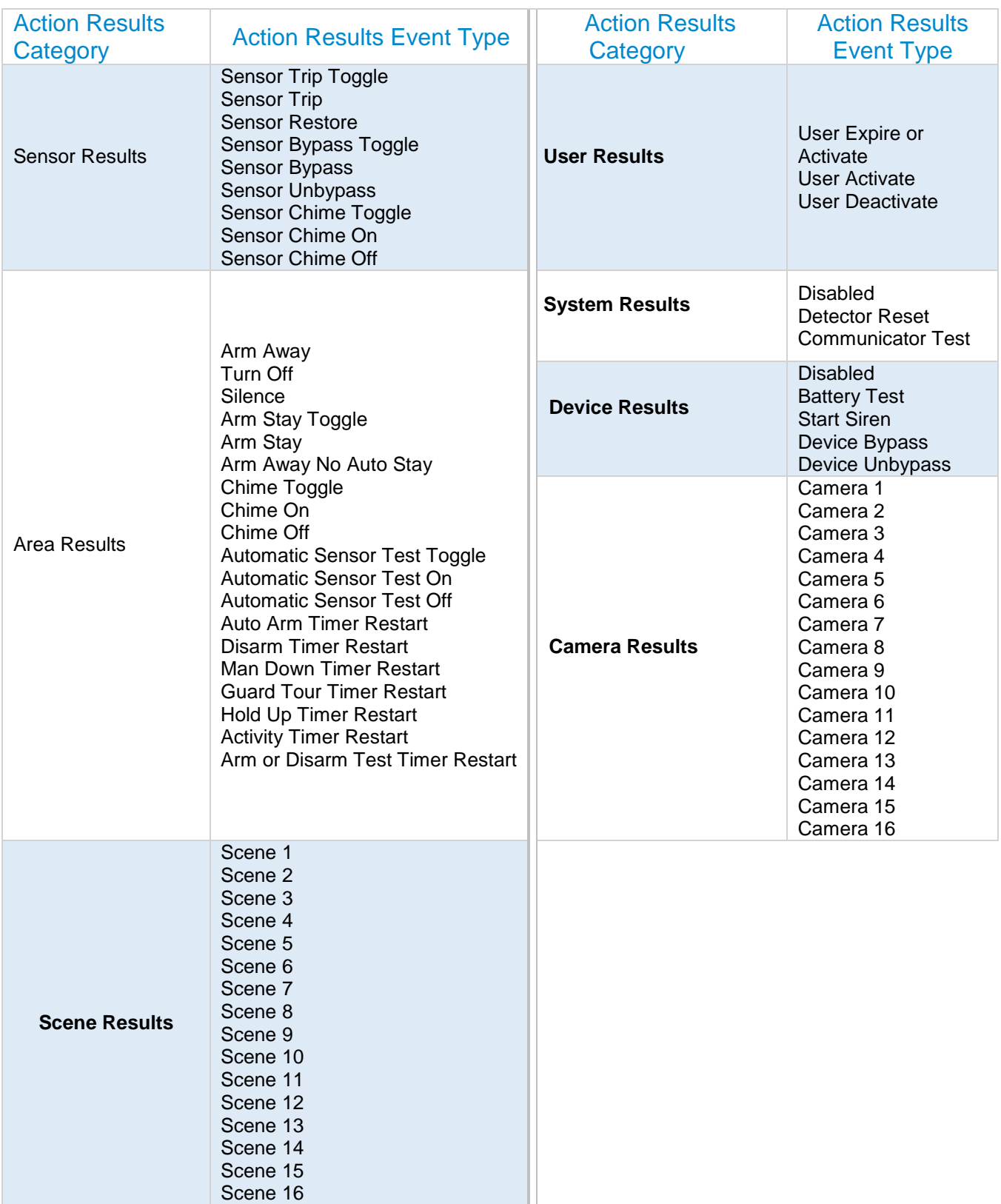

# **A.12 System Building Blocks**

On the following page is the system diagram of system showing all the different building blocks that can be used to create an UltraSync system.

You have full flexibility to customise your system. Program each building block in turn to complete your system. We suggest left to right, top to bottom. Refine blocks as you go or use pre-sets to save you time.

The smaller grey blocks indicate related blocks that are used by the larger blue block.

The number on the bottom right of each block indicates the capacity of the system.

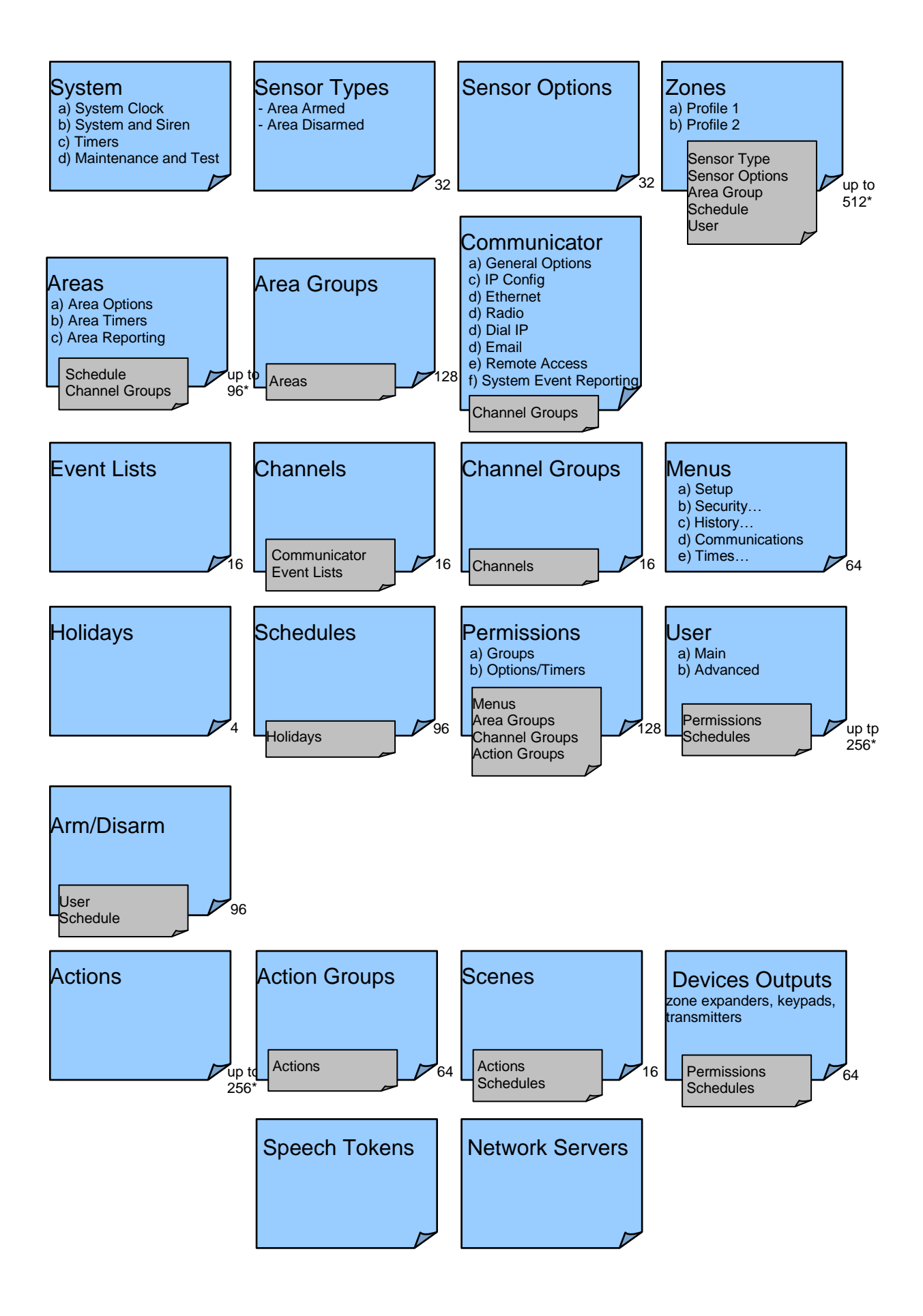

# **A.13 System Menu Tree**

#### The menu structure as seen from the Advanced menu in UltraSync Web Server:

# **910.1 Users**

- **910.2 System** 1. System Clock
- 2. General Options
- 3. System Timers
- 
- 4. Siren Options<br>5. Service and T Service and Test Options
- 6. Status
- 7. System Counters
- 8. Language
	- 1. Language
	- 2. Voice language
- 9. Automation Menu

#### **910.3 Sensors**

- 1. Sensor Number
- 2. Sensor Name
- 3. First Sensor Profile
- 4. Second Sensor Profile<br>4. Areas

#### **910.4 Areas**

- 1. Area Number
- 2. Area Name
- 3. Area Entry-Exit Times
- 4. Area Options
- 5. Area Timers
- 6. Area Type Settings
- 

#### 7. Area Event Reporting<br>910.5 Reporting and Notif **910.5 Reporting and Notifications**

- 1. Channel Number
	- 2. Channel Name
	- 3. Account Number
	- 4. Format
	- 5. Device Number
	- 6. Dest Phone or Email or Push
	- 7. Next Channel
	- 8. Event List
	- 9. Attempts
	- 10. Language

#### **910.6 Communicator**

- 1. General Options
- 2. Auto Test
- 3. IP Configuration
	- 1. IP Host Name
	- 2. IP Address
	-
	- 3. Gateway
	- 4. Subnet
	- 5. Primary DNS
	- 6. Secondary DNS
	- 7. Ports
	- 8. Time Server
	- 9. IP Options
- 4. Cellular Configuration
- 5. Remote Access
	- 1. Panel Device Number
	- 2. Download Access Code
	- 3. Call Back Number
	- 4. Callback Server
	- 5. Number Of Rings
	- 6. Number of Calls
	- 7. Answering Machine Defeat
	- 8. Download Options
- 6. System Event Reporting
	- 1. System Channel
	- 2. Attempts

#### **910.7 Schedules**

- 1. Schedule Number
- 2. Schedule Name
- 3. Follow Action Number

**910.15 Sensor Types**

**910.16 Sensor Options**

**910.17 Event Lists**

3. Event List<br>910.18 Channel

3. Channel **910.19 Action Groups**

**910.20 Scenes**

1. Sensor Type Number 2. Sensor Type Name 3. Sensor Type Armed 4. Sensor Type Disarmed

1. Sensor Options Number 2. Sensor Options Name<br>3. Sensor Options 3. Sensor Options<br>4. Sensor Reportin Sensor Reporting 5. Sensor Contact Options 6. Sensor Report Event

**Event List Number** 2. Event List Name

**910.18 Channel Groups** 1. Channel Group Number 2. Channel Group Name

1. Action Group Number 2. Action Group Name 3. Action Group List

When Should Scene Work

1. Scene Number<br>2. Scene Name 2. Scene Name<br>3. When Should

4. Scene Trigger Type 5. Activate Sensor 6. Scene Results<br>910.21 Speech Toke

**910.21 Speech Tokens** 1. Sensor Number 2. Voice Name 1 3. Voice Name 2 4. Voice Name 3 5. Voice Name 4 6. Voice Name 5 7. Voice Name 6 8. Voice Name 7 9. Voice Name 8 **910.22 Cameras**

1. Camera Number 2. Camera Name 3. LAN IP Address 4. MAC Address **910.23 Network Servers**

> 1. Web Access Passcode 2. Ethernet Server 1 3. Ethernet Server 2 4. Ethernet Server 3 5. Ethernet Server 4 6. Cellular Server 1 7. Cellular Server 2 8. Cellular Server 3 9. Cellular Server 4

4. Times and Days

#### **910.8 Actions**

- 1. Action Number 2. Action Name
- 3. Function
- 
- 4. Duration Minutes 5. Duration Seconds
- 6. Event 1
- 7. Event 2
- 8. Event 3
- 9. Event 4
- 
- 10. Result<br>910.9 Auto
	- **910.9 Auto Arm-Disarm** 1. Arm-Disarm Number
	-
	- 2. Name
	- 3. User Number
	- 4. Schedule Number

#### **910.10 Devices**

- 1. System Devices 1. Control
	-
	- 2. Keypad
	- 3. Zone Expanders<br>4. Relay Expanders
	- 4. Relay Expanders<br>5. Power Supplies Power Supplies
- 2. Interlogix Transmitters
- 1. Transmitter Number
	- 2. Serial Number
	- 3. User
	- 4. Options
	- 5. Scene

1. Name 2. Basic Type 3. Generic Type 4. Specific Type

**910.11 Permissions**

**910.12 Area Groups**

1. Menu Number 2. Menu Name 3. Menu Selections

1. Holiday Number 2. Holiday Name 3. Date Range

**910.14 Holidays**

- 6. Signal Strength
- 3. Z-Wave Devices

1. Permission Number 2. Permission Name 3. Control Groups 4. Permission Options 5. User Timer Options

1. Area Group Number 2. Area Group Name 3. Area List **910.13 Menus**

223 P/N 466-5261 • REV D ISS 17NOV17 UltraSync Modular Hub Reference Manual ©2016 United Technologies [C](#page-2-0)orporation

# **A.14 Calculating Maximum Bus Cable Length**

When long RS-485 bus cable runs and/or many devices are connected on a single cable segment, voltage losses on the bus wiring may cause the bus voltage to drop below the required level to power the connected devices.

Factors contributing to voltage drop:

- 1. The more devices that are connected on the cable segment, the higher the current and hence, the higher the voltage drop
- 2. The longer the cable run, the higher the voltage drop
- 3. A lower gauge wire will have more voltage drop than a higher gauge wire

If these factors drop the bus voltage below the minimum voltage required to power the connected devices (device shutdown voltage), a UM-SPS Smart Power Supply must be inserted in the cable segment such that the bus voltage remains above the device shutdown voltage.

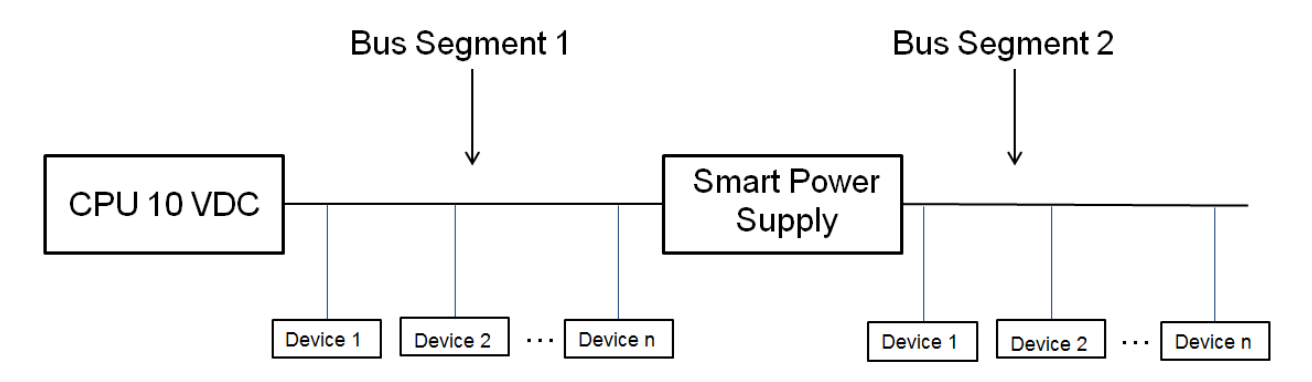

When designing the power system, you must design it for the worst case scenario. That is, 1) when AC power is lost and the system is operating off of battery power and 2) for the alarm or maximum current of the connected devices.

When AC power is lost and the system is operating off of battery power, the system will shut down when the CPU output voltage drops below 10 VDC. Thus, the voltage drop from 10 VDC must be used to determine the bus voltage given the total current on that section of bus wiring AND the gauge of the wiring used.

- 1. Add up the maximum current on the bus segment
- 2. Determine the highest shut down voltage for all devices on the bus segment
- 3. Use the appropriate chart below for the AWG of the cable for this segment to determine the maximum cable length
- 4. If the actual bus segment length exceeds the maximum cable length in the chart, you will need to break up the segment with a UM-SPS Smart Power Supply.

Example calculation of total bus segment current:

- 1) Add up maximum current value for all connected devices
- 2) Determine highest shut down voltage for all devices on bus segment

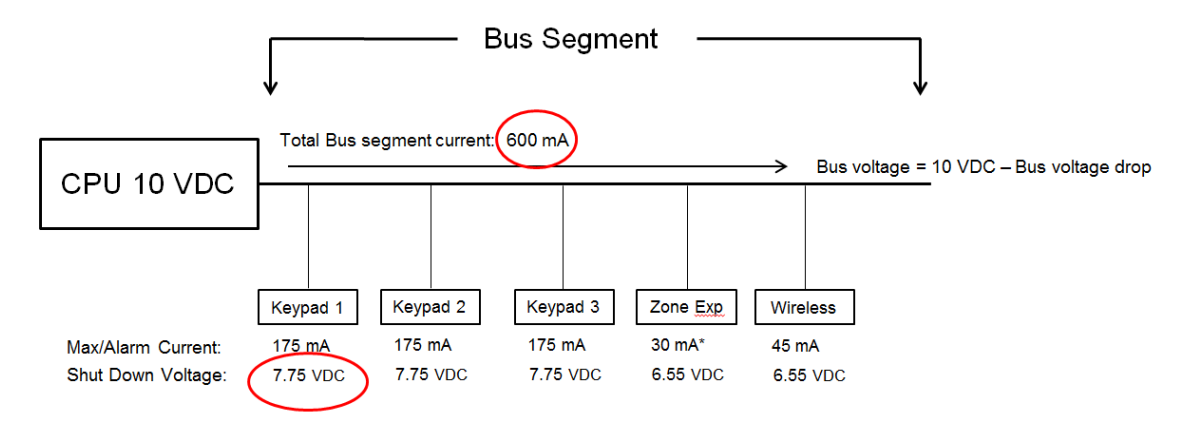

\* Current assumes Zone Expansion Module current only. If powered sensors are attached, sensor current must be added to value

Maximum bus segment length = 100' before Smart Power Supply is required

- Total Bus segment current: 600mA
- Worst Case device shut-down voltage: 7.75 VDC (keypad)
- 22 AWG wire

#### **Bus Voltage** 22 AWG Bus Wire

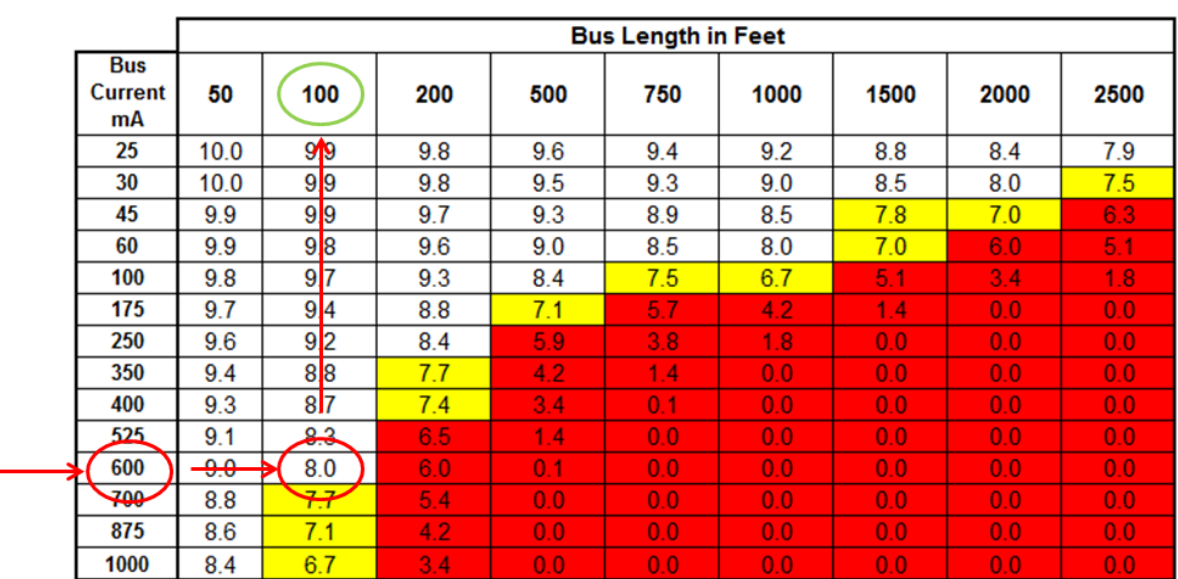

Maximum bus segment length = 100' before Smart Power Supply is required

For example, if the bus length is 200 feet, the corresponding bus voltage will be 6 VDC which is less than the shutdown voltage of the UM-1820E Touch Screen Keypads (7.75 VDC). In this instance, a UM-SPS Smart Power Supply would need to be inserted in the bus at the 100' location.

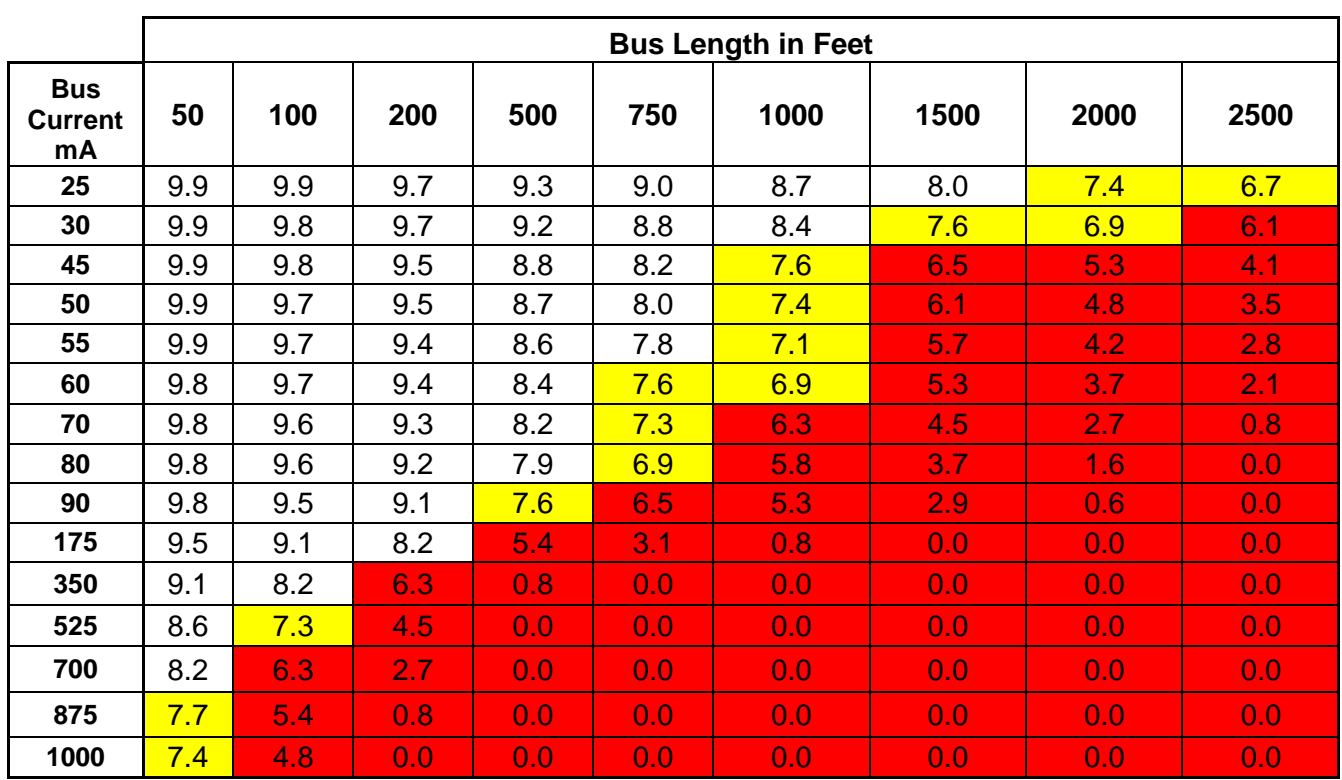

#### **Bus Voltage, 24 AWG Bus Wire**

#### **Bus Voltage, 22 AWG Bus Wire**

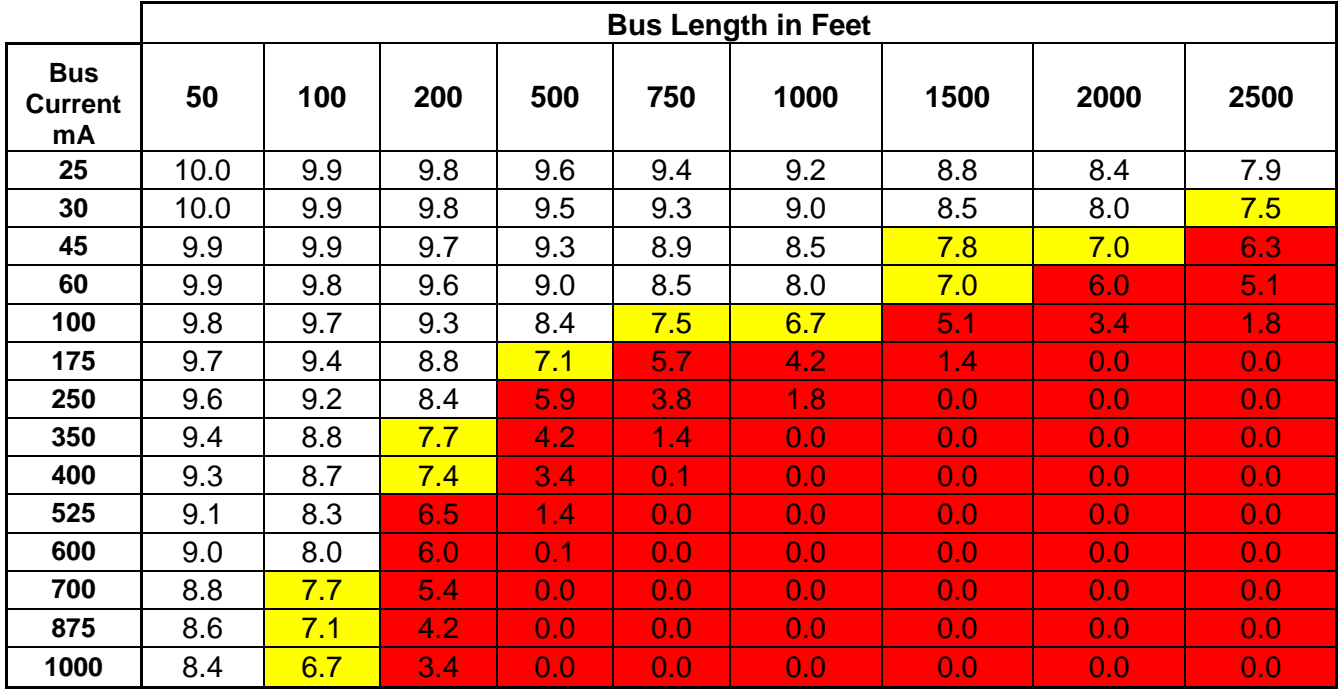

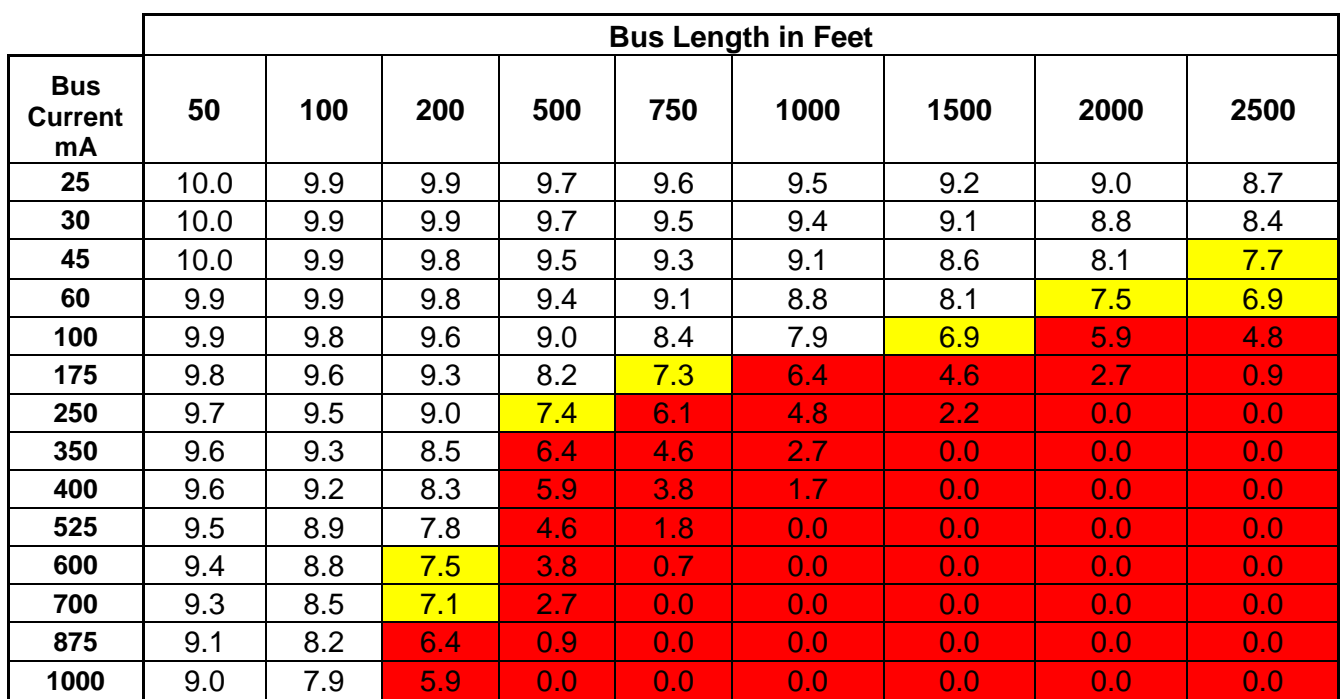

#### **Bus Voltage, 20 AWG Bus Wire**

#### **Bus Voltage, 18 AWG Bus Wire**

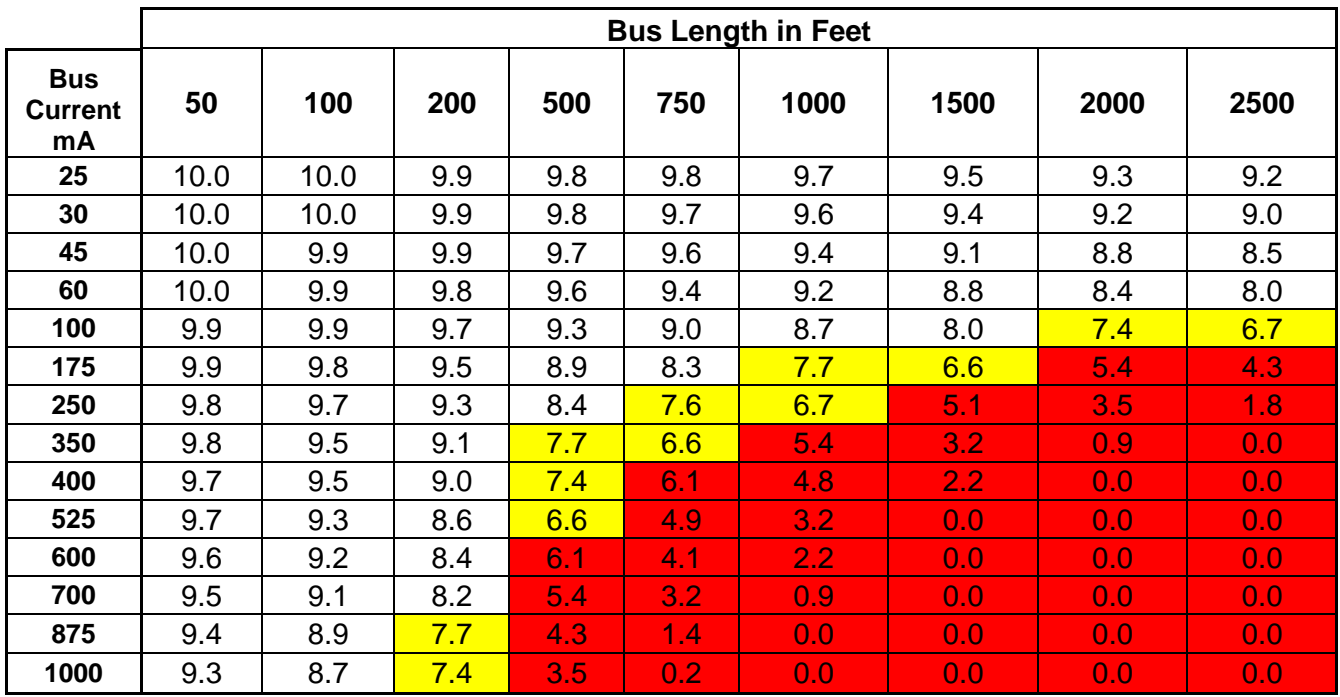

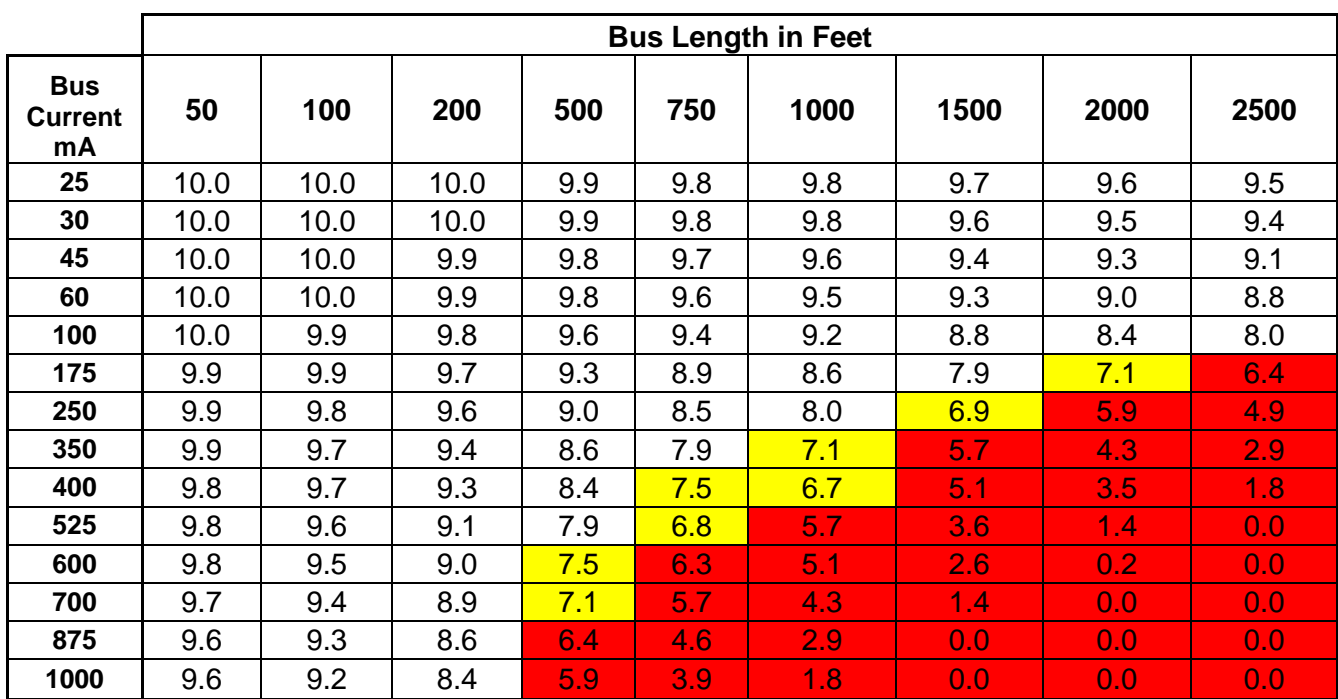

#### **Bus Voltage, 16 AWG Bus Wire**

# **A.15 Z-Wave Home Automation Hub**

When the optional UM-ZW Z-Wave Module is added, this system is a Z-Wave security enabled device allowing control of Z-Wave home automation devices. A secure Z-Wave controller is required to fully utilize the product. The UltraSync Modular Hub can act as a secure Z-Wave controller.

Z-Wave compliant devices regardless of manufacturer can be used in the same network and always-on devices can function as repeaters to extend the range of Z-Wave devices.

Supported 3rd party Z-Wave devices include selected light switches, dimmers, thermostats, and door locks. Door locks which support secure encryption can be used, unencrypted locks cannot be added to this system.

This system may natively support setting and retrieving on/off states, setting and retrieving dimming levels, and locking/unlocking.

#### **Adding Z-Wave Devices**

- 1. Log in to Web Server or UltraSync + app. Master access level is required for programming the Z-Wave devices into UltraSync Modular Hub.
- 2. Click Settings, Rooms and edit Room Names.
- 3. Click Settings, Z-Wave Add/Remove.

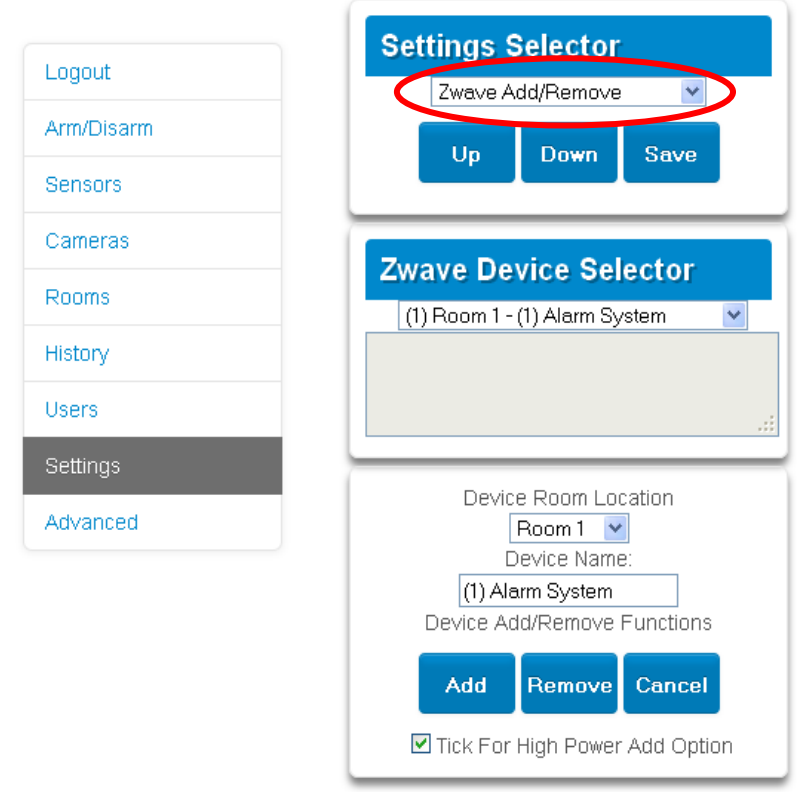

4. If a Z-Wave device has been added previously to another system, the Z-Wave standard requires it to be removed before adding it to a new system. To do this, click Remove, then activate LINK or REMOVE mode on the device.

5. Click Add.

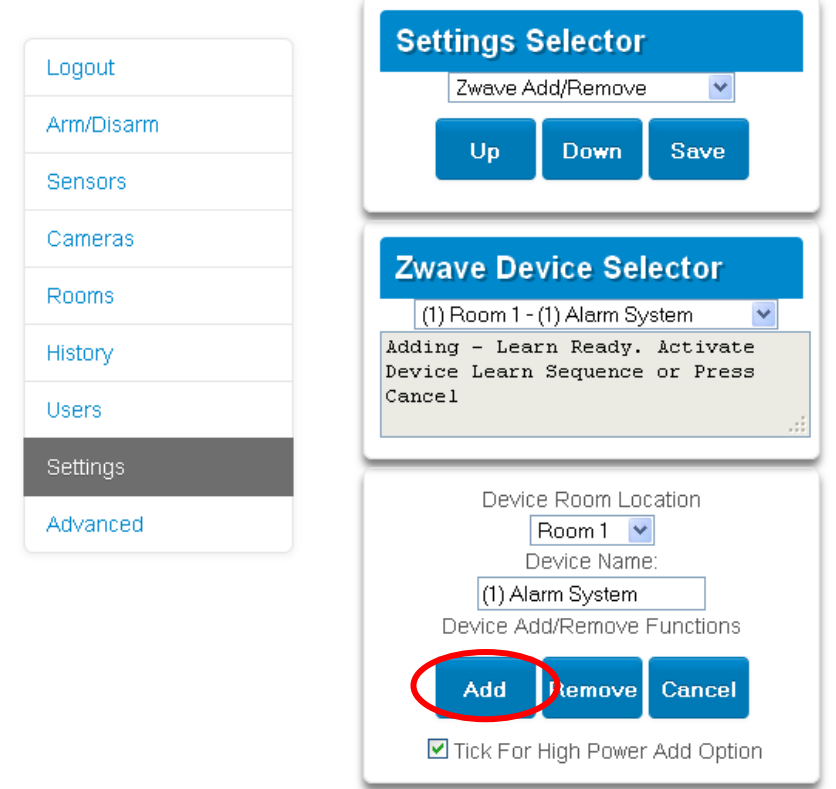

- 6. Initiate LINK or ADD mode on Z-Wave device. See your Z-Wave device's manual for instructions.
- 7. Click Rooms.
- 8. The device will appear in the list. Click a button such as ON or OFF to verify you can control the device.

#### **Programming a Z-Wave Siren**

Some Z-Wave sirens identify themselves as a true siren, while others identify themselves as binary on/off switches. There are different programming steps for each.

If you have added a Z-Wave siren that identifies as a binary on/off type, you can program it to activate when the system siren activates:

- 1. Log in to Web Server or UltraSync + app.
- 2. Click Advanced\ Devices\ Zwave Devices\.
- 3. Select the Z-Wave siren in the drop down list.
- 4. Click Zwave Options.
- 5. Enable 'Siren Mode'.
- 6. Click Save.
- 7. Arm your system and trip a sensor to cause the system siren to activate. Verify your Z-Wave siren also activates.
- 8. Disarm your system.

Some Z-wave sirens can follow each keypad beep during Exit Delay and Entry Delay. This is enabled under:

- 1. Log in to UltraSync Modular Hub Web Server or UltraSync + app.
- 2. Click Advanced\ System\ Siren Options\.
- 3. Enable ' Z-Wave Siren Chirps Entry and Exit'.
- 4. Click Save.

When this option is off, only the system siren should sound during Entry and Exit Delay.

**Note:** Some Z-wave sirens have a built-in timer and ignore advanced features. They will continue to sound for the duration of their internal timer.

#### **Removing Z-Wave Devices**

- 1. Log in to Web Server or UltraSync + app.
- 2. Click Settings, Z-Wave Add/Remove.

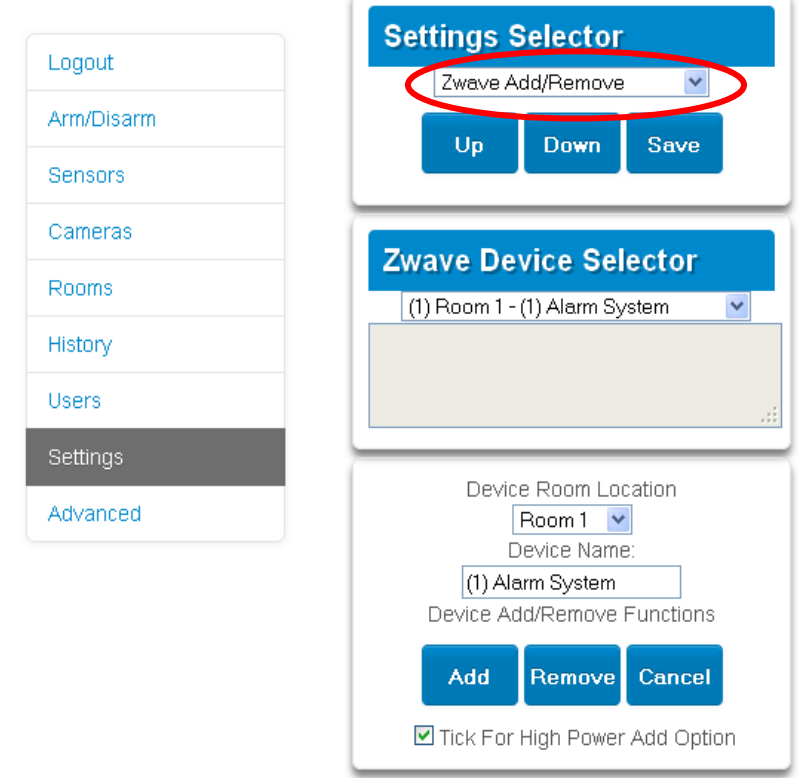

3. Click Remove.

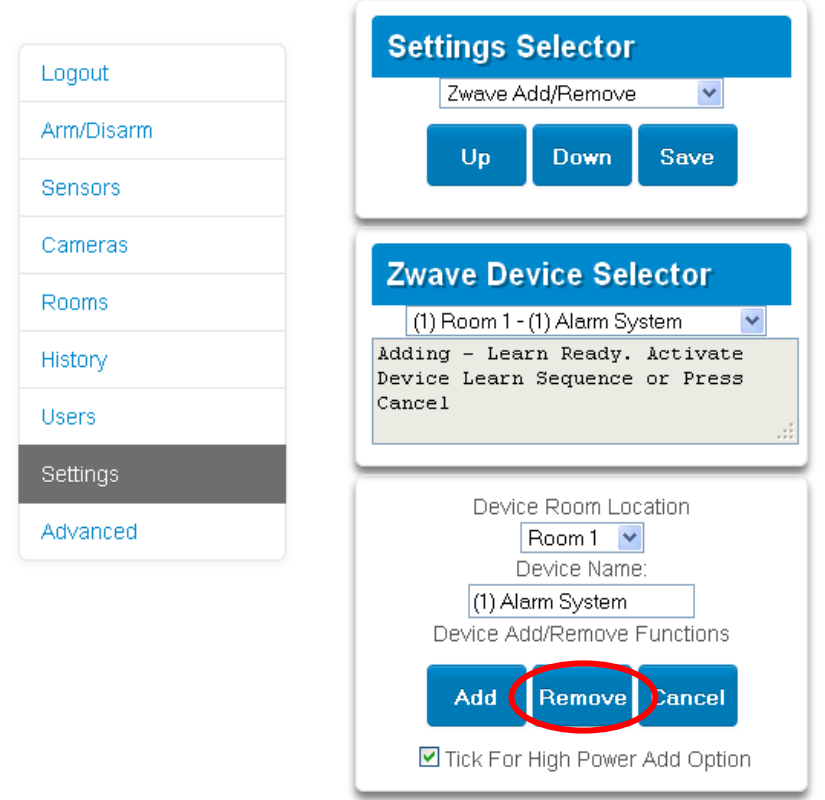

- 4. Press the include button on the Z-Wave device you want to remove. See your Z-Wave device's manual for instructions.
- 5. Device will be removed.

**Adding UltraSync Modular Hub to existing Z-Wave network as Secondary Controller**

- 1. Log in to Web Server or UltraSync + app.
- 2. Click Settings, Z-Wave Add/Remove.
- 3. Start the Add process on the primary controller of the existing network.
- 4. Press the **Include** button on the screen of the UltraSync Modular Hub (the secondary device):

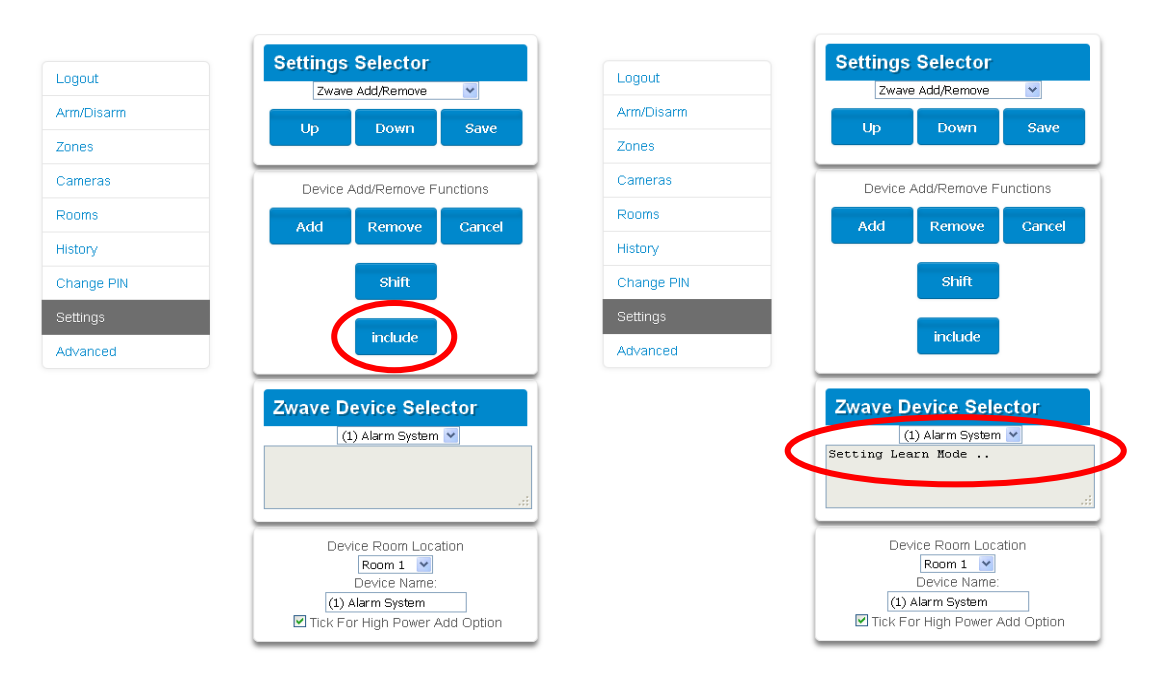

- 5. Primary Controller will add the UltraSync Modular Hub to it.
- 6. Status on screen will update to indicate it has been added as Secondary Controller.

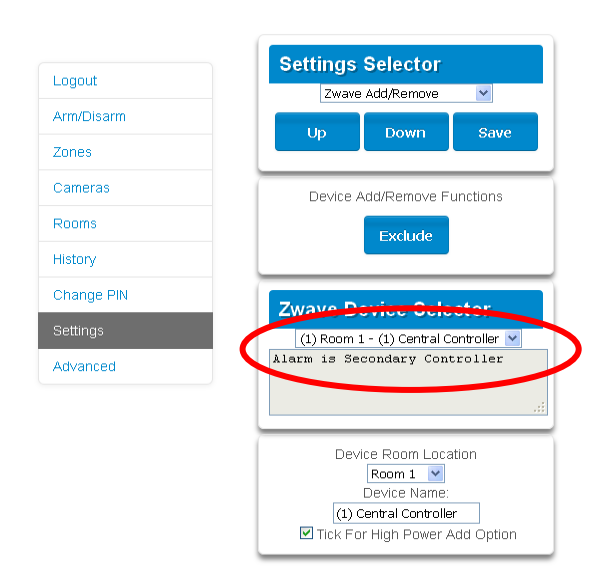

7. Save settings on Primary Controller.

**Removing UltraSync Modular Hub from existing Z-Wave network as Secondary Controller**

- 1. Log in to Web Server or UltraSync + app.
- 2. Click Settings, Z-Wave Add/Remove.
- 3. Start the Remove process on the primary controller of the existing network.
- 4. Press the **Exclude** button on the UltraSync Modular Hub (the secondary device):

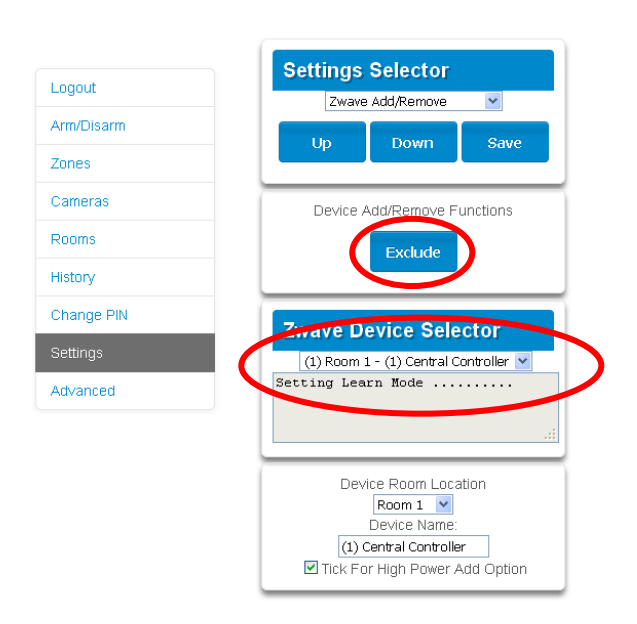

- 5. Primary Controller will remove UltraSync Modular Hub from it.
- 6. UltraSync Modular Hub status will update.
- 7. Save settings on Primary Controller.

**Adding UltraSync Modular Hub to existing Z-Wave network as Primary Controller**

- 1. Log in to Web Server or UltraSync + app.
- 2. Click Settings, Z-Wave Add/Remove.
- 3. Start the Control Shift function on the primary controller of the existing network. This will typically involve pressing a "Shift" button.
- 4. Press the **Include** button on the UltraSync Modular Hub (the secondary device):

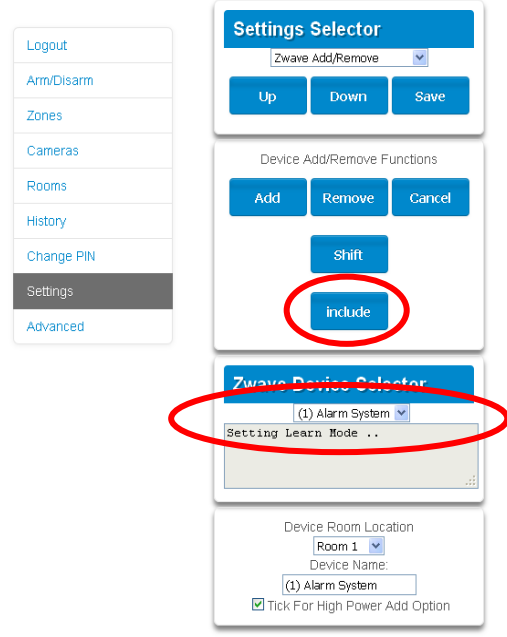

5. UltraSync Modular Hub now displays "Alarm is Primary Controller" to indicate successful shift:

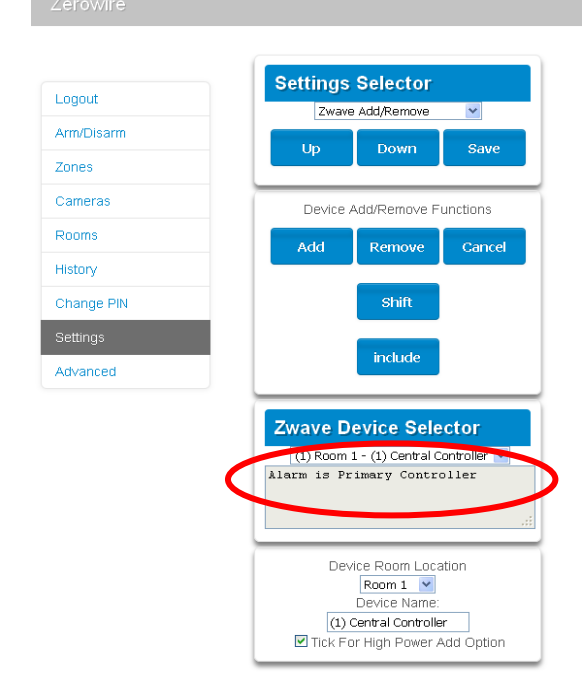

6. UltraSync Modular Hub will now be the Primary Z-Wave Controller, and the other network is the Secondary Z-Wave Controller.

#### **Relinquish Primary Control of UltraSync Modular Hub to another Controller**

- 1. Log in to Web Server or UltraSync + app.
- 2. Click Settings, Z-Wave Add/Remove.
- 3. Check UltraSync Modular Hub is the primary controller and a secondary controller is already learnt in to UltraSync Modular Hub. UltraSync Modular Hub in Primary Controller mode will display Add Remove Cancel Shift and Include buttons:

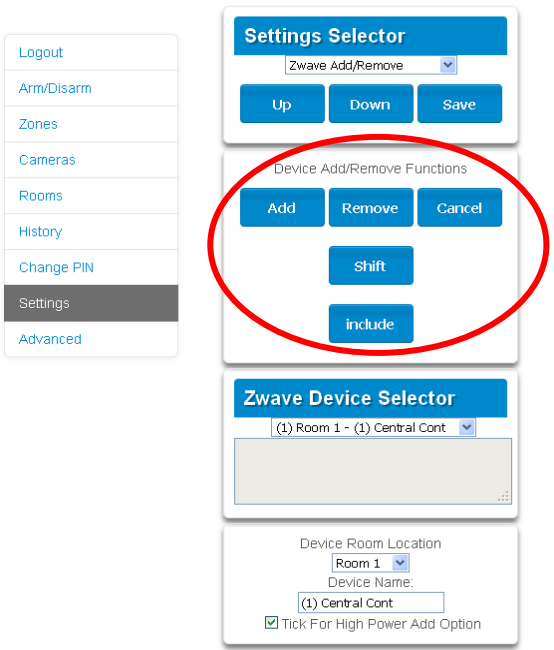

4. Press the Shift button on UltraSync Modular Hub (the Primary Controller).

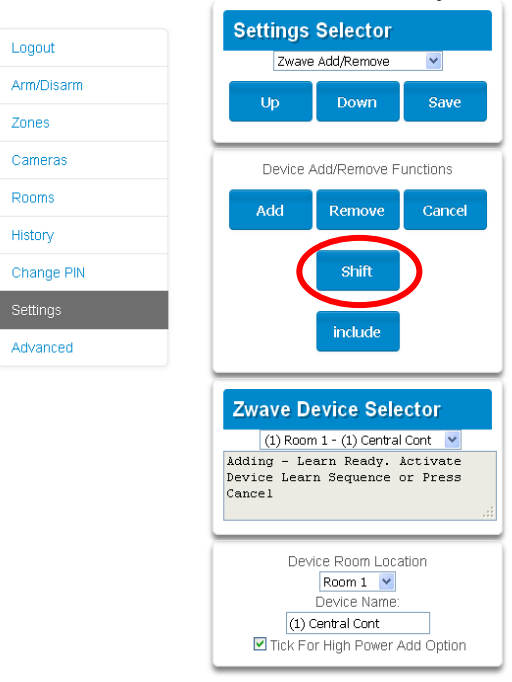

- 5. Press the **Exclude** button on the Secondary Controller.
- 6. UltraSync Modular Hub Primary Controller relinquishes control and becomes Secondary Controller. Only the Exclude button is visible indicating the UltraSync Modular Hub is Secondary Controller:

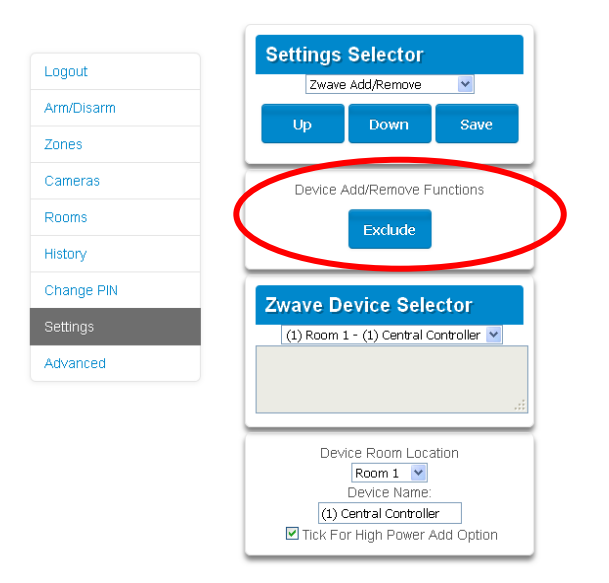

7. Secondary Controller shifts into Primary Controller.

#### **Replacing a Failed Node**

- 1. Click Settings Zwave Maintenance
- 2. On the Failed Device Selector, click the node to be replaced.
- 3. Click the Replace button.
- 4. Press the include button on the new node.

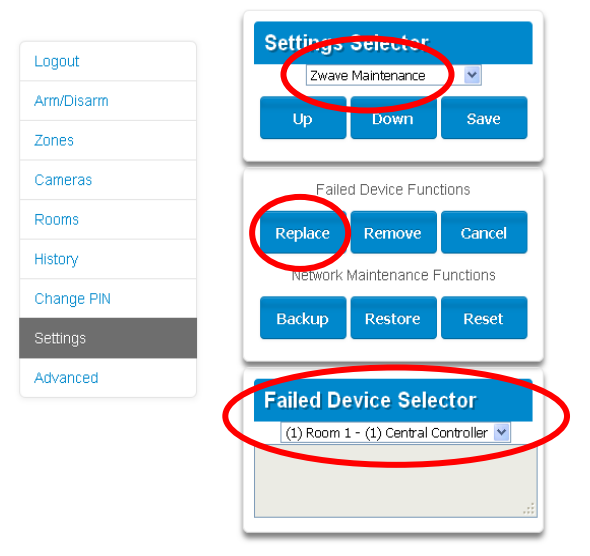

#### **Removing a Failed Node**

- 1. Click Settings Zwave Maintenance
- 2. On the Failed Device Selector, click the node to be removed.
- 3. Click the Remove button.
- 4. Status will show "Device Removed" when successful.

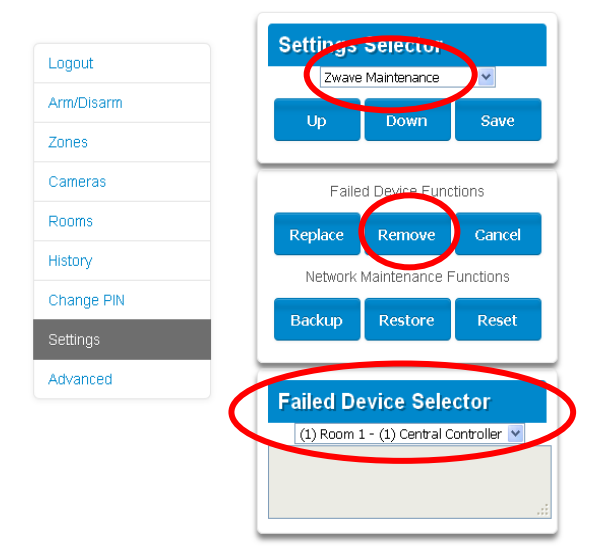

#### **Send User PINs to Z-Wave Door Lock**

UltraSync Modular Hub can send user PIN codes to an existing Z-Wave Door Lock so the PIN codes on the alarm system can also be used to operate the door lock. This feature is available to User Types – Engineer, Master, and Custom users with Z-Wave menu access.

Communication is one way from the UltraSync Modular Hub to the lock, instructing the lock to add or remove PIN codes. Each lock is individually controlled.

When "Send PIN(s) to Lock" is selected, UltraSync Modular Hub queries the lock for the number of standard users it supports. Some locks support up to 250 PINS, others are limited to 40. Check your lock documentation.

Each UltraSync Modular Hub user number is sent to the same numbered slot in the lock, up to the maximum slots available in the lock. For example, UltraSync Modular Hub user number 1 will be sent to the Z-Wave Door Lock slot 1. Users exceeding the capacity of the lock will not be sent.

Existing PIN codes in the door lock will be over-written. If the lock detects a duplicate PIN then the send command will fail.

Selecting "Remove PIN(s) from Lock" will clear all PIN codes from the lock, whether or not they were added by the UltraSync Modular Hub.

Some door locks have special master/installer PIN codes, these will not be changed. However, if they are default standard user PIN codes then UltraSync Modular Hub will have access to change or remove them. Each lock is different and you should test this feature on your specific lock to ensure only the appropriate codes are present.

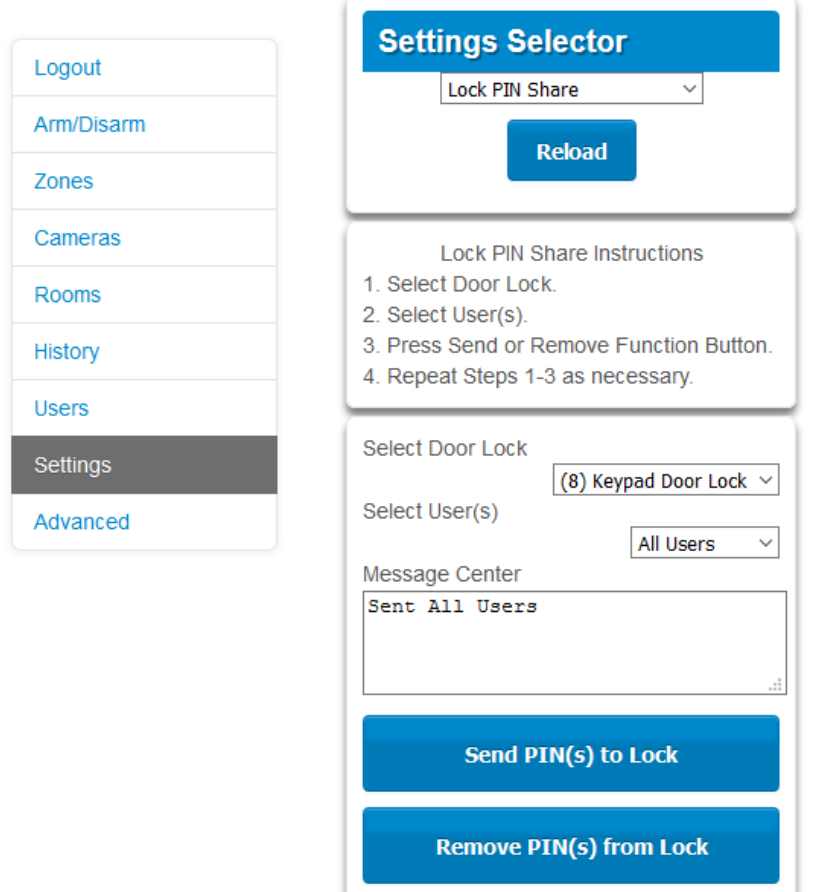

- 1. Log in to UltraSync Modular Hub Web Server or UltraSync + app.
- 2. Click Settings Lock PIN Share.
- 3. Select the Z-Wave Door Lock in the drop down list.
- 4. Wait for the "Building User List- Please Wait" message to be replaced with "Ready".
- 5. The default will have "All Users" pre-selected. You may select an individual user instead.
- 6. Optional and recommended, click "Remove PIN(s) from Lock". This ensures any extra PIN codes are removed from the lock and only the PIN codes from UltraSync Modular Hub can operate the lock. Once completed it will show "Removed All Users".
- 7. Click "Send PIN(s) to Lock.
- 8. PIN codes will be sent to Z-Wave door lock one at a time. Once completed it will show "Sent All Users".
- 9. Test PIN codes on door lock and verify only the desired codes can operate the lock.
- 10.Refer to door lock manual to remove or change installer / master codes from door lock.

As PIN codes can also be changed on the door lock, over time there may be a mismatch in PINs on the door lock compared to UltraSync Modular Hub. To avoid this confusion, only make PIN code changes via UltraSync Modular Hub.

#### **UltraSync + app and Web Server Error Messages**

Various error messages may appear on the UltraSync Modular Hub Web Server and the UltraSync + application. These apply when the optional UM-ZW Z-wave Module module is installed/

- "Unavailable Failed Device Function in progress" An attempt was made to enter an add/ remove mode when the failed device mode is active.
- "Unavailable Add mode active" An attempt was made to enter an add/remove mode when the add mode is active.
- "Unavailable Remove mode active" An attempt was made to enter an add/remove mode when the remove mode is active.
- "Unavailable Resetting Network" An attempt was made to enter an add/remove mode when the resetting mode is active.
- "Unavailable Backing Up Network" An attempt was made to enter an add/remove mode when the backup mode is active.
- "Unavailable Restoring Network" An attempt was made to enter an add/remove mode when the restore mode is active.
- "Busy, Try Again Momentarily" This message is received when the Z-Wave module is attempting to execute a command and a new command was submitted.
- "Not primary controller" An attempt was made to perform device functions when not a primary controller.
- "Device Not found in failed list" An attempt was made to remove a failed device that is now responding.
- "Remove Device failed already in process" An attempt was made to enter a remove mode when the remove mode is active.
- "Replace Device failed already in process" An attempt was made to enter a replace mode when the replace mode is active.
- "Remove Failed" An attempt to remove a device from the network has failed.
- "Replace Failed"- An attempt to replace a device from the network has failed.
- "Function timed out or cancelled" Add/Remove/Replace function timed out.
- "Unavailable, Try Again Later" This message is received when the Z-Wave module is still initializing.
- "Command Failed" A Z-Wave command has failed.
- "You must press Select to choose a set point" A set point change was attempted without selecting a set point to change.
- "There are no Failed Devices" Displayed in the failed device dialog when no failed devices detected.

# **Specifications**

# **S.1 CPU Power Input Specifications**

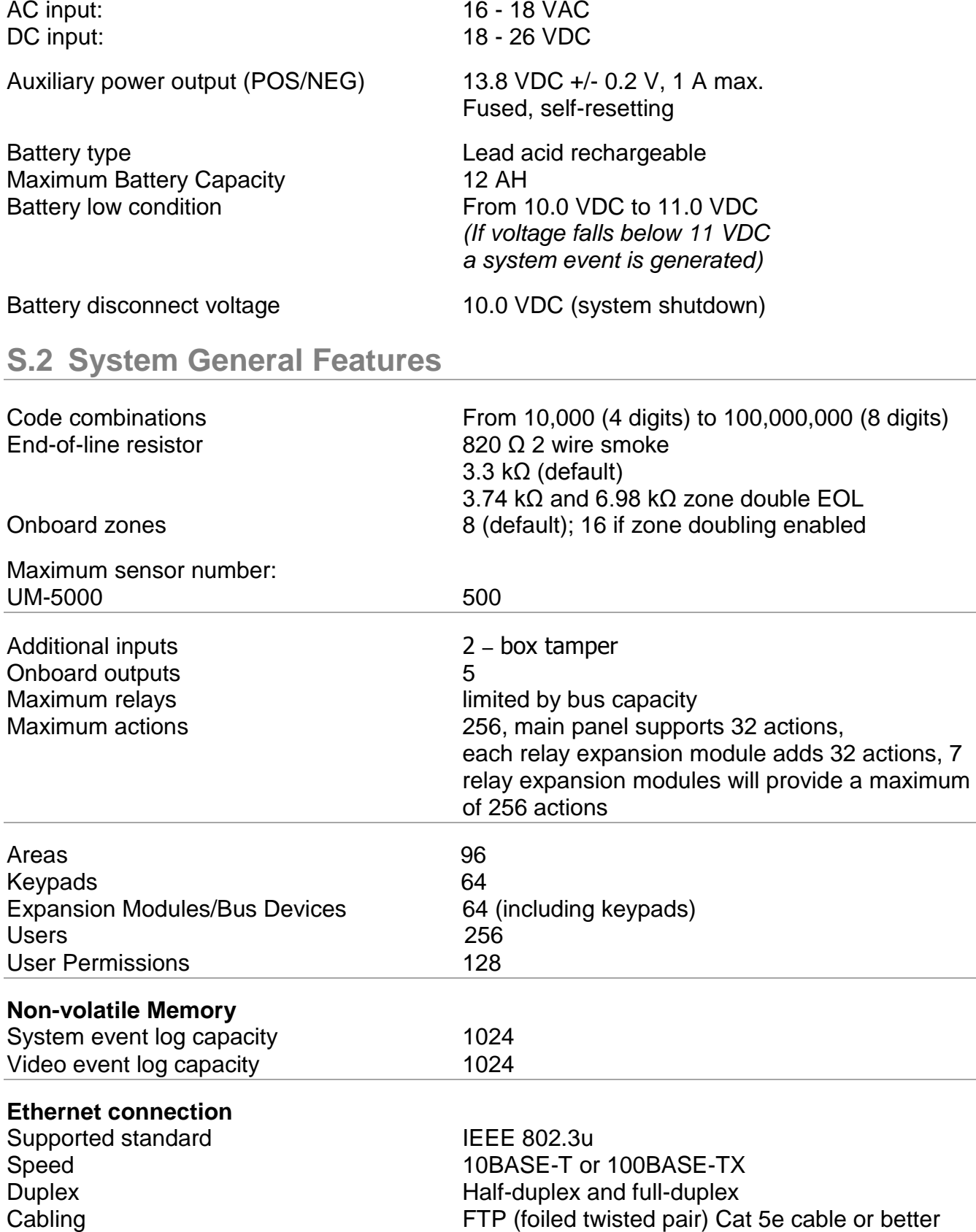

#### **UltraSync Modular Hub bus** Type 4 wire RS485 Bus

Range 2,600 ft. (800m)

High common mode tolerance (25V) Recommended Cable 2 pair twisted, 22 AWG data cable

#### **Hardwired Zones**

Wiring Resistance 200Ω maximum

# **S.3 Current Consumption\***

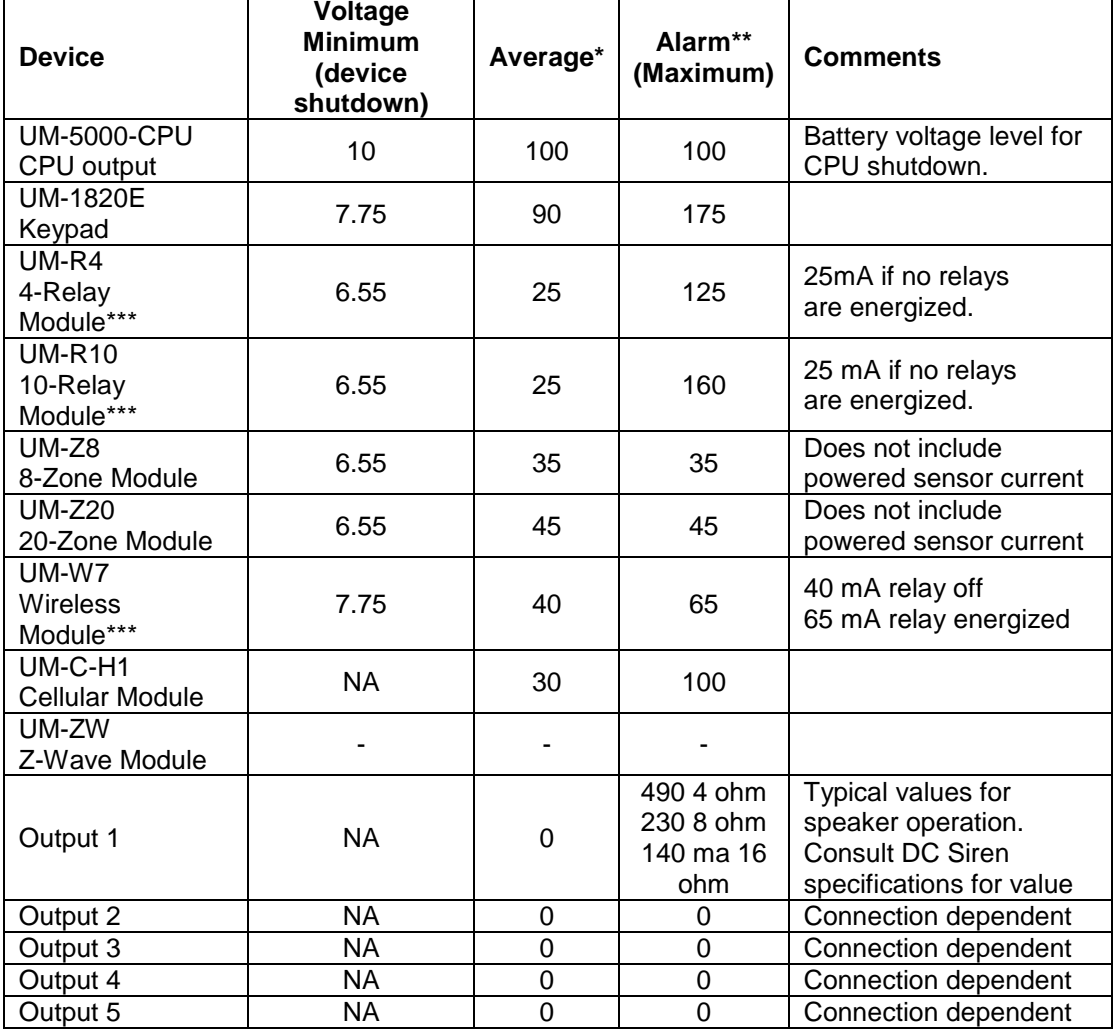

\* Use for battery backup calculation

\*\* Use for power supply calculation and 5 minute battery backup calculation

\*\*\* Max current value is assuming all relays on the module are energized.

If relays are inactive, calculation can be de-rated 25 mA per inactive relay.

If positive switching is utilized, additional current draw of connected load must be included in power budget calculations.

Consult current product documentation for the most up-to-date consumption rates

When performing battery backup calculations, determine the entire system average and maximum current draw per the table above. . If you are powering hardwired zones from the CPU or zone expansion modules, remember to include the current draw from the sensors in your current calculation.

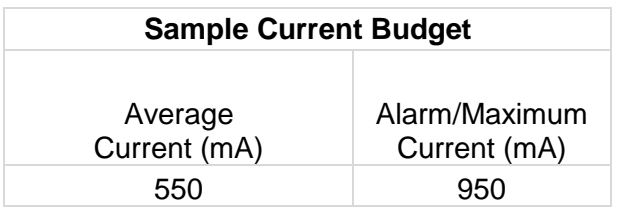

With these system current values calculated, determine the required battery capacity, in Amp Hours (AH), to provide the required backup time. Below are sample battery backup calculations.

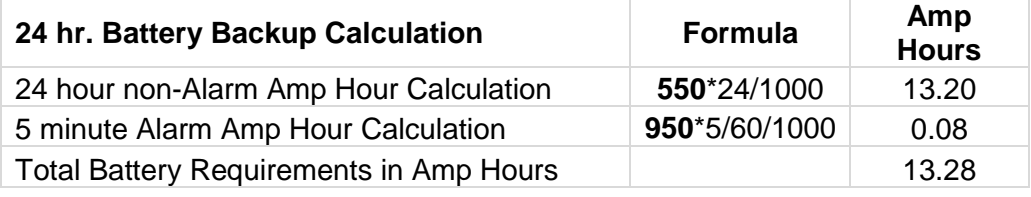

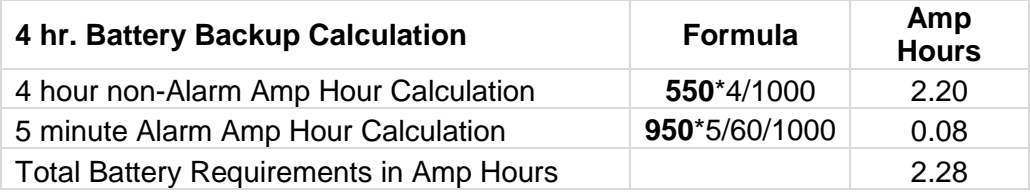

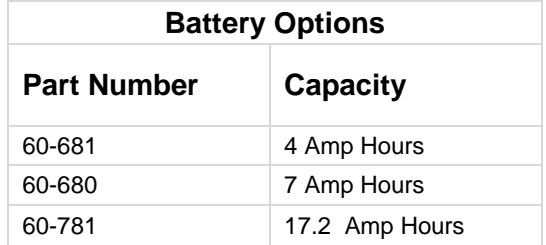

In this example, a 17 Amp Hour battery would be required for 24 hour backup and a 4 Amp Hour battery would be required for 4 hour backup.

# **S.5 Environmental**

Humidity 95% non-condensing

# Operating temperature  $+14^{\circ}$ F to  $+131^{\circ}$ F (-10 to  $+55^{\circ}$ C)

# **S.6 Physical Dimensions**

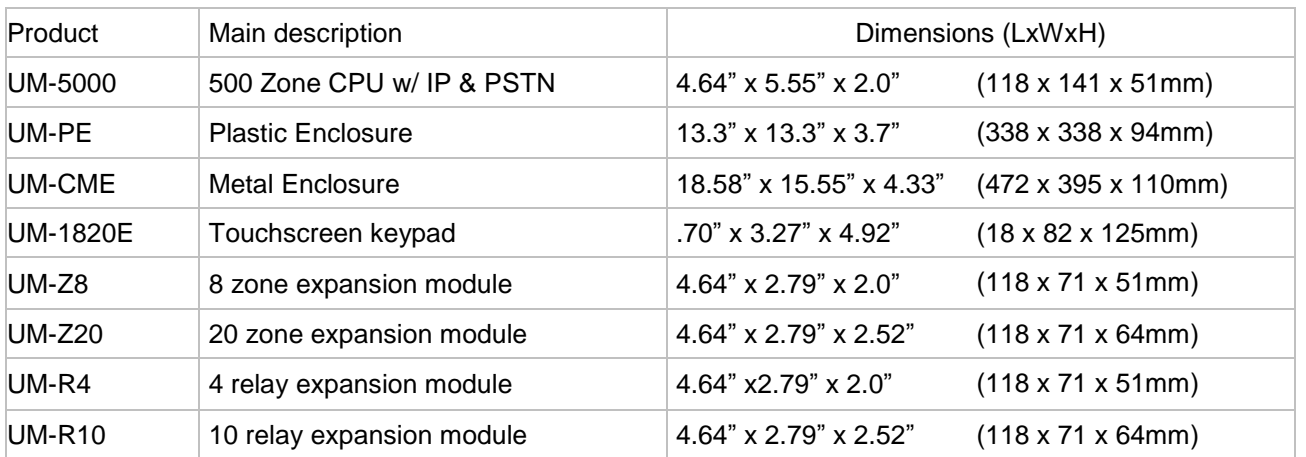

# **S.7 Fuses**

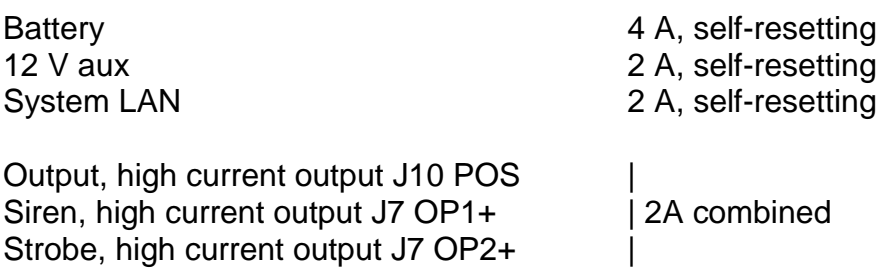

## **S.8 Maintenance**

No regular maintenance needed. System will report servicing when necessary.

# **S.9 System Monitoring**

The system provides monitoring for the following items.

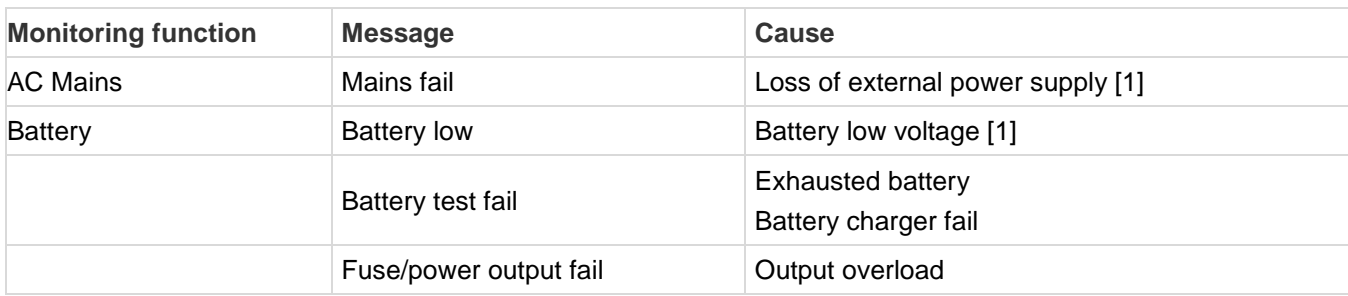

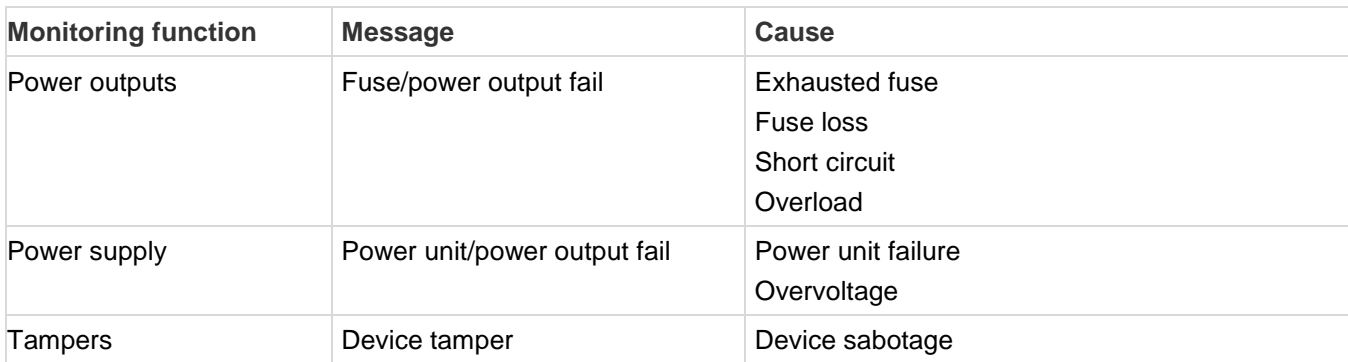

# **S.10 SIA and CID Reporting Code Descriptions**

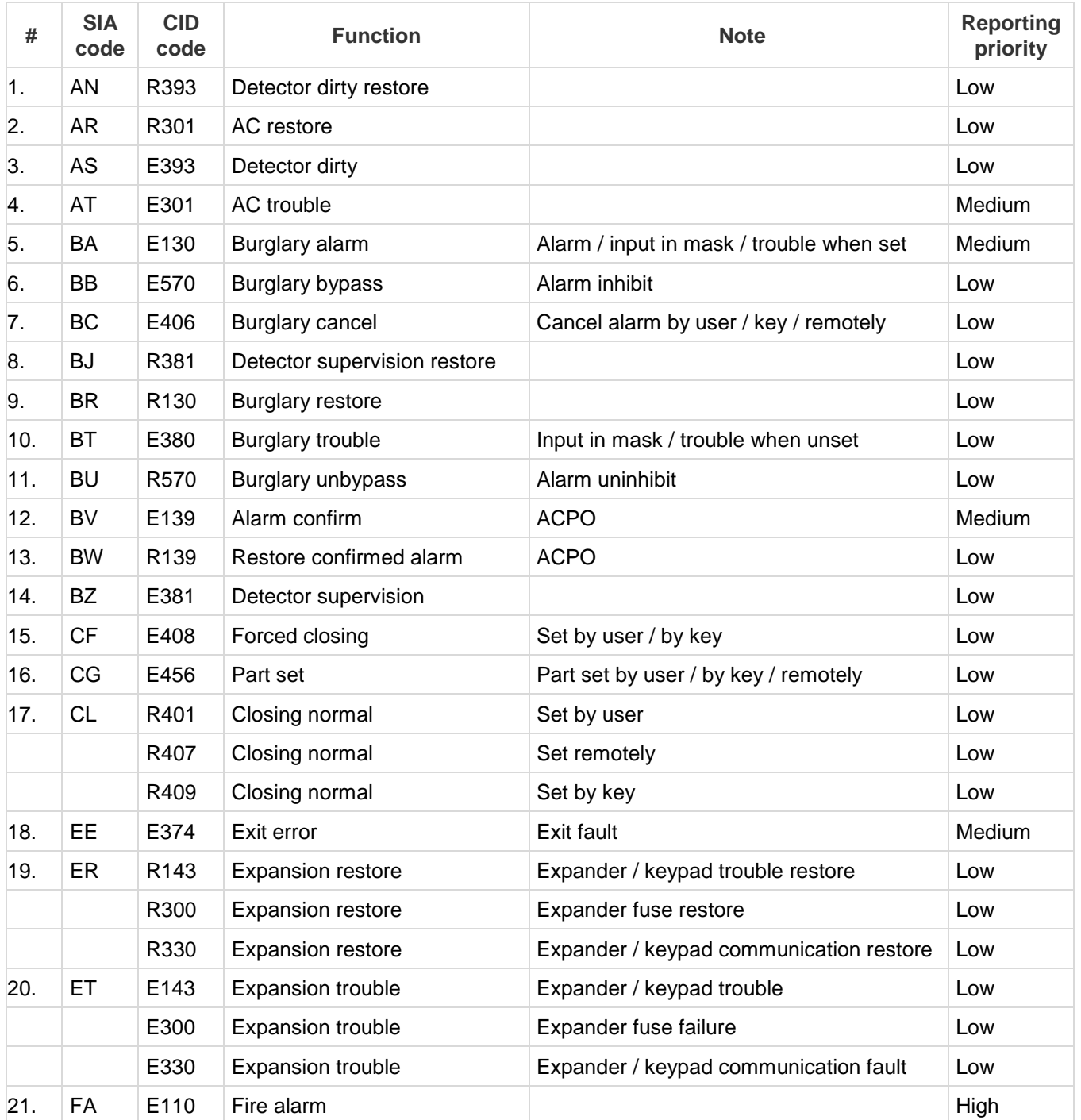

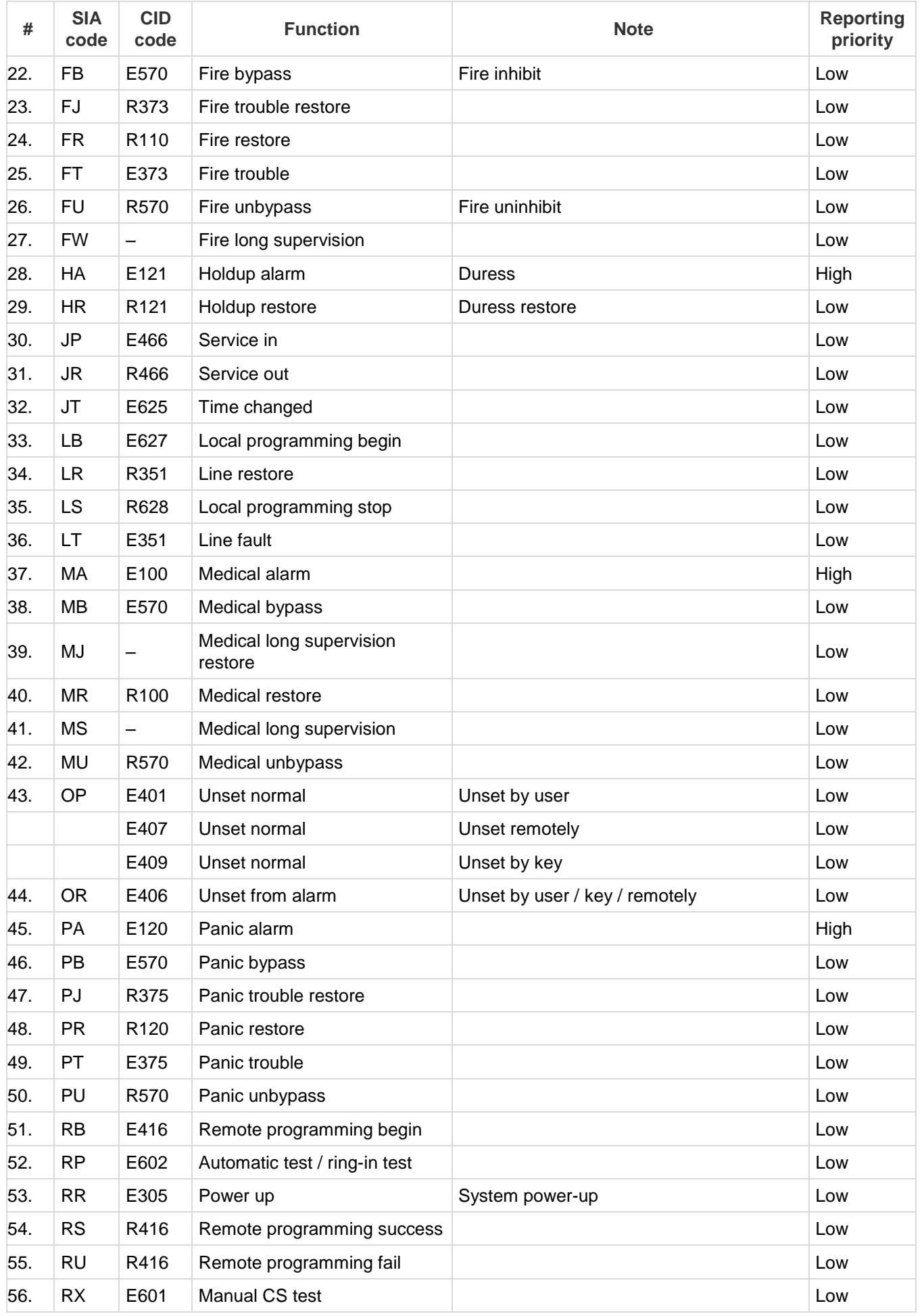

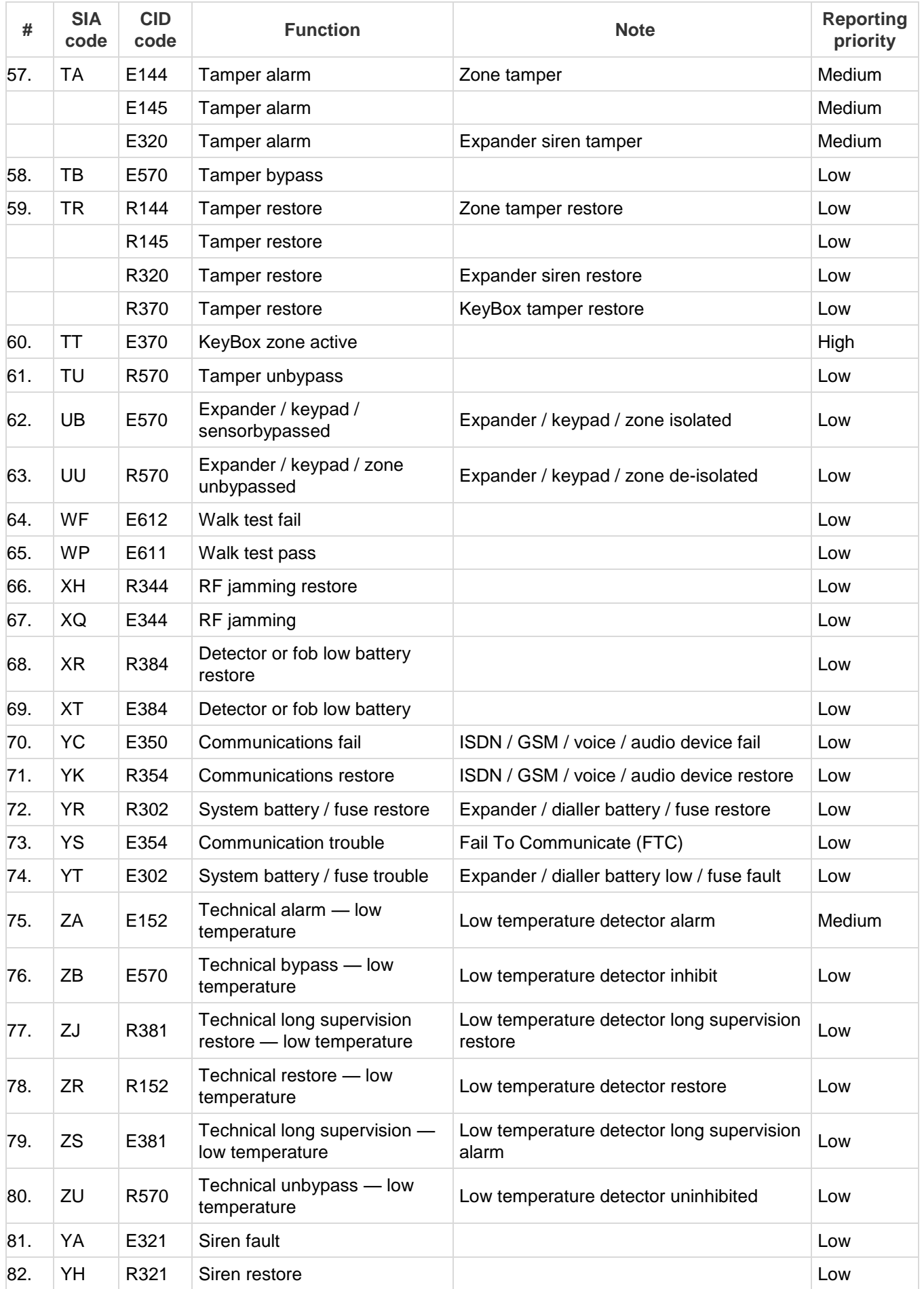

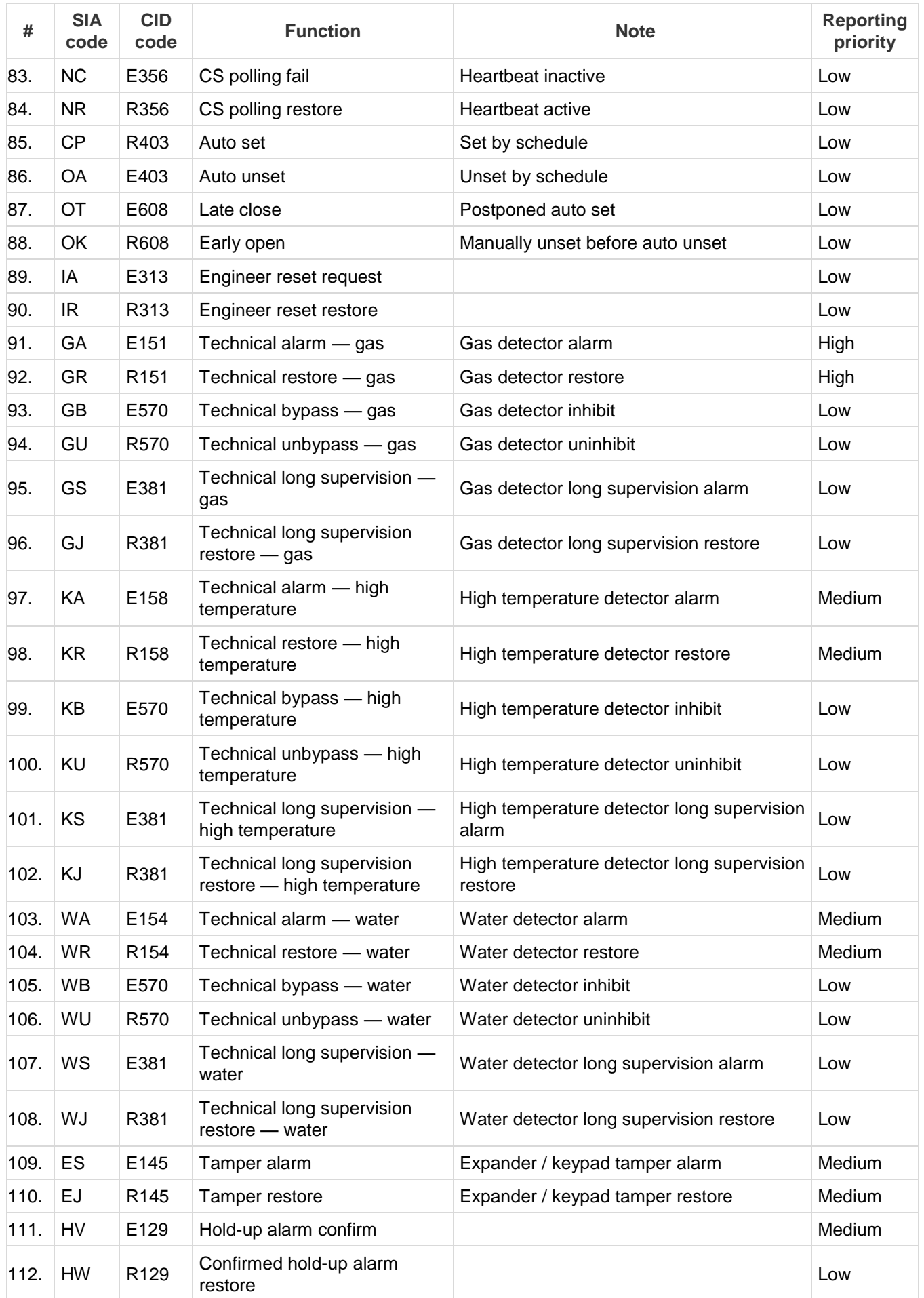

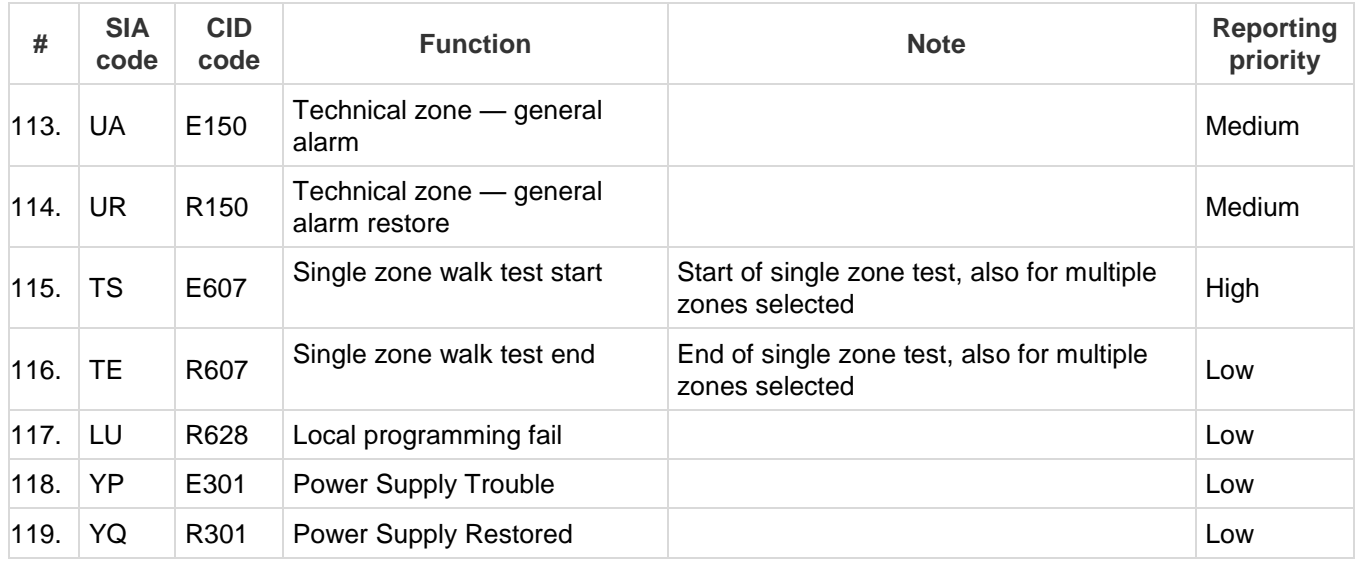

# **UL Specification**

General: The UL Listed system consists of the following features and compatible devices:

Electrical:

**Software Version:** 1.x

#### **Installation Notes:**

The system shall not be programmed to add input from the Web Server, UltraSync App, and Wi Fi to smartphone.

The chime feature is only to be used in the disarm stage. It is not to be used as the main audible alarm.

During the test mode, test AC and Battery every week by disconnecting AC power and verifying 5 minutes of emergency signaling. Reinstall restraining means of power plug.

Replace the battery every xx years.

The RF jamming signal is displayed on the keypad and repeats until code is entered.

#### **Compatible Receivers:**

Operation has been verified with industry standard SIA Contact ID format. It is the Installer's responsibility to verify compatibility between the panel and the receiver used during installation. The Installer shall verify the compatibility of the receiver and the system on a yearly basis.

#### **Listings and Approvals:**

UL: ANSI/UL 985 Household Fire Warning ANSI/UL 1023 Household Burglar ANSI/UL 1637 Home Health Care Signaling cUL: ULC S545 – Residential Fire Warning System Control Units ULC/ORD-C1023 – Preliminary Standard for Household Burglar Alarm System Units

SIA: ANSI/SIA CP-01-2010 False Alarm Reduction

#### **Minimum System Configuration:**

Control Panel UM-5000 for use with the following UL Listed accessories manufactured by UTC: TX-1012-01-1, TX-1012-01-3 DOOR CONTACT 60-362N-10-319.5 DOOR CONTACT TX-6010-01-1 SMOKE DETECTOR 60-848-02-95 SMOKE DETECTOR 60-703-95 PIR 60-639-95R PIR

#### **Abort:**

Consult with your Installer to determine if your system is configured with a communicator delay. A communicator delay will prevent a report to the central station if the control panel is disarmed within 30-45 seconds after an intrusion alarm is triggered. **Note:** Fire-type alarms are normally reported without a delay.

#### **Quick exit:**

Use the quick exit feature when someone wants to briefly leave while the home is still armed (for instance to get the newspaper). This feature needs to be enabled by your Installer. When you press the **DISARM** button, the display shows *Exit Time is On*. This allows a designated exit door to be open for up to two minutes without triggering an alarm.

**Note:** The designated door may be opened and closed only once. If you close the designated door behind you when you exit, you will have to disarm the system upon reentering. Leave the designated door open while using the quick exit feature.

**Note:** The designated door may be opened and closed only once. If you close the designated door behind you when you exit you will have to disarm the system upon reentering. Leave the designated door open while using the quick exit feature.

#### **Exit delay extension:**

If enabled by your Installer, the *Exit Delay extension* feature will recognize when you arm the system, leave your house and then quickly re-enter your house (such as you would if you forgot your car keys.) In such a case ZX-6400 will restart your exit delay to give you the full exit delay again.

#### **Exit Progress Annunciation:**

A pulsating audible sounds throughout the duration of the Exit Time to indicate that the exit period is in process. A rapid pulsating audible sounds during the last ten (10) seconds of the Exit Time to indicate that the Exit Time is running out.

## **Entry Progress Annunciation:**

A pulsating audible sounds upon entry to indicate that the Entry Delay has begun.

Remote Control Devices: UTC model 6001064-95R

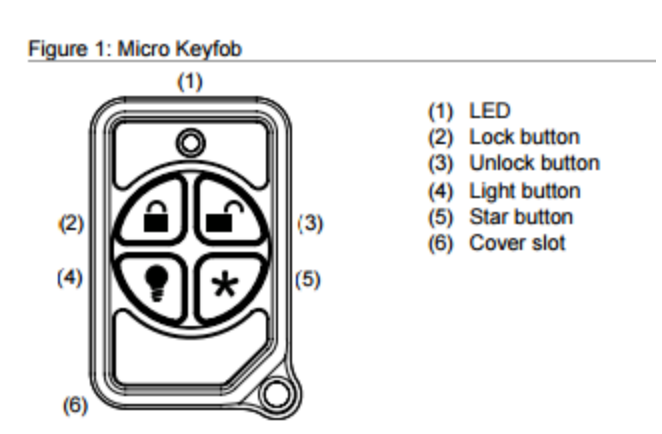

#### **Keyfob operation / System Acknowledgement:**

**Unlock button.** Disarm the system. LED light momentary on and two squawks from the control panel

**Lock button.** Arm the system. LED light momentary on and two squawks from the control panel

**Light button.** Toggle system-controlled lights on/off (if programmed).

**Star button.** As programmed in the system.

When the battery is low, the LED light will not turn on when buttons are pressed, and the keyfob will not operate.

Canceling and preventing accidental alarms:

One of the biggest concerns you might have regarding your security system is causing an accidental alarm. Most accidental alarms occur when leaving the residence after arming the system or before disarming the system upon your return.

Alarms are canceled by entering a valid master or user code within the minimum cancel window of five (5) minutes. After alarms are canceled, the system will be disarmed.
## **Sensor Tripping Instructions:**

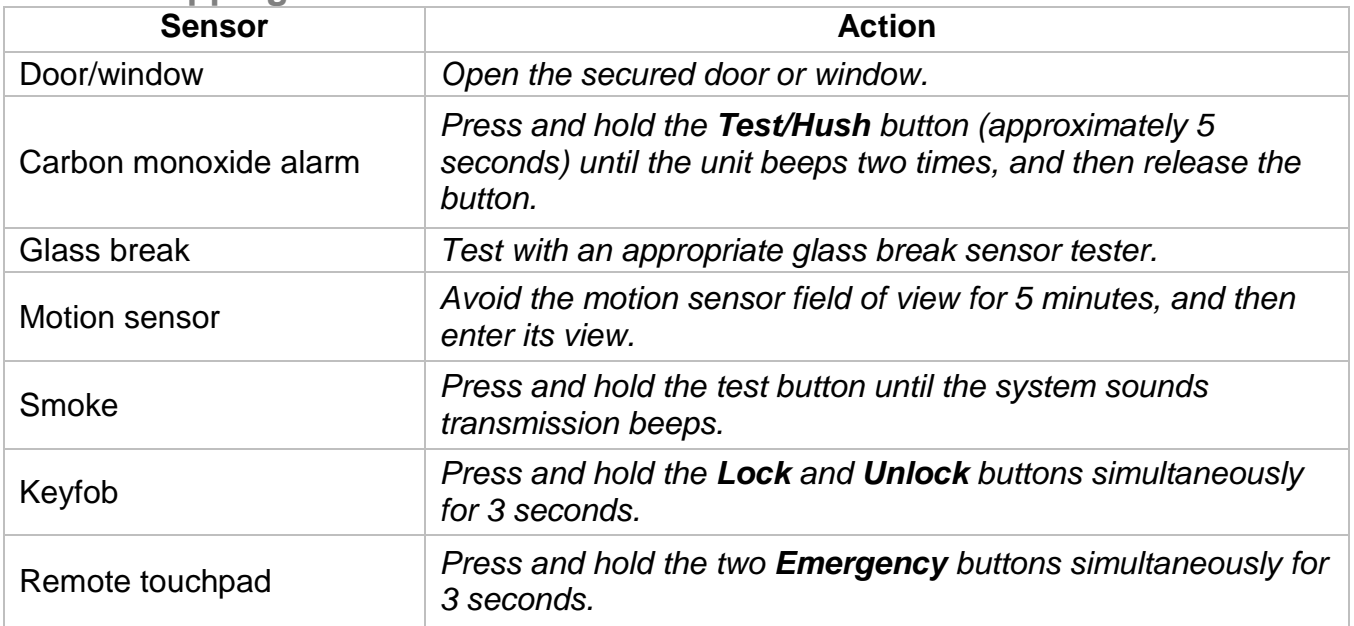

## <span id="page-253-0"></span>**SIA CP-01-2010 Programmable Features**

This system is shipped with preset defaults to comply with the Security Industry Association CP-01 Standard. The relevant settings are listed below and should not be changed to maintain CP-01 compliance.

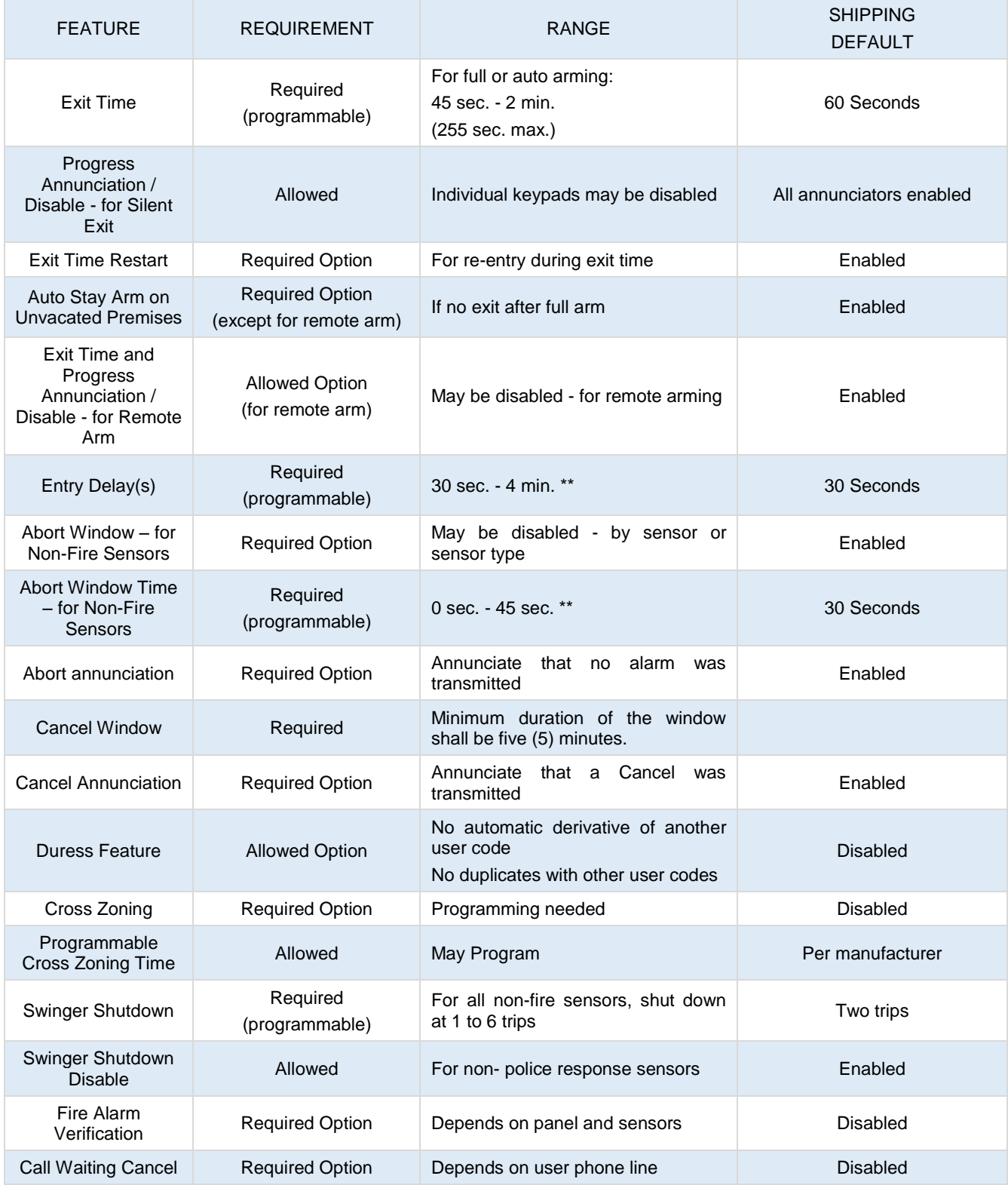

**Smoke and heat detector locations:**

Selecting a suitable location is critical to the operation of smoke alarms. *Figure 2* shows some typical floorplans with recommended smoke and heat detector locations. Use these location guidelines to optimize performance and reduce the chance of false alarms:

- Before mounting alarms, program (learn) them into memory and do a sensor test from the alarm's intended location to ensure good RF communication to the panel.
- Locate the alarm in environmentally controlled areas where the temperature range is between 40 and 100°F (5 and 38°C) and the humidity is between 0 and 90% noncondensing.
- Locate alarms away from ventilation sources that can prevent smoke from reaching the alarm.
- Locate ceiling mounted alarms in the center of the room or hallway, at least 4 in. (10 cm) away from any walls or areas.
- Locate wall mounted alarms so the top of the alarm is 4 to 12 in. (10 to 31 cm) below the ceiling.
- In rooms with sloped, peaked, or gabled ceilings, locate alarms 3 ft. (0.9 m) down or away from the highest point of the ceiling.
- When mounting to suspended ceiling tile, the tile must be secured with the appropriate fasteners to prevent tile removal.

**Note:** Do not mount the alarm to the metal runners of suspended ceiling grids. The metal runners can draw the magnet's field away from the alarm's reed switch and cause a false tamper alarm.

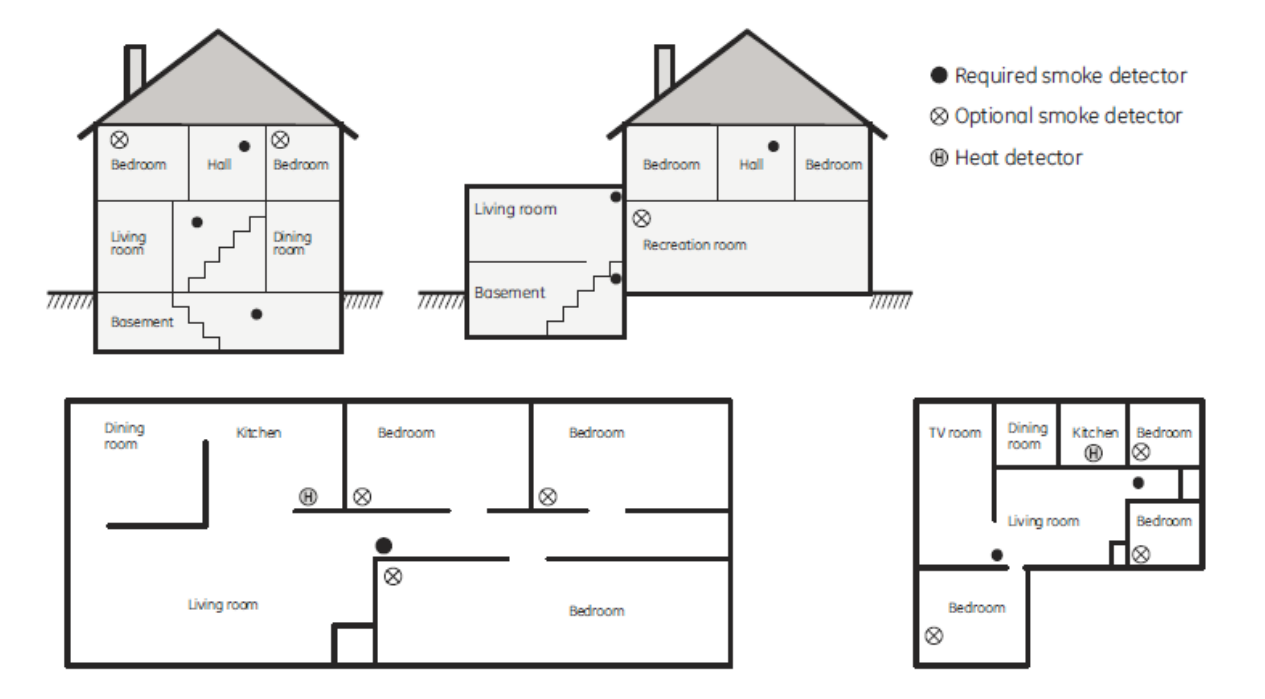

Figure 2. Smoke and Heat Detector Locations:

**Product Warnings**

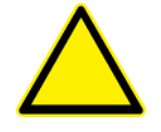

THESE PRODUCTS ARE INTENDED FOR SALE TO, AND INSTALLATION BY, AN EXPERIENCED SECURITY PROFESSIONAL. INTERLOGIX CANNOT PROVIDE ANY ASSURANCE THAT ANY PERSON OR ENTITY BUYING ITS PRODUCTS, INCLUDING ANY "AUTHORIZED DEALER", IS PROPERLY TRAINED OR EXPERIENCED TO CORRECTLY INSTALL SECURITY RELATED PRODUCTS.

A PROPERLY INSTALLED AND MAINTAINED ALARM/SECURITY SYSTEM MAY ONLY REDUCE THE RISK OF EVENTS SUCH AS BREAK-INS, BURGLARY, ROBBERY OR FIRE; IT IS NOT INSURANCE OR A GUARANTEE THAT SUCH EVENTS WILL NOT OCCUR, THAT ADEQUATE WARNING OR PROTECTION WILL BE PROVIDED, OR THAT THERE WILL BE NO DEATH, PERSONAL INJURY, AND/OR PROPERTY DAMAGE AS A RESULT.

WHILE INTERLOGIX MAKES REASONABLE EFFORTS TO REDUCE THE PROBABILITY THAT A THIRD PARTY MAY HACK, COMPROMISE OR CIRCUMVENT ITS SECURITY PRODUCTS OR RELATED SOFTWARE, ANY SECURITY PRODUCT OR SOFTWARE MANUFACTURED, SOLD OR LICENSED BY INTERLOGIX, MAY STILL BE HACKED, COMPROMISED AND/OR CIRCUMVENTED.

INTERLOGIX DOES NOT ENCRYPT COMMUNICATIONS BETWEEN ITS ALARM OR SECURITY PANELS AND THEIR OUTPUTS/INPUTS INCLUDING, BUT NOT LIMITED TO, SENSORS OR DETECTORS UNLESS REQUIRED BY APPLICABLE LAW. AS A RESULT THESE COMMUNICATIONS MAY BE INTERCEPTED AND COULD BE USED TO CIRCUMVENT YOUR ALARM/SECURITY SYSTEM.

BATTERY OPERATED SENSORS, DETECTORS, KEYFOBS, PANIC DEVICES AND OTHER PANEL ACCESSORIES HAVE A LIMITED BATTERY LIFE. WHILE THESE PRODUCTS ARE DESIGNED TO PROVIDE SOME WARNING OF IMMINENT BATTERY DEPLETION THE ABILITY TO DELIVER SUCH WARNINGS IS LIMITED AND SUCH WARNINGS MAY NOT BE PROVIDED IN ALL CIRCUMSTANCES. PERIODIC TESTING OF THE SYSTEM IN ACCORANCE WITH THE INSTRUCTIONS PROVIDED IN THE USER MANUAL IS THE ONLY WAY TO ENSURE ALL SENSORS, DETECTORS, KEYFOBS, PANIC DEVICES AND OTHER PANEL ACCESSORIES ARE FUNCTIONING PROPERLY.

CERTAIN SENSORS, PANIC DEVICES AND OTHER PANEL ACCESSORIES MAY BE PROGRAMMED AS "SUPERVISORY" INTO THE ALARM PANEL MEANING THAT THE ALARM PANEL WILL INDICATE A TROUBLE IN THE EVENT IT DOES NOT RECEIVE A REGULAR SIGNAL FROM THE DEVICE WITHIN A CERTAIN PERIOD OF TIME (E.G. 12 HOURS). CERTAIN DEVICES CANNOT BE PROGRAMMED AS SUPERVISORY. DEVICES CAPABLE OF BEING PROGRAMMED INTO AN ALARM PANEL AS SUPERVISORY MAY NOT BE PROPERLY PROGRAMMED RESULTING IN A FAILURE TO REPORT TROUBLE WHICH COULD RESULT IN DEATH, SERIOUS INJURY OR PROPERTY DAMAGE.

**WARNING:** DO NOT CONNECT MAINS VOLTAGE DIRECTLY TO ANY COMPONENT OF THE ULTRASYNC MODULAR HUB OTHER THAN AN APPROVED TRANSFORMER. DOING SO COULD DAMAGE THE COMPONENTS AND POSE AN ELECTRICAL HAZARD THAT COULD RESULT IN A FIRE OR CAUSE SERIOUS ELECTRICAL SHOCK OR LOSS OF LIFE.

## **Warranty Disclaimers**

INTERLOGIX HEREBY DISCLAIMS ALL WARRANTIES AND REPRESENTATIONS, WHETHER EXPRESS, IMPLIED, STATUTORY OR OTHERWISE INCLUDING (BUT NOT LIMITED TO) ANY WARRANTIES OF MERCHANTABILITY OR FITNESS FOR A PARTICULAR PURPOSE WITH RESPECT TO ITS SECURITY PRODUCTS AND RELATED SOFTWARE. INTERLOGIX FURTHER DISCLAIMS ANY OTHER IMPLIED WARRANTY UNDER THE UNIFORM COMPUTER INFORMATION TRANSACTIONS ACT OR SIMILAR LAW AS ENACTED BY ANY STATE.

(USA only) SOME STATES DO NOT ALLOW THE EXCLUSION OF IMPLIED WARRANTIES, SO THE ABOVE EXCLUSION MAY NOT APPLY TO YOU. THIS WARRANTY GIVES YOU SPECIFIC LEGAL RIGHTS AND YOU MAY ALSO HAVE OTHER LEGAL RIGHTS THAT VARY FROM STATE TO STATE.

INTERLOGIX MAKES NO REPRESENTATION, WARRANTY, COVENANT OR PROMISE THAT ITS SECURITY PRODUCTS AND/OR RELATED SOFTWARE (I) WILL NOT BE HACKED, COMPROMISED AND/OR CIRCUMVENTED; (II) WILL PREVENT, OR PROVIDE ADEQUATE WARNING OR PROTECTION FROM, BREAK-INS, BURGLARY, ROBBERY, FIRE; OR (III) WILL WORK PROPERLY IN ALL ENVIRONMENTS AND APPLICATIONS.

## **Disclaimer**

THE INFORMATION IN THIS DOCUMENT IS SUBJECT TO CHANGE WITHOUT NOTICE. UTC ASSUMES NO RESPONSIBILITY FOR INACCURACIES OR OMISSIONS AND SPECIFICALLY DISCLAIMS ANY LIABILITIES, LOSSES, OR RISKS, PERSONAL OR OTHERWISE, INCURRED AS A CONSEQUENCE, DIRECTLY OR INDIRECTLY, OF THE USE OR APPLICATION OF ANY OF THE CONTENTS OF THIS DOCUMENT. FOR THE LATEST DOCUMENTATION, CONTACT YOUR LOCAL SUPPLIER OR VISIT US ONLINE AT WWW.INTERLOGIX.COM

This publication may contain examples of screen captures and reports used in daily operations. Examples may include fictitious names of individuals and companies. Any similarity to names and addresses of actual businesses or persons is entirely coincidental.

The illustrations in this manual are intended as a guide and may differ from your actual unit as UltraSync is continually being improved.

## **Intended Use**

Use this product only for the purpose it was designed for; refer to the data sheet and user documentation. For the latest product information, contact your local supplier or visit us online at www.interlogix.com

The system should be checked by a qualified technician at least every 3 years and the backup battery replaced as required.

## **Copyright**

© 2016 United Technologies Corporation. All rights reserved.

## **Trademarks and Patents**

All trademarks are the property of their respective owners. Interlogix, UltraSync name and logo are trademarks of United Technologies Corporation. Interlogix is part of UTC Climate, Controls & Security, a unit of United Technologies Corporation. IOS is the registered trademark of Cisco Technology, Inc. Android, Google and Google Play are registered trademarks of Google Inc. iPhone, Apple, iTunes are registered trademarks of Apple Inc. App

Store is a service mark of Apple Inc. Other trade names used in this document may be trademarks or registered trademarks of the manufacturers or vendors of the respective products.

## **Manufacturer**

Placed on the market by: UTC Fire & Security Americas Corporation, Inc. 3211 Progress Drive, Lincolnton, NC, 28092, USA

## **Contact Information**

For contact information, visit us online at www.interlogix.com.

## **Customer Support**

For technical support, see www.interlogix.com/support

## **Certification**

Compliance labelling should be removed or adjusted if non-compliant configurations are selected.

## **Advisory messages**

Advisory messages alert you to conditions or practices that can cause unwanted results. The advisory messages used in this document are shown and described below.

**WARNING:** Warning messages advise you of hazards that could result in injury or loss of life. They tell you which actions to take or to avoid in order to prevent the injury or loss of life.

**Caution:** Caution messages advise you of possible equipment damage. They tell you which actions to take or to avoid in order to prevent the damage.

**Note:** Note messages advise you of the possible loss of time or effort. They describe how to avoid the loss. Notes are also used to point out important information that you should read.

# **Regulatory Notices**

This equipment has been tested and found to comply with the limits for a Class B digital device, pursuant to Part 15 of the FCC Rules. These limits are designed to provide reasonable protection against harmful interference in a residential installation.

This equipment generates, uses and can radiate radio frequency energy and, if not installed and used in accordance with the instructions, may cause harmful interference to radio communications. However, there is no guarantee that interference will not occur in a particular installation.

If this equipment does cause harmful interference to radio or television reception, which can be determined by turning the equipment off and on, the user is encouraged to try to correct the interference by one or more of the following measures:

- Reorient or relocate the receiving antenna.
- Increase the separation between the equipment and receiver.
- Connect the equipment into an outlet on a circuit different from that to which the receiver is connected.
- Consult the dealer or an experienced radio/TV technician for help.

Changes or modifications not expressly approved by UTC Fire and Security could void the user's authority to operate the equipment.

This device complies with Industry Canada licence-exempt RSS standard(s). Operation is subject to the following two conditions: (1) this device may not cause interference, and (2) this device must accept any interference, including interference that may cause undesired operation of the device.

Cet appareil est conforme avec Industrie Canada exempts de licence standard RSS (s). Son fonctionnement est soumis aux deux conditions suivantes: (1) cet appareil ne doit pas provoquer d'interférences et (2) cet appareil doit accepter toute interférence, y compris celles pouvant causer un mauvais fonctionnement de l'appareil.

#### *A*

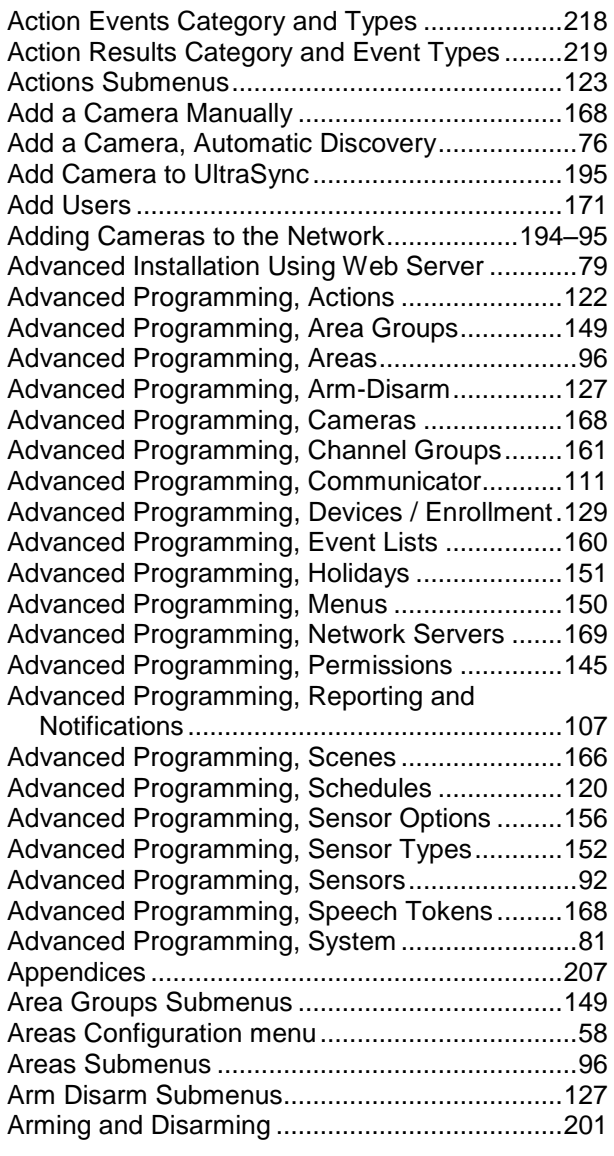

#### *B*

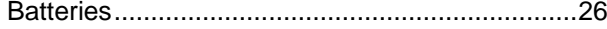

#### *C*

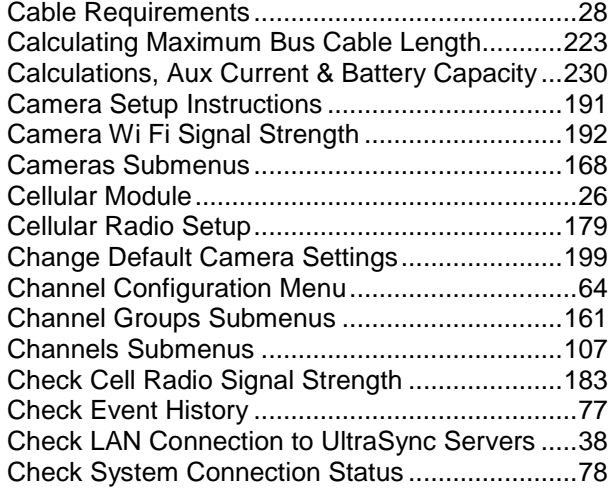

# <span id="page-259-0"></span>**Index Click on entries to navigate**

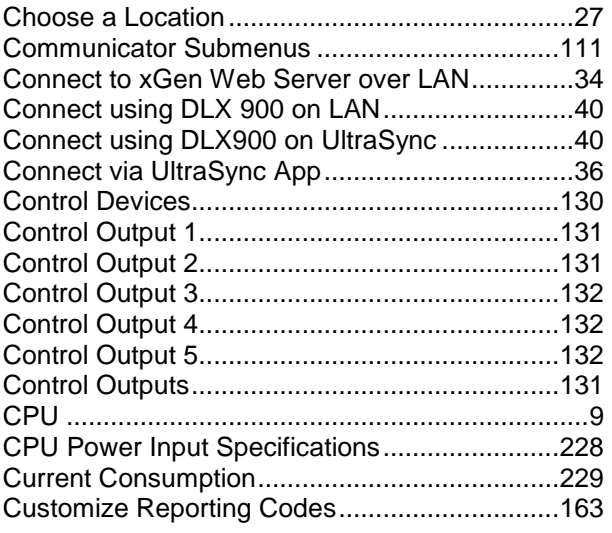

### *D*

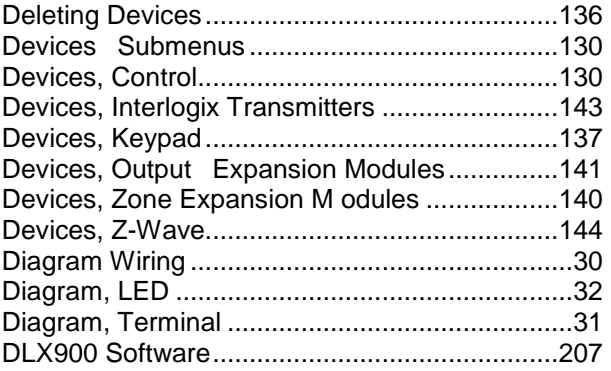

#### *E*

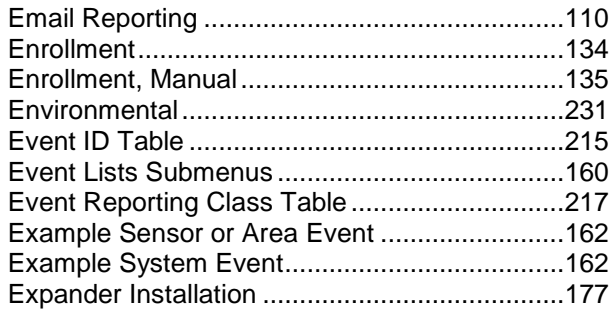

#### *F*

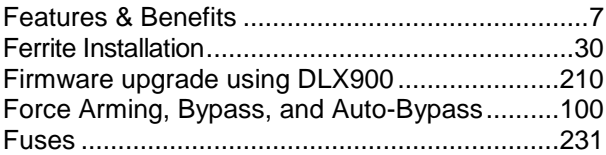

#### *G*

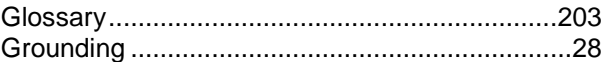

#### *H*

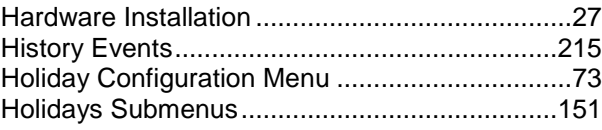

#### *I*

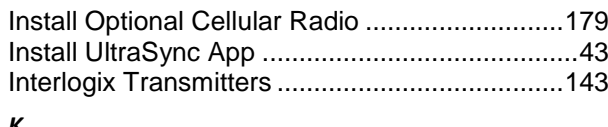

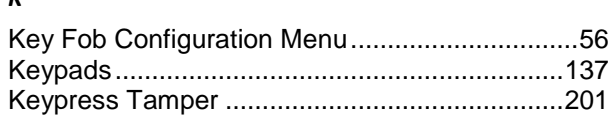

## *L*

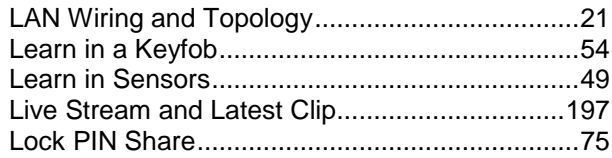

#### *M*

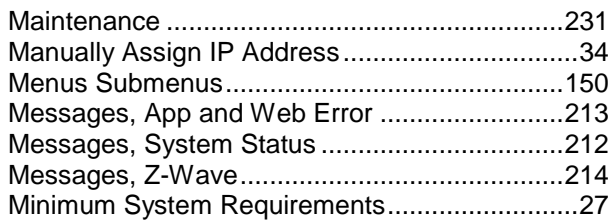

#### *N*

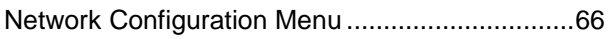

## *P*

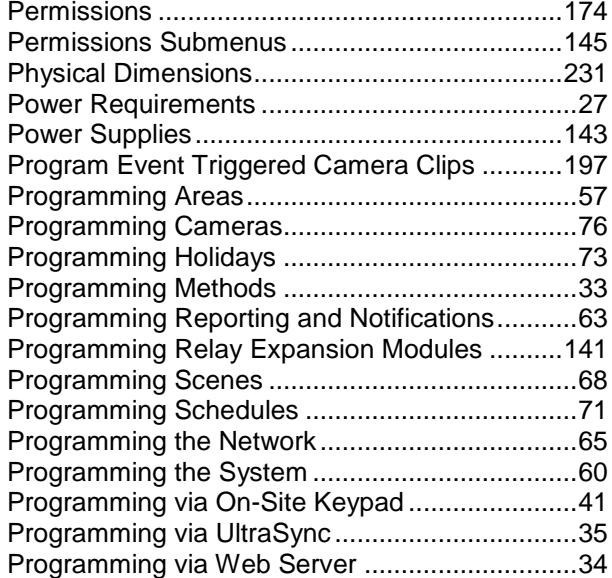

#### *R*

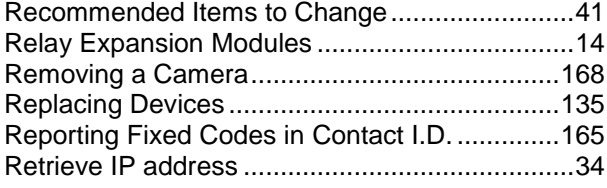

#### *S*

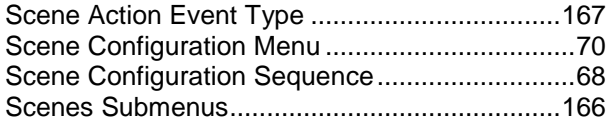

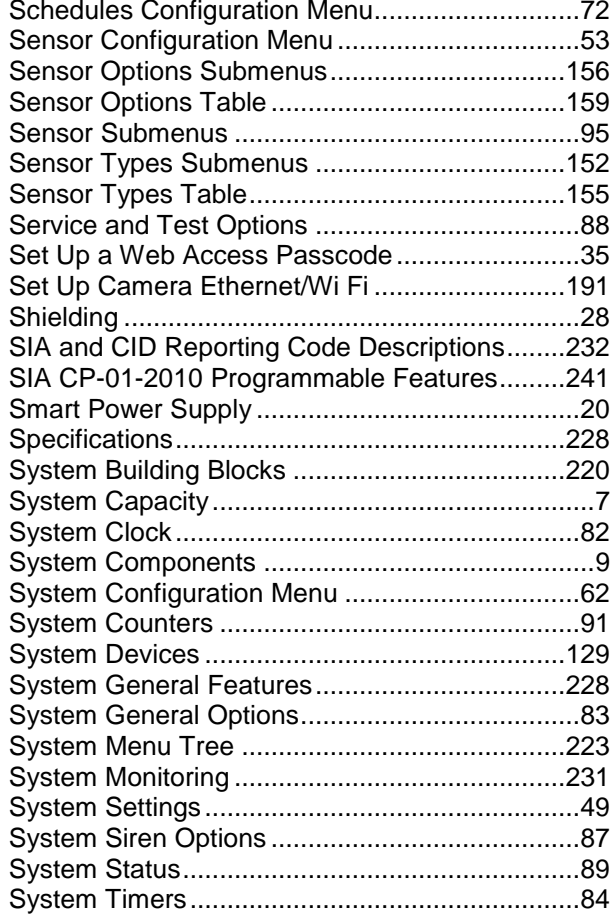

#### *T*

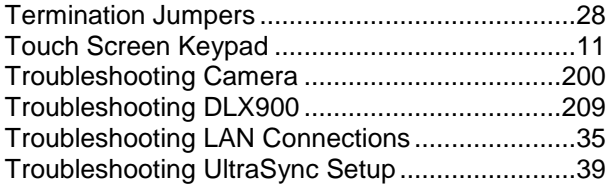

#### *U*

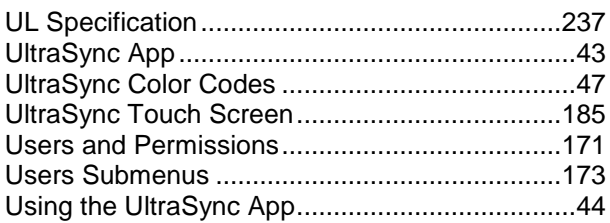

#### *V*

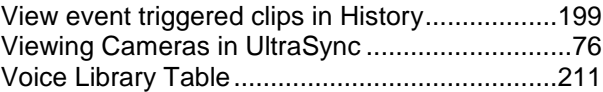

#### *W*

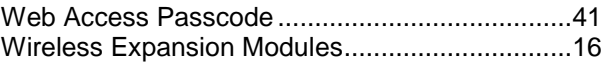

#### *Z*

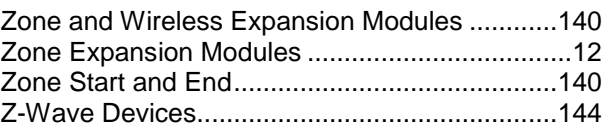